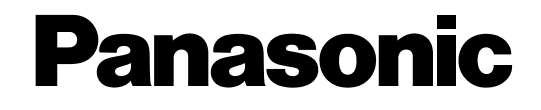

# **Инструкция по эксплуатации**

## **Сетевая камера**

**Модель №** Серии BL-VT164 Серии BL-VP100

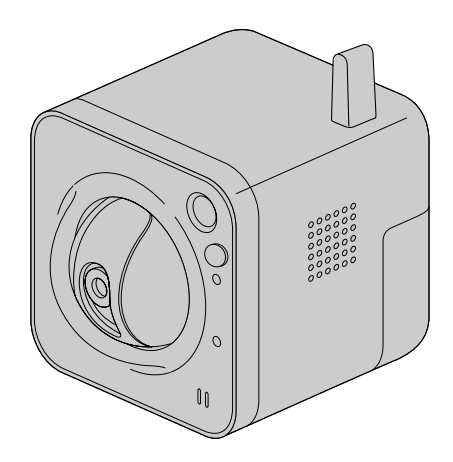

BL-VT164W BL-VP104W

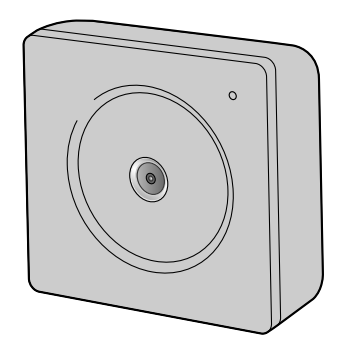

Данная инструкция охватывает модели: Серии BL-VT164 (BL-VT164W, BL-VT164, BL-VT164WE, BL-VT164E, BL-VT164WU, BL-VT164U, BL-VT164WBR) и Серии BL-VP100 (BL-VP104W, BL-VP104, BL-VP101, BL-VP104WE, BL-VP104E, BL-VP101E, BL-VP104WU, BL-VP104U, BL-VP101U, BL-VP104WBR).

Прежде чем приступить к подсоединению или управлению настоящим изделием, следует тщательно изучить настоящую инструкцию и сохранить ее для будущего использования.

В некоторых описаниях настоящей инструкции номер модели фигурирует в сокращенной форме.

# **Предисловие**

# **Об инструкции для пользователя**

Имеются 2 комплекта инструкции по эксплуатации BL-VT164W, BL-VT164, BL-VP104W, BL-VP104, BL-VP101 (P-модели), BL-VT164WE, BL-VT164E, BL-VP104WE, BL-VP104E, BL-VP101E (E-модели), BL-VT164WU, BL-VT164U, BL-VP104WU, BL-VP104U, BL-VP101U (U-модели), BL-VT164WBR, BL-VP104WBR (BR-модели) как показано ниже.

- Руководство по монтажу: Посвящено пояснению порядка монтажа и подсоединения устройств.
- Инструкции по эксплуатации: Посвящена пояснению порядка выполнения настроек и управления настоящей камерой.

В некоторых описаниях настоящей инструкции номер модели фигурирует в сокращенной форме. Экраны, встречающиеся в настоящей инструкции по эксплуатации, относятся к BL-VT164 (P-модель). В зависимости от применяемой модели экраны, показанные для пояснения, могут отличаться от действительных экранов камеры.

# **Об условном обозначении**

При описании функций, отведенных только для определенных моделей, используется следующее условное обозначение.

Функции без условного обозначения поддерживаются всеми моделями.

 $\overline{\text{V}}$ 164W): Функции с данным обозначением могут применяться при использовании мод. BL-VT164W.

 $\overline{\text{v}}$ т164 $\text{v}$ : Функции с данным обозначением могут применяться при использовании мод. BL-VT164.

 $\widetilde{\mathsf{V}}$ Р104W): Функции с данным обозначением могут применяться при использовании мод. BL-VP104W.

VP104 У: Функции с данным обозначением могут применяться при использовании мод. BL-VP104.

 $\overline{\mathtt{V}$ Р101 $\mathtt{D}$ : Функции с данным обозначением могут применяться при использовании мод. BL-VP101.

## **Торговые знаки и зарегистрированные торговые знаки**

- Microsoft, Windows, Windows Vista, Internet Explorer, ActiveX и DirectX являются зарегистрированными торговыми знаками или торговыми знаками компании «Microsoft Corporation» в США и/или других странах.
- Скриншот(ы) продукта(ов) Microsoft переиздан(ы) с разрешения компании «Microsoft Corporation».
- iPad, iPhone и iPod touch являются торговыми знаками Apple Inc., зарегистрированными в США и других странах.
- Android является торговой маркой Google Inc.
- Все другие торговые знаки, названные здесь, являются собственностью, принадлежащей соответствующим владельцам.

# **Сокращения**

В настоящей инструкции по эксплуатации приняты нижеуказанные сокращения. Microsoft® Windows® 7 обозначается как Windows 7. Microsofft® Windows Vista® обозначается как Windows Vista. Microsoft® Windows® XP SP3 обозначается как Windows XP.

Windows® Internet Explorer® 9.0, Windows® Internet Explorer® 8.0, Windows® Internet Explorer® 7.0 и Microsoft® Internet Explorer® 6.0 обозначаются как Internet Explorer. Архитектура Universal Plug and Play представляется как UPnP™ или UPnP.

# **Программа просмотра**

Для отображения изображений на ПК необходимо инсталлировать программу просмотра «Network Camera View 4S». Инсталляция данного программного обеспечения может осуществляться непосредственно с камеры или путем выбора кнопки [Install] рядом с [Viewer Software] в меню поставленного CD-ROM с последующим исполнением появляющихся на экране указаний.

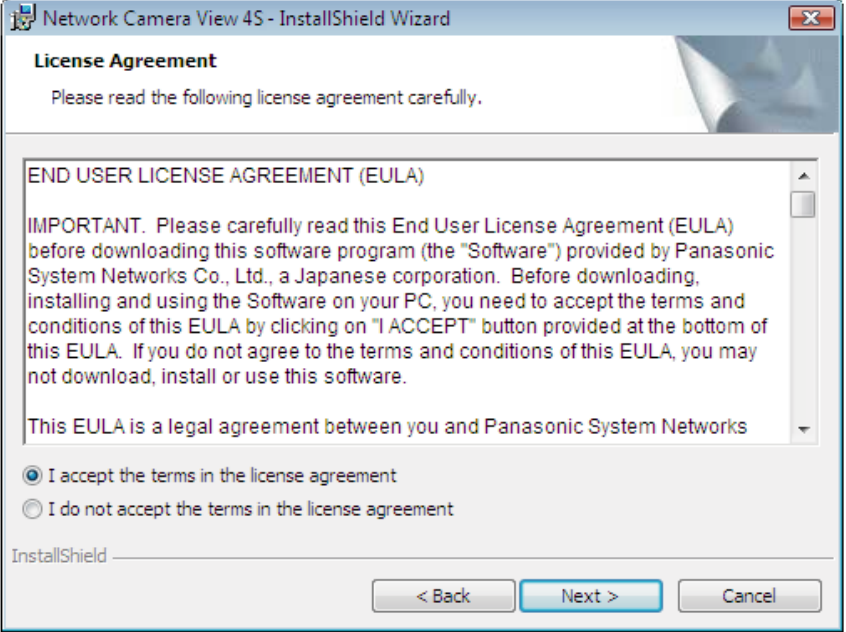

## **ВНИМАНИЕ**

- Заводская стандартная уставка для "Автоматическая инсталляция программы просмотра" "Вкл.". Выполняют указания на [стр. 192](#page-191-0), когда сообщение показывается на строке информации браузера.
- Когда страница "Живое" представляется в первый раз, представляется мастер установки ActiveX® control, необходимого для представления изображений с камеры. Следуют соблюдать инструктивные указания мастера.
- Когда мастер установки представляется снова даже после завершения инсталляции ActiveX, перезапускают ПК.
- Программа просмотра, используемая на каждом ПК, должна быть лицензирована в индивидуальном порядке. Количество инсталляции программы просмотра с камеры может быть подтверждено на вкладке [Обновление] на странице "Техобслуживание" ( $\rightarrow$ [стр. 166\)](#page-165-0). За информацией о лицензировании ПО следует обращаться к вашему дилеру.

# **Содержание**

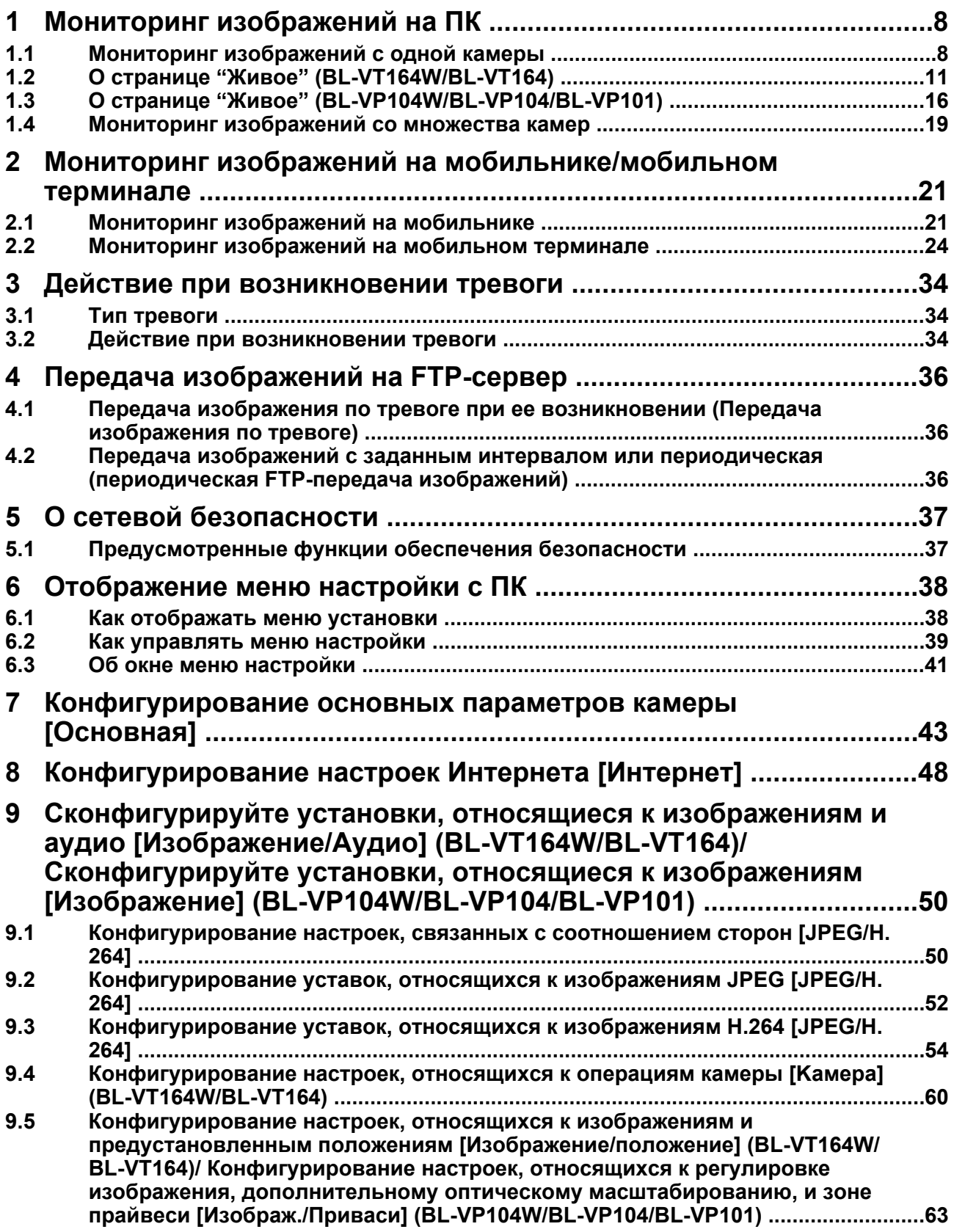

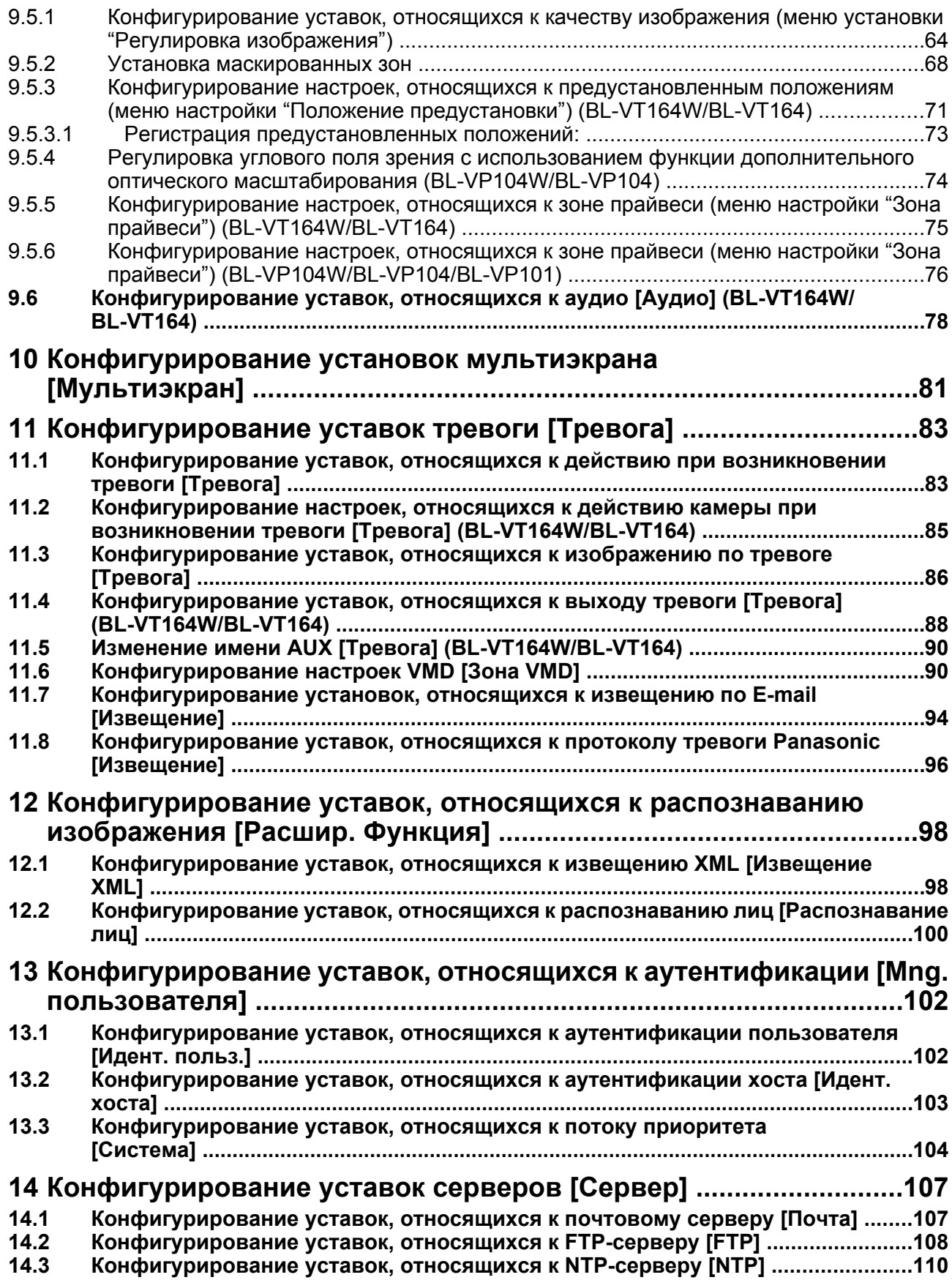

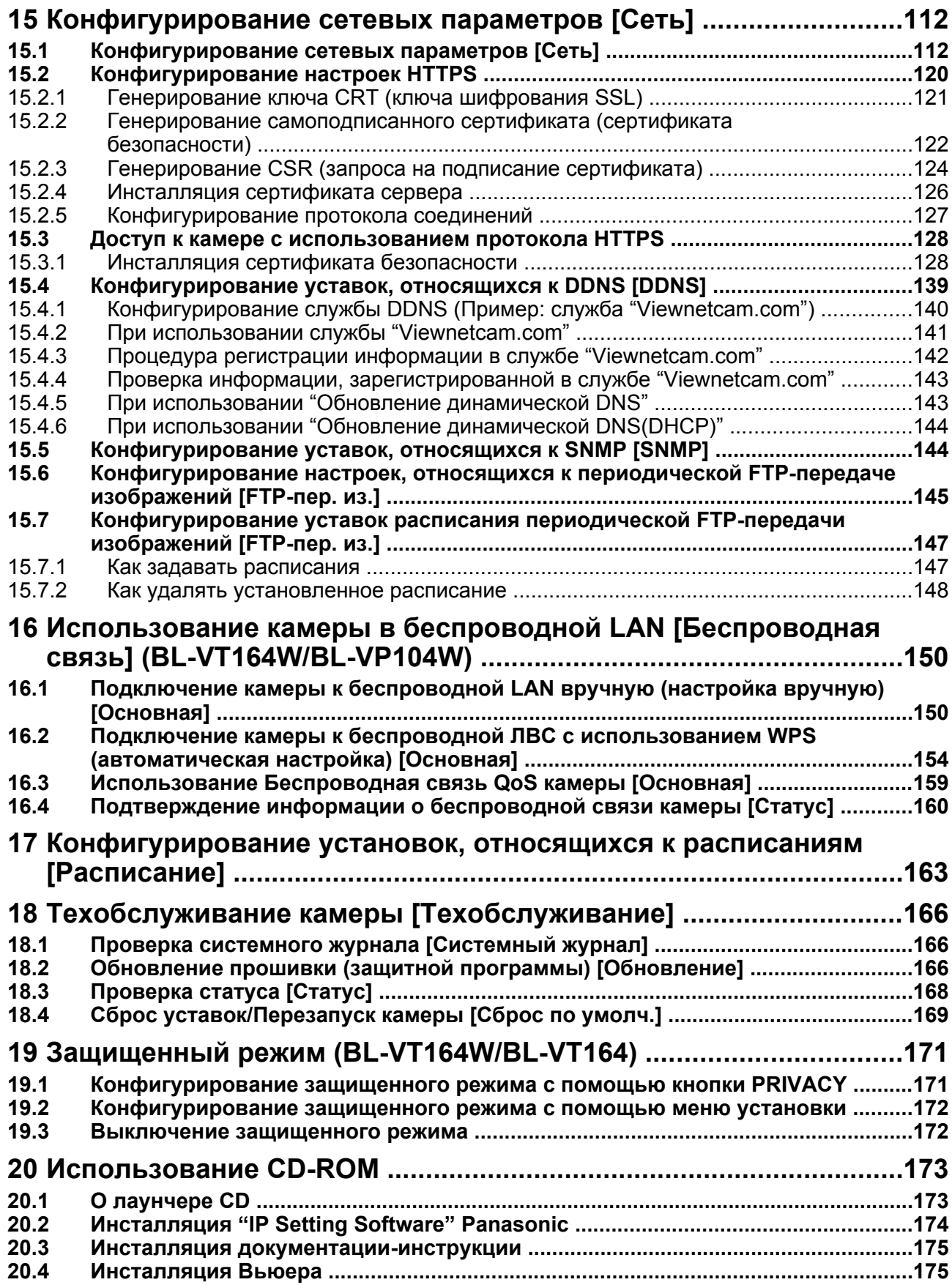

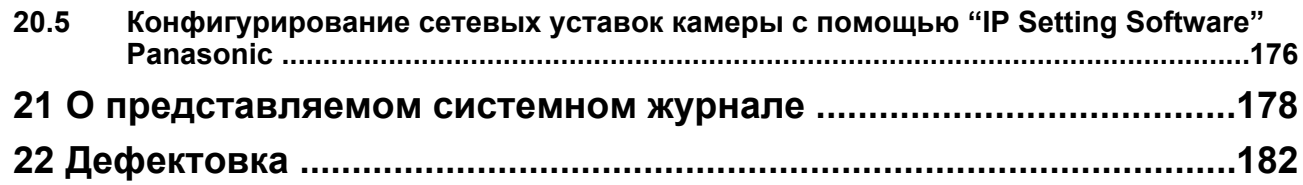

# <span id="page-7-0"></span>**1 Мониторинг изображений на ПК**

Ниже приведено описание порядка мониторинга изображений с камеры на ПК.

# <span id="page-7-1"></span>**1.1 Мониторинг изображений с одной камеры**

- **1.** Запускают веб-браузер.
- **2.** Вводят IP-адрес, присвоенный с помощью "IP Setting Software" Panasonic, в поле адреса браузера.
	- **Пример при вводе IPv4-адреса:** http://URL зарегистрированный с использованием IPv4-адреса **http://192.168.0.10/**
	- **Пример при вводе IPv6-адреса:** http://[URL зарегистрированный с использованием IPv6-адреса]

**http://[2001:db8::10]/**

#### **<Пример доступа к IPv4>**

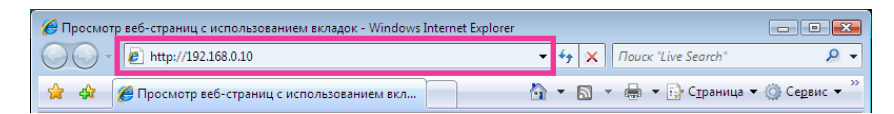

#### **<Пример доступа к IPv6>**

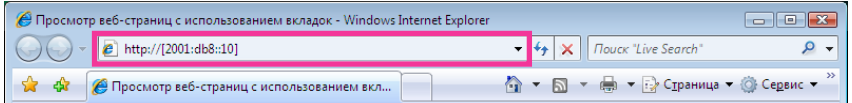

#### **ВНИМАНИЕ**

- При изменении номера порта HTTP с "80" вводят "http://IP-адрес камеры +:(двоеточие) + номер порта" в поле адреса браузера. (Пример: http://192.168.0.11:8080)
- Если ПК находится в локальной сети, то конфигурируют уставку прокси-сервера веб-браузера (по [Свойства обозревателя...] в [Сервис] на строке меню) для обхода прокси-сервера для локального адреса.

#### **Замечание**

• Подробнее о случае, когда выбрано "HTTPS" для "HTTPS" - "Связь" на вкладке [Сеть] на странице "Сеть" (→[стр. 112](#page-111-1)) см. [стр. 128.](#page-127-0)

- **3.** Нажимают клавишу [Enter] (ввода) на клавиатуре.
	- → Представляется окно с полями ввода имени и пароля пользователя.

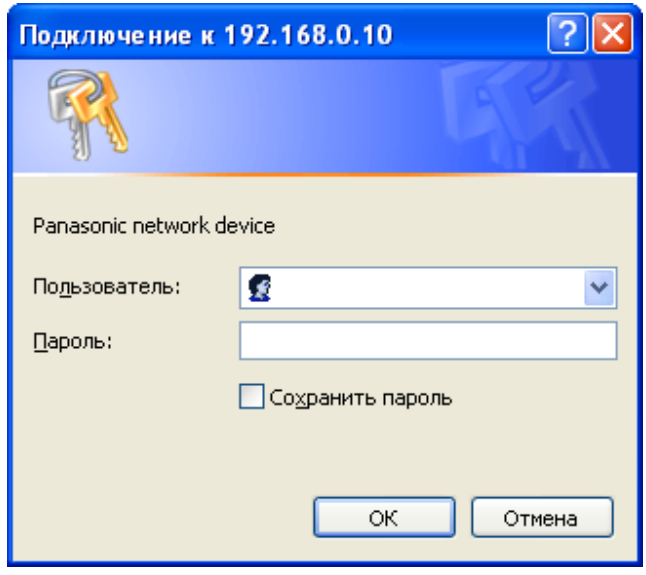

**4.** Вводят имя пользователя и пароль. Стандартные (по умолчанию) имя и пароль пользователя следующие. Имя пользователя: admin Пароль: 12345

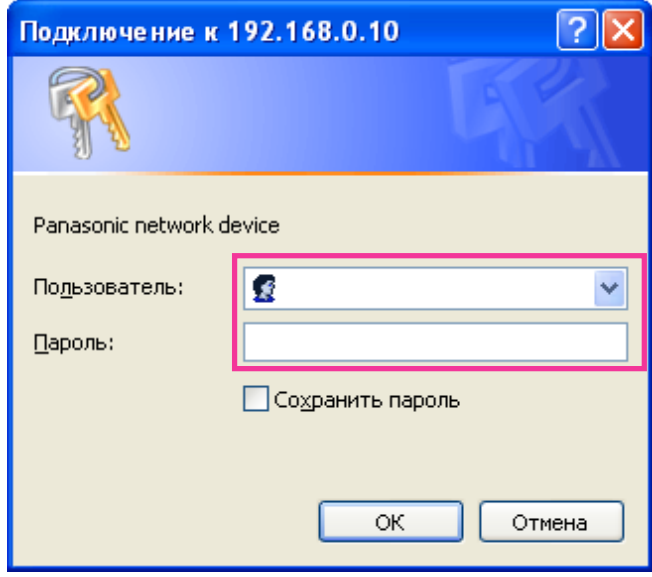

- **5.** Щелкнуть по кнопке [OK].
	- $\rightarrow$  Представляется страница "Живое". См.  $\sqrt{V}$ т64W  $\sqrt{V}$ т64 $\rightarrow$ : [стр. 11,](#page-10-0)  $\sqrt{V}$ Р104W  $\sqrt{V}$ Р104 $\rightarrow$ [стр. 16](#page-15-0) для получения дополнительной информации о странице "Живое".

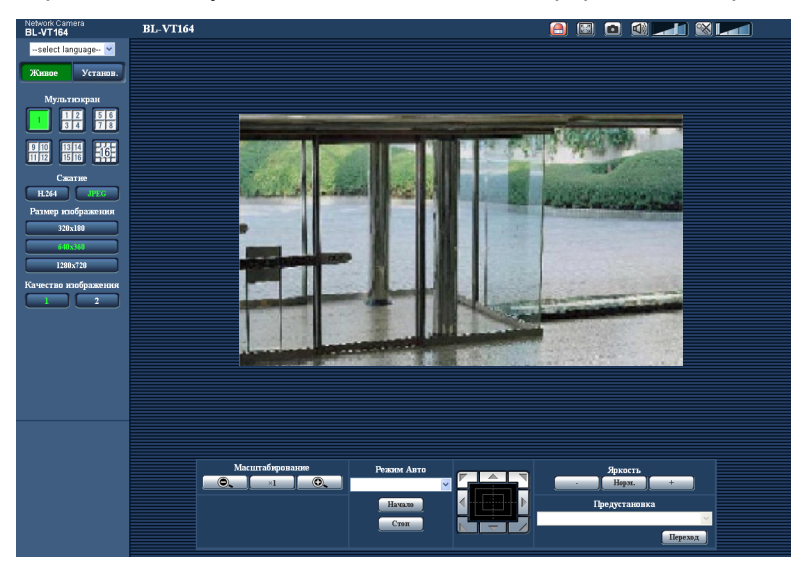

Когда выбрано "Откл." для "Идент. польз.", до отображения живых изображений окно аутентификации не представляется. Однако когда нажата кнопка [Установ.], окно аутентификации представляется. Должны быть введены имя пользователя и пароль. Стандартные (по умолчанию) имя и пароль пользователя следующие. Имя пользователя: admin Пароль: 12345

#### **ВНИМАНИЕ**

- Для повышения безопасности следует изменить пароль для имени пользователя "admin". Рекомендуется периодически изменять этот пароль.
- При отображении множества изображений H.264 на ПК изображения не могут отображаться в зависимости от рабочей характеристики ПК.

- Максимальное число пользователей, осуществляющих одновременный доступ, 14, включая пользователей, получающих изображения H.264 и пользователей, получающих изображения JPEG. В зависимости от задаваемых уставок "Управление пропускной способностью сети (скоростью передачи в битах)" и "Максимальная скорость передачи (на 1 пользователя)" максимальное число пользователей, одновременно имеющих доступ к камере, может быть менее 14. Если 14 пользователей уже одновременно имеют доступ к камере, то для пользователей, которые пытаются иметь доступ впоследствии, представляется сообщение об ограничении доступа. Когда в параметре "Тип передачи" пункта "H.264" выбрано "Multicast", то в максимальное число включается только первый пользователь, осуществивший доступ к изображениям H.264 монитора. Второй и последующие пользователи, которые мониторируют изображения H.264, не включаются в максимальное число.
- Независимо от того, "Вкл." или "Откл." выбрано для "Передача H.264", первые отображаемые изображения будут в формате JPEG.
- Интервал обновления может увеличиваться в зависимости от сетевых условий, эксплуатационных характеристик ПК, объекта фотосъемки, трафика доступа и пр. **<Интервал обновления изображений JPEG>** Когда работает "Передача H.264": макс. 5 fps Когда "Передача H.264" не работает (или остановлена): макс. 30 fps

# <span id="page-10-0"></span>**1.2 О странице "Живое" (BL-VT164W/BL-VT164)**

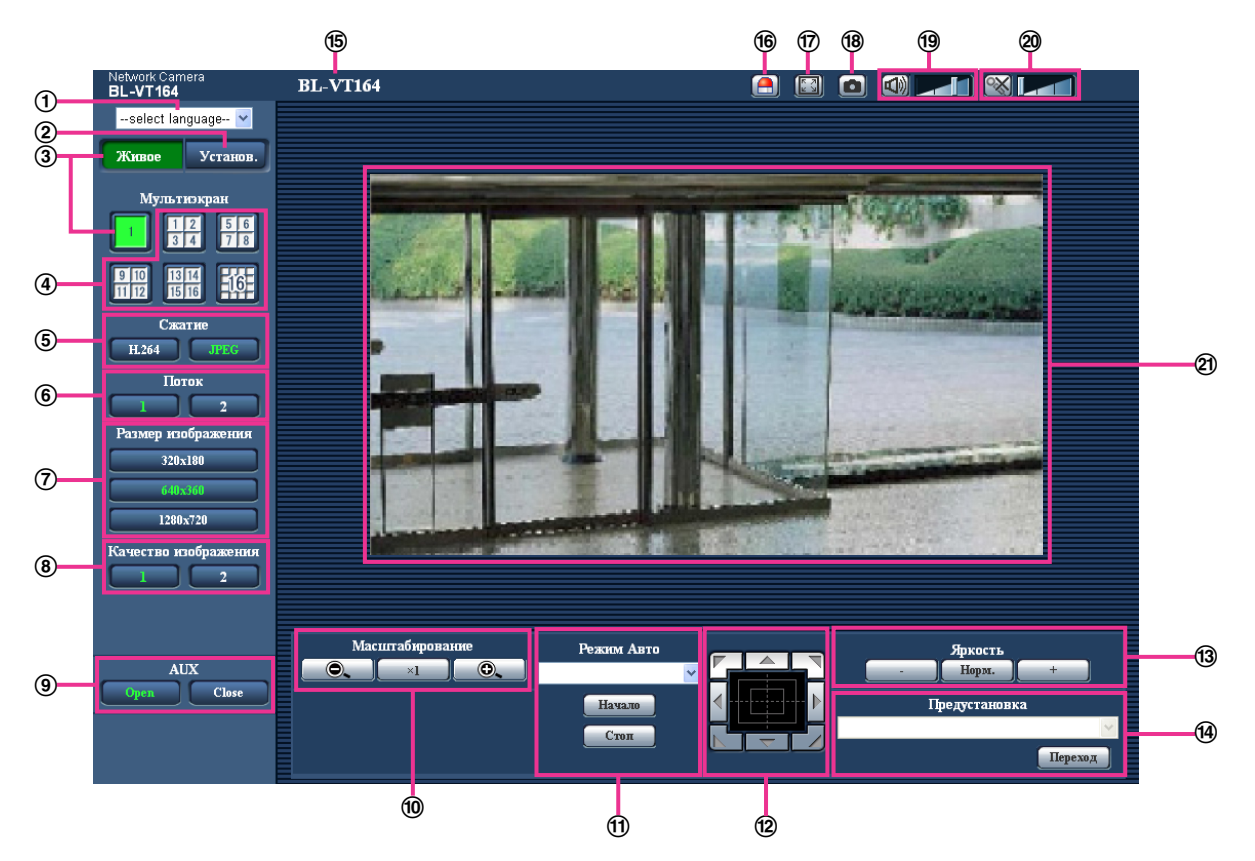

**[select language] спускающегося меню**

Можно выбрать отображаемый язык для камеры. Язык по умолчанию может быть настроен в [Язык] в параметре [Основная]. (→[стр. 43](#page-42-0))

**Кнопка [Установ.][\\*1](#page-14-0)**

Служит для вывода меню настройки на экран. Кнопка загорается зеленым светом и представляется меню установки.

**Кнопка [Живое]**

Отображают "Живое" страницу. Кнопка загорается зеленым светом и представляется страница "Живое" .

**Кнопки [Мультиэкран]**

Изображения с множества камер могут быть отображены на мультиэкране путем регистрации камер по меню установки.  $(\rightarrow$ [стр. 19\)](#page-18-0)

- **Кнопки [Сжатие]**
	- **Кнопка [H.264]:** Буквы "H.264" на кнопке загораются зеленым светом и отображается изображение H.264. Когда выбрано "Вкл." в параметре "Передача H.264" в "H.264(1)", "H. 264(2)", то отображается кнопка [H.264]. ( $\rightarrow$ [стр. 56\)](#page-55-0)
	- **Кнопка [JPEG]:** Буквы "JPEG" на кнопке загораются зеленым светом и отображается изображение JPEG.
- **Кнопки [Поток]**
	- Эти кнопки представляются только тогда, когда отображается изображение H.264.
	- **Кнопка [1]:** Цифра "1" загорается зеленым светом и изображения в главной области отображаются в соответствии с настройкой "H.264(1)". ( $\rightarrow$ [стр. 56](#page-55-0))
	- **Кнопка [2]:** Цифра "2" загорается зеленым светом и изображения в главной области отображаются в соответствии с настройкой "Н.264(2)". (→[стр. 56](#page-55-0))

#### **Кнопки [Размер изображения]**

Эти кнопки представляются только тогда, когда отображается изображение JPEG.

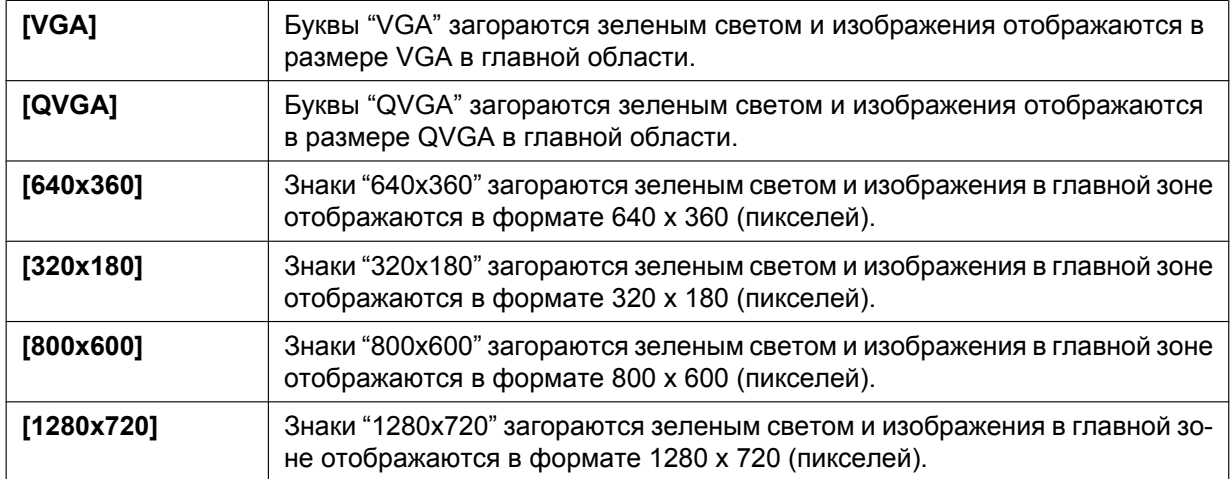

#### **Замечание**

- Когда выбрано "1280x720" в качестве формата перехвата изображения, то в зависимости от размера окна веб-браузера формат перехвата изображения может оказываться меньшим, чем действительный.
- Кнопки [VGA], [QVGA] и [800x600] отображаются только при выборе "4:3" в параметре "Соотношение сторон".
- Кнопки [640x360], [320x180] и [1280x720] отображаются только при выборе "16:9" для "Соотношение сторон".

#### **Кнопки [Качество изображения]**

Эти кнопки представляются только тогда, когда отображается изображение JPEG.

- **Кнопка [1]:** Изображения в главной области отображаются в соответствии с настройкой "Качество 1" в параметре "Настройка качества изображения". ( $\rightarrow$ [стр. 52](#page-51-0))
- **Кнопка [2]:** Изображения в главной области отображаются в соответствии с настройкой "Качество 2" в параметре "Настройка качества изображения". ( $\rightarrow$ [стр. 52](#page-51-0))

#### **Кнопки [AUX][\\*2](#page-14-1)**

Данные кнопки отображаются только тогда, когда выбран "Выход AUX" в параметре "Клемма 3" в "Тревога" по меню настройки.  $(\rightarrow$ [стр. 83](#page-82-2))

- **Кнопка [Open]:** Буквы "Open" на кнопке загораются зеленым светом и статус коннектора AUX становится открытым.
- **Кнопка [Close]:** Буквы "Close" на кнопке загораются зеленым светом и статус коннектора AUX становится закрытым.

#### **Замечание**

• Имена "AUX", "Open" и "Close" могут быть изменены.  $(\rightarrow$ [стр. 90\)](#page-89-0)

#### **Кнопки [Масштабирование][\\*2](#page-14-1)**

- **:** Щелкают по этой кнопке для изменения кратности изменения масштаба изображений в сторону "Шир.".
- **• \* :** Шелкают по этой кнопке для настройки кратности изменения масштаба изображений на x1,0.
- **©.** : Щелкают по этой кнопке для изменения кратности изменения масштаба изображений в сторону "Теле".

### **[Режим Авто][\\*2](#page-14-1)**

Выбирают операцию в спускающемся меню и щелкают по кнопке [Haчaло]. Выполнение выбранной операции начинается.

Для остановки операции щелкают по кнопке [Стоп].

Выбранная операция останавливается, когда осуществляется панорамирование/наклон/ масштабирование либо начинается действие, осуществляемое в соответствии с настройками для процедуры "Самовозврат" (→[стр. 60](#page-59-1)) или "Движение камеры по тревоге" (→[стр. 85](#page-84-1)).

• **Предустанов. мапшот:** 8 свернутых изображений предварительно заданных положений 1-8 (→[стр. 71\)](#page-70-0) представляются последовательно во вновь открытом окне. Когда щелкают по одному из свернутых изображений, камера двигается в соответствующее положение и прямые изображения представляются на "Живое" странице.

#### **Замечание**

- Нельзя управлять браузером, пока все свернутые изображения не представлены и камера не возвращается в исходное положение (положение, где камера находилась при начале операции "Мапшот 360 град" или "Предустанов. мапшот").
- При осуществлении "Предустанов. мапшот" с нерегистрированного предварительно заданного положения (среди предварительно заданных положений 1-8) представляется свернутое изображение предварительно заданного положения, предшествующего нерегистрированному предварительно заданному положению.

В таком случае камера не двигается при щелчке по свернутому изображению.

- Камера не всегда возвращается точно в то положение, в котором она находилась до осуществления "Предустанов. мапшот". (Возможно незначительное смещение.)
- Окно, в котором представляются свернутые изображения, закрывается при щелчке по следующим кнопкам, позволяющим переключать каналы камеры или перегружать изображения: [Живое], [Мультиэкран], [H.264], [JPEG], [Поток], [Размер изображения], [Качество изображения], [Установ.].

Для повторного представления свернутых изображений еще раз осуществляют "Предустанов. мапшот".

#### **Кнопочная панель/кнопки[\\*2](#page-14-1)**

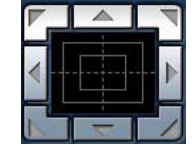

• **:** Щелчок по левому участку контрольной панели позволяет регулировать

положение камеры по вертикали/горизонтали (панорамирование/наклон) . Скорость панорамирования/наклона увеличивается тем больше, чем дальше удаляется точка щелчка от середины кнопочной панели.

Возможно также осуществлять панорамирование/наклон камеры путем перетаскивания мыши. Масштабирование может регулироваться путем щелчка правой кнопкой. При щелчке правой кнопкой в верхней/нижней зоне контрольной панели происходит наезд/отъезд на/от представленного изображения.

Регулировка масштабирования возможна и с помощью колесика мыши.

#### **Кнопки [Яркость][\\*2](#page-14-1)**

Возможный диапазон: 0 - 127

- **Кнопка** | **• :** Отображаемое изображение становится темнее.
- **Кнопка** | Нерм. : Отрегулированная яркость сбрасывается в значение по умолчанию (64).
- **Кнопка** + : Изображение становится ярче.

#### **[Предустановка][\\*2](#page-14-1)**

Выбирают предварительно заданное положение в спускающемся меню и щелкают по кнопке [Переход]. Камера двигается в выбранное предварительно заданное положение (®[стр. 71\)](#page-70-0). "Н", расположенное рядом с номером предварительно заданного положения, указывает исходное

положение. При выборе "Исходное положение" камера двигается в исходное положение.  $(\rightarrow$ [стр. 60\)](#page-59-2) Когда "Предустановленное ID" зарегистрировано на предварительно заданное положение, такое ID представляется рядом с номером предварительно заданного положения.

#### **Имя камеры**

Представляется имя камеры, введенное для "Имя камеры" на странице [Основная]. (→[стр. 43\)](#page-42-0) **Кнопка индикации возникновения тревоги[\\*2](#page-14-1)**

Эта кнопка представляется и загорается мигающим светом при возникновении тревоги. Эта кнопка при щелчке исчезает и коннектор выхода тревоги сбрасывается в исходное состояние.  $(\rightarrow$ [стр. 34\)](#page-33-0)

#### **Кнопка полного экрана**

Изображения представляются на весь экран. Для возврата к "Живое" странице нажимают клавишу [Esc]. Соотношение сторон отображаемых изображений регулируется в соответствии с размером экрана монитора.

#### **Кнопка моментального снимка**

Щелкают по этой кнопке для фотографирования (съемки неподвижного изображения). Неподвижное изображение отображается во вновь открытом окне. При щелчке правой кнопкой на представленном изображении, появляется всплывающее меню. Отображенное изображение может быть сохранено в ПК путем выбора "Save" во всплывающем меню. При выборе "Print" возможен вывод на принтер.

#### **Замечание**

• При использовании Windows 7 или Windows Vista может требоваться следующая настройка. Щелкают по "Свойства обозревателя" в меню Сервиса Internet Explorer и вкладке [Безопасность]. Выбирают "Надежные узлы", затем щелкают по "Узлы". Следует зарегистрировать адрес камеры на "Веб-узлы" из окона "Надежные узлы".

#### **Кнопка микрофонного входа[\\*3](#page-14-2)**

Применяется для включения/отключения приема аудиосигналов (прослушивание звучания с камеры на ПК). Данная кнопка представляется только при выборе "Микрофонный вход", "Интерактивный(полнодуплекс)" или "Интерактивный(полудуплекс)" для "Передача/прием аудио" в меню установки. (→[стр. 78\)](#page-77-0)

Эта кнопка при щелчке преобразуется в кнопку  $\left[\mathbf{X}\right]$  и звучание с камеры не прослушивается.

Возможно регулировать громкость звучания (Низ./Средн./Выс.) путем перемещения курсора для громкости .

#### **Кнопка аудиовыхода[\\*3](#page-14-2)**

Применяется для включения/отключения передачи аудиосигналов (воспроизведения аудиосигналов с ПК на громкоговорителе прибора). Данная кнопка представляется только при выборе "Аудиовыход", "Интерактивный(полнодуплекс)" или "Интерактивный(полудуплекс)" для "Передача/прием аудио" в меню установки. ( $\rightarrow$ [стр. 78\)](#page-77-0)

Кнопка остается светящейся мигающим светом в процессе передачи аудиосигналов.

Эта кнопка при щелчке преобразуется в кнопку  $\ll$  и звучание с ПК не прослушивается.

Возможно регулировать громкость звучания (Низ./Средн./Выс.) путем перемещения курсора для громкости .

- Когда один пользователь применяет функцию передачи аудиосигналов при выборе "Интерактивный(полудуплекс)", кнопка приемника и кнопка передачи не могут управляться другими пользователями. Когда выбрано "Интерактивный(полнодуплекс)", кнопка передачи не может управляться другими пользователями.
- Максимальная продолжительность передачи аудиосигналов равна 5 мин в один сеанс. Через 5 минут передача аудиосигналов автоматически прекращается. Для включения функции передачи аудиосигналов еще раз щелкают по кнопке [Аудиовыход].
- При повторном включении камеры отрегулированная громкость звучания (как для передачи, так и для приема аудиосигналов) возвращается к уровню, установленному на вкладке  $[A$ удио] в меню установки. ( $\rightarrow$ [стр. 78](#page-77-0))
- Фактический уровень громкости меняется в трех степенях несмотря на бесступенчатое движение курсора для громкости.

#### **Главная область[\\*2](#page-14-1)**

В этой зоне представляются изображения с камеры.

В соответствии с уставками, конфигурированными в параметрах "Формат отображения времени" и "Формат отображения даты/времени", отображается текущее время и дата. ( $\rightarrow$ [стр. 44](#page-43-0)) Кроме того, когда идет регулировка, представляются статус яркости ( $\rightarrow$ [стр. 45\)](#page-44-0), степень панорамирования, угол наклона, коэффициент масштабирования ( $\rightarrow$ [стр. 61\)](#page-60-0) и предустановленное ID (- > [стр. 73\)](#page-72-1), а также имя камеры (в символах), сконфигурированное для  $\mu$ зображение имени камеры на экране" ( $\rightarrow$ [стр. 45](#page-44-1)). Данные могут отображаться в 2 строках. Можно сделать любую точку в главной области на странице "Живое" цетнром поля зрения путем щелчка по ней. Камера двигается в такое положение, чтобы выбранная точка стала центром. При выборе зоны в главной области путем перетаскивания мыши выбранная зона размещается в центре главной области. При этом степень масштабирования автоматически регулируется. Регулировка масштабирования возможно с помощью колеса прокуртки.

- Когда пользователи без достаточно высокого уровня доступа пытаются управлять камерой, изображения, представленные на экране, могут временно меняться. Это не оказывает влияния на работу прибора.
- Если пытают перемещать камеру за пределы возможного диапазона путем перетаскивания мыши, она перемещается в запрошенном направлении и останавливается в конце возможного диапазона. Затем степень масштабирования отображаемого изображения автоматически регулируется.
- В зависимости от применяемого ПК, если снимаемая сцена резко изменяется, из-за ограничений интерфейса графических устройств GDI ОС может возникнуть разрыв экрана\*. \*Явление, при котором участки картинки на экране отображаются немного разорванными по горизонтали.

<span id="page-14-0"></span><sup>\*1</sup> Управление может производиться только пользователями, чей уровень доступа - "1. Администратор".

<span id="page-14-1"></span><sup>\*2</sup> Управление может производиться только пользователями, чей уровень доступа - "1. Администратор" или "2. Управ. камер.", когда выбрано "Вкл." для "Идент. польз." ( $\rightarrow$ [стр. 102](#page-101-1)).

<span id="page-14-2"></span><sup>\*3</sup> Управление может производиться только пользователями, чей уровень доступа выбран для "Допускаемый уровень аудиопередачи/аудиоприема" на вкладке [Аудио] на странице "Изображение/Аудио". Подробнее о "Допускаемый уровень аудиопередачи/аудиоприема" см. [стр. 78](#page-77-0).

# <span id="page-15-0"></span>**1.3 О странице "Живое" (BL-VP104W/BL-VP104/ BL-VP101)**

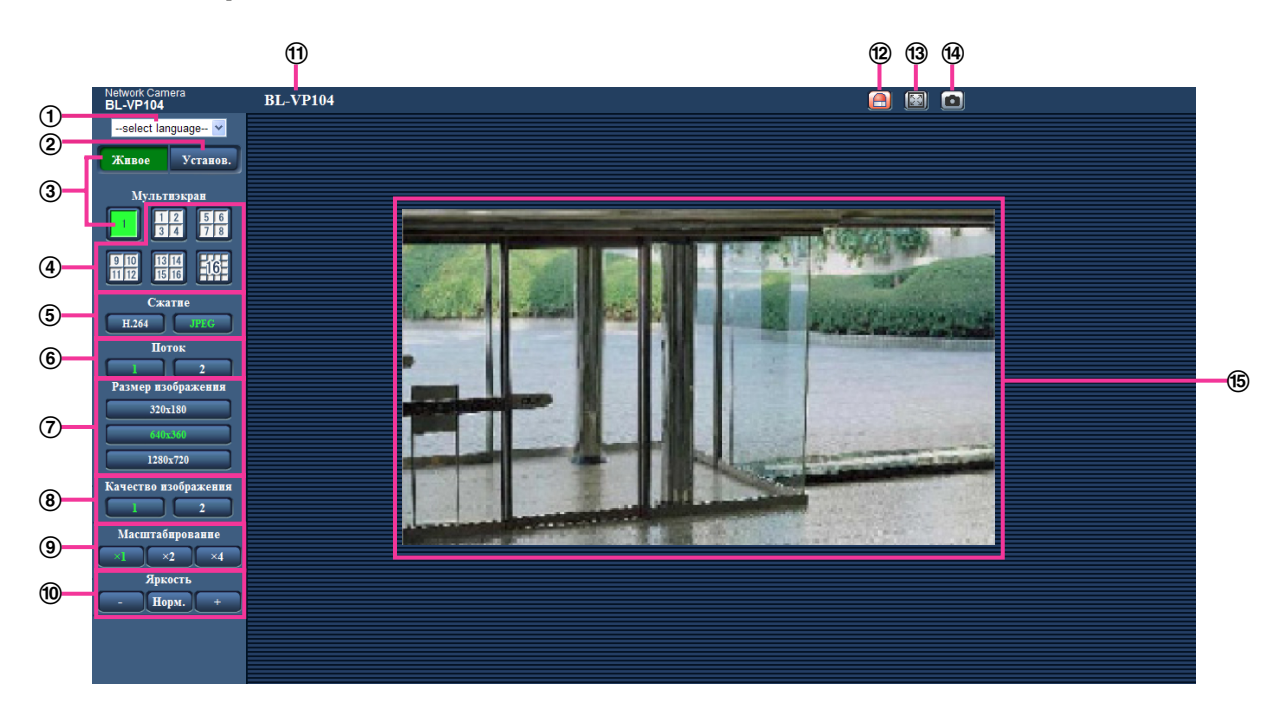

### **[select language] спускающегося меню**

Можно выбрать отображаемый язык для камеры. Язык по умолчанию может быть настроен в [Язык] в параметре [Основная]. (→[стр. 43](#page-42-0))

## **Кнопка [Установ.][\\*1](#page-14-0)**

Служит для вывода меню настройки на экран. Кнопка загорается зеленым светом и представляется меню установки.

### **Кнопка [Живое]**

Отображают "Живое" страницу. Кнопка загорается зеленым светом и представляется страница "Живое" .

### **Кнопки [Мультиэкран]**

Изображения с множества камер могут быть отображены на мультиэкране путем регистрации камер по меню установки.  $(\rightarrow$ [стр. 19\)](#page-18-0)

### **Кнопки [Сжатие]**

- **Кнопка [H.264]:** Буквы "H.264" на кнопке загораются зеленым светом и отображается изображение H.264. Когда выбрано "Вкл." в параметре "Передача H.264" в "H.264(1)", "H. 264(2)", то отображается кнопка [H.264]. ( $\rightarrow$ [стр. 56\)](#page-55-0)
- **Кнопка [JPEG]:** Буквы "JPEG" на кнопке загораются зеленым светом и отображается изображение JPEG.

### **Кнопки [Поток]**

Эти кнопки представляются только тогда, когда отображается изображение H.264.

- **Кнопка [1]:** Цифра "1" загорается зеленым светом и изображения в главной области отображаются в соответствии с настройкой "H.264(1)". ( $\rightarrow$ [стр. 56](#page-55-0))
- **Кнопка [2]:** Цифра "2" загорается зеленым светом и изображения в главной области отображаются в соответствии с настройкой "H.264(2)". ( $\rightarrow$ [стр. 56](#page-55-0))

### **Кнопки [Размер изображения]**

Эти кнопки представляются только тогда, когда отображается изображение JPEG.

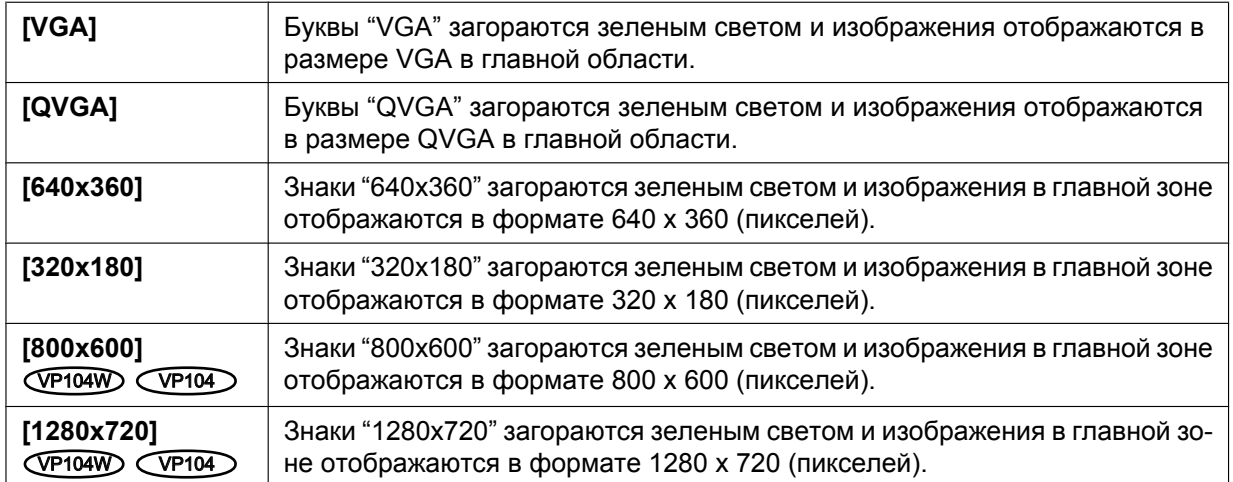

#### **Замечание**

- Кнопки [VGA], [QVGA] и [800x600] отображаются только при выборе "4:3" в параметре "Соотношение сторон".
- Кнопки [640x360], [320x180] и [1280x720] отображаются только при выборе "16:9" для "Соотношение сторон".

#### $V$ P104 $W$   $(V$ P104 $)$ :

• Когда выбрано "1280x720" в качестве формата перехвата изображения, то в зависимости от размера окна веб-браузера формат перехвата изображения может оказываться меньшим, чем действительный.

#### **Кнопки [Качество изображения]**

Эти кнопки представляются только тогда, когда отображается изображение JPEG.

- **Кнопка [1]:** Изображения в главной области отображаются в соответствии с настройкой "Качество 1" в параметре "Настройка качества изображения". ( $\rightarrow$ [стр. 52\)](#page-51-0)
- **Кнопка [2]:** Изображения в главной области отображаются в соответствии с настройкой "Качество 2" в параметре "Настройка качества изображения". ( $\rightarrow$ [стр. 52\)](#page-51-0)

#### **Кнопки [Масштабирование]**

Изображения увеличиваются за счет функции электронного масштабирования с использованием вьюера "Network Camera View 4S".

- **Кнопка [x1]:** Знак "x1" загорается зеленым светом и изображения в главной зоне отображаются в формате x1.
- **Кнопка [x2]:** Знак "x2" загорается зеленым светом и изображения в главной зоне отображаются в формате x2.
- **Кнопка [x4]:** Знак "x4" загорается зеленым светом и изображения в главной зоне отображаются в формате x4.

#### **Кнопки [Яркость][\\*2](#page-14-1)**

Возможный диапазон: 0 - 127

- **Кнопка** : Отображаемое изображение становится темнее.
- **Кнопка** | Нерм. : Отрегулированная яркость сбрасывается в значение по умолчанию (64).
- **Кнопка** + : Изображение становится ярче.

#### **Имя камеры**

Представляется имя камеры, введенное для "Имя камеры" на странице [Основная]. (→[стр. 43\)](#page-42-0) **Кнопка индикации возникновения тревоги[\\*2](#page-14-1)**

Эта кнопка представляется и загорается мигающим светом при возникновении тревоги. Эта кнопка при щелчке исчезает и коннектор выхода тревоги сбрасывается в исходное состояние.  $(\rightarrow$ [стр. 34\)](#page-33-0)

#### **Кнопка полного экрана**

Изображения представляются на весь экран. Для возврата к "Живое" странице нажимают клавишу [Esc]. Соотношение сторон отображаемых изображений регулируется в соответствии с размером экрана монитора.

#### **Кнопка моментального снимка**

Щелкают по этой кнопке для фотографирования (съемки неподвижного изображения). Неподвижное изображение отображается во вновь открытом окне. При щелчке правой кнопкой на представленном изображении, появляется всплывающее меню. Отображенное изображение может быть сохранено в ПК путем выбора "Save" во всплывающем меню. При выборе "Print" возможен вывод на принтер.

#### **Замечание**

• При использовании Windows 7 или Windows Vista может требоваться следующая настройка. Щелкают по "Свойства обозревателя" в меню Сервиса Internet Explorer и вкладке [Безопасность]. Выбирают "Надежные узлы", затем щелкают по "Узлы". Следует зарегистрировать адрес камеры на "Веб-узлы" из окона "Надежные узлы".

#### **Главная область[\\*2](#page-14-1)**

В этой зоне представляются изображения с камеры.

В соответствии с уставками, конфигурированными в параметрах "Формат отображения времени" и "Формат отображения даты/времени", отображается текущее время и дата. ( $\rightarrow$ [стр. 44](#page-43-0)) Кроме того, когда идет регулировка, представляются статус яркости ( $\rightarrow$ [стр. 45\)](#page-44-0), степень панорамирования, угол наклона, коэффициент масштабирования (- > [стр. 61\)](#page-60-0) и предустановленное ID ( $\rightarrow$ [стр. 73\)](#page-72-1), а также имя камеры (в символах), сконфигурированное для "Изображение имени камеры на экране" (®[стр. 45](#page-44-1)). Данные могут отображаться в 2 строках. Можно сделать любую точку в главной области на странице "Живое" цетнром поля зрения путем щелчка по ней. Камера двигается в такое положение, чтобы выбранная точка стала центром. При выборе зоны в главной области путем перетаскивания мыши выбранная зона размещается в центре главной области. При этом степень масштабирования автоматически регулируется. Регулировка масштабирования возможно с помощью колеса прокуртки.

#### **Замечание**

- Когда пользователи без достаточно высокого уровня доступа пытаются управлять камерой, изображения, представленные на экране, могут временно меняться. Это не оказывает влияния на работу прибора.
- Если пытают перемещать камеру за пределы возможного диапазона путем перетаскивания мыши, она перемещается в запрошенном направлении и останавливается в конце возможного диапазона. Затем степень масштабирования отображаемого изображения автоматически регулируется.
- В зависимости от применяемого ПК, если снимаемая сцена резко изменяется, из-за ограничений интерфейса графических устройств GDI ОС может возникнуть разрыв экрана\*. \*Явление, при котором участки картинки на экране отображаются немного разорванными по горизонтали.

\*2 Управление может производиться только пользователями, чей уровень доступа - "1. Администратор" или "2. Управ. камер.", когда выбрано "Вкл." для "Идент. польз." (→[стр. 102](#page-101-1)).

<sup>\*1</sup> Управление может производиться только пользователями, чей уровень доступа - "1. Администратор".

# <span id="page-18-0"></span>**1.4 Мониторинг изображений со множества камер**

Изображения со множества камер могут быть отображены на мультиэкране. Могут быть отображены одновременно изображения с 4 камер (макс. 16 камер). Для отображения изображений на мультиэкране необходимо предварительно зарегистрировать камеры. 4 камеры могут быть зарегистрированы в виде группы и могут быть зарегистрированы до 4 групп (16 камер). ( $\rightarrow$ [стр. 81](#page-80-0))

## **ВНИМАНИЕ**

- При выводе изображений на 16-сегментный экран панорамирование, наклон и масштабирование не могут быть осуществлены для изображений с камер с функциями панорамирования/наклона/масштабирования.
- При выводе изображений на 4-сегментный экран панорамирование, наклон и масштабирование могут быть осуществлены только для изображений с камер с функциями панорамирования/ наклона/масштабирования. Более подробно о совместимых камерах и их версиях см. наш веб-сайт (**P/E/U-модели:** [http://security.panasonic.com/pss/security/support/info.html,](http://security.panasonic.com/pss/security/support/info.html) **BR-модели:** <http://www.panasonic.com.br/netcam>).
- На мультиэкране могут быть отображены только изображения в формате JPEG в режиме покадрового воспроизведения. Аудио не прослушивается.
- Если питание отключено, либо LAN-кабель отсоединен в процессе отображения изображений, то невозможно отображать изображения со страницы "Живое" на мультиэкране.
- При выводе изображения на мультиэкран и выборе "16:9" в параметре "Соотношение сторон" изображение отображается измененным по вертикали с соотношением сторон "4:3".
- Можно использовать "Network Camera Recorder with Viewer Software Lite", поддерживающее прямый мониторинг и запись изображений с множества камер. Для получения более подробной информации посетите наш веб-сайт (**P/E/U-модели:** <http://security.panasonic.com/pss/security/support/info.html>, **BR-модели:** [http://www.panasonic.com.br/netcam\)](http://www.panasonic.com.br/netcam).
- **1.** Щелкают по желаемой кнопке [Мультиэкран] на странице "Живое".
	- $\rightarrow$  На выбранном мультиэкране (экран может быть разделен на 16 сегментов) отображаются изображения с зарегистрированных камер. Следующие операции возможны при отображении на 4-сегментном экране.

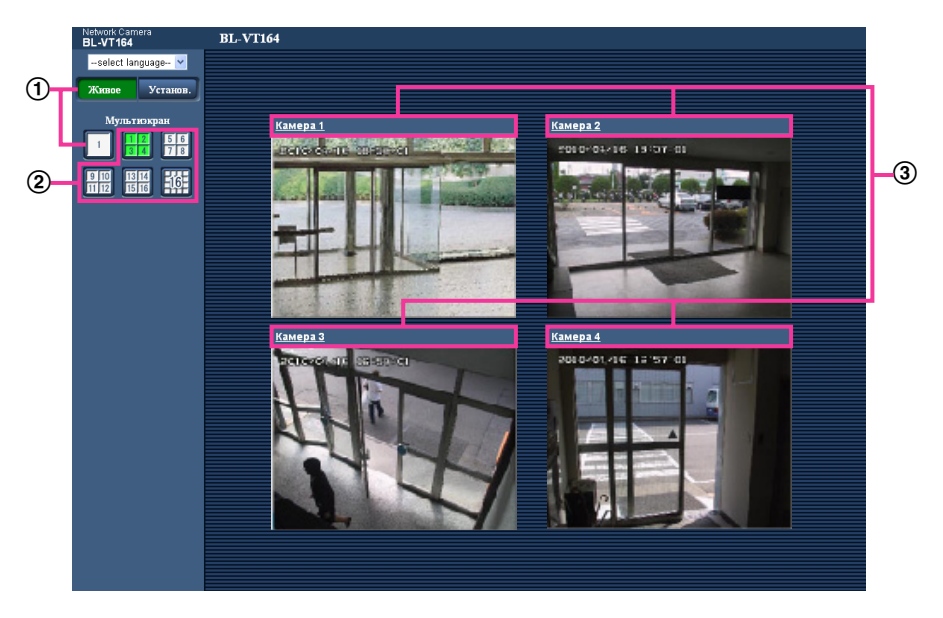

 $\odot$  Для отображения изображений на экране 1 камеры щелкают по кнопке [Живое]. Для представления страницы "Живое" камеры можно также щелкать по кнопке "1", находящейся под "Мультиэкран".

- При щелчке по кнопке [Мультиэкран] представляются изображения на 4 или 16-сегментном экране.
- Щелкают по имени камеры. Прямые изображения с камеры, соответствующей имени камеры, по которому щелкнули, отображаются на странице "Живое" вновь открытого окна.

# <span id="page-20-0"></span>**2 Мониторинг изображений на мобильнике/ мобильном терминале**

# <span id="page-20-1"></span>**2.1 Мониторинг изображений на мобильнике**

Возможно подключить к камере мобильник через Интернет и мониторировать изображения (только в формате JPEG) с камеры на экране мобильника. Возможно также обновить изображения для отображения последнего изображения или выполнения панорамирования, наклона и масштабирования.

## **ВНИМАНИЕ**

- Если появляется окно аутентификации, то вводят имя и пароль пользователя. Стандартные (по умолчанию) имя и пароль пользователя следующие. Имя пользователя: admin Пароль: 12345 Для повышения безопасности следует изменить пароль для имени пользователя "admin".  $(\rightarrow$ [стр. 102](#page-101-1))
- Если используемый мобильник не совместим с кодированием UTF-8 encode, то нельзя отобразить экран правильно.

### **Замечание**

• Для подключения к Интернету и мониторинга изображений с камеры необходимо заблаговременно конфигурировать сетевые настройки мобильника.  $(\rightarrow$ [стр. 112\)](#page-111-0)

- **1.** Получают доступ к "http://IP-адрес/mobile"[\\*1](#page-23-1) или "http://Имя хоста, зарегистрированное в DDNS-сервере/mobile" через мобильник.
	- → Отображаются изображения с камеры.

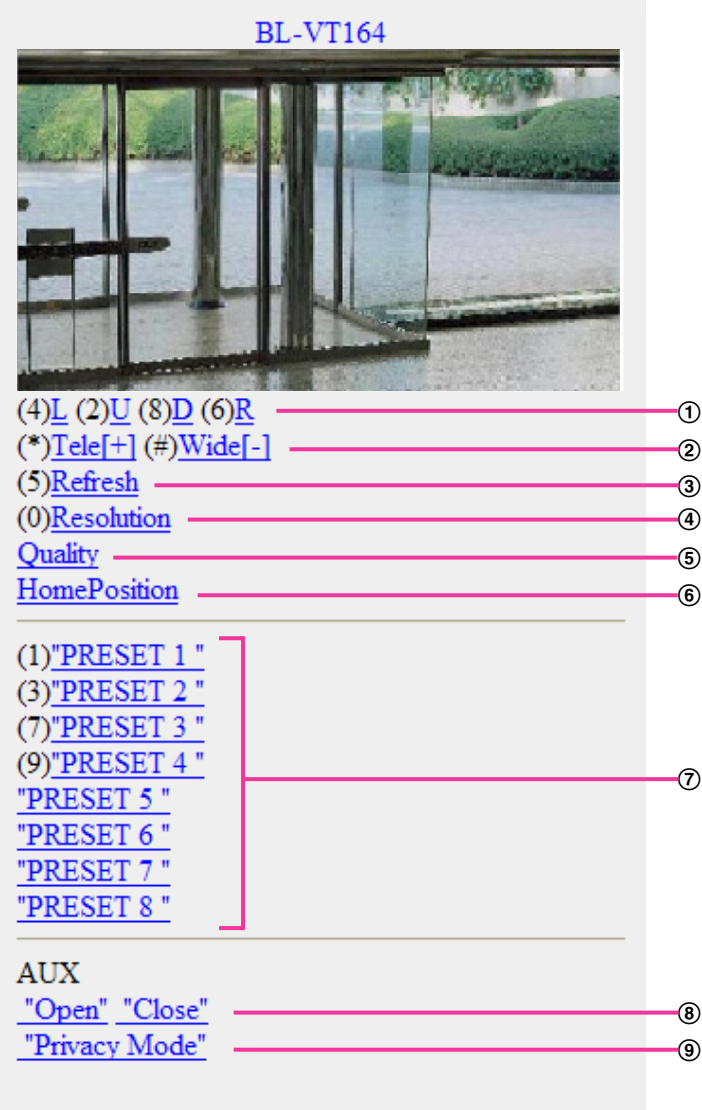

Privacy Mode

Privacy Mode is enabled. Do you wish to disable?

Disable Privacy Mode

 $\overline{\omega}$ 

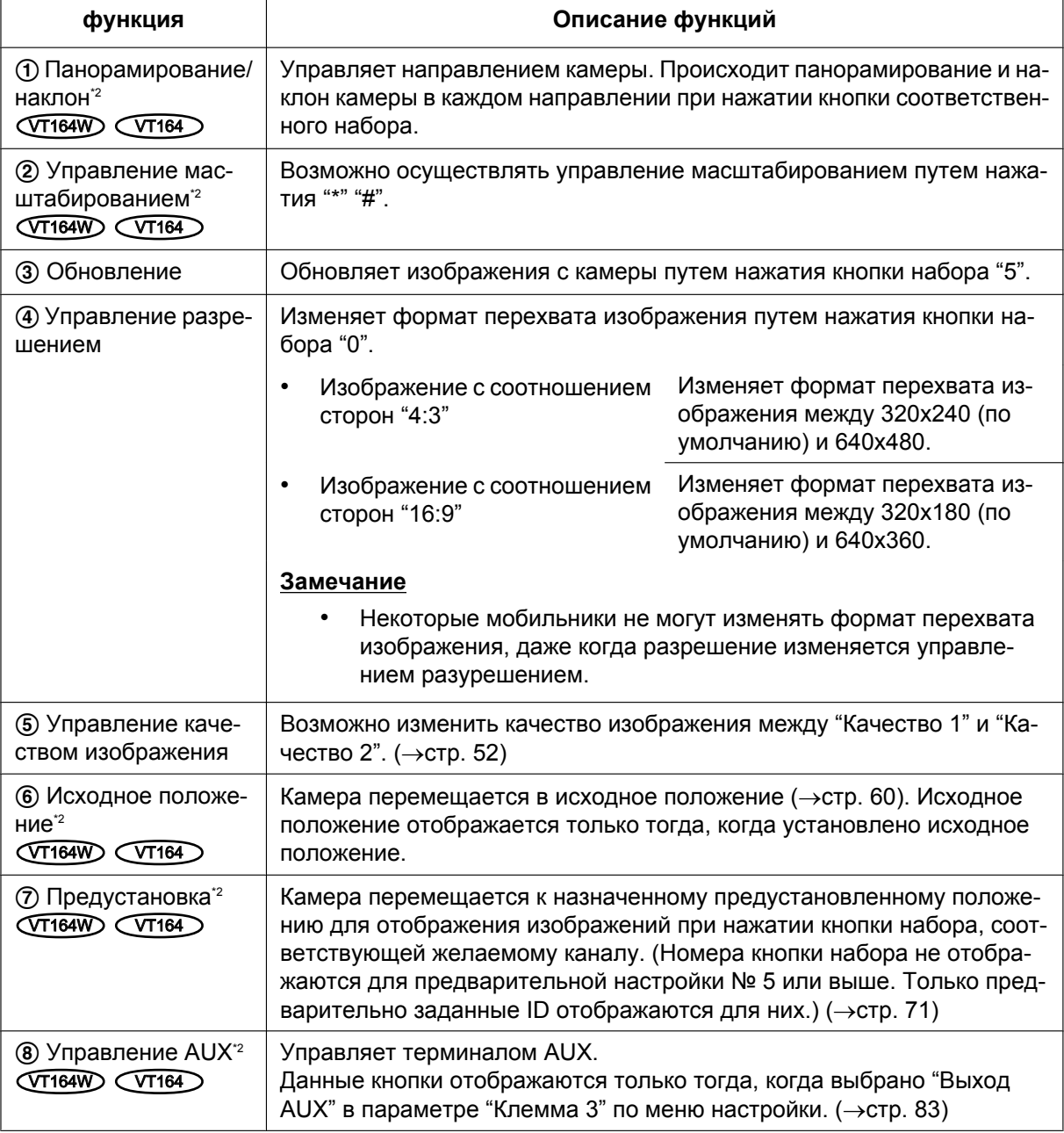

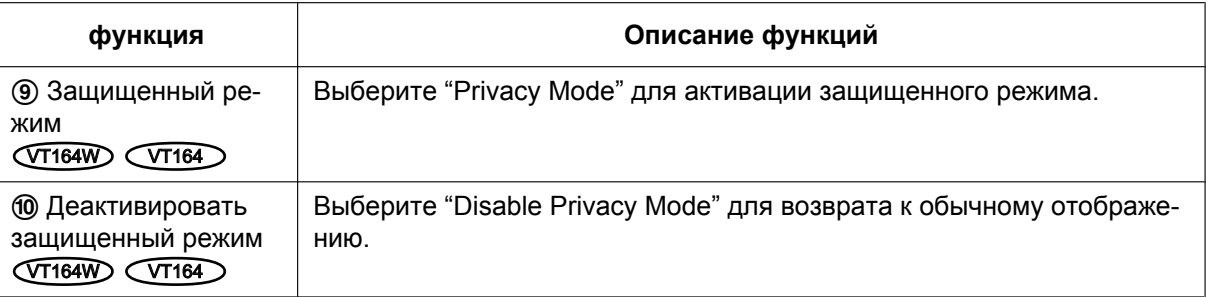

#### **Замечание**

- При изменении номера порта HTTP с "80" вводят "http://IP-адрес: (двоеточие) + номер порта/ mobile"[\\*1](#page-23-1) в поле адреса браузера. При использовании DDNS-функции получают доступ к "http:// Имя хоста, зарегистрированное в DDNS-сервере: (двоеточие) + номер порта/mobile".
- Когда выбрано "HTTPS" для "HTTPS" "Связь" на вкладке [Сеть] на странице "Сеть", то вводят следую­щим образом. "https://IP-адрес: (двоеточие) + номер порта/mobile" или "https://Имя хоста, зарегистрированное в DDNS-сервере: (двоеточие) + номер порта/mobile"
- Если появляется окно аутентификации, то вводят имя и пароль администратора или пользователя. В зависимости от используемого мобильника может потребоваться ввод пароля при каждом переключении экрана.
- Невозможно передавать/принимать аудиосигналы мобильником.
- В зависимости от используемого мобильника может случиться, что изображения большого размера не отображаются. В таком случае выбор "9 Низкое" в параметре "Настройка качества изображения" пункта "JPEG" (- > [стр. 52\)](#page-51-0) может разрешить данную проблему.
- В зависимости от используемого мобильника или плана договора о пользовании мобильником невозможно иметь доступ к указанному сайту.

<span id="page-23-1"></span>\*1 IP-адрес является глобальным WAN IP-адресом маршуртизатора, к которому можно получать доступ через Интернет.

<span id="page-23-2"></span>\*2 Когда выбрано "Вкл." в параметре "Идент. польз.", происходит только отображение для пользователей, чей уровень доступа  $-$  "1. Администратор" или "2. Управ. камер.". ( $\rightarrow$ [стр. 102](#page-101-1))

# <span id="page-23-0"></span>**2.2 Мониторинг изображений на мобильном терминале**

Возможно подключить к камере через мобильный терминал и мониторировать изображения (только в формате MJPEG) с камеры на экране мобильного терминала. Изображения автоматически обновляются для отображения записанного в последний раз изображения. Можно осуществлять и управление операциями, такими, как панорамирование/наклон/масштабирование.

Ниже приведены совместимые мобильные терминалы. (По состоянию на январь 2012 г.)

- iPad, iPhone, iPod touch (iOS 4.2.1 и последующих версий)
- Мобильные устройства на платформе Android™

С браузеров стандартных мобильных терминалов Android можно просматривать только изображения в формате JPEG.

Подробнее о совместимых устройствах см. на нашем сайте (**P/E/U-модели:**

<http://security.panasonic.com/pss/security/support/info.html>, **BR-модели:**

<http://www.panasonic.com.br/netcam>).

## **ВНИМАНИЕ**

• Если появляется окно аутентификации, то вводят имя и пароль пользователя. Стандартные (по умолчанию) имя и пароль пользователя следующие. Имя пользователя: admin Пароль: 12345 Для повышения безопасности следует изменить пароль для имени пользователя "admin".  $(\rightarrow$ [стр. 102](#page-101-1))

- Для просмотра изображений с камеры через мобильный терминал сетевые настройки, необходимые для подключения к Интернету, должны быть настроены предварительно.  $(\rightarrow$ [стр. 112](#page-111-0))
- **1.** Получают доступ к "http://IP-адрес/cam"[\\*1](#page-32-0) или "http://Имя хоста, зарегистрированное в DDNS-сервере/cam"<sup>2</sup> через мобильный терминал.
	- → Отображаются изображения с камеры.

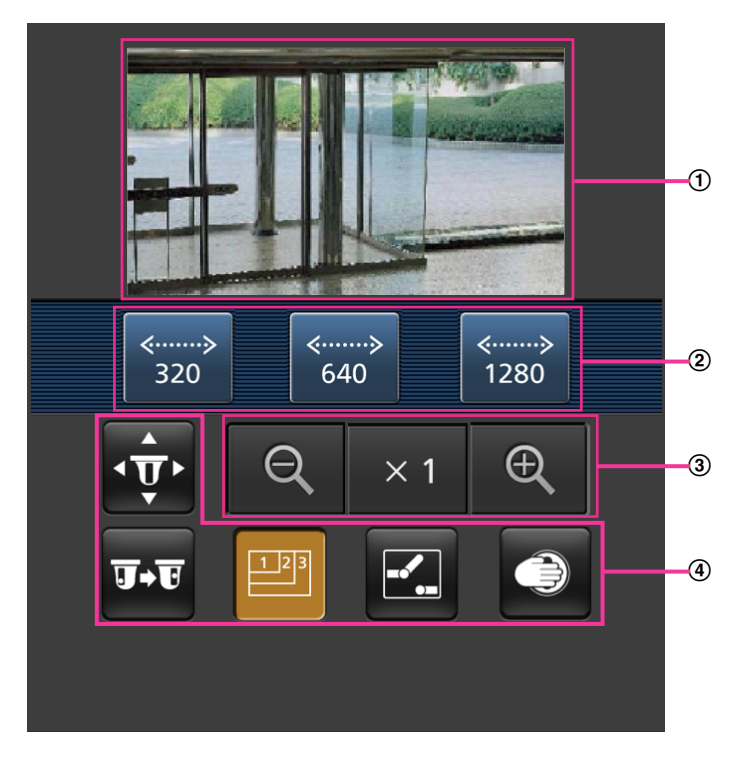

- Участок отображения живых изображений Отображаются изображения с камеры.
- Участок операционных кнопок Когда функция выбрана в участке выбора функции (4), здесь отображаются кнопки для выбранной функции.
- Участок управления масштабированием Отображаются кнопки, используемые для управления масштабированием.
- Участок выбора функции Когда функция выбрана в участке выбора функции (2), здесь отображаются кнопки для выбранной функции.

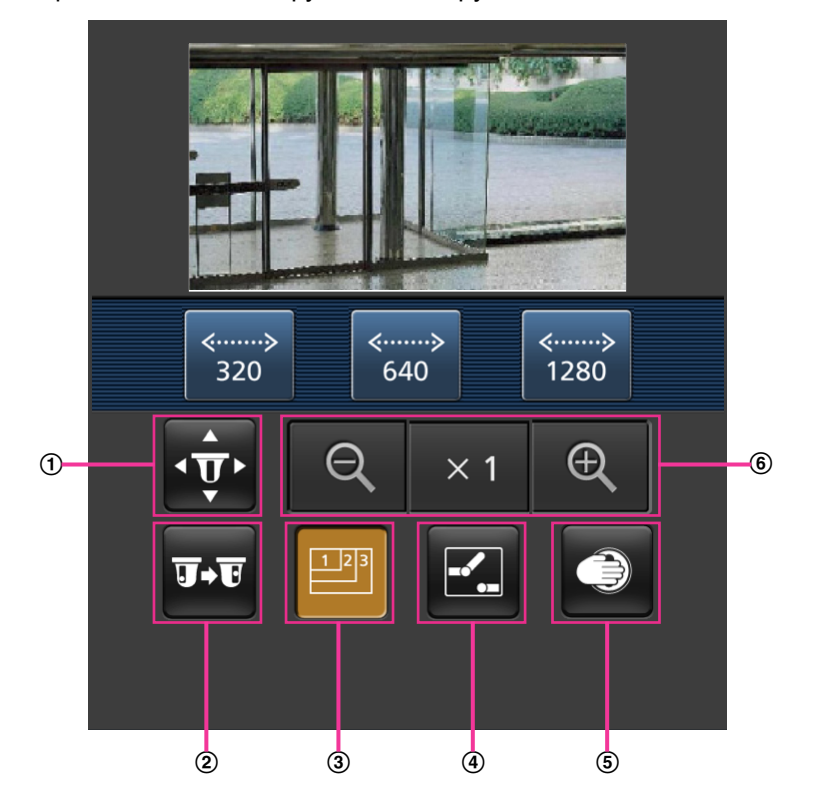

**2.** Щелкают по кнопке функции, которую хочется использовать.

- Панорамирование/наклон **VT164W** VT164
- Предустановка **VT164W VT164**
- Управление разрешением
- Управление AUX (Т164 VT164
- Управление защищенным режимом CT164W CT164
- Отображение масштабирования VT164W VT164

Описание каждой функии приведено ниже.

Панорамирование/наклон **VT164W** VT164

Нажимают кнопку  $\overline{\mathbf{w}}$  для отображения кнопок, применяемых для управления панорамированием/наклоном на экране. Можно регулировать панорамирование/наклон в каждом направлении с помощью  $\blacksquare$ ,  $\blacksquare$ ,  $\blacksquare$  и кнопок  $\blacktriangleright$ .

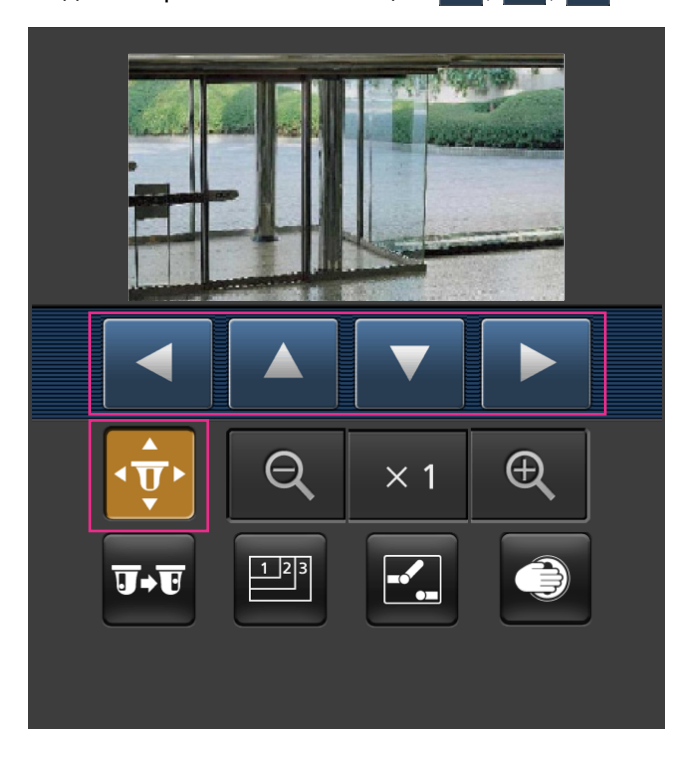

Предустановка **VT164W VT164** 

Нажимают кнопку **вые** для отображения кнопок, применяемых для выбора предустановленного положения на экране. Изображения с камеры отображаются в зарегистрированном предустановленном направлении камеры, соответствующем предустановленному номеру, выбранному из кнопок.

- Отображаются только номера положений 1-4 для предварительно заданных положений.
- Отображаются только зарегистрированные предварительно заданные положения. Не отображаются незарегистрированные предварительно заданные положения.

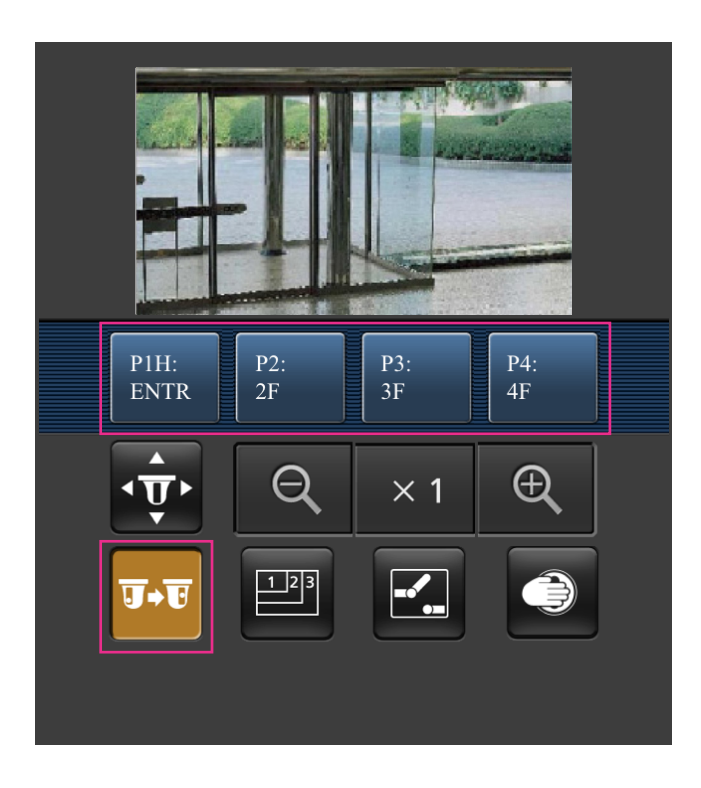

### Управление разрешением

Нажимают кнопку **на** для отображения кнопок, применяемых для выбора разрешения на экране. Разрешение можно изменить выбором настройки разрешения из кнопок.

#### • **Изображение с соотношением сторон "4:3"**

#### $VT164W)$   $(T164)$   $(VP104W)$   $(VP104)$ :

Изменяет формат перехвата изображения между 320x240, 640x480 (по умолчанию) и 800x600.

 $V$ P101 $\bigcirc$ :

Изменяет формат перехвата изображения между 320x240 и 640x480 (по умолчанию). • **Изображение с соотношением сторон "16:9"**

### $VT164W)$   $(T164)$   $(VP104W)$   $(VP104)$ :

Изменяет формат перехвата изображения между 320x180, 640x360 (по умолчанию) и 1280x720.

#### $V$ P101 $\bigcirc$ :

Изменяет формат перехвата изображения между 320x180 и 640x360 (по умолчанию).

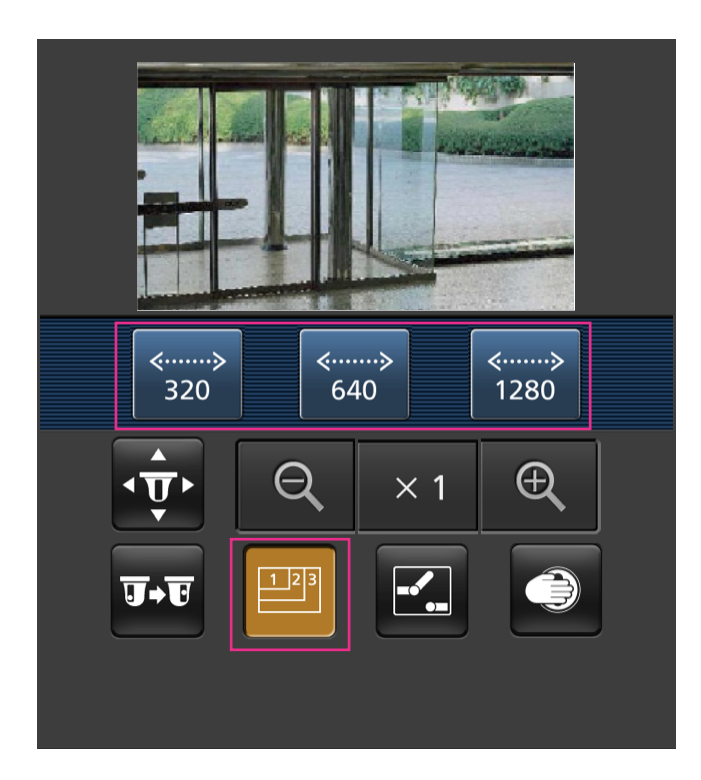

Управление AUX (Т164 W) (Т164

Нажимают кнопку  $\Xi$  для отображения кнопок, применяемых для управления коннекторами выхода AUX на экране. Коннекторами выхода AUX можно управлять с помощью кнопок <mark>Е.</mark> и **2** 

Данная функция отображается только тогда, когда [Выход AUX] настроен на [Клемма 3] по меню настройки.  $(\rightarrow$ [стр. 83](#page-82-1))

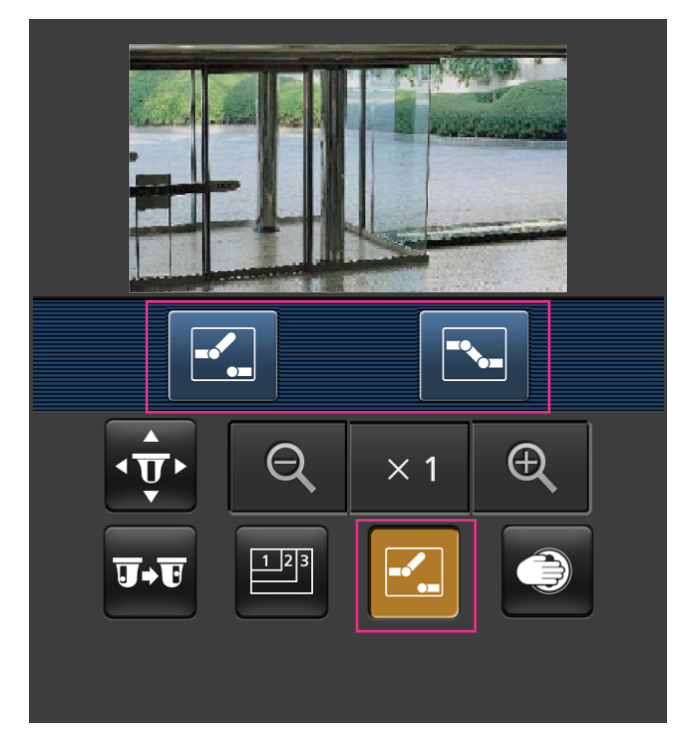

Управление Защищенный режим СТТ164W СТТ164 Нажмите кнопку • для отображения на экране кнопок, используемых для управления защищенным режимом. Защищенный режим можно включать и отключать с помощью кнопок  $\bullet$ и $\bullet$ .

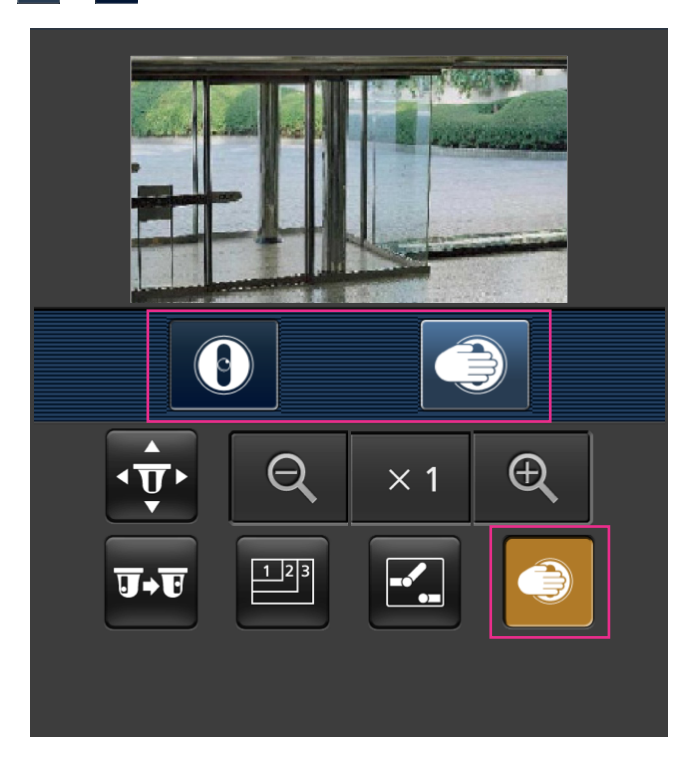

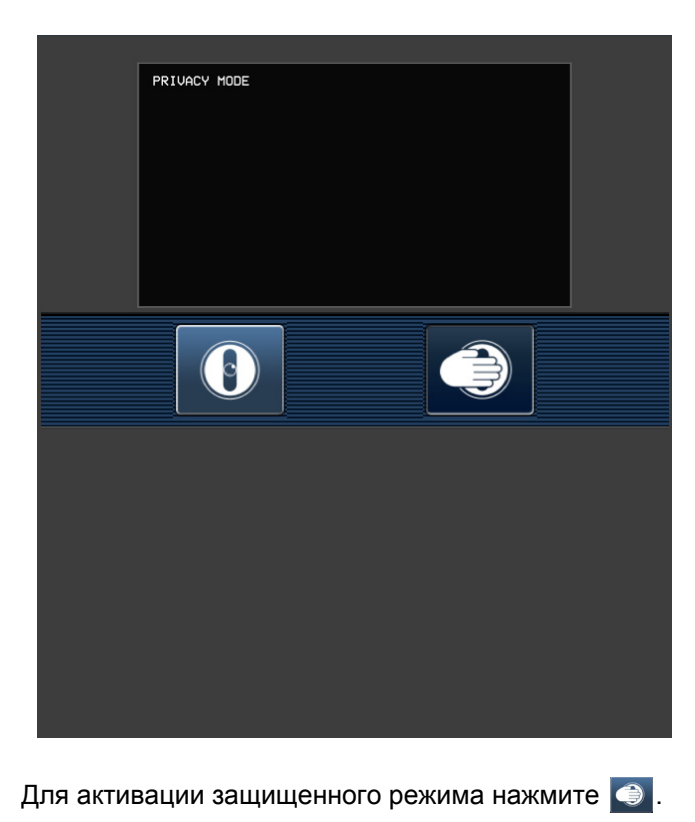

Для деактивации защищенного режима нажмите  $\boxed{0}$ . Отображение масштабирования VT164W VT164 Можно управлять масштабированием камеры с помощью  $\boxed{\mathbb{R}$ ,  $\times$  и кнопок  $\boxed{\mathbb{R}^+}$ 

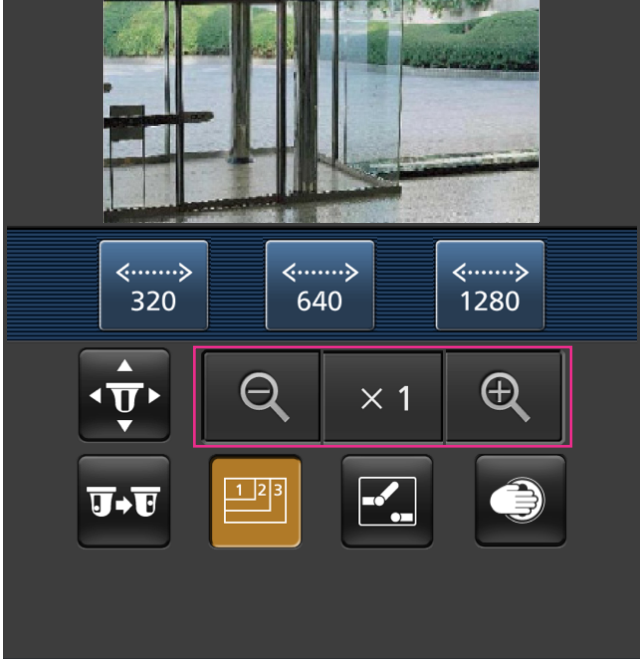

- Размер изображения, отображаемого на мобильном терминале, можно изменить по следующим адресам.
	- Большой дисплей: http://IP-адрес/cam/dl
	- Средний дисплей: http://IP-адрес/cam/dm
	- Малый дисплей: http://IP-адрес/cam/ds
- Если разрешение изменяется управлением разрешения, отображаемое разрешение изменяется, но размер изображения остается таким же.
- При изменении номера порта HTTP с "80" вводят "http://IP-адрес: (двоеточие) + номер порта/ cam"[\\*1](#page-32-0) в поле адреса браузера. При использовании DDNS-функции получают доступ к "http://Имя хоста, зарегистрированное в DDNS-сервере: (двоеточие) + номер порта/cam"[\\*2](#page-32-1) .
- Когда выбрано "HTTPS" в параметре "HTTPS" "Связь" на вкладке [Сеть] на странице "Сеть", то вводят следующим образом: "https://IP-адрес: (двоеточие) + номер порта/cam" или "https://Имя хоста, зарегистрированное в DDNS-сервере: (двоеточие) + номер порта/cam".
- Если появляется окно аутентификации, то вводят имя и пароль администратора или пользователя. В зависимости от используемого мобильного терминала может потребоваться ввод пароля при каждом переключении экрана.
- Невозможно передавать/принимать аудиосигналы мобильным терминалом.
- В зависимости от используемого мобильного терминала может случиться, что изображения большого размера не отображаются. В таком случае выбор "9 Низкое" в параметре "Настройка качества изображения" пункта "JPEG" ( $\rightarrow$ [стр. 52\)](#page-51-0) может разрешить данную проблему.
- В зависимости от используемого мобильного терминала или плана договора об его пользовании невозможно иметь доступ.
- <span id="page-32-0"></span>\*1 IP-адрес является глобальным WAN IP-адресом маршуртизатора, к которому можно получать доступ через Интернет. Однако при доступе к одной и той же LAN в качестве камеры с беспроводным совместимым мобильным терминалом IP-адрес является локальным IP-адрес.
- <span id="page-32-1"></span>\*2 Только при доступе к камере через Интернет.

# <span id="page-33-0"></span>**3 Действие при возникновении тревоги**

Действие при возникновении тревоги (действие камеры при возникновении тревоги) совершается при возникновении нижеуказанных тревог.

# <span id="page-33-1"></span>**3.1 Тип тревоги**

- **Тревога по входу** VT164W VT164 : Если устройство тревожной сигнализации, такое как сенсор, подсоединено к 1-3 гнездам EXT I/O камеры, то действие при возникновении тревоги осуществляется при его срабатывании.
- Датчик движения  $\overline{\text{V}}$ т164W  $\overline{\text{V}}$ Т164 $\overline{\text{V}}$ : При обнаружении разницы температур в зоне детектирования сенсора выполняется действие по тревоге.
- **Тревога по VMD:** Когда движение детектировано в установленной зоне VMD, то осуществляется действие при возникновении тревоги.
	- \*VMD означает "Видеодетектирование движения".
- **Тревога по команде:** При поступлении протокола тревоги Panasonic от подсоединенного устройства через сеть осуществляется действие при возникновении тревоги.

# <span id="page-33-2"></span>**3.2 Действие при возникновении тревоги**

### **Отображают кнопку индикации возникновения тревоги на странице "Живое"**

При возникновении тревоги кнопка индикации возникновения тревоги отображается на странице "Живое". ( $\rightarrow$  VT164W VT164D: [стр. 11,](#page-10-0) VP104W VP104D VP101D: [стр. 16](#page-15-0))

### **ВНИМАНИЕ**

При выборе "Опрос(30s)" в параметре "Интервал обновления статуса тревоги" ( $\rightarrow$ [стр. 43\)](#page-42-0) кнопка индикации возникновения тревоги будет обновляться через каждые 30 секунд. По этой причине может потребоваться максимум 30 секунд до появления кнопки, указывающей возникновение тревоги, на "Живое" странице при возникновении тревоги.

## **Извещение устройства, подсоединенного к коннектору тревоги, о возникновении тревоги**

При возникновении тревоги возможно выдать сигналы с коннектора тревоги на тылу камеры и включить звуковую сигнализацию. Параметры для выхода тревоги могут быть конфигурированы в блоке "Установка терминала выхода тревоги" на вкладке [Тревога] на странице "Тревога". (- > [стр. 83](#page-82-1), [стр. 88](#page-87-0))

### **Автоматическая передача изображения на сервер**

При возникновении тревоги изображение по тревоге может передаваться на предварительно назначенный сервер. Настройки, требуемые для передачи изображения по тревоге на сервер, могут быть конфигурированы в блоке "Тревожное изображение" на вкладке [Тревога] на странице "Тревога" ( $\rightarrow$ [стр. 86](#page-85-0)) и на вкладке [FTP] ( $\rightarrow$ [стр. 108](#page-107-0)) на странице "Сервер".

### **Извещение о возникновении тревоги Почтой**

Тревога по Почте (извещение о возникновении тревоги) при ее возникновении может быть передана предварительно зарегистрированным электронным адресам Почты. В качестве адресатов тревоги по Почте может быть зарегистрировано до 4 адресов. Изображение по тревоге (неподвижное изображение) может быть передано Почтой по тревоге в виде прилагаемого файла. Настройки тревоги по Почте могут быть конфигурированы в блоке "Извещение по E-mail" на вкладке [Извещение] на странице [Тревога] ( $\rightarrow$ [стр. 94](#page-93-0)) и на вкладке [Почта] на странице "Сервер"( $\rightarrow$ [стр. 107](#page-106-1)).

## **Извещение назначенных IP-адресов (извещение о тревоге по протоколу тревоги Panasonic) о возникновении тревоги**

Эта функция доступна только в том случае, когда устройство Panasonic, такое как сетевой дисковый рекордер, подсоединено к системе. Когда выбрано "Вкл." в параметре "Протокол тревоги Panasonic", то подсоединенное устройство Panasonic получает извещение о том, что камера находится в тревожном состоянии. Уставки протокола тревоги Panasonic могут быть конфигурированы в блоке  $n=$  Протокол тревоги Panasonic" на вкладке [Извещение] на странице [Тревога]. ( $\rightarrow$ [стр. 96\)](#page-95-0)

# <span id="page-35-0"></span>**4 Передача изображений на FTP-сервер**

Изображения могут передаваться на FTP-сервер. Конфигурирование нижеуказанных параметров позволяет передавать изображения, перехваченные при возникновении тревоги или с заданным интервалом, на FTP-сервер.

### **ВНИМАНИЕ**

• При использовании этой функции задают имя и пароль пользователя, имеющего доступ к FTP-серверу, для ограничения пользователей, которые могут произвести логин в FTP-сервер.

# <span id="page-35-1"></span>**4.1 Передача изображения по тревоге при ее возникновении (Передача изображения по тревоге)**

При возникновении тревоги изображение по тревоге может передаваться на FTP-сервер. Для передачи изображений по тревоге на FTP-сервер необходимо предварительно конфигурировать параметры. Параметры FTP-сервера могут быть конфигурированы на вкладке [FTP] на странице "Сервер".  $(\rightarrow$ [стр. 108](#page-107-0))

Функция передачи изображения по тревоге может быть включена/отключена в блоке "Тревожное изображение" на вкладке [Тревога] на странице "Тревога". ( $\rightarrow$ [стр. 86\)](#page-85-0)

#### **Замечание**

• В зависимости от сетевого трафика число передаваемых изображений не может достигать заданного.

# <span id="page-35-2"></span>**4.2 Передача изображений с заданным интервалом или периодическая (периодическая FTP-передача изображений)**

Изображения могут передаваться с заданным интервалом или периодичностью. Для того, чтобы передавать изображения с заданным интервалом или периодичностью, необходимо предварительно конфигурировать параметры.

Параметры FTP-сервера могут быть конфигурированы на вкладке [FTP] на странице "Сервер".  $(\rightarrow$ [стр. 108](#page-107-0))

Можно определить, применять функцию периодической FTP-передачи изображений или нет, а также конфигурировать уставки, связанные с изображениями по тревоге и расписанием, на вкладке [FTP-пер. из.] на странице "Сеть" или нет.  $(\rightarrow$ [стр. 145](#page-144-0))

- В зависимости от сетевого трафика или скорости линии по сети изображения не могут передаваться с заданным интервалом.
- Когда выбрано "Вкл." для функции передачи изображения по тревоге и функции периодической FTP-передачи изображений, то приоритет отдается функции передачи изображения по тревоге, а не функции периодической FTP-передачи изображений. Поэтому изображения не могут передаваться с интервалом, заданным путем настройки уставки "Периодическая FTP-передача изображений".
# **5 О сетевой безопасности**

# **5.1 Предусмотренные функции обеспечения безопасности**

В настоящей камере предусмотрены следующие функции обеспечения безопасности.

- Ограничение доступа за счет аутентификации хоста (ведущего узла) и пользователя Можно ограничить доступ пользователей к камере, выбирая "Вкл." для аутентификации хоста и/или идентификация пользователя. ( $\rightarrow$ [стр. 102](#page-101-0), [стр. 103](#page-102-0))
- Ограничение доступа путем изменения порта HTTP Можно предотвратить незаконный доступ, такой как сканирование порта и др., путем изменения номера порта НТТР.  $(\rightarrow$ [стр. 115\)](#page-114-0)
- Шифрование доступа за счет HTTPS-функции Возможно повысить сетевую безопасность путем шифрования доступа к камерам с использованием HTTPS-функции.  $(\rightarrow$ [стр. 120\)](#page-119-0)

# **ВНИМАНИЕ**

- Разрабатывают защитные контрмеры по усилению безопасности с целью предотвратить утечку информации, такой как данные об изображениях, информация об аутентификации (имени и пароля пользователя), информация о Почте о тревоге, информация о FTP-сервере, информация о DDNS-сервере и т.д. Принимают защитные контрмеры, такие как ограничение доступа (за счет аутентификации пользователя) или шифрование доступа (с использованием HTTPS-функции).
- После доступа администратором к камере нужно обязательно закрыть браузер для повышенной безопасности.
- Следует периодически изменять пароль администратора для повышенной безопасности.

#### **Замечание**

• Когда не удалось пройти аутентификацию пользователя (ошибка аутентификации) с использованием одного и того же IP-адреса (ПК) 8 раз в течение 30 секунд, то пользователю отказывают в доступе на время.

# **6 Отображение меню настройки с ПК**

Параметры камеры могут быть конфигурированы в меню установки.

# **ВНИМАНИЕ**

• Управление меню установки может производиться только пользователями, чей уровень доступа - "1. Администратор". О порядке конфигурирования уровня доступа см. [стр. 102.](#page-101-0)

# <span id="page-37-0"></span>**6.1 Как отображать меню установки**

- 1. Отображают "Живое" страницу. (- > [стр. 8\)](#page-7-0)
- **2.** Щелкают по кнопке [Установ.] на "Живое" странице. Когда появляется окно аутентификации, вводят имя пользователя и пароль, затем нажимают [OK]. Стандартные (по умолчанию) имя и пароль пользователя следующие. Имя пользователя: admin

Пароль: 12345

 $\rightarrow$  Меню установки отображается. Подробнее о данном меню см. [стр. 41.](#page-40-0)

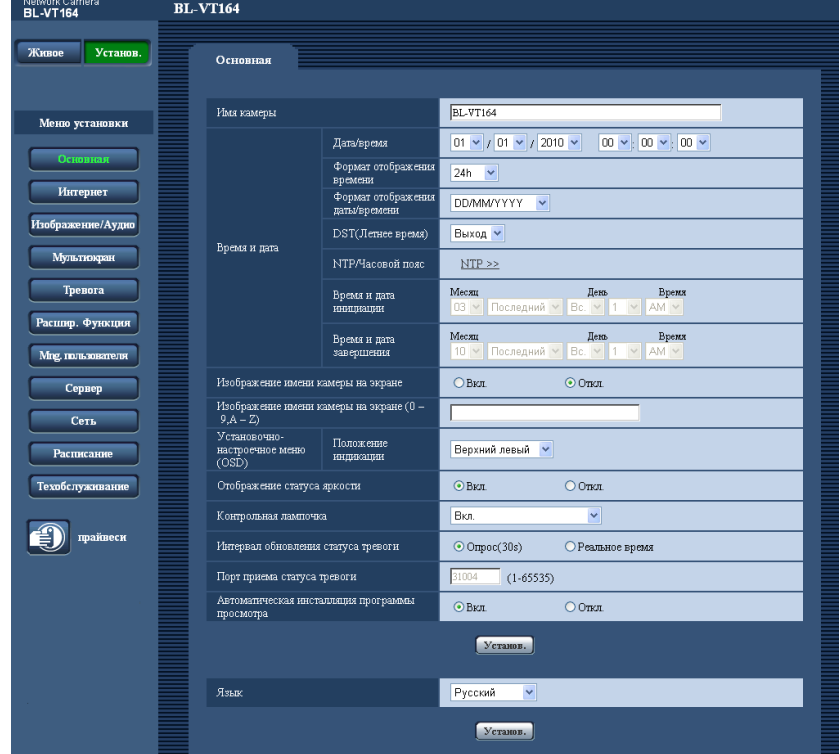

#### **Замечание**

• Когда параметр "Откл." выбран для "Идент. польз.", в случае нажатия на кнопку [Установ.] отображается окно аутентификации. Должны быть введены имя пользователя и пароль. Стандартные (по умолчанию) имя и пароль пользователя следующие. Имя пользователя: admin Пароль: 12345

# <span id="page-38-0"></span>**6.2 Как управлять меню настройки**

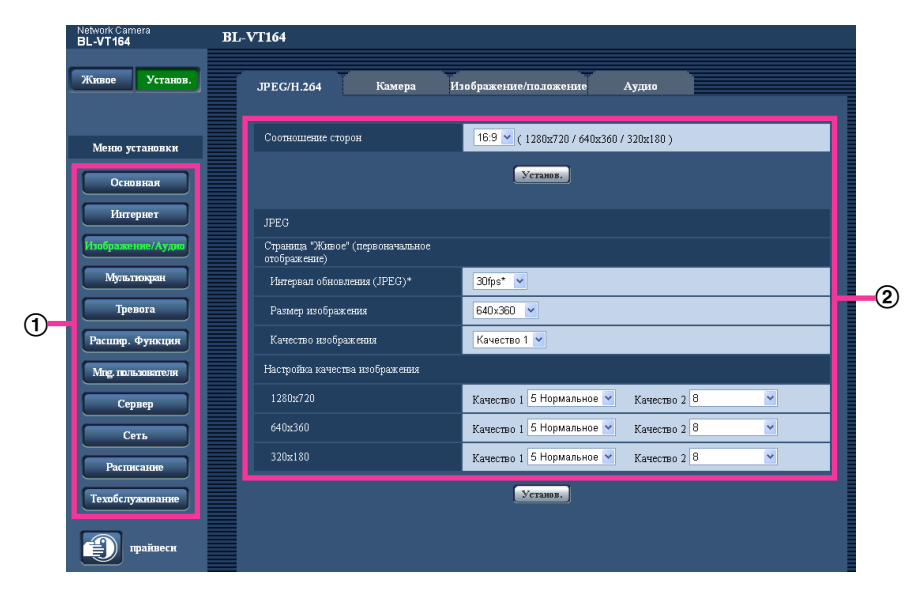

- (1) Кнопка меню
- Страница установки
- **1.** Щелкают по желаемой кнопке в рамке, имеющейся в левой части окна, для отображения соответствующего меню установки. Если вкладки имеются в верхней части страницы "Установ." , отображенной в рамке, имеющейся в правой части окна, то щелкают по желаемой вкладке для отображения и конфигурирования задаваемых параметров, относящихся к имени вкладки.
- **2.** Завершают задание каждого параметра, отображаемого в рамке, имеющейся в правой части окна.
- **3.** После завершения задания каждого параметра щелкают по кнопке [Установ.] для его применения.

# **ВНИМАНИЕ**

• Если на странице имеются две и более кнопки [Установ.], и [Выполнить] то щелкают по кнопке, соответствующей редактируемому параметру.

#### **<Пример>**

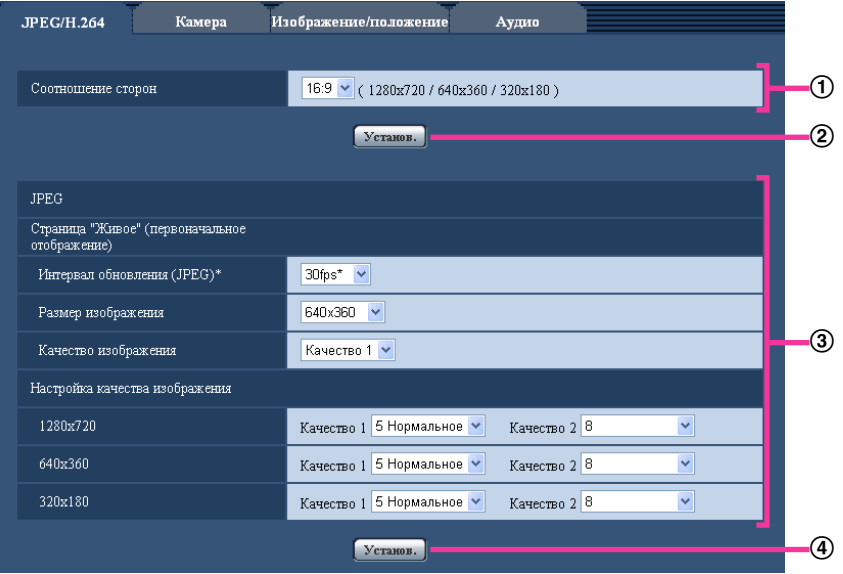

По окончании задания параметров в поле  $\odot$  щелкают по кнопке [Установ.] ( $\circled2$ ) под полем ( $\circled1$ ). Редактированные уставки в поле  $\odot$  не применяются, если не производится щелчок по кнопке  $[Y$ станов.]  $(\circled{2})$  под полем  $(\circled{1})$ .

.<br>Аналогичным образом щелкают по кнопке [Установ.] (4)) под полем (3) по окончании задания параметров в поле  $(3)$ .

# <span id="page-40-0"></span>**6.3 Об окне меню настройки**

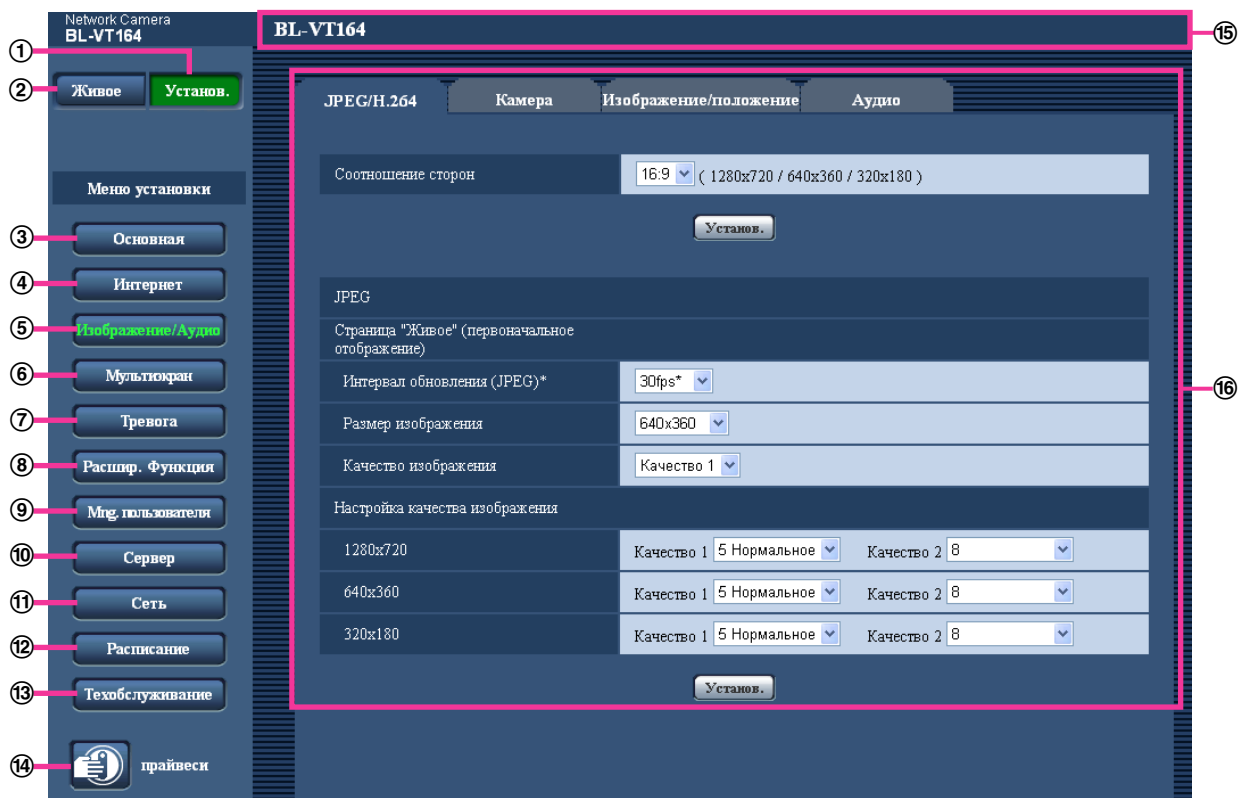

**Кнопка [Установ.]**

Отображают "Установ." страницу.

**Кнопка [Живое]**

Отображают "Живое" страницу.

**Кнопка [Основная]**

Отображают "Основная" страницу. Основные настройки, например время, дату и имя камеры, можно конфигурировать на странице "Основная".  $(\rightarrow$ [стр. 43\)](#page-42-0)

## **Кнопка [Интернет]**

Отображают "Интернет" страницу. Настройки Интернета, такие как настройка UPnP (автофорвардинг), DDNS (Viewnetcam.com) и настройки сети для Интернета можно сконфигурировать на странице "Интернет". ( $\rightarrow$ [стр. 48](#page-47-0))

# Кнопка [Изображение/Аудио] VT164W VT164

Отображают "Изображение/Аудио" страницу. Настройки, относящиеся к качеству изображения, формату перехвата изображения, действию камеры и изображениям в формате JPEG/H.264 с камеры, могут быть конфигурированы на странице "Изображение/Аудио". ( $\rightarrow$ [стр. 50](#page-49-0))

#### Кнопка [Изображение] VP104W VP104 VP101

Отображают "Изображение" страницу. Настройки, относящиеся к качеству изображения, формату перехвата изображения и др.в формате JPEG/H.264 с камеры, могут быть конфигурированы на странице "Изображение".  $(\rightarrow$ [стр. 50\)](#page-49-0)

#### **Кнопка [Мультиэкран]**

Отображают "Мультиэкран" страницу. Камеры, изображения с которых отображаются на мультиэкране, могут быть зарегистрированы на странице "Мультиэкран". ( $\rightarrow$ [стр. 81](#page-80-0))

#### **Кнопка [Тревога]**

Отображают "Тревога" страницу. На странице "Тревога" могут быть конфигурированы параметры, относящиеся к возникновению тревоги, такие как параметры действия при возникновении тревоги, извещения о возникновении тревоги и параметры зоны VMD. ( $\rightarrow$ [стр. 83](#page-82-0))

#### **Кнопка [Расшир. Функция]**

Отображают "Расшир. Функция" страницу. Настройка, связанная с извещением XML, назначением информации о распознавании лица, а также настройки, связанные с распознаванием лица, могут быть конфигурированы на странице "Расшир. Функция". (- > [стр. 98\)](#page-97-0)

#### **Кнопка [Mng. пользователя]**

Отображают "Mng. пользователя" страницу. На странице "Mng. пользователя" могут быть конфигурированы параметры, относящиеся к аутентификации, такие как ограничение доступа пользователей и ПК к камере. ( $\rightarrow$ [стр. 102](#page-101-1))

#### **Кнопка [Сервер]**

Отображают "Сервер" страницу. Уставки, связанные с почтовым сервером, FTP-сервером и NTP-сервером, к которым камера имеет доступ, могут быть конфигу­рированы на странице "Сервер".  $(\rightarrow$ [стр. 107](#page-106-0))

#### **Кнопка [Сеть]**

Отображают "Сеть" страницу. Сетевые уставки и уставки, связанные с DDNS (Dynamic DNS - Динамической системой доменных имен), SNMP (Simple Network Management Protocol - Простым протоколом управления сетью) и периодической FTP(File Transfer Protocol - Протоколом передачи файлов)-передачей, могут быть конфигурированы на странице "Сеть". (→[стр. 112](#page-111-0))

#### **Кнопка [Расписание]**

Отображают "Расписание" страницу. На странице "Расписание" возможно назначить часовые пояса для приема входа тревоги или включения функции видеодетектирования движения (VMD).  $(\rightarrow$ [стр. 163](#page-162-0))

## **Кнопка [Техобслуживание]**

Отображают "Техобслуживание" страницу. На странице "Техобслуживание" могут быть выполнены проверка системного журнала, обновление прошивки, проверка статуса и инициализация меню настройки. (→[стр. 166](#page-165-0))

# **Кнопка [прайвеси]**  VT164W VT164

Нажмите кнопку [прайвеси], чтобы временно скрыть изображения с камеры и обеспечить конфиденциальность.  $(\rightarrow$ [стр. 171\)](#page-170-0)

#### **Имя камеры**

Представляется имя камеры, чьи параметры конфигурируются в настоящее время.

#### **Страница установки**

Представляются страницы каждого меню установки. Имеются вкладки для некоторых меню установки.

# <span id="page-42-0"></span>**7 Конфигурирование основных параметров камеры [Основная]**

Основные настройки, такие как имя камеры, время и дата и т.д., могут быть сконфигурированы на странице "Основная". (→[стр. 38](#page-37-0), [стр. 39\)](#page-38-0)

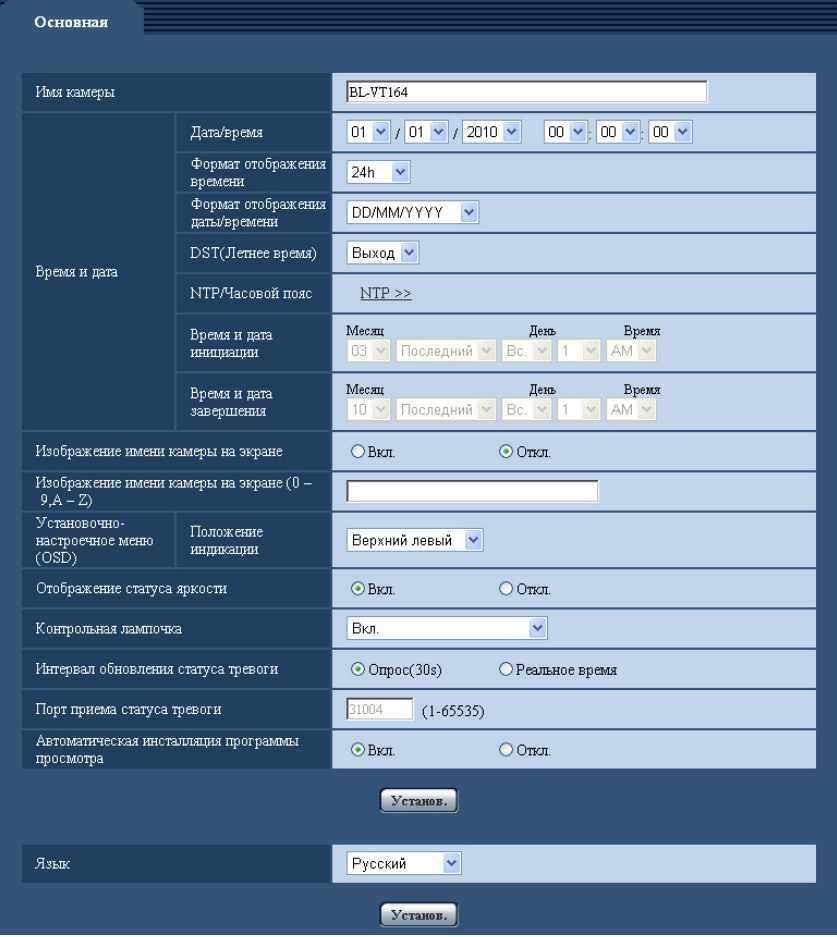

# **[Имя камеры]**

Вводят имя камеры. После ввода имени камеры щелкают по кнопке [Установ.]. Введенное имя отображается в поле "Имя камеры".

- **Доступное число знаков:** 0 20 знака
- **Недопустимые знаки:** " &
- **По умолчанию:** В зависимости от применяемой модели варьируется следующим образом. BL-VT164W <del>(VT164)</del>/BL-VT164 (VT164)/BL-VP104W (VP1044)/BL-VP104 (VP104)/BL-VP101  $V$ P101 $\bigcirc$

# **[Дата/время]**

Вводят текущее время и дату. Когда для "Формат отображения времени" выбрано "12h", то можно выбрать "AM" или "PM".

• **Возможный диапазон:** 01/01/2010 00:00:00 - 31/12/2035 23:59:59

# **ВНИМАНИЕ**

- В зависимости от условий, таких как температура окружающей среды и срок эксплуатации, отконфигулированное время и дата могут быть неточными.
- В случае, если для выполнения операции с системой требуется более точная настройка времени и даты, следует использовать NTP-сервер. ( $\rightarrow$ [стр. 110\)](#page-109-0)

## **[Формат отображения времени]**

Выбирают формат представления времени: "24h", "12h" или "Откл.". Вводят текущее время (час) в выбранном формате при вводе текущего времени и даты для "Дата/время". Для скрытия времени и даты выбирают "Откл.".

• **По умолчанию:** 24h

## **[Формат отображения даты/времени]**

Выбирают формат представления даты/времени. Когда в параметре "Дата/время" задано "2010/04/01 13:10:00" после выбора "24h" в параметре "Формат отображения даты/времени", то время и дата отображаются соответственно следующим образом.

- **DD/MM/YYYY:** 01/04/2010 13:10:00
- **MM/DD/YYYY:** 04/01/2010 13:10:00
- **DD/Mmm/YYYY:** 01/Apr/2010 13:10:00
- **YYYY/MM/DD:** 2010/04/01 13:10:00
- **Mmm/DD/YYYY:** 01/Apr/2010 13:10:00
- **По умолчанию:**
	- DD/MM/YYYY (E/U-модель)
		- Mmm/DD/YYYY (P/BR-модель)

# **[DST(Летнее время)]**

Выбирают "Вход", "Выход" или "Авто" для того, чтобы определить, применять ли летнее время или нет. Конфигурируют данную настройку, если летнее время применяется в месте использования камеры.

- **Вход:** Применяется летнее время. Слева от отображаемой даты и времени представляется звездочка (\*).
- **Выход:** Летнее время не применяется.
- **Авто:** Вводит летнее время в действие в соответствии с настройками "Время и дата инициации" и "Время и дата завершения" (месяц, неделя, день недели, время).
- **По умолчанию:** Выход

#### **[NTP/Часовой пояс]**

При щелчке по "NTP >>" представляется вкладка [NTP] на странице "Сервер". ( $\rightarrow$ [стр. 110\)](#page-109-0)

#### **[Время и дата инициации] [Время и дата завершения]**

Когда выбрано "Авто" в параметре "DST(Летнее время)", то выбирают время и дату для времени и даты инициации и времени и даты завершения (месяц, неделя, день недели, время).

#### **[Изображение имени камеры на экране]**

Выбирают "Вкл." или "Откл." для того, чтобы определить, отображать ли имя камеры на экране или нет. Когда выбрано "Вкл.", то цепочка знаков, введенная в параметр "Изображение имени камеры на экране (0-9, A-Z)", отображается в положении, выбранном в параметре "Установочно-настроечное меню (OSD)".

• **По умолчанию:** Откл.

#### **Замечание**

• При перемещении камеры в предустановленное положение удаляются знаки, отконфигурированные для "Изображение имени камеры на экране", и вместо них появляются предустановленное ID.

# **[Изображение имени камеры на экране (0-9, A-Z)]**

Вводят цепочку знаков, отображаемую на изображении.

- **Доступное число знаков:** 0 20 знака
- **Возможные знаки:** 0-9, A-Z и следующие знаки.  $! " # $ % & ( ) * + , - . / : ; = ?$
- **По умолчанию:** Нет (Пробел)

## <span id="page-44-0"></span>**[Установочно-настроечное меню (OSD)] - [Положение индикации]**

Выбирают положение, где время и дата и цепочка знаков подлежат отображению на изображении на странице "Живое".

- **Верхний левый:** Вышеуказанная информация отображается в верхней левой части главной области на "Живое" странице.
- **Нижний левый:** Вышеуказанная информация отображается в нижней левой части главной области на "Живое" странице.
- **Верхний правый:** Вышеуказанная информация отображается в верхней правой части главной области на "Живое" странице.
- **Нижний правый:** Вышеуказанная информация отображается в нижней правой части главной области на "Живое" странице.
- **По умолчанию:** Верхний левый

## **[Отображение статуса яркости]**

Выбирают "Вкл." или "Откл." для того, чтобы определить, отображать ли статус яркости изображений, отображаемых на странице "Живое", или нет, при регулировке яркости.

• **По умолчанию:** Вкл.

#### **[Контрольная лампочка]**

Определяют, использовать ли нижеуказанные контрольные лампочки или нет.

- Контрольная лампочка POWER
- **Вкл.:** Контрольная лампочка загорается в соответствии со статусом.
- **Вкл.(при доступе):** Контрольная лампочка загорается при просмотре изображений.
- **Вкл. (при реакции датчик движения) VT164W VT164D: Контрольная лампочка горит в течение 1** секунды при срабатывании сенсора (пироэлектрического инфракрасного сенсора) теплового излучения тела (когда произошло детектирование).
- **Откл.:** Контрольная лампочка гаснет.
- **По умолчанию:** Вкл.
- Контрольная лампочка WIRELESS (Контрольная лампочка WPS) СТТ64W СУР104W
- **Вкл.:** Контрольная лампочка загорается в соответствии с рабочим статусом WPS.
- **Вкл.(при доступе):** Контрольная лампочка горит во время запуска WPS и не горит во время обычного функционирования.
- **Откл.:** Контрольная лампочка горит во время запуска WPS и не горит во время обычного функционирования.
- **По умолчанию:** Вкл.

#### **Замечание**

• **Контрольная лампочка POWER (Красный/Оранжевый/Зеленый):** Контрольная лампочка горит ровным или мигающим светом следующим образом в зависимости от статуса камеры.

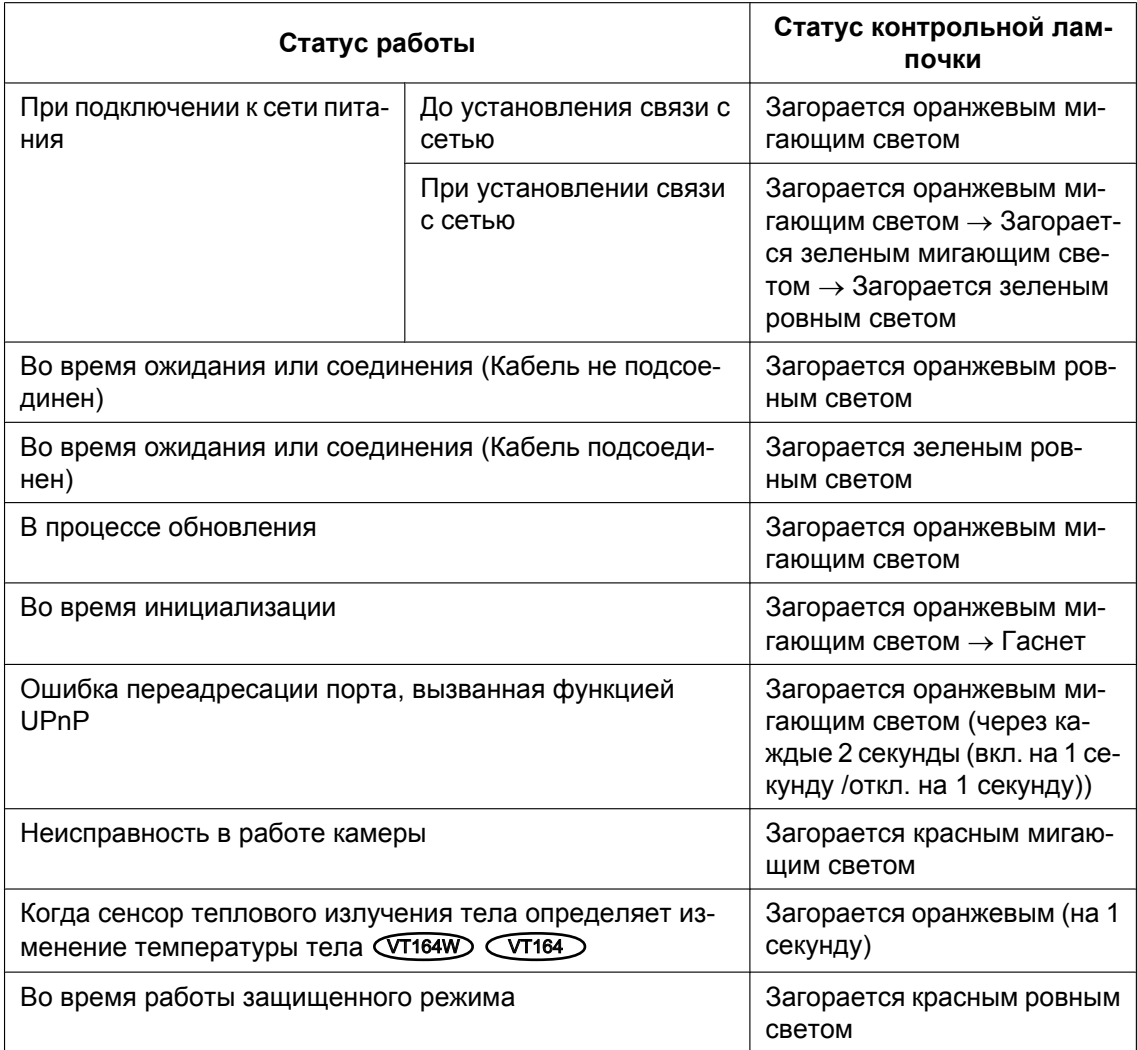

• Контрольная лампочка WIRELESS (Красный/Оранжевый/Зеленый) < VT164W> <
VP104W> Контрольная лампочка WIRELESS горит ровным или мигающим светом в зависимости от статуса беспроводной сети, как указано в следующей ниже таблице.

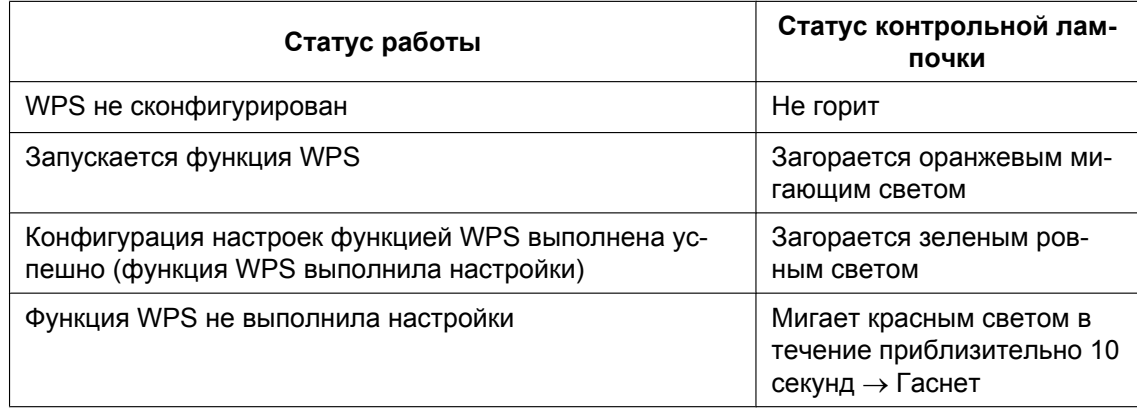

# **[Интервал обновления статуса тревоги]**

Выбирают интервал извещения о статусе камеры из нижеуказанных уставок.

При изменении статуса камеры отображается кнопка индикации возникновения тревоги и кнопка [AUX] для извещения о статусе камеры.

- **Опрос(30s):** Обновляется информация о статусе через каждые 30 секунд и передается соответствующее извещение.
- **Реальное время:** Передается извещение о статусе камеры при изменении статуса.
- **По умолчанию:** Опрос(30s)

#### **Замечание**

• В зависимости от сетевых условий извещение может быть не передано в реальном масштабе времени.

#### **[Порт приема статуса тревоги]**

При выборе "Реальное время" для "Интервал обновления статуса тревоги" назначают номер порта, куда передается извещение об изменении статуса.

- **Возможный номер порта:** 1 65535
- **По умолчанию:** 31004

Нижеуказанные номера порта не могут применяться, так как они уже использованы. 20, 21, 23, 25, 42, 53, 67, 68, 69, 80, 110, 123, 161, 162, 443, 995, 10669, 10670

#### **[Автоматическая инсталляция программы просмотра]**

Определяет, инсталлировать ли программу просмотра с этой камеры.

- **Вкл.:** Автоматически инсталлируют программу просмотра с камеры.
- **Откл.:** Программа просмотра не может быть инсталлирована с камеры.
- **По умолчанию:** Вкл.

# **ВНИМАНИЕ**

- Невозможно отображать изображения и принимать/передавать аудиосигналы между камерой и ПК без инсталляции программы просмотра "Network Camera View 4S" на ПК.
- Количество инсталляции программы просмотра может быть подтверждено на вкладке [Обновление] на странице "Техобслуживание".

# **[Язык]**

Выбирают язык, отображаемый при доступе к камере, из следующих. Английский/Японский/Итальянский/Французский/Немецкий/Испанский/Китайский/Русский (P/E/ U-модель)/Португальский (BR-модель)

- **По умолчанию:**
	- Английский (P/E/U-модель)
	- Португальский (BR-модель)

Возможно изменить и язык, отображаемый на странице "Живое". (→**VT164WD (VT164D**): [стр. 11](#page-10-0), VP104W (VP104) (VP101): [стр. 16\)](#page-15-0)

# <span id="page-47-0"></span>**8 Конфигурирование настроек Интернета [Интернет]**

Настройки для подключения камеры к Интернету могут быть сконфигурированы на странице "Интернет". ( $\rightarrow$ [стр. 38,](#page-37-0) [стр. 39](#page-38-0))

Настройки Интернета, такие как настройка UPnP (автофорвардинг), DDNS (Viewnetcam.com) и настройки сети для Интернета можно сконфигурировать на странице Интернет.

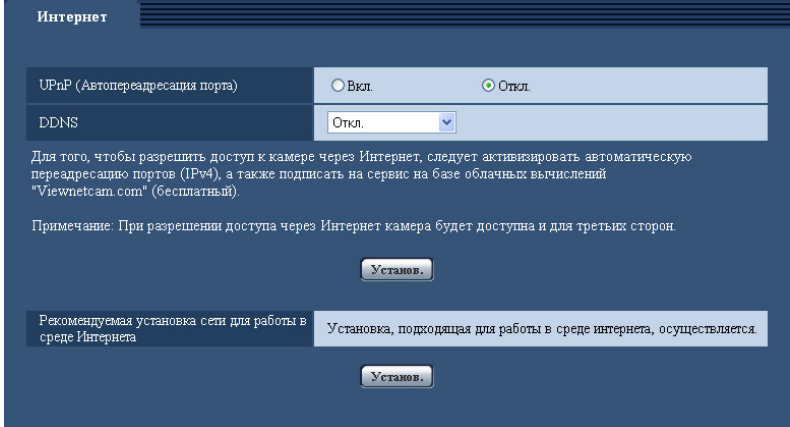

# **[UPnP (Автопереадресация порта)]**

Выбирают "Вкл." или "Откл." для того, чтобы определить, применять ли функцию переадресации порта маршрутизатора или нет.

Чтобы использовать функцию автоматической переадресации портов, применяемый маршрутизатор должен поддерживать UPnP, и UPnP должен быть включен.

• **По умолчанию:** Откл.

#### **Замечание**

- Вследствие автоматической переадресации портов иногда может изменяться номер порта. При изменении номера порта необходимо изменить номера портов, зарегистрированные в ПК, рекордерах и др.
- Функция UPnP может применяться, когда камера подключена к IPv4-сети. IPv6 не поддерживается.
- Для того, чтобы проверить, правильно ли конфигурирована автоматическая переадресация порта, щелкают по вкладке [Статус] на странице "Техобслуживание" и проверяют, отображено ли "Включить" в параметре "Статус" пункта "UPnP". ( $\rightarrow$ [стр. 168\)](#page-167-0) Когда "Включить" не отображается, то см. "Невозможно иметь доступ к камере через Интернет." в [22 Дефектовка](#page-181-0).
- После изменения настройки "UPnP (Автопереадресация порта)", настройка "Автоматическая переадресация портов" под "UPnP" на вкладке [Сеть] страницы "Сеть", также меняется на ту же настройку.

#### **[DDNS]**

Выберите "Откл." или "Viewnetcam.com", чтобы определить, использовать ли "Viewnetcam.com". При выборе "Viewnetcam.com" и нажатии кнопки [Установ.] окно регистрации для "Viewnetcam.com" будет отображаться в открывшемся окне.

Следуйте инструкциям на экране для регистрации в "Viewnetcam.com".

Более подробно о данной службе см. веб-сайт "Viewnetcam.com" (**P/E/U-модель:** <http://www.viewnetcam.com/>, **BR-модель:** [http://www.panasonic.com.br/netcam\)](http://www.panasonic.com.br/netcam).

#### • **По умолчанию:** Откл.

#### **Замечание**

• После изменения настройки "DDNS", настройка "DDNS" на вкладке [DDNS] страницы "Сеть" также меняется на ту же настройку.

#### **[Рекомендуемая установка сети для работы в среде Интернета]**

Рекомендуемые настройки для подсоединения к Интернету выполнены здесь. При нажатии кнопки [Установ.] отображается диалоговое окно, показывающее как изменятся следующие настройки.

После проверки настроек нажмите кнопку [Хорошо] для изменения настроек на отображаемые значения.

- Вкладка [JPEG/H.264] на странице "Изображение/Аудио" [H.264(1)]/[H.264(2)] [Режим Интернет (over HTTP)]: Вкл. [Приоритет передачи]: Негарантированный канал
- Вкладка [Сеть] на странице "Сеть"
	- [Общий]

[Макс. размер пакета RTP]: Ограниченно (1280 байтов)

[Макс. размер сегмента HTTP (MSS)]: Ограниченно (1280 байтов)

## <span id="page-49-0"></span> $VT164W)$   $(T164)$ :

На этой странице могут быть сконфигурированы установки, относящиеся к изображениям JPEG и H. 264, такие как установки качества изображений, аудио и др.

На странице "Изображение/Аудио" имеются 4 вкладки, а именно вкладка [JPEG/H.264], вкладка [Kамерa], вкладка [Изображение/положение] и вкладка [Аудио].

#### $V$ P104 $W$   $(VP104)$   $(VP101)$ :

На этой странице могут быть конфигурированы уставки, относящиеся к изображениям JPEG и H.264, такие как уставки качества изображенийи др.

На странице "Изображение" имеются 2 вкладки, а именно вкладка [JPEG/H.264] и вкладка [Изображ./ Приваси].

# **9.1 Конфигурирование настроек, связанных с соотношением сторон [JPEG/H.264]**

Щелкают по вкладке [JPEG/H.264] на странице "Изображение/Аудио". ( $\rightarrow$ [стр. 38,](#page-37-0) [стр. 39](#page-38-0))

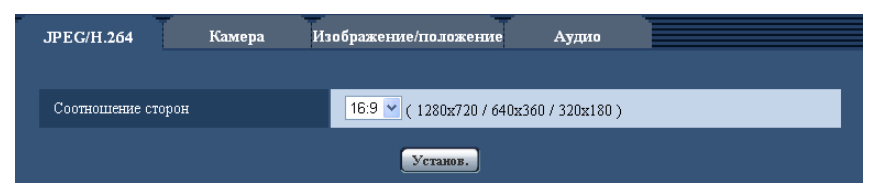

# **[Соотношение сторон]**

Выбирает соотношение сторон.

- $4:3$
- 16:9
- По умолчанию: 16:9 VT164W VT164 VP104W VP104 /4:3 VP101

#### **Замечание**

# $VT164W)$   $(T164)$   $(VP104W)$   $(VP104)$ :

• Функции регулировки изображений включаются при угловом поле зрения с соотношением сторон 16:9 даже в том случае, когда выбирается "4:3" в параметре "Соотношение сторон". При настройке маскируемого участка для функции задней подсветки (BLC) рекомендуется конфигурировать настройку после выбора "16:9" в параметре "Соотношение сторон".

#### $V$ P101 $\bigcirc$ :

• Функции регулировки изображений включаются при угловом поле зрения с соотношением сторон 4:3 даже в том случае, когда выбирается "16:9" в параметре "Соотношение сторон". При настройке маскируемого участка для функции задней подсветки (BLC) рекомендуется конфигурировать настройку после выбора "4:3" в параметре "Соотношение сторон".

# <span id="page-51-0"></span>**9.2 Конфигурирование уставок, относящихся к изображениям JPEG [JPEG/H.264]**

Щелкают по вкладке [JPEG/H.264] на странице "Изображение/Аудио". ( $\rightarrow$ [стр. 38,](#page-37-0) [стр. 39](#page-38-0))

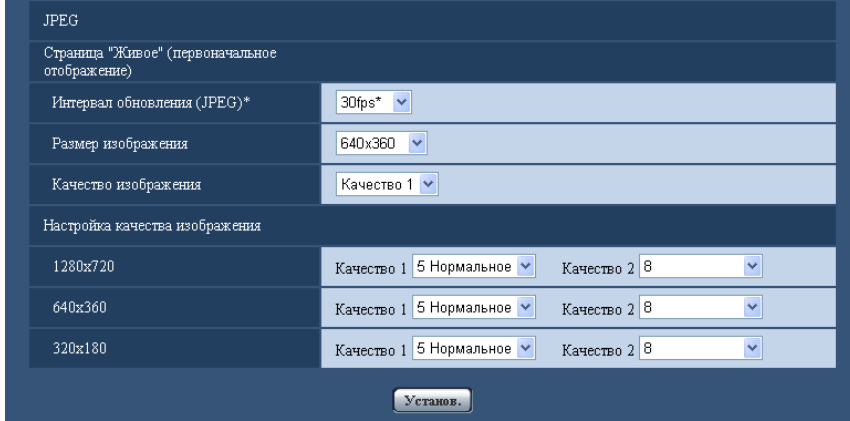

# **JPEG**

В этом блоке конфигурируют параметры, такие как "Интервал обновления(JPEG)\*", "Размер изображения" и "Качество изображения". Более подробно об установках, относящихся к изображениям H.264, см. на [стр. 54.](#page-53-0)

#### **Страница "Живое" (первоначальное отображение)**

Конфигурируют настройки, связанные с изображениями JPEG, отображаемыми на странице "Живое".

#### **[Интервал обновления(JPEG)\*]**

Выбирают любое из нижеуказанных значений интервала обновления отображаемого изображения JPEG.

0,1fps/ 0,2fps/ 0,33fps/ 0,5fps/ 1fps/ 2fps/ 3fps/ 5fps/ 6fps\*/ 10fps\*/ 12fps\*/ 15fps\*/ 30fps\*

• **По умолчанию:** 30fps\*

#### **Замечание**

- Когда "Передача H.264" работает, интервал обновления может оказаться большим, чем заданное значение, если выбирается любое значение со звездочкой (\*) справа.
- В зависимости от таких факторов, как сетевые условия, разрешение, качество изображения, количество компьютеров, одновременно имеющих доступ к камере, интервал передачи может быть дольше, чем заданное значение.
- В случае, если изображения не передаются с заданным интевалом, путем снижения разрешения или качества изображения можно уменьшить разницу между фактическим и заданным интервалами.

#### **[Размер изображения]**

Выбирают формат перехвата изображения для первоначального отображения изображения JPEG на странице "Живое".

**Когда выбрано "4:3" в параметре "Соотношение сторон"**

 $VT164W)$   $(T164)$   $(VP104W)$   $(VP104)$ :

QVGA/ VGA/ 800x600  $V$ P101 $\bigcirc$ :

QVGA/ VGA **Когда выбрано "16:9" в параметре "Соотношение сторон"**  $VT164W)$   $(T164)$   $(VP104W)$   $(VP104)$ : 320x180/ 640x360/ 1280x720  $V$ P101 $\bigcirc$ : 320x180/ 640x360 • По умолчанию: 640x360 T164W T164 VP104W VP104 NGA VP101

# **[Качество изображения]**

Выбирают качество изображения в формате JPEG, отображенного первым на странице "Живое".

• **По умолчанию:** Качество 1

#### **[Настройка качества изображения]**

Выбирают два типа качества изображения для изображений JPEG для каждого формата перехвата изображения.

0 Наилучшее/ 1 Хорошее/ 2/ 3/ 4/ 5 Нормальное/ 6/ 7/ 8/ 9 Низкое

- **По умолчанию:**
	- Качество 1: 5 Нормальное
	- Качество 2: 8

Настройка параметра "Качество 1" включается для периодической FTP-передачи изображений и файлов, прилагаемых к Почте о тревоге.

# <span id="page-53-0"></span>**9.3 Конфигурирование уставок, относящихся к изображениям H.264 [JPEG/H.264]**

Щелкают по вкладке [JPEG/H.264] на странице "Изображение/Аудио". (→[стр. 38,](#page-37-0) [стр. 39](#page-38-0))

В этом блоке конфигурируют параметры, относящиеся к изображениям H.264, такие как "Максимальная скорость передачи (на 1 пользователя)", "Размер изображения", "Качество изображения" и др. Об уставках, относящихся к изображениям JPEG, см. [стр. 52](#page-51-0).

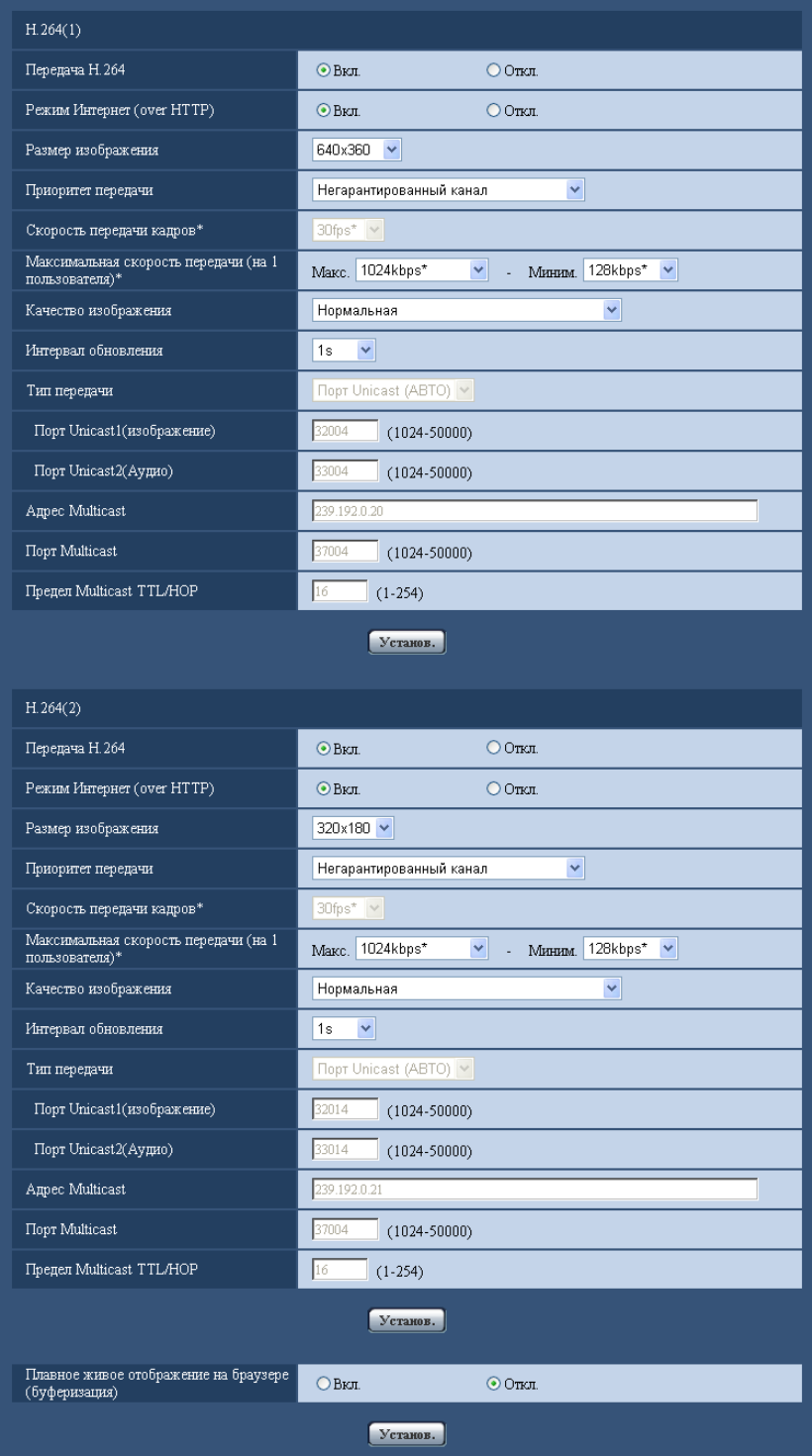

# **H.264(1)/H.264(2)**

# **[Передача H.264]**

Выбирают "Вкл." или "Откл." для того, чтобы определить, передавать ли изображения H.264.

- **Вкл.:** Осуществляется передача изображений H.264.
- **Откл.:** Не осуществляется передача изображений H.264.
- **По умолчанию:** Вкл.

#### **Замечание**

- Когда в параметре "Передача H.264" пункта "H.264(1)" или "H.264(2)" выбрано "Вкл.", то могут быть отображены изображения H.264 или изображения JPEG на странице "Живое".
- Когда в параметре "Передача H.264" пунктов "H.264(1)" и "H.264(2)" выбрано "Вкл.", то можно просмотреть изображения H.264 с использованием прочих устройств при соответствующих настройках.
- Когда в параметре "Передача H.264" пункта "H.264(1)" или "H.264(2)" выбрано "Вкл.", то интервал передачи изображений JPEG иногда может оказываться большим.

## **[Режим Интернет (over HTTP)]**

При передаче изображений H.264 через Интернет выбирают "Вкл.". Можно передать изображения H. 264 без изменения уставок широкополосного маршрутизатора, конфигурированных для передачи изображений JPEG.

- **Вкл.:** Изображения H.264 и аудиосигналы передаются через порт HTTP. Подробнее об уставках номера порта HTTP см. [стр. 115](#page-114-1).
- **Откл.:** Изображения H.264 и аудиосигналы передаются через порт UDP.
- **По умолчанию:** Вкл.

#### **Замечание**

- Когда выбрано "Вкл.", то в параметре "Тип передачи" может применяться только "Порт Unicast (ABTO)".
- Когда выбрано "Вкл.", то может возникнуть задержка в инициации отображения изображений H. 264.
- Когда выбрано "Вкл.", то в завимости от числа пользователей, одновременно осуществляющих доступ, доступности аудиоданных и др. могут не отобразиться изображения H.264.
- Когда выбрано "Вкл.", то возможен только доступ к IPv4.

#### **[Размер изображения]**

Выбирают любой из следующих форматов перехвата изображения. **Когда выбрано "4:3" в параметре "Соотношение сторон"**  $VT164W)$   $(T164)$   $(VP104W)$   $(VP104)$ :

- H.264(1): QVGA/ VGA/ 800x600
- H.264(2): QVGA/ VGA

 $V$ P101 $\bigcirc$ :

QVGA/ VGA

**Когда выбрано "16:9" в параметре "Соотношение сторон"**  $VT164W)$   $(T164)$   $(VP104W)$   $(VP104)$ :

– H.264(1): 320x180/ 640x360/ 1280x720

– H.264(2): 320x180/ 640x360

# $V$ P101 $\bigcirc$ :

320x180/ 640x360

- **По умолчанию:**
	- $V$ T164 $W$   $(V$ T164 $)$   $(V$ P104 $W$   $(V$ P104 $)$ :
	- $-$  H.264(1): 640x360
	- H.264(2): 320x180

#### $V$ P101 $\bigcirc$ :

- H.264(1): VGA
- H.264(2): QVGA

# **[Приоритет передачи]**

Выбирают приоритет передачи изображений H.264 из следующих.

- **Пост. ск-сть в битах:** Изображения H.264 передаются со скоростью, выбранной в параметре "Максимальная скорость передачи (на 1 пользователя)\*".
- **Приоритет скорости передачи кадров:** Изображения H.264 передаются со скоростью, выбранной в параметре "Скорость передачи кадров\*".
- **Негарантированный канал:** В соответствии с пропускной способностью сети изображения H.264 передаются со скоростью передачи в битах, меняющейся между максимальной и минимальной скоростями передачи, которые настраиваются на "Максимальная скорость передачи (на 1 пользователя)\*".
- **По умолчанию:** Негарантированный канал

# **Замечание**

• Когда выбрана "Приоритет скорости передачи кадров" в параметре "Приоритет передачи", то число пользователей, которые могут иметь доступ к камере, может оказаться чуть меньшим (не больше 10).

# **[Скорость передачи кадров\*]**

Выбирают скорость передачи кадров изображений H.264 из следующих. 1fps/ 3fps/ 5fps\*/ 7,5fps\*/ 10fps\*/ 12fps\*/ 15fps\*/ 20fps\*/ 30fps\*

• **По умолчанию:** 30fps\*

# **Замечание**

- Когда параметр "Приоритет скорости передачи кадров" настроен на "Приоритет передачи", то может применяться данная уставка.
- Параметр "Скорость передачи кадров\*" ограничивается параметром "Максимальная скорость передачи". По этой причине скорость передачи кадров может оказаться меньшей, чем оговоренное значение при выборе любого задаваемого значения со звездочкой (\*).

# **[Максимальная скорость передачи (на 1 пользователя)\*]**

Выбирают любое из нижеуказанных значений скорости передачи H.264 в битах на клиента. Когда выбран "Негарантированный канал" в параметре "Приоритет передачи", то задают максимальную и минимальную скорости передачи в битах. При выборе "Пост. ск-сть в битах" или "Приоритет скорости передачи кадров" в "Приоритет передачи" можно установить только максимальную скорость в битах. 64kbps/ 128kbps\*/ 256kbps\*/ 384kbps\*/ 512kbps\*/ 768kbps\*/ 1024kbps\*/ 1536kbps\*/ 2048kbps\*/ 3072kbps\*/ 4096kbps\*/ 8192kbps\* [\\*1](#page-58-0)/ Неограниченно\*

• **По умолчанию:** Макс. 1024kbps\* - Миним. 128kbps\*

Как в следующем случае, диапазон скорости передачи данных, который можно сконфигурировать для битрейтов Н.264, отличается в зависимости от "Размер изображения".

- 1280x720: 8192kbps[\\*1](#page-58-0) 256kbps
- 800x600[\\*1](#page-58-0): 4096kbps 128kbps
- VGA, QVGA, 640x360, 320x180: 4096kbps 64kbps

"Неограниченно\*" может применяться только в том случае, когда в параметре "Приоритет передачи" выбрана "Приоритет скорости передачи кадров".

# **Замечание**

• Когда выбран параметр "8192kbps\*" или "Неограниченно\*", то число пользователей, которые могут иметь доступ к изображениям Н.264, ограничивается до "1". (К изображениям Н.264 может иметь доступ только один пользователь.)

- Скорость передачи H.264 в битах ограничивается пунктом "Управление пропускной способностью сети (скоростью передачи в битах)" на вкладке [Сеть] на странице "Сеть" ( $\rightarrow$ [стр. 112](#page-111-1)). По этой причине скорость передачи в битах может оказываться меньшей, чем значение при выборе задаваемого значения со звездочкой (\*) справа.
- Нельзя выбрать "Неограниченно\*" одновременно в параметрах "H.264(1)" и "H.264(2)".

#### **[Качество изображения]**

Выбирают любое из нижеуказанных значений качества изображений H.264. Низ. (приоритет движения)/ Нормальная/ Хороший(приоритет качества изображения)

• **По умолчанию:** Нормальная

#### **Замечание**

• Данная настройка может быть осуществлена в том случае, когда в параметре "Приоритет передачи" выбрана "Пост. ск-сть в битах" или "Негарантированный канал".

## **[Интервал обновления]**

Выбирают интервал (интервал кадров между ключевыми кадрами; 0,2 - 5 s) обновления отображаемых изображений H.264.

При использовании прибора в сетевых условиях с частым возникновением ошибки следует сократить интервал обновления H.264 в целях минимизации искажений изображений. Тем не менее, интервал обновления может оказываться большим, чем заданное значение.

0,2s/ 0,25s/ 0,33s/ 0,5s/ 1s/ 2s/ 3s/ 4s/ 5s

• **По умолчанию:** 1s

# **[Тип передачи]**

Выбирают тип передачи изображений H.264 из следующих.

- **Порт Unicast (ABTO):** К одной камере может иметь доступ одновременно до 14 пользователей. "Порт Unicast1(изображение)" и "Порт Unicast2(Аудио)" автоматически выбираются при передаче изображений и аудиосигналов от камеры. При отпадении необходимости фиксирования номера порта для передачи изображения H.264, как при использовании в специфических условиях LAN, рекомендуется выбрать "Порт Unicast (ABTO)".
- **Порт Unicast (РУЧ.):** К одной камере может иметь доступ одновременно до 14 пользователей. Для передачи изображений и аудиосигналов от камеры необходимо выбрать "Порт Unicast1(изображение)" и "Порт Unicast2(Аудио)" вручную. Возможно фиксировать номер порта маршрутизатора, применяемого для передачи изображения Н.264 через Интернет, выбирая "Порт Unicast (РУЧ.)" (→[стр. 112\)](#page-111-1). См. инструкцию по эксплуатации применяемого маршрутизатора.
- **Multicast:** К одной камере может иметь доступ одновременно неограниченное число пользователей. При многоадресной передаче изображений H.264 заполняют поле ввода "Адрес Multicast", "Порт Multicast" и "Предел Multicast TTL/HOP".
- \* Подробнее о максимальном числе одновременных доступов см. [стр. 8](#page-7-0).
- **По умолчанию:** Порт Unicast (ABTO)

#### **[Порт Unicast1(изображение)][\\*2](#page-58-1)**

Вводят номер порта одноадресной передачи (применяемый для передачи изображений с камеры).

- **Возможный номер порта:** 1024 50000 (Доступно только четное число.)
- **По умолчанию:**
	- H.264(1): 32004
	- H.264(2): 32014

# **[Порт Unicast2(Аудио)][\\*2](#page-58-1)**

Вводят номер порта одноадресной передачи (применяемый для передачи аудиосигналов с камеры).

• **Возможный номер порта:** 1024 - 50000 (Доступно только четное число.)

- **По умолчанию:**
	- $-$  H.264(1): 33004
	- H.264(2): 33014

# **[Адрес Multicast][\\*3](#page-58-2)**

Вводят групповой IP-адрес. Изображения и аудио передаются на назначенные IP-адреса.

- **Возможный адрес IPv4:** 224.0.0.0 239.255.255.255
- **Возможный адрес IPv6:** Групповой адрес, начинающийся с "ВПЕРЕД"
- **По умолчанию:**
	- H.264(1): 239.192.0.20
	- H.264(2): 239.192.0.21

## **Замечание**

• Вводят групповой IP-адрес после проверки доступного группового адреса.

# **[Порт Multicast][\\*3](#page-58-2)**

Вводят номер группового порта (применяемый для передачи изображений с камеры).

- **Возможный номер порта:** 1024 50000 (Доступно только четное число.)
- **По умолчанию:** 37004

## **Замечание**

• При передаче аудиосигналов с прибора может применяться в качестве номера порта номер группового порта плюс "1000".

# **[Предел Multicast TTL/HOP][\\*3](#page-58-2)**

Вводят значение "Предел Multicast TTL/HOP".

- **Возможное значение:** 1-254
- **По умолчанию:** 16

# **ВНИМАНИЕ**

- При передаче изображения H.264 через сеть оно иногда может не отображаться в зависимости от настроек прокси-сервера или брандмауэра. В таком случае следует обратиться к сетевому администратору.
- Когда на ПК, находящемся в работе, установлены две и более сетевые интерфейсные карты, то сетевая (вые) интерфейсная(ые) карта(ы), не используемая(ые) для приема изображений, должна(ы) сделаться недействительной(ыми) при отображении изображений через групповой порт.

# **[Плавное живое отображение на браузере (буферизация)]**

Выполняют настройки для отображения изображений с камеры на программе просмотра.

- **Вкл.:** Изображения временно сохраняются на компьютере и плавно отображаются.
- **Откл.:** Изображения отображаются в режиме реального времени и не сохраняются на компьютере.
- **По умолчанию:** Откл.

#### <span id="page-58-0"></span>\*1 VT164W VT164 VP104W VP104

- <span id="page-58-1"></span>\*2 Когда в качестве "Тип передачи" выбрано "Порт Unicast (РУЧ.)", то необходимо задать номер порта одноадресной передачи.
- <span id="page-58-2"></span>\*3 Когда в качестве "Тип передачи" выбрано "Multicast", то необходимо задать групповой IP-адрес.

# **9.4 Конфигурирование настроек, относящихся к операциям камеры [Kамерa] (BL-VT164W/ BL-VT164)**

Щелкают по вкладке [Камера] на странице "Изображение/Аудио". (→[стр. 38](#page-37-0), [стр. 39\)](#page-38-0) Конфигурирование настроек, относящихся к операциям камеры.

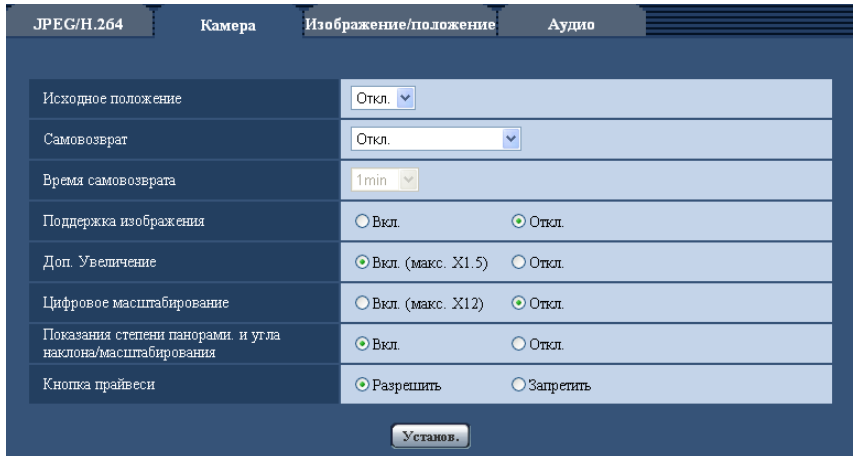

# **[Исходное положение]**

Предварительно заданное положение (- > [стр. 71](#page-70-0)) может быть установлено как исходное положение. Когда предварительно заданное положение установлено как исходное положение, то "Н" изображается рядом с номером предварительно заданного положения.

• **По умолчанию:** Откл.

#### **Замечание**

• Когда камера подключена к сети питания, для перемещения камеры в исходное положение следует выбрать "Исходное положение" для "Самовозврат".

#### **[Самовозврат]**

По истечении времени, установленного для "Время самовозврата", после ручных операций с камерой камера автоматически переходит в выбранный режим.

- **Откл.:** Самовозврат не происходит.
- **Исходное положение:** По истечении установленного времени камера автоматически двигается в исходное положение.
- **По умолчанию:** Откл.

#### **Замечание**

- Данная функция может применяться и для автоматического перехода камеры в нужный режим при включенном питании камеры.
- Функция самовозврата действует даже тогда, когда отображается меню настройки.

#### **[Время самовозврата]**

Выбирают время выжидания (время до начала выбранной операции камеры после окончания ручных операций) из следующих уставок.

10s/ 20s/ 30s/ 1min/ 2min/ 3min/ 5min/ 10min/ 20min/ 30min/ 60min

• **По умолчанию:** 1min

# **[Поддержка изображения]**

Выбирают "Вкл." или "Откл.", чтобы определить, держат ли неподвижное изображение (которое отображается в момент, когда камера начинает двигаться в предварительно заданное положение) на экране до тех пор, пока камера не достигнет предварительно заданного положения.

- **Вкл.:** Неподвижное изображение остается на экране, пока камера не достигнет предварительно заданного положения.
- **Откл.:** Изображения с камеры отображаются даже тогда, когда камера двигается в предварительно заданное положение.
- **По умолчанию:** Откл.

# **[Доп. Увеличение]**

Выбирают настройку дополнительного увеличения из перечисленных ниже.

- **Вкл. (макс. X1,5):** Наезд на изображения может осуществляться функцией дополнительного масштабирования (1x - 1,5x).
- **Откл.:** Не применяется дополнительное масштабирование.
- **По умолчанию:** Вкл. (макс. X1,5)

## **О дополнительном увеличении**

Из около 1,0-мегапиксельной зоны перехвата изображения CMOS-сенсора изображения, центральная часть около 0,31 мегапикселей извлекается для съемки. Это позволяет производить съемку с повышенным эффектом масштабирования. Когда применяется размер изображения "VGA", то коэффициент масштабирования можно изменять до 1,5x.

# **[Цифровое масштабирование]**

Выбирают настройку цифрового масштабирования из следующих.

- **Вкл. (макс. X12):** Изображения могут быть масштабированы с помощью дополнительного масштабирования (1x - 1,5x) и дополнительного электронного масштабирования (с повышенной степенью масштабирования до 12x).
- **Откл.:** Не применяется цифровое масштабирование.
- **По умолчанию:** Откл.

#### **Замечание**

• При степени масштабирования 1,5х или более задание предварительно заданных положений становится невозможным.

#### **[Показания степени панорамирования и угла наклона/степени масштабирования]**

Выбирают "Вкл." или "Откл." для того, чтобы определить, отображать ли показание степени панорамирования и угол наклона и степени масштабирования изображений в ходе выполнения ручной операции камеры.

- **Вкл.:** Отображает показание текущих степени панорамирования и угла наклона и степени масштабирования.
- **Откл.:** Не отображают показание текущих степени панорамирования и угла наклона и степени масштабирования.
- **По умолчанию:** Вкл.

#### **Замечание**

• Когда выбрано "Вкл." отображаются степень панорамирования и угол наклона и степень масштабирования в положении, выбранном для "Установочно-настроечное меню (OSD)" на странице "Основная". ( $\rightarrow$ [стр. 45\)](#page-44-0)

# **[Кнопка прайвеси]**

Выбирают настройку кнопки прайвеси из перечисленных ниже.

• **Включить:** Включает функцию кнопки прайвеси.

- **Запретить:** Выключает функцию кнопки прайвеси.
- **По умолчанию:** Включить

# <span id="page-62-0"></span>**9.5 Конфигурирование настроек, относящихся к изображениям и предустановленным положениям [Изображение/положение] (BL-VT164W/ BL-VT164)/ Конфигурирование настроек, относящихся к регулировке изображения, дополнительному оптическому масштабированию, и зоне прайвеси [Изображ./Приваси] (BL-VP104W/ BL-VP104/BL-VP101)**

# $V$ T164 $W$   $(V$ T164 $)$ :

Щелкают по вкладке [Изображение/положение] на странице "Изображение/Аудио". (→[стр. 38,](#page-37-0) [стр. 39](#page-38-0)) При щелчке по кнопке [Настройка>>] для каждого задаваемого параметра, детальное меню установки представляется во вновь открытом окне. Детальные параметры могут быть конфигурированы, пока изображения прямого мониторинга отображаются на вкладке [Изображение/положение]. В этом разделе могут быть сконфигурированы настройки, относящиеся к качеству изображения, предустановленным позициям и зоне прайвеси.

#### $V$ P104 $W$   $(V$ P104 $)$   $(V$ P101 $)$ :

Щелкают по вкладке [Изображ./Приваси] на странице "Изображение". (→[стр. 38](#page-37-0), [стр. 39\)](#page-38-0) При щелчке по кнопке [Настройка>>] для каждого задаваемого параметра, детальное меню установки представляется во вновь открытом окне. Детальные параметры могут быть конфигурированы, пока изображения прямого мониторинга отображаются на вкладке [Изображ./Приваси].

В этом разделе могут быть сконфигурированы настройки, относящиеся к регулировке изображения, дополнительному увеличению и зоне прайвеси.

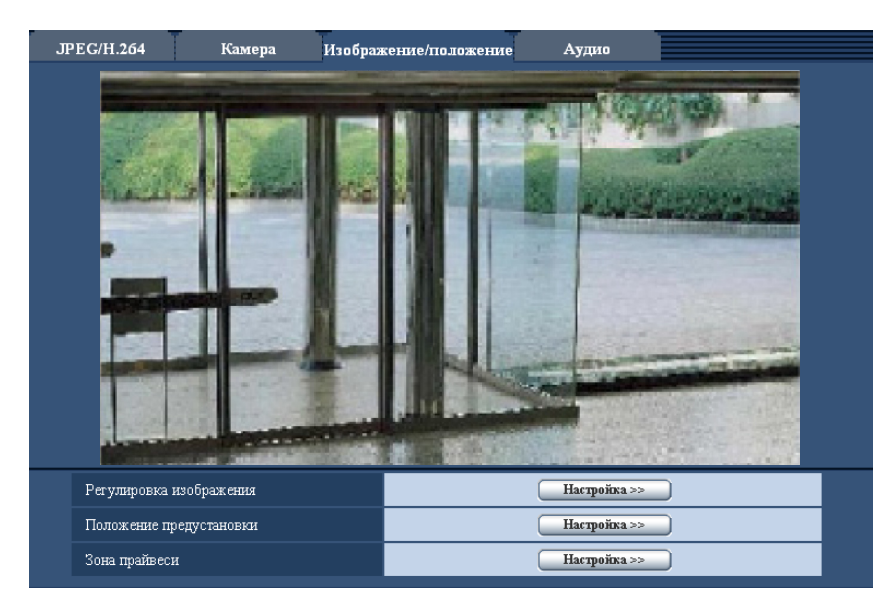

# **[Регулировка изображения]**

Щелкают по кнопке [Настройка>>] для отображения меню установки, в котором можно конфигурировать параметры, относящиеся к качеству изображения. Меню установки отображается во вновь открытом окне.  $(\rightarrow$ [стр. 64](#page-63-0))

# **[Положение предустановки]**  VT164W VT164

Для отображения меню настройки, в котором могут быть конфигурированы настройки, относящиеся к предустановленным положениям, щелкают по кнопке [Настройка>>]. Меню установки отображается во вновь открытом окне.  $(\rightarrow$ [стр. 71\)](#page-70-0)

## **[Доп. Увеличение]**  VP104W VP104

Для отображения меню настройки, в котором могут быть конфигурированы настройки, относящиеся к дополнительному оптическому масштабированию, щелкают по кнопке [Настройка>>]. Меню установки отображается во вновь открытом окне.  $(\rightarrow$ [стр. 74\)](#page-73-0)

## **[Зона прайвеси]**

Для отображения меню настройки, в котором могут быть конфигурированы уставки, относящиеся к зоне прайвеси, щелкают по кнопке [Настройка>>]. Меню установки отображается во вновь открытом окне. (→[стр. 75,](#page-74-0) [стр. 76\)](#page-75-0)

# <span id="page-63-0"></span>**9.5.1 Конфигурирование уставок, относящихся к качеству изображения (меню установки "Регулировка изображения")**

#### $VT164W)$   $(T164)$ :

Щелкают по кнопке [Настройка>>] для "Регулировка изображения" на вкладке [Изображение/ положение] на странице "Изображение/Аудио" (- > [стр. 63](#page-62-0)). Параметры, относящиеся к качеству изображений, могут быть конфигурированы в меню установки, представленном во вновь открытом окне. Когда изменяются значения, то измененные значения применяются к текущему изображению, отображенному по вкладке [Изображение/положение].

#### $V$ P104 $W$   $(VP104)$   $(VP101)$ :

Щелкают по кнопке [Настройка>>] для "Регулировка изображения" на вкладке [Изображ./Приваси] на странице "Изображение". (→[стр. 63\)](#page-62-0)

Параметры, относящиеся к качеству изображений, могут быть конфигурированы в меню установки, представленном во вновь открытом окне. Когда изменяются значения, то измененные значения применяются к текущему изображению, отображенному по вкладке [Изображ./Приваси].

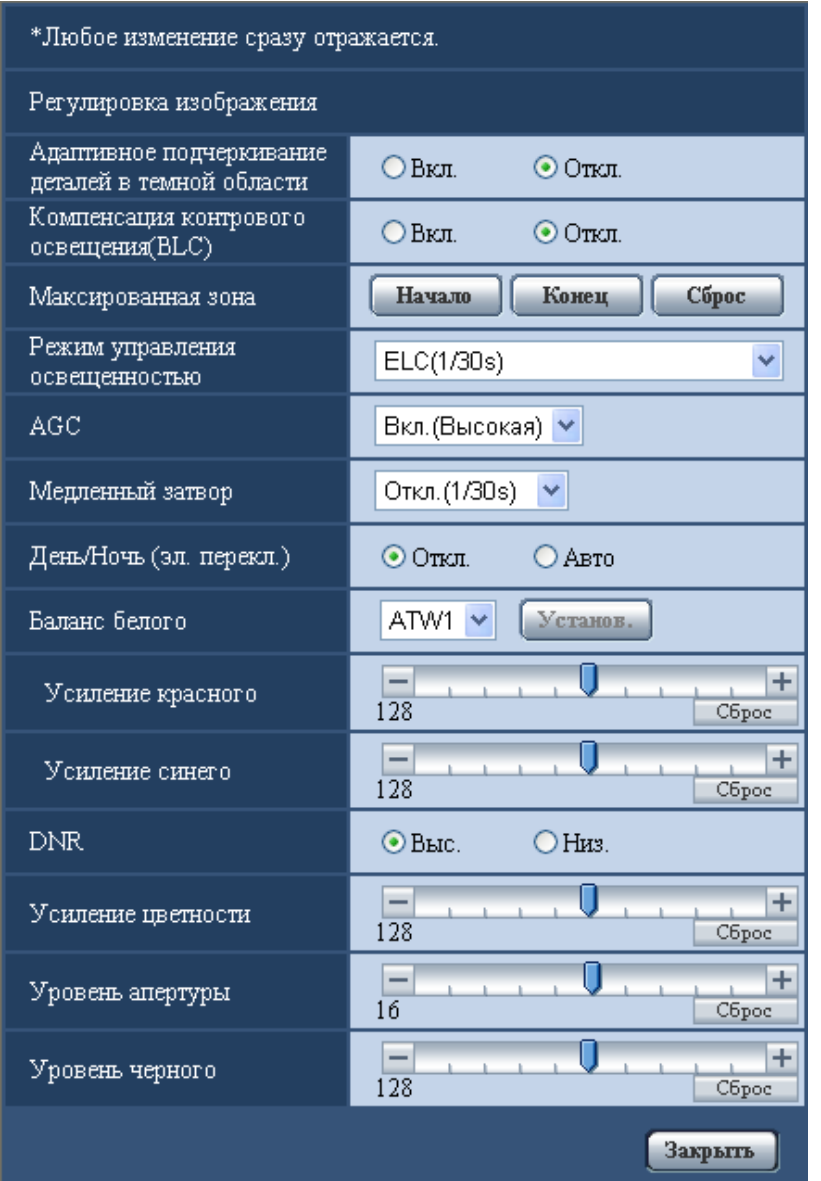

#### **[Адаптивное подчеркивание деталей в темной области]**

Выбирают "Вкл." или "Откл." для того, чтобы определить, включать ли функцию компенсации темноты или нет. Функция компенсации темноты может сделать темные части изображений ярче путем цифровой обработки изображений.

- **Вкл.:** Включает функцию компенсации темноты.
- **Откл.:** Отключает функцию компенсации темноты.
- **По умолчанию:** Откл.

#### **ВНИМАНИЕ**

• Когда выбрано "Вкл." в параметре "Адаптивное подчеркивание деталей в темной области", может усиливаться шум в более темных частях и части вокруг границ темных и ярких частей могут становиться темнее/ярче, чем другие темные/яркие части.

## **[Компенсация контрового освещения(BLC)]**

Выбирают "Вкл." или "Откл." для того, чтобы определить, включать ли функцию компенсация контрового освещения (BLC).

Функция компенсации задней подсветки может компенсировать заднюю подсветку путем установки маскируемых участков на ярких частях изображений на высокий уровень яркости.

- **Вкл.:** Маскируемые участки автоматически устанавливаются.
- **Откл.:** Маскируемые участки автоматически не устанавливаются. Необходимо установить их вручную.
- **По умолчанию:** Откл.

#### **[Максированная зона]**

Когда для "Компенсация контрового освещения(BLC)" выбрано "Откл.", то возможно компенсировать заднюю подсветку путем маскирования более светлых зон. О порядке настройки маскируемых зон см. [стр. 68.](#page-67-0)

**[Режим управления освещенностью]**

Выбирают режим регулирования освещенности из следующих.

- **Интерьерная сцена (50 Hz) / Интерьерная сцена (60 Hz):** Скорость затвора автоматически регулируется для защиты от мерцаний, вызываемых флуоресцентным светом. Выбирают 50 Hz или 60 Hz в соответствии с местом эксплуатации камеры.
- **ELC(Макс. время экспозиции):** Регулировка освещения автоматически производится регулировкой скорости затвора в пределах ELC.

 $V$ T164 $W$   $(V$ T164 $)$   $(V$ P104 $W$   $(V$ P104 $)$ :

ELC(1/30s)/ ELC(3/100s)/ ELC(3/120s)/ ELC(2/100s)/ ELC(2/120s)/ ELC(1/100s)/ ELC(1/120s)/ ELC(1/250s)/ ELC(1/500s)/ ELC(1/1000s)/ ELC(1/2000s)/ ELC(1/4000s)/ ELC(1/10000s)  $V$ P101 $\bigcirc$ :

ELC(1/30s)/ ELC(3/100s)/ ELC(3/120s)/ ELC(2/100s)/ ELC(2/120s)/ ELC(1/100s)/ ELC(1/120s)/ ELC(1/250s)/ ELC(1/500s)/ ELC(1/1000s)/ ELC(1/2000s)/ ELC(1/4000s)/ ELC(1/8000s)

• **По умолчанию:** ELC(1/30s)

#### **Замечание**

- Чем меньше максимальное время экспозиции, тем точнее и с меньшей размытостью можно произвести съемку быстродвижущегося объекта.
- Когда выбрана повышенная скорость затвора, то чувствительность будет уменьшаться.
- Когда выбрана повышенная скорость затвора, то может возникнуть мерцание. При возникновении мерцания оно может быть скомпенсировано путем конфигурирования нижеуказанных настроек.

В области частоты питания 50 Hz:

- ELC(3/100s), ELC(2/100s), ELC(1/100s)
- В области частоты питания 60 Hz:
- ELC(3/120s), ELC(2/120s), ELC(1/120s)

Если мерцание все еще остается, то задают режим уменьшения мерцания.

- В условиях крайне интенсивного освещения может возникать мерцание даже в том случае, когда выбран параметр "Интерьерная сцена" в пункте "Режим управления освещенностью". Когда яркость (освещенность) экрана настроена на сравнительно низкий уровень кнопками [Яркость], то может зачастую возникать мерцание.
- Когда выбран параметр "Интерьерная сцена (50 Hz)", "Интерьерная сцена (60 Hz)" или "ELC", максимальное время экспозиции которого равно 1/2000сек или более, в пункте "Режим управления освещенностью", то яркость не можент резко изменяться даже при щелчке по кнопкам [Яркость].

# **[AGC]**

Выбирают любой из нижеуказанных способов регулировки усиления.

- **Вкл.(Высокая)/Вкл.(Средняя)/Вкл.(Низкая):** Когда освещенность объекта становится меньше, то усиление автоматически увеличивается и экран становится ярче. "Выс.", "Средняя" и "Низ." указывают уровень усиления.
- **Откл.:** Изображения получаются при зафиксированном уровне усиления.
- **По умолчанию:** Вкл.(Высокая)

# **[Медленный затвор]**

Электронное повышение чувствительности (усиление чувствительности) может быть осуществлено путем регулировки времени сохранения сенсора.

Доступны следующие значения длительности записи.

#### $VT164W)$   $(T164)$   $(VP104W)$   $(VP104)$ :

Откл.(1/30s), Макс.2/30s, Макс.4/30s, Макс.6/30s, Макс.10/30s, Макс.16/30s  $V$ P101 $\bigcirc$ :

Откл.(1/30s), Макс.2/30s, Макс.3/30s, Макс.4/30s, Макс.8/30s

• **По умолчанию:** Откл.(1/30s)

# **ВНИМАНИЕ**

• Когда выбрано "Вкл." для "Медленный затвор", то скорость передачи кадров может уменьшаться. Шум или белые точки (пятна) могут появляться время от времени.

#### **Замечание**

• При выборе, например, "Макс. 16/30s" VT164W VT164 VP104W VP104 Y" Макс. 8/30s"  $\widetilde{\mathtt{V}}$ Р101 $\blacksupset$  чувствите­льность автоматически увеличивается до х16. Когда функция "АGC" настроена на "Откл.", то данная настройка не может осуществляться.

# **[День/Ночь (эл. перекл.)]**

Выбирают тип переключения между цветным режимом и черно-белым режимом из следующих.

- **Откл.:** Выбирается цветной режим.
- **Авто:** Осуществляется переключение цветного режима на черно-белый при яркости (освещенности) окружающей камеру среды порядка 1,0 lx и менее. Переключение между режимами занимает много времени.
- **По умолчанию:** Откл.

# **[Баланс белого]**

Выбирают любой из нижеуказанных способов регулировки баланса белого.

Белый цвет может регулироваться с помощью "Усиление красного" и "Усиление синего".

- **ATW1:** Выбирается режим автоматического слежения за балансом белого. Камера постоянно проверяет цветовую температуру источника света и автоматически регулирует баланс белого. Рабочая цветовая температура лежит в пределах от 2 700 K до 6 000 K.
- **ATW2:** Выбирается режим автоматического слежения за балансом белого под натриевой лампой. Камера автоматически регулирует баланс белого под натриевой лампой. Рабочая цветовая температура лежит в пределах от 2 000 K до 6 000 K.
- **AWC:** Выбирается режим автоматической регулировки баланса белого. Данную регулировку целесообразно выполнять в месте, где источник света стабилен. Рабочая цветовая температура лежит в пределах от 2 000 K до 10 000 K.
- **По умолчанию:** ATW1

#### **Замечание**

- В нижеуказанных условиях обработка цвета не может точно производиться. В таких случаях надо выбрать "AWC".
	- При съемке объекта, чья основная часть имеет глубокий густой цвет
- При съемке голубого неба или солнца при закате
- При съемке объекта, чья освещенность слишком низка
- Когда выбрано "AWC", то щелкают по кнопке [Установ.].

## **[Усиление красного]**

Регулируют красный цвет изображений.

Когда курсор перемещается в сторону "+", то соответственно усиливается красный цвет. Когда курсор перемещается в сторону "–", то соответственно слабеет красный цвет. Щелкают по кнопке [Сброс] для сброса цвета в установку по умолчанию.

• **По умолчанию:** 128

## **[Усиление синего]**

Регулируют синий цвет изображений.

Когда курсор перемещается в сторону "+", то соответственно усиливается синий цвет. Когда курсор перемещается в сторону "–", то соответственно слабеет синий цвет. Щелкают по кнопке [Сброс] для сброса цвета в установку по умолчанию.

• **По умолчанию:** 128

# **[DNR]**

Функция цифрового шумоподавления автоматически уменьшает шум в условиях низкой освещенности. Для цифрового шумоподавления выбирают эффективный уровень "Выс." или "Низ.".

- **Выс.:** Высокое Цифровое шумоподавление, остается остаточное изображение.
- **Низ.:** Низкое Цифровое шумоподавление, сокращается остаточное изображение
- **По умолчанию:** Выс.

## **[Усиление цветности]**

Регулирует уровень цветности (интенсивности цвета).

Когда курсор перемещается в сторону "+", то интенсивность цвета повышается соответственно. Когда курсор перемещается в сторону "–", то интенсивность цвета снижается соответственно. Щелкают по кнопке [Сброс] для сброса цвета в установку по умолчанию.

• **По умолчанию:** 128

# **[Уровень апертуры]**

Регулируют уровень апертуры (компенсация контура).

Изображения становятся резче при перемещении курсора в сторону "+", а мягче – в сторону "–". Щелкают по кнопке [Сброс] для сброса цвета в установку по умолчанию.

• **По умолчанию:** 16

# **[Уровень черного]**

Регулируют уровень черного, перемещая курсор. Когда курсор перемещается в сторону "+", то изображения становятся светлее. Когда курсор перемещается в сторону "–", то изображения становятся темнее. Щелкают по кнопке [Сброс] для сброса цвета в установку по умолчанию.

• **По умолчанию:** 128

#### **Кнопка [Закрыть]**

Щелкают по этой кнопке для выхода из меню настройки "Регулировка изображения".

# <span id="page-67-0"></span>**9.5.2 Установка маскированных зон**

Когда для "Компенсация контрового освещения(BLC)" выбрано "Откл.", то возможно компенсировать заднюю подсветку путем маскирования более светлых зон.

1. Выводят меню настройки "Регулировка изображения" на экран. ( $\rightarrow$ [стр. 63](#page-62-0))

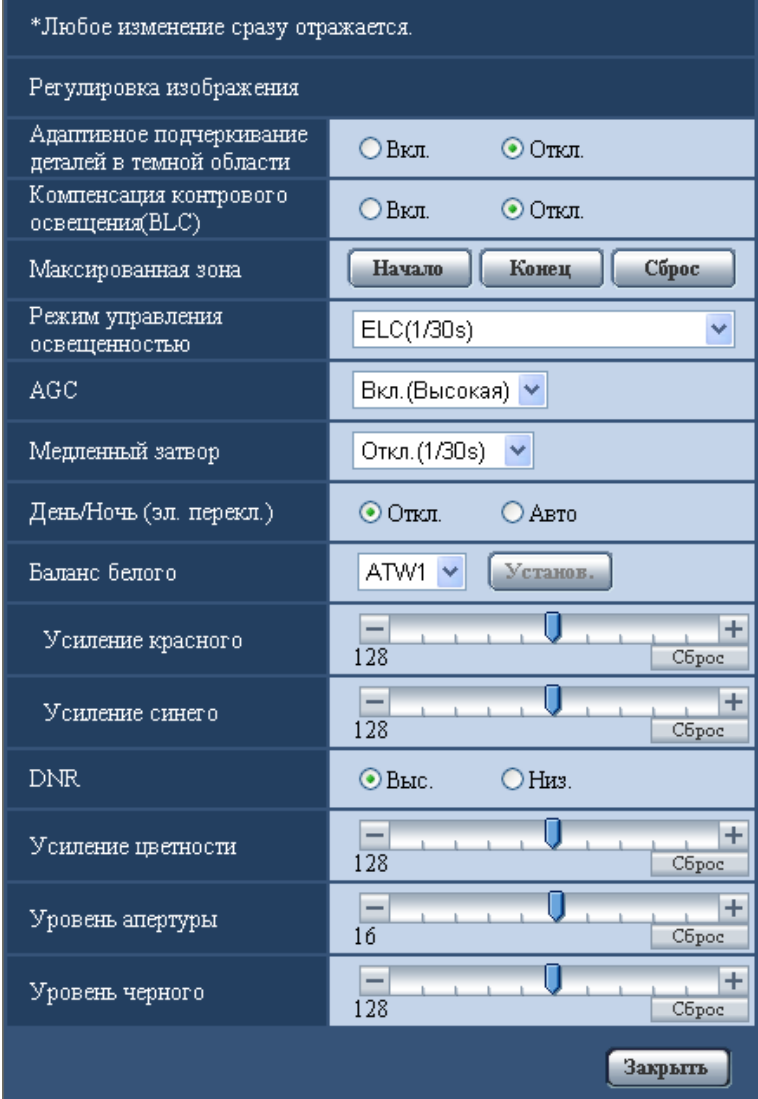

- **2.** Щелкают по кнопке [Haчaло] для "Максированная зона".
	- → **VT164W VT164**): Появляются границы и изображение, представленное на вкладке [Изображение/положение], будет разделено на 48 участков (6x8).
	- → **VP104W VP104**): Появляются границы и изображение, представленное на вкладке [Изображ./ Приваси], будет разделено на 48 участков (6x8).
	- $\rightarrow$   $\sqrt{V}$ Р101 $\rightarrow$ : Появляются границы и изображение, представленное на вкладке [Изображ./Приваси], будет разделено на 48 участков (6x8) (16 (4x4)).

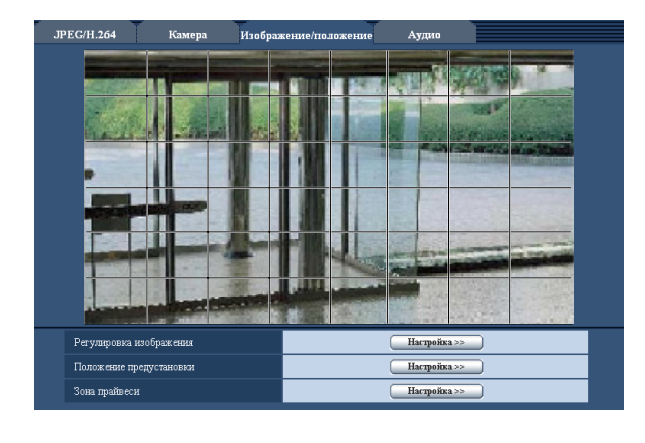

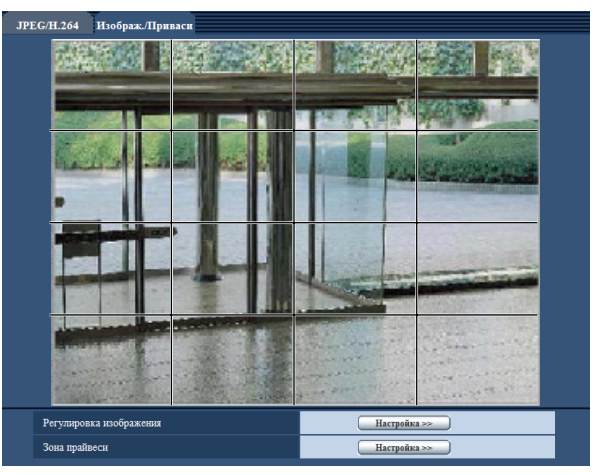

#### **Замечание**

#### $V$ P101 $\bigcirc$ :

- Опция "Максированная зона" может быть установлена только тогда, когда для "4:3" выбран параметр "Соотношение сторон". Если "Соотношение сторон" изменить на "16:9" после настройки маскированной зоны, то настройка маскированной зоны сохраняется.
- **3.** Щелкают по разделенным участкам, которые хочется маскировать.
	- → Участки, по которым щелкнули, маскируются и становятся белыми. Для отмены маскирования повторно щелкают по соответствующим участкам.

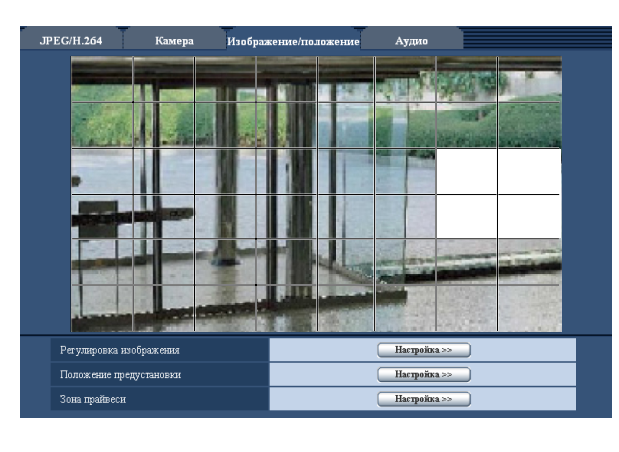

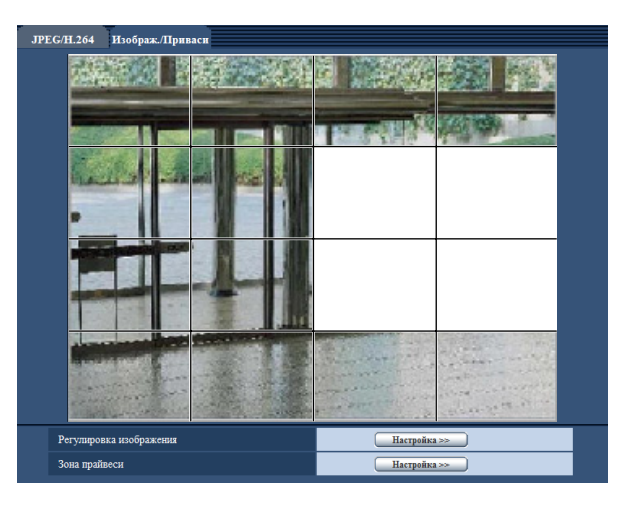

- **4.** По окончании операции маскирования щелкают по кнопке [Конец].
	- → CT164W CT164 C: Исчезают границы на изображении, представленном на вкладке [Изображение/положение].
	- → **VP104W VP104 VP101 : Исчезают границы на изображении**, представленном на вкладке [Изображ./Приваси].

# **ВНИМАНИЕ**

#### $VT164W)$   $(T164)$   $(VP104W)$   $(VP104)$ :

• Когда выбрано соотношение сторон изображений JPEG/H.264 "4:3", то изображение будет отображаться с вырезкой из изображения "16:9". Поэтому даже в том случае, когда задано "4:3", яркость маскированной зоны будет сказываться на изображении. Рекомендуется перед маскированием раз настроить соотношение сторон на "16:9".

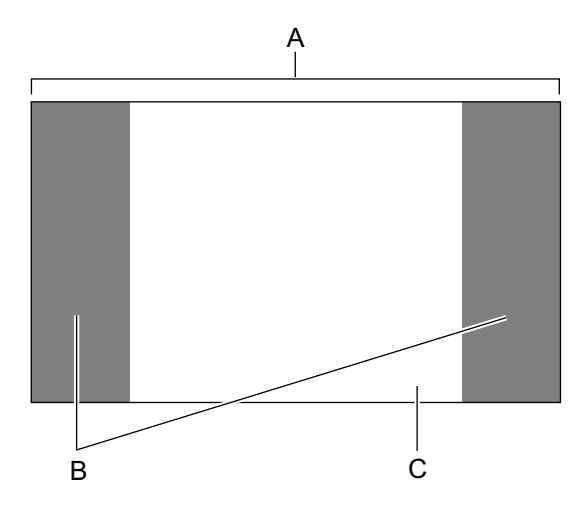

- **A.** Изображение с соотношением сторон "16:9"
- **B.** Зоны, где изображение не отображается при выборе соотношения сторон "4:3"
- **C.** Изображение с соотношением сторон "4:3" (с вырезкой из изображения с соотношением сторон "16:9")

#### $V$ P101 $\bigcirc$ :

• Когда выбрано соотношение сторон изображений JPEG/H.264 "16:9", то изображение будет отображаться с вырезкой из изображения "4:3". Поэтому даже в том случае, когда выбрано "16:9" для "Регулировка изображения", яркость маскированной зоны будет сказываться на изображении.

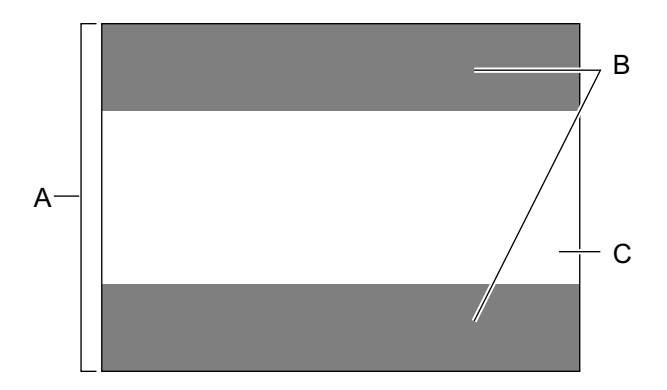

- **A.** Изображение с соотношением сторон "4:3"
- **B.** Зоны, где изображение не отображается при выборе соотношения сторон "16:9"
- **C.** Изображение с соотношением сторон "16:9" (с вырезкой из изображения с соотношением сторон 4:3)

#### **Замечание**

• При щелчке по кнопке [Сброс] отменяется маскирование всех маскированных участков.

# <span id="page-70-0"></span>**9.5.3 Конфигурирование настроек, относящихся к предустановленным положениям (меню настройки "Положение предустановки") (BL-VT164W/BL-VT164)**

Щелкают по кнопке [Настройка>>] для "Положение предустановки" на вкладке [Изображение/ положение] на странице "Изображение/Аудио" (→ [стр. 63\)](#page-62-0). На этой странице возможно регистрировать, редактировать и отменять предварительно заданные положения.

Когда отрегулированы яркость и степень масштабирования, то отрегулированные значения немедленно применяются к текущему отображенному изображению на вкладке [Изображение/ положение].

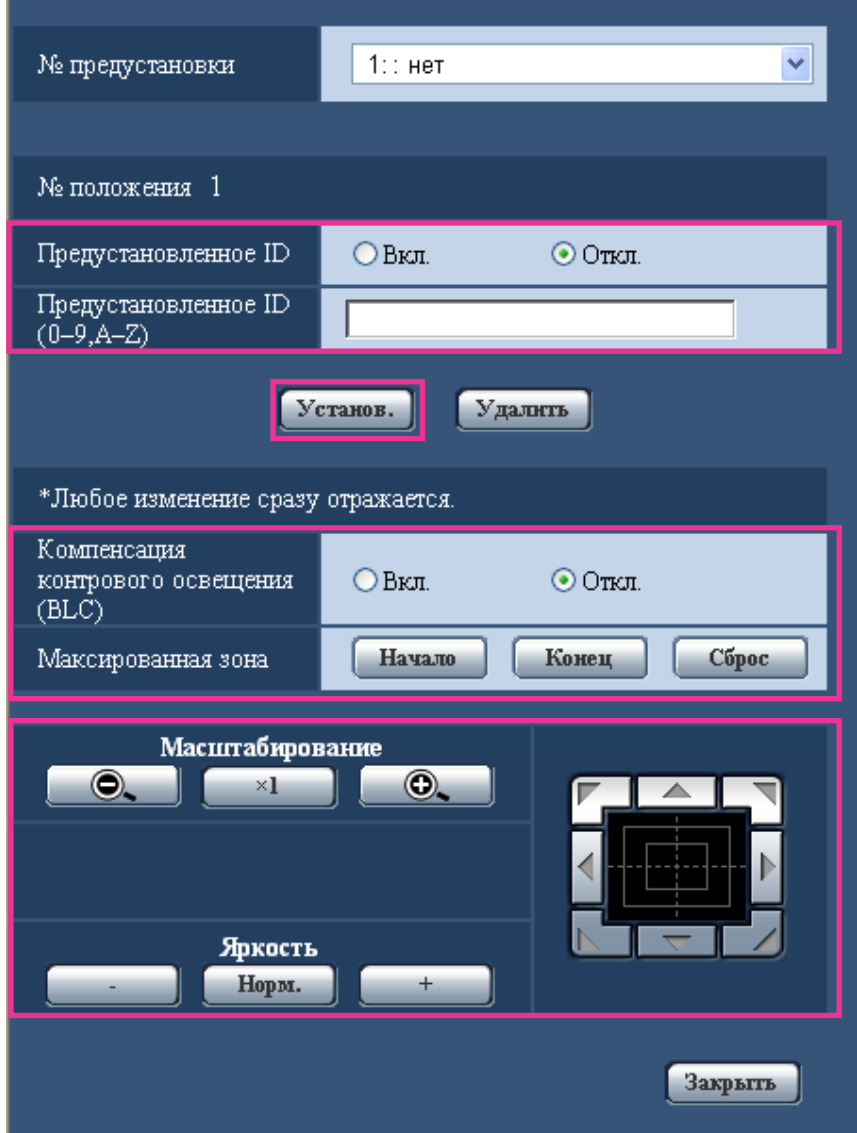

# **ВНИМАНИЕ**

• При степени масштабирования 1,5х или более задание предварительно заданных положений становится невозможным.

#### **Замечание**

• В зависимости от условий окружающей среды (например, при температуре ниже 5°С (41 °F)) скорость перемещения камеры к предустановленному положению может снижаться.
# **9.5.3.1 Регистрация предустановленных положений:**

- **1.** Выбирают номер предустановленного положения.
	- → Выбранный номер предустановленного положения отображается в зоне "№ положения". Когда выбранный номер уже зарегистрирован, то камера перемещается к выбранному предустановленному положению.
- **2.** Перемещают камеру в желаемом направлении.
- **3.** Для отображения предустановленного ID на странице "Живое" выбирают "Вкл." в параметре "Предустановленное ID" и вводят имя желаемого положения, подлежащее отображению.
- **4.** Щелкнуть по кнопке [Установ.].
- **5.** Настройки каждого пункта, такого как "Компенсация контрового освещения(BLC)", могут быть конфигурированы для каждого положения в отдельности. Настройки пунктов "Компенсация контрового освещения(BLC)" и "Максированная зона" сразу же обновляются.

### **Замечание**

• При регистрации предустановленного положения направление камера может незначительно изменяться.

## **№ положения**

### **[Предустановленное ID]**

Выбирают "Вкл." или "Откл." для того, чтобы определить, включать или отключать отображение предустановленного ID. Данная функция может применяться для каждого предустановленного положения.

- **Вкл.:** Отображается предустановленное ID.
- **Откл.:** Не отображается предустановленное ID.
- **По умолчанию**: Откл.

## **ВНИМАНИЕ**

• Когда конфигурировано "Предустановленное ID(0-9,A-Z)" или "Предустановленное ID", то необходимо щелкнуть по кнопке [Установ.] для их применения.

### **Замечание**

• Когда выбрано "Вкл.", то введенная предустановленная ID отображается в положении, выбранном для "Установочно-настроечное меню (OSD)" на странице "Основная". ( $\rightarrow$ [стр. 45\)](#page-44-0)

### **[Предустановленное ID(0-9,A-Z)]**

Вводят предустановленное ID, отображаемое на изображении. Данная функция может применяться для каждого предустановленного положения.

- **Доступное число знаков:** 0 20 знака
- **Возможные знаки:** 0-9, A-Z и следующие знаки. ! " # \$ % & ' ( ) \* + , . / ; : = ?
- **По умолчанию:** Нет (Пробел)

### **Замечание**

• Введенное предустановленное ID отображается рядом с номером предустановленного положения в спускающемся меню. Когда выбрано "Вкл." в параметре "Предустановленное ID", то предустановленное ID отображается на изображениях.

### **[Компенсация контрового освещения(BLC)]**

Функция компенсации задней подсветки может компенсировать заднюю подсветку путем установки маскируемых участков на ярких частях изображений на высокий уровень яркости.

• **Вкл.:** Маскируемые участки автоматически устанавливаются.

**9 Сконфигурируйте установки, относящиеся к изображениям и аудио [Изображение/Аудио] (BL-VT164W/ BL-VT164)/Сконфигурируйте установки, относящиеся к изображениям [Изображение] (BL-VP104W/BL-VP104/ BL-VP101)**

- **Откл.:** Маскируемые участки автоматически не устанавливаются. Необходимо установить их вручную.
- **По умолчанию:** Откл.

### **[Максированная зона]**

Когда для "Компенсация контрового освещения(BLC)" выбрано "Откл.", то возможно компенсировать заднюю подсветку путем маскирования более светлых зон. Подробнее о порядке маскирования см. [стр. 68](#page-67-0).

### **Кнопки [Масштабирование], кнопки [Яркость], Кнопочная панель/кнопки**

Подробнее о порядке управления этими кнопками/панелью см. [стр. 11.](#page-10-0)

### **Кнопка [Установ.]**

Служит для регистрации предустановленных положений.

### **Кнопка [Удалить]**

Служит для удаления предустановленного положения, определенного номером положения.

### **Кнопка [Закрыть]**

Щелкают по этой кнопке для закрытия меню установки "Положение предустановки".

# **9.5.4 Регулировка углового поля зрения с использованием функции дополнительного оптического масштабирования (BL-VP104W/BL-VP104)**

Щелкают по кнопке [Настройка>>] для "Доп. Увеличение" на вкладке [Изображ./Приваси] на странице "Изображение".  $(\rightarrow$ [стр. 63\)](#page-62-0)

Возможно регулировать угловое поле зрения с использованием функции дополнительного оптического масштабирования.

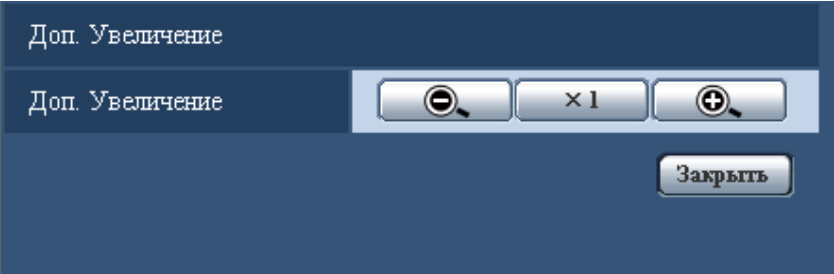

- $\Box$   $\odot$  : Щелкают по этой кнопке для изменения кратности изменения масштаба изображений в сторону "Шир.".
- $\sim$   $\times$ 1  $\cdot$  : Щелкают по этой кнопке для настройки кратности изменения масштаба изображений на x1,0.
- : Щелкают по этой кнопке для изменения кратности изменения масштаба изображений в сторону "Теле".

### **ВНИМАНИЕ**

• Функция дополнительного оптического масштабирования не может быть включена в соответствующем положении, если ее настройка задана после настройки для маскированной зоны ( $\rightarrow$ [стр. 68](#page-67-0)), зоны прайвеси ( $\rightarrow$ [стр. 76](#page-75-0)), зоны VMD ( $\rightarrow$ [стр. 90\)](#page-89-0). Для предотвращения этого

следует задать настройку дополнительного оптического масштабирования перед другими настройками.

# **9.5.5 Конфигурирование настроек, относящихся к зоне прайвеси (меню настройки "Зона прайвеси") (BL-VT164W/ BL-VT164)**

Щелкают по кнопке [Настройка>>] для "Зона прайвеси" на вкладке [Изображение/положение] на странице "Изображение/Аудио"(->[стр. 63\)](#page-62-0).

Когда существует зона, которую не хотят отображать, то настраивают ее как зону прайвеси, не подлежащую отображению. Могут быть установлены до 2 зон прайвеси.

### **Замечание**

- Функция зоны прайвеси не действует во время подготовки сразу после включения питания, или в ходе обновления (исправления) положения.
- В зависимости от направления панорамирования/наклона (в особенности, когда угол наклона в пределах от 45º до 90º) и степени масштабирования, зона, установленная как зона прайвеси, может отображаться. Следует убедиться, что установленная зона прайвеси не будет отображаться.

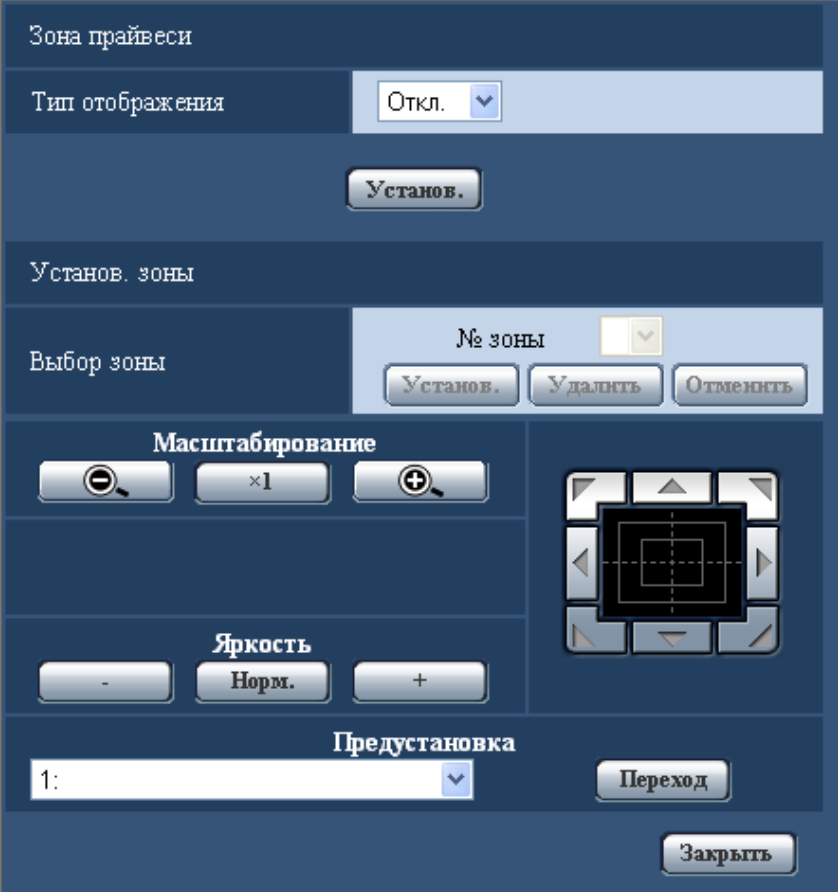

**9 Сконфигурируйте установки, относящиеся к изображениям и аудио [Изображение/Аудио] (BL-VT164W/ BL-VT164)/Сконфигурируйте установки, относящиеся к изображениям [Изображение] (BL-VP104W/BL-VP104/ BL-VP101)**

# **Зона прайвеси**

### **[Тип отображения]**

Выбирают типов представления зоны прайвеси из следующих.

- **Серый:** Зоны прайвеси представляются в сером цвете.
- **Откл.:** Зоны прайвеси не представляются.
- **По умолчанию:** Откл.

## **Установ. зоны**

### **[Выбор зоны]**

Щелкают по [ ] в параметре "№ зоны" для выбора номера зоны 1, 2 в спускающемся меню. Звездочка (\*) рядом с номером зоны указывает, что под этим номером уже установлена зона прайваси. Мигающая маска отображается в центре изображения, представленного на вкладке [Изображение/ положение].

Управляют камерой с применением функции панорамирования/наклона/масштабирования, чтобы определить зону, покрываемую мигающей маской.

После определения положения камеры щелкают по кнопке [Установ.].

Для отмены зарегистрированной зоны щелкают по кнопке [Удалить] после выбора номера зоны, подлежащей отмене.

Щелкают по кнопке [Отменить] для отмены применения или аннулирования настройки.

### **Замечание**

- Площадь зоны прайвеси должна быть больше, чем объект, подлежащий скрыванию.
- Операции панорамирования, наклона и масштабирования можно выполнять и на вкладке [Изображение/положение].
- Когда выбирают "№ зоны" после выбора "Серый" в параметре "Тип отображения", то маска отображается в центре зоны отображения изображения и начинает мигать, изменяя свой цвет следующим образом: Темно-серый  $\rightarrow$  Прозрачный  $\rightarrow$  Светло-серый
- Если другая маска уже была установлена в одной и той же зоне, заранее установленная маска мигает следующим образом: Темно-серый  $\rightarrow$  Светло-серый

### **Кнопки [Масштабирование], кнопки [Яркость], Кнопочная панель/кнопки и кнопка [Переход]**

Подробнее о порядке управления этими кнопками/панелью см. [стр. 11.](#page-10-0)

### **Кнопка [Закрыть]**

Щелкают по этой кнопке для закрытия меню установки "Зона прайвеси".

# <span id="page-75-0"></span>**9.5.6 Конфигурирование настроек, относящихся к зоне прайвеси (меню настройки "Зона прайвеси") (BL-VP104W/ BL-VP104/BL-VP101)**

Щелкают по кнопке [Настройка>>] для "Зона прайвеси" на вкладке [Изображ./Приваси] на странице "Изображение".  $(\rightarrow$ [стр. 63\)](#page-62-0)

Когда существует зона, которую не хотят отображать, то настраивают ее как зону прайвеси, не подлежащую отображению. Могут быть установлены до 2 зон прайвеси.

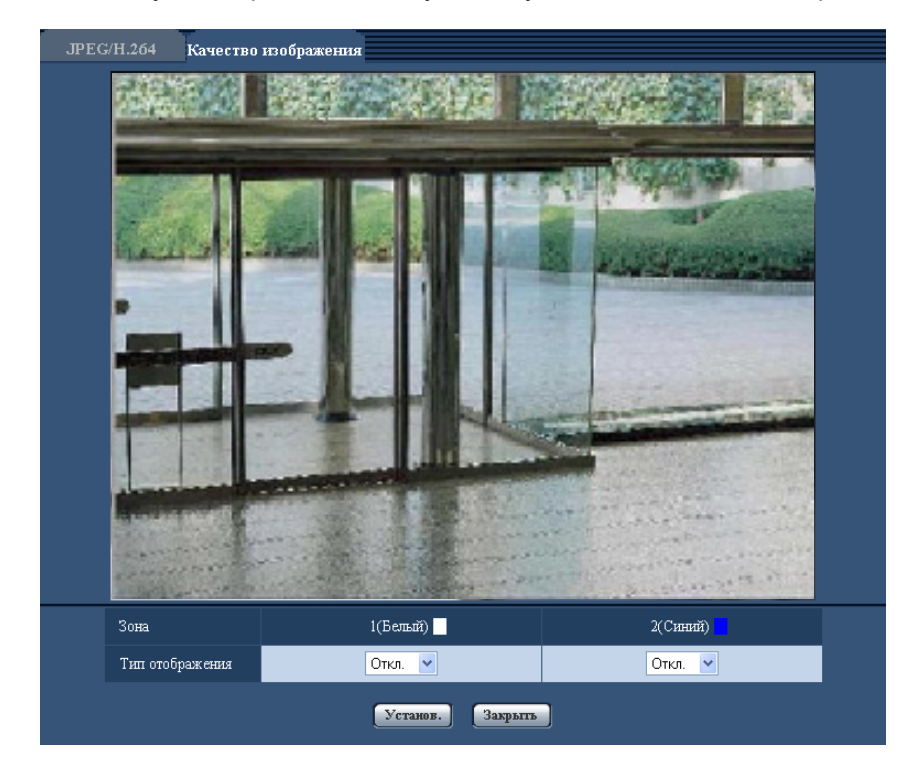

## **[Зона]**

Зона прайвеси настраивается, когда выбирается зона путем перетаскивания мыши. Зоны могут быть наложены друг на друг. Могут быть созданы зоны прайвеси 1 и 2 с нумерацией в порядке создания.

## **[Тип отображения]**

Выбирают типов представления зоны прайвеси из следующих.

- **Серый:** Зоны прайвеси представляются в сером цвете.
- **Откл.:** Зоны прайвеси не представляются.
- **По умолчанию:** Откл.

### **Замечание**

• Площадь зоны прайвеси должна быть больше, чем объект, подлежащий скрыванию.

### **Кнопка [Закрыть]**

Щелкают по этой кнопке для закрытия меню установки "Зона прайвеси".

# **9.6 Конфигурирование уставок, относящихся к аудио [Аудио] (BL-VT164W/BL-VT164)**

Щелкают по вкладке [Аудио] на странице "Изображение/Аудио". (→[стр. 38,](#page-37-0) [стр. 39](#page-38-0)) На этой странице могут быть конфигурированы параметры, относящиеся к аудио.

### **Замечание**

• Изображения и аудио не синхронизируются. Поэтому изображения и аудио не всегда совпадают.

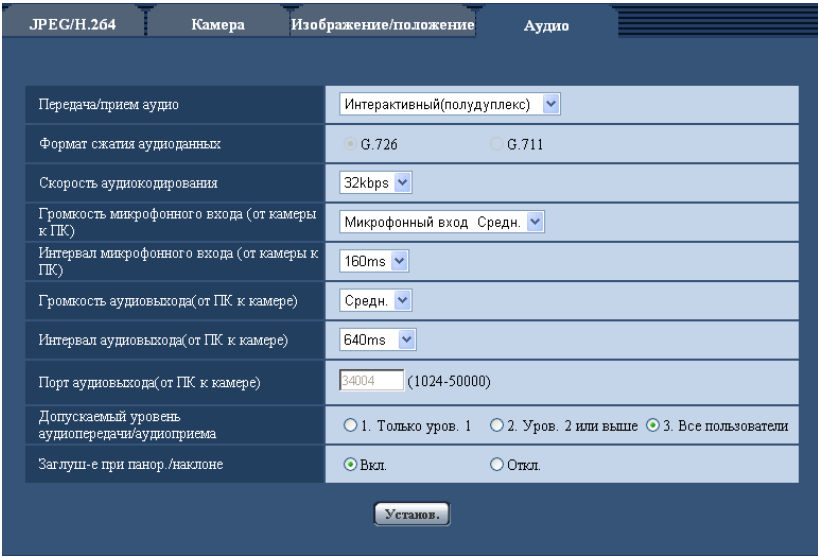

• Аудио может прерываться в зависимости от состояния сети.

## **[Передача/прием аудио]**

Выбирают режим связи для передачи/приема аудиоданных между камерой и ПК из следующих.

- **Откл.:** Не производится прием/передача аудиоданных между камерой и ПК. Поэтому уставки и органы управления аудио становятся недействительными.
- **Микрофонный вход:** ПК принимает аудиоданные с камеры. Аудио прослушивается с изображениями на ПК. Изображения и аудио не синхронизируются.
- **Аудиовыход:** Аудиоданные с ПК передаются на камеру. Можно прослушивать аудио через громкоговоритель, подсоединенный к камере.
- **Интерактивный(полудуплекс):** Можно осуществлять прием и передачу. Однако невозможно производить прием и передачу аудио одновременно.
- **Интерактивный(полнодуплекс):** Можно осуществлять прием и передачу одновременно.
- **По умолчанию:** Интерактивный(полудуплекс)

### **Замечание**

- Подвывание может возникать в зависимости от условий использования. Для устранения подвывания предотвращают проникновение в микрофон ПК звука, генерируемого ПК.
- Когда в параметре "Тип передачи" на вкладке [JPEG/H.264] на странице"Изображение/Аудио" выбрана "Multicast", то невозможно передать аудиосигналы во время мониторинга изображений H.264. Для передачи аудиосигналов с ПК на камеру щелкают по кнопке [JPEG] на странице "Живое".

### **[Формат сжатия аудиоданных]**

Выбирают любой из форматов кодирования аудиоданных G.726 и G.711.

• **По умолчанию:** G.726

### **Замечание**

• G.711 может применяться только в том случае, когда в параметре "Передача/прием аудио" выбран "Микрофонный вход".

### **[Скорость аудиокодирования]**

В качестве скорости передачи/приема аудиоданных в битах выбирают "16kbps" или "32kbps".

### • **По умолчанию:** 32kbps

### **Замечание**

- Когда выбрано меньшее значение "Управление пропускной способностью сети (скоростью передачи в битах)" ( $\rightarrow$ [стр. 112](#page-111-0)) при отдаче приоритета передаче изображения JPEG/H.264, то следует выбрать "16kbps" в параметре "Скорость аудиокодирования".
- [Скорость аудиокодирования] не может применяться, когда в параметре "Формат сжатия аудиоданных" выбрано "G.711".

### **[Громкость микрофонного входа (от камеры к ПК)]**

Выбирают уровень громкости аудиоданных, передаваемых с камеры и прослушиваемых на ПК.

- **Микрофонный вход Выс.:** Уровень громкости повышается. Данная настройка применяется, когда аудиосигналы передаются на камеру через микрофон.
- **Микрофонный вход Средн.:** Уровень громкости становится средним. Данная настройка применяется, когда аудиосигналы передаются на камеру через микрофон.
- **Микрофонный вход Низ.:** Уровень громкости понижается. Данная настройка применяется, когда аудиосигналы передаются на камеру через микрофон.
- **По умолчанию:** Микрофонный вход Средн.

### **[Интервал микрофонного входа (от камеры к ПК)]**

Выбирают любое из нижеуказанных значений интервала передачи аудиосигналов. 20ms/ 40ms/ 80ms/ 160ms

• **По умолчанию:** 160ms

### **Замечание**

• Когда выбран меньший интервал, то время задержки становится тем меньшим. Когда выбран больший интервал, то прерывание звучания может быть сведено к минимуму даже при увеличении времени задержки. Выбирают интервал в соответствии с сетевыми условиями.

### **[Громкость аудиовыхода(от ПК к камере)]**

Выбирают уровень громкости аудиоданных, передаваемых с ПК и прослушиваемых на камере. Выс./ Средн./ Низ.

• **По умолчанию:** Средн.

### **[Интервал аудиовыхода(от ПК к камере)]**

Выбирают любое из нижеуказанных значений интервала передачи аудиосигналов. 160ms/ 320ms/ 640ms/ 1280ms

• **По умолчанию:** 640ms

### **Замечание**

• Когда выбран меньший интервал, то время задержки становится тем меньшим. Когда выбран больший интервал, то прерывание звучания может быть сведено к минимуму даже при увеличении времени задержки. Выбирают интервал в соответствии с сетевыми условиями.

**9 Сконфигурируйте установки, относящиеся к изображениям и аудио [Изображение/Аудио] (BL-VT164W/ BL-VT164)/Сконфигурируйте установки, относящиеся к изображениям [Изображение] (BL-VP104W/BL-VP104/ BL-VP101)**

- Если множество пользователей одновременно пытаются осуществить доступ, то аудиосигнал может временно прерваться, либо шум может послышаться. При выборе большего интервала для "Интервал аудиовыхода(от ПК к камере)" прерывание или шум может быть уменьшен.
- Аудиосигнал иногда не может слышаться в зависимости от сетевой среды (условий).

### **[Порт аудиовыхода(от ПК к камере)]**

Вводят номер порта передачи (номер порта на камере, применяемой для приема аудиоданных с ПК).

- **Возможный номер порта:** 1024 50000 (Доступно только четное число.)
- **По умолчанию:** 34004

### **Замечание**

• Номер порта передачи, введенный в поле "Порт аудиовыхода(от ПК к камере)", применяется только тогда, когда выбрано "Порт Unicast (РУЧ.)" в параметре "Тип передачи" (->[стр. 54](#page-53-0)). Когда выбрано "Откл." в параметре "Передача Н.264" ( $\rightarrow$ [стр. 54\)](#page-53-0), либо когда выбрана "Порт Unicast (ABTO)" или "Multicast" в параметре "Тип передачи", не требуется вводить номер порта передачи.

### **[Допускаемый уровень аудиопередачи/аудиоприема]**

Выбирают любой из нижеуказанных уровней доступа для передачи аудиосигналов.

- 1. Только уров. 1/ 2. Уров. 2 или выше/ 3. Все пользователи
- **По умолчанию:** 3. Все пользователи

### **Замечание**

• Подробнее об уровнях доступа см. [стр. 102](#page-101-0).

### **[Заглуш-е при панор./наклоне]**

Выбирают "Вкл." или "Откл." для того, чтобы определить, приглушают микрофон камеры при панорамировании или наклоне камеры или нет. Выбирают "Вкл." для приглушения шума при панорамировании или наклоне камеры.

• **По умолчанию:** Вкл.

### **Замечание**

• Когда происходит панорамирование или наклон камеры, при выборе "Откл." для этой функции микрофон становится активным и шум из панорамирования/наклона может улавливаться микрофоном.

# **10 Конфигурирование установок мультиэкрана [Мультиэкран]**

Камеры, изображения с которых отображаются на мультиэкране, могут быть зарегистрированы на странице "Мультиэкран". (→[стр. 38](#page-37-0), [стр. 39\)](#page-38-0)

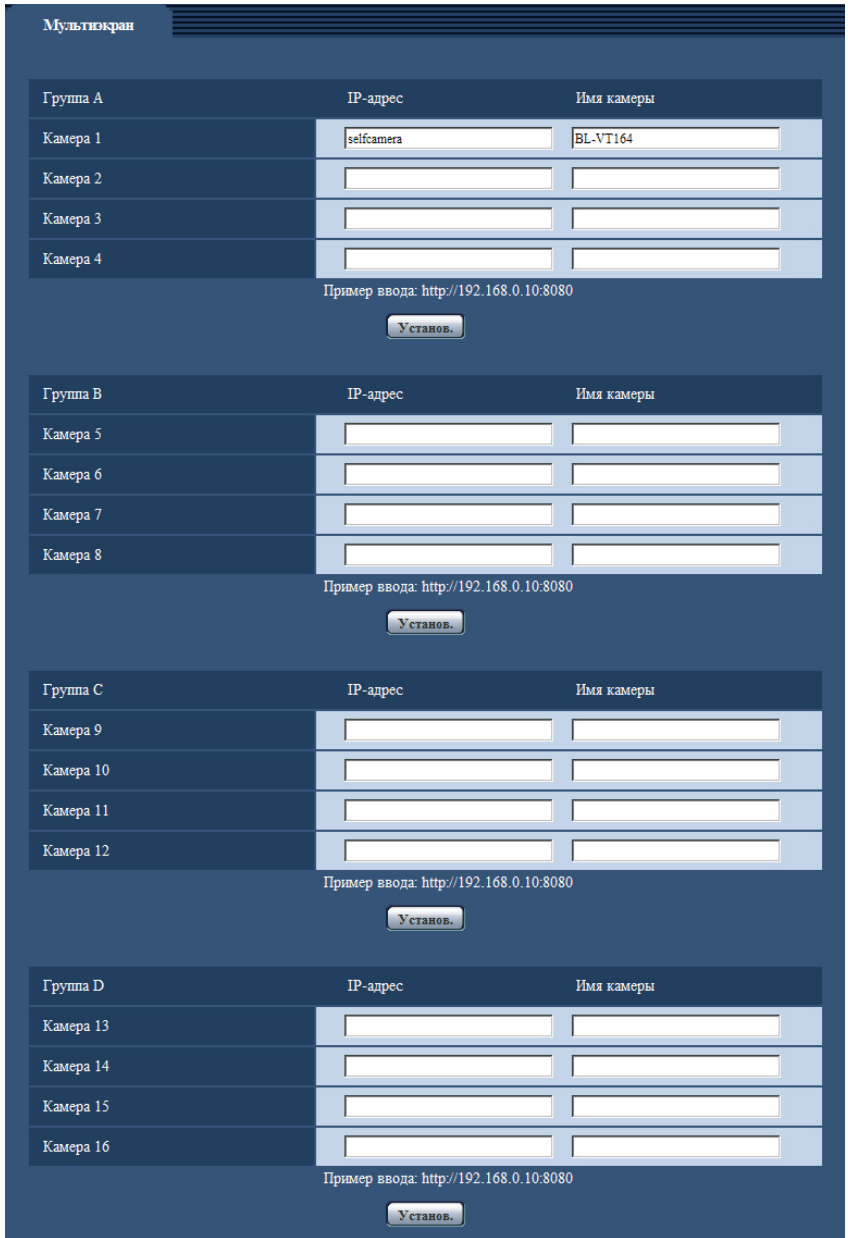

## **[IP-адрес]**

Вводят IP-адрес или имя хоста камеры, применяемой для мультиэкрана. 4 камеры могут быть зарегистрированы в виде группы и могут быть зарегистрированы до 4 групп (16 камер). Когда изменен номер порта HTTP для камеры, изображения с которой отображаются, то вводят следующим образом:

### **Пример ввода:**

– **Пример при вводе IPv4-адреса:** http://192.168.0.10:8080

– **Пример при вводе IPv6-адреса:** http://[2001:db8:0:0:0:0:0:1]:8080

Ддя получения доступа к камерам с использованием протокола HTTPS вводят данные следующим образом:

**Пример ввода:** https://192.168.0.10/

- **Доступное число знаков:** 1 128 знака
- **По умолчанию:** (Камера 1) selfcamera, (Камера 2-16) не зарегистрированы

## **ВНИМАНИЕ**

- Получая доступ к камере с использованием протокола HTTPS, инсталлируют сертификат безопасности камеры для отображения изображений на экране монитора. ( $\rightarrow$ [стр. 128](#page-127-0))
- Можно использовать "Network Camera Recorder with Viewer Software Lite", поддерживающее прямый мониторинг и запись изображений с множества камер. Для получения более подробной информации посетите наш веб-сайт (**P/E/U-модели:** <http://security.panasonic.com/pss/security/support/info.html>, **BR-модели:** [http://www.panasonic.com.br/netcam\)](http://www.panasonic.com.br/netcam).

### **Замечание**

- При использовании имени хоста необходимо конфигурировать параметры DNS для ПК, применяемого для мультиэкранного отображения. За более подробной информацией об уставках DNS ПК следует обращаться к сетевому администратору.
- Когда в качестве IP-адреса или имени хоста отображается "selfcamera", задается данная камера.

### **[Имя камеры]**

Вводят имя камеры. Введенное имя камеры представляется на мультиэкране.

- **Доступное число знаков:** 0 20 знака
- **Недопустимые знаки:** " &
- **По умолчанию:**

(Камера 1) В зависимости от применяемой модели варьируется следующим образом. BL-VT164W (VT164W) / BL-VT164 (VT164) / BL-VP104W (VP104W) / BL-VP104 (VP104) / BL-VP101  $V$ P101

(Камера 2-16) Нет (Пробел)

### **Замечание**

- Когда выбран 16-сегментный экран, некоторые знаки имени камеры могут быть не отображены.
- Даже в том случае, когда выбрано "16:9" в параметре "Соотношение сторон", мультиэкран отображается в 4:3.

# **11 Конфигурирование уставок тревоги [Тревога]**

На этой странице могут быть конфигурированы параметры, относящиеся к возникновению тревоги, такие как действие при возникновении тревоги, извещение о возникновении тревоги и уставки зоны VMD.

На странице "Тревога" имеются 3 вкладки;[Тревога], вкладка [Зона VMD] и вкладка [Извещение].

# <span id="page-82-0"></span>**11.1 Конфигурирование уставок, относящихся к действию при возникновении тревоги [Тревога]**

Шелкают по вкладке [Тревога] на странице "Тревога". ( $\rightarrow$ [стр. 38,](#page-37-0) [стр. 39\)](#page-38-0) В этом блоке могут быть конфигурированы параметры, относящиеся к тревоге. Подробнее о

настройках, относящихся к изображениям при тревоге и выходу тревоги, см. [стр. 86](#page-85-0) и [стр. 88.](#page-87-0)

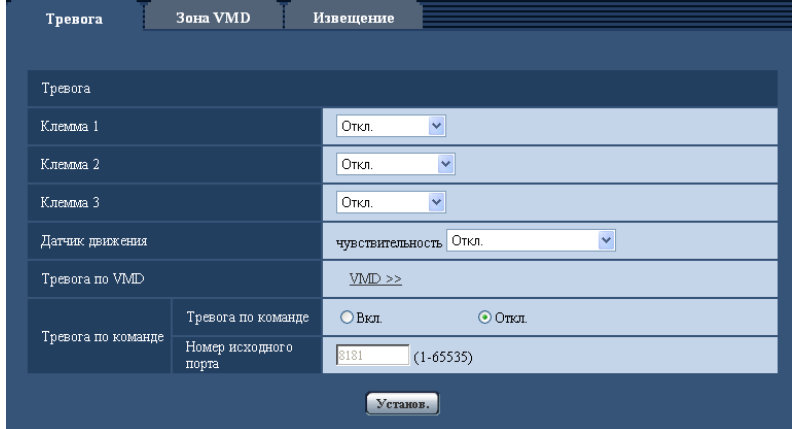

# **Тревога**

### **[Клемма 1]**  VT164W VT164

Определяют порядок использования входа 1.

- **Откл.:** Не применить:
- **Ввод тревоги:** Принимает тревоги.
	- **Закрыть:** Тревога детектируется при переключении статуса разъема в состояние "Вкл.".
	- **Открыть:** Тревога детектируется при переключении статуса разъема в состояние "Откл.".
- **По умолчанию:** Откл.

### **[Клемма 2]**  VT164W VT164

Определяют порядок использования входа 2.

- **Откл.:** Не применить:
- **Ввод тревоги:** Принимает тревоги.
	- **Закрыть:** Тревога детектируется при переключении статуса разъема в состояние "Вкл.".
	- **Открыть:** Тревога детектируется при переключении статуса разъема в состояние "Откл.".
- **Выход тревоги:** Выход тревоги осуществляется в соответствии с уставками "Установка терминала выхода тревоги" ( $\rightarrow$ [стр. 88\)](#page-87-0).

• **По умолчанию:** Откл.

### **[Клемма 3]**  VT164W VT164

Определяют порядок использования входа 3.

- **Откл.:** Не применить:
	- **Ввод тревоги:** Принимает тревоги.
		- **Закрыть:** Тревога детектируется при переключении статуса разъема в состояние "Вкл.".
		- **Открыть:** Тревога детектируется при переключении статуса разъема в состояние "Откл.".
	- **Выход AUX:** Подается выходной сигнал AUX. На странице "AUX" отображаются кнопки [Живое].
- **По умолчанию:** Откл.

### **Замечание**

- AUX разъем камеры, который позволяет пользователям управлять (Открыть/Закрыть) по своему усмотрению на странице "Живое". Например, оператор может дистанционно управлять освещением в месте, где установлена камера, подсоединив устройство управления освещением к этому разъему.
- Подробнее о номинальной характеристике входа/выхода для каждого разъема см. Руководство по монтажу.
- Когда идет выбор "Ввод тревоги", тревога детектируется при переключении статуса разъема в состояние "Вкл.". (По умолчанию) Возможно конфигурировать настройку так, чтобы тревога детектировалась при переключении статуса разъема в состояние "Откл.". Когда [Снижение] выбрано после выбора "Ввод тревоги", детектируется тревога при переключении статуса разъема в состояние "Вкл.". Когда выбрано [Повышение], детектируется тревога при переключении статуса разъема в состояние "Откл.".

### **[Датчик движения]**  VT164W VT164

Определение способа использования датчика движения.

- **Откл.:** Не применить:
- **Выс.чувств-ность:** Установка сенсора на высокий уровень чувствительности.
- **Норм.чувств-ность:** Установка сенсора на нормальный уровень чувствительности.
- **Низ чувств-ность:** Установка сенсора на низкий уровень чувствительности.
- **Сверхниз.чувств-ность:** Установка сенсора на очень низкий уровень чувствительности.
- **По умолчанию:** Откл.

#### **Замечание**

- Проверьте статус контрольной лампочки питания, чтобы определить, работает сенсор фактически или нет.  $(\rightarrow$ [стр. 45](#page-44-1))
- Так как сенсор (сенсор теплового излучения тела) определяет изменение температуры тела, то в зависимости от температуры объекта или температуры окружающей среды (или других факторов) сенсор может не сработать. В таком случае отрегулируйте чувствительность сенсора.
- При высоких температурах сенсор может стать менее чувствительным. В таком случае рекомендуется применить настройку [Выс.чувств-ность].
- Сенсор и функции детектирования не предназначены для использования с целью обеспечения безопасности, наблюдения или в других областях, требующих высокой надежности. В таких областях использование сенсора и функций детектирования не рекомендуется.
- Наша компания не несет ответственности относительно травм или других последствий использования сенсора и функций детектирования.

### **[Тревога по VMD]**

При щелчке по "VMD >>" отображается вкладка [Зона VMD] на странице "Тревога". (→[стр. 90](#page-89-0))

### **[Тревога по команде]**

Выбирают "Вкл." или "Откл." для того, чтобы определить, принимать ли тревогу по команде. Тревога по команде представляет собой функцию извещения о тревоге по протоколу Panasonic с прочих камер. Когда выбрано "Вкл.", то действия при возникновении тревоги совершаются между камерами.

• **По умолчанию:** Откл.

### **[Номер исходного порта]**

Выбирают номер порта, применяемого для приема тревоги по команде.

- **Возможный диапазон:** 1-65535
- **По умолчанию:** 8181

Нижеуказанные номера порта не могут применяться, так как они уже использованы. 20, 21, 23, 25, 42, 53, 67, 68, 69, 80, 110, 123, 161, 162, 443, 554, 995, 10669, 10670, 59000-61000

# **11.2 Конфигурирование настроек, относящихся к действию камеры при возникновении тревоги [Тревога] (BL-VT164W/BL-VT164)**

Щелкают по вкладке [Тревога] на странице "Тревога". (→[стр. 38,](#page-37-0) [стр. 39\)](#page-38-0)

В этом блоке могут быть конфигурированы настройки, относящиеся к действию камеры при возникновении тревоги. Подробнее о настройках, относящихся к тревоге, изображению по тревоге и разъему выхода тревоги, см. стр. [83,](#page-82-0) [86](#page-85-0) и [88.](#page-87-0)

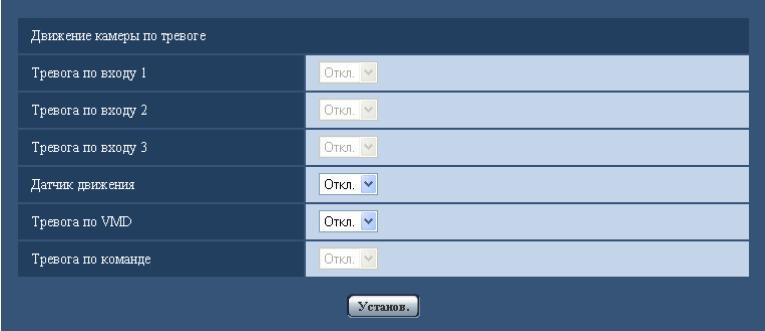

### **Движение камеры по тревоге**

### **[Тревога по входу 1]**

Выбирают действие, совершаемое при детектировании тревоги по входу 1, из следующих.

- **Откл.:** Не совершается никакое действие даже при детектировании тревоги по входу 1.
- **1-64:** Когда выбрано зарегистрированное предустановленное положение, камера двигается в выбранное предустановленное положение при детектировании тревоги по входу 1.
- **По умолчанию:** Откл.

### **[Тревога по входу 2]**

Выбирают действие, совершаемое при детектировании тревоги по входу 2, из следующих.

- **Откл.:** Не совершается никакое действие даже при детектировании тревоги по входу 2.
- **1-64:** Когда выбрано зарегистрированное предустановленное положение, камера двигается в выбранное предустановленное положение при детектировании тревоги по входу 2.
- **По умолчанию:** Откл.

### **[Тревога по входу 3]**

Выбирают действие, совершаемое при детектировании тревоги по входу 3, из следующих.

- **Откл.:** Не совершается никакое действие даже при детектировании тревоги по входу 3.
- **1-64:** Когда выбрано зарегистрированное предустановленное положение, камера двигается в выбранное предустановленное положение при детектировании тревоги по входу 3.
- **По умолчанию:** Откл.

### **[Датчик движения]**

Выбирают действие, совершаемое при обнаружении датчика движения, из перечисленных ниже.

- **Откл.:** Не совершается никакое действие даже при обнаружении датчика движения.
- **1-64:** Когда выбрано зарегистрированное предустановленное положение, камера двигается в выбранное предустановленное положение при обнаружении датчика движения.
- **По умолчанию:** Откл.

### **[Тревога по VMD]**

Выбирают действие, совершаемое при детектировании тревоги VMD, из следующих.

- **Откл.:** Не совершается никакое действие даже при детектировании тревоги VMD.
- **1-64:** Когда выбрано зарегистрированное предустановленное положение, камера двигается в выбранное предустановленное положение при детектировании тревоги VMD.
- **По умолчанию:** Откл.

### **[Тревога по команде]**

Выбирают действие, совершаемое при детектировании тревоги по команде, из следующих.

- **Откл.:** Не совершается никакое действие даже при детектировании тревоги по команде.
- **1-64:** Когда выбрано зарегистрированное предустановленное положение, камера двигается в выбранное предустановленное положение при детектировании тревоги по команде.
- **По умолчанию:** Откл.

# <span id="page-85-0"></span>**11.3 Конфигурирование уставок, относящихся к изображению по тревоге [Тревога]**

Щелкают по вкладке [Тревога] на странице "Тревога". (→[стр. 38](#page-37-0), [стр. 39\)](#page-38-0) В этом блоке могут быть конфигурированы параметры, относящиеся к изображению по тревоге, передаваемому на FTP-сервер. Изображение по тревоге передается на FTP-сервер. Для передачи изображений по тревоге на FTP-сервер необходимо предварительно конфигурировать параметры.  $(\rightarrow$ [стр. 108](#page-107-0))

### **ВНИМАНИЕ**

• В зависимости от сетевого трафика или скорости линии по сети изображения не могут передаваться точно с заданным интервалом или периодичностью.

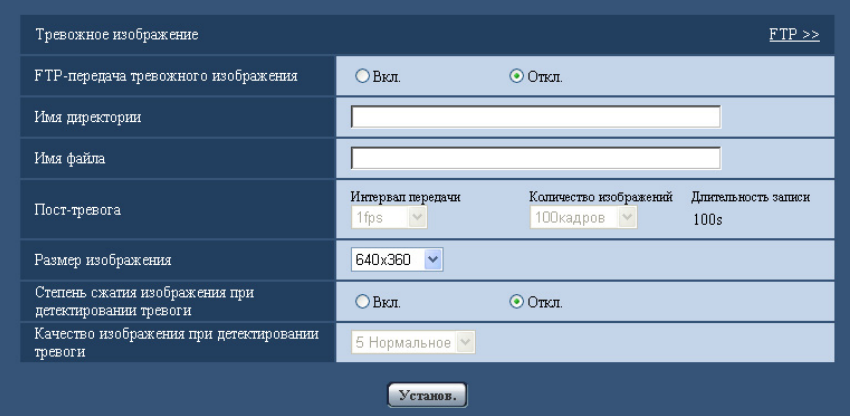

# **Тревожное изображение**

### **[FTP >>]**

При щелчке по "FTP >>" представляется вкладка [FTP] на странице "Сервер". ( $\rightarrow$ [стр. 108](#page-107-0))

### **[FTP-передача тревожного изображения]**

Выбирают "Вкл." или "Откл." для того, чтобы определить, передавать ли изображение по тревоге на FTP-сервер.

• **По умолчанию:** Откл.

### **[Имя директории]**

Вводят имя директории, где изображения по тревоге сохраняются.

- Так, вводят "/ALARM" для назначения директории "ALARM" под корневой директорией FTP-сервера.
- **Доступное число знаков:** 1 256 знака
- **Недопустимые знаки:** " & ;

#### **[Имя файла]**

Вводят имя файла, применяемого для изображения по тревоге, передаваемого на FTP-сервер. Имя файла следующее.

**Имя файла:** ["Введенное имя файла" + "Время и дата (год/ месяц/ день/ час/ минута/ секунда)"] + "Заводской номер"

- **Доступное число знаков:** 1 32 знака
- **Недопустимые знаки:** " & \* / : ; < > ? \ |

### **[Пост-тревога]**

• **Интервал передачи**

Выбирают любое из нижеуказанных значений интервала передачи изображения по тревоге на FTP-сервер.

0,1fps/ 0,2fps/ 0,33fps/ 0,5fps/ 1fps

- **По умолчанию:** 1fps
- **Количество изображений** Выбирают любое из нижеуказанных значений числа передаваемых изображений.

1кадр/ 2кадра/ 3кадра/ 4кадра/ 5кадров/ 6кадров/ 7кадров/ 8кадров/ 9кадров/ 10кадров/ 20кадров/ 30кадров/ 50кадров/ 100кадров/ 200кадров/ 300кадров/ 500кадров/ 1000кадров/ 2000кадров/ 3000кадров

• **По умолчанию:** 100кадров

## • **Длительность записи**

Представляется приблизительное время, требуемое для сохранения заданного "Количество изображений" с заданным "Интервал передачи".

### **[Размер изображения]**

Выбирают формат захвата изображений, передаваемых на FTP-сервер, или изображения, прилагаемого к Почте о тревоге.

### **Когда выбрано "4:3" в параметре "Соотношение сторон"**

 $VT164W)$   $(T164)$   $(VP104W)$   $(VP104)$ : QVGA/ VGA/ 800x600  $V$ P101 $\bigcirc$ : QVGA/ VGA **Когда выбрано "16:9" в параметре "Соотношение сторон"**  $VT164W)$   $(T164)$   $(VP104W)$   $(VP104)$ : 320x180/ 640x360/ 1280x720  $V$ P101 $\bigcirc$ : 320x180/ 640x360

• По умолчанию: 640x360 VT164W VT164 VP104W VP104 VGA VP101

### **[Степень сжатия изображения при детектировании тревоги]**

Выбирают "Вкл." или "Откл." для того, чтобы определить, изменять качество изображения "Качество  $1"$  ( $\rightarrow$ [стр. 52](#page-51-0)) при детектировании тревоги или нет.

- **Вкл.:** Изображения передаются с качеством, выбранным для "Качество изображения при детектировании тревоги".
- **Откл.:** Не изменяет качество изображения при детектировании тревоги.
- **По умолчанию:** Откл.

### **[Качество изображения при детектировании тревоги]**

Качество изображения может изменяться при возникновении тревоги. Выбирают уровень качества изображения из следующих.

- 0 Наилучшее/ 1 Хорошее/ 2/ 3/ 4/ 5 Нормальное/ 6/ 7/ 8/ 9 Низкое
- **По умолчанию:** 5 Нормальное

#### **Замечание**

• Когда включен защищенный режим, передаются изображения черного цвета.

# <span id="page-87-0"></span>**11.4 Конфигурирование уставок, относящихся к выходу тревоги [Тревога] (BL-VT164W/BL-VT164)**

Шелкают по вкладке [Тревога] на странице "Тревога". ( $\rightarrow$ [стр. 38](#page-37-0), [стр. 39\)](#page-38-0)

В этой секции могут быть конфигурированы уставки, относящиеся к терминалу выхода тревоги.

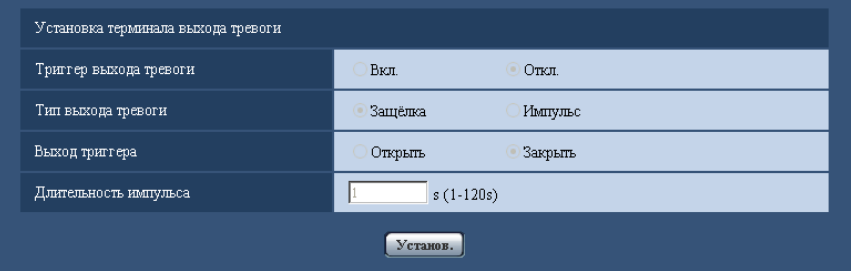

### **Установка терминала выхода тревоги**

### **[Триггер выхода тревоги]**

Выбирают "Вкл." или "Откл." для того, чтобы определить, выдавать ли сигналы тревоги на коннектор выхода тревоги при детектировании тревоги.

• **По умолчанию:** Откл.

### **[Тип выхода тревоги]**

Выбирают "Защёлка" или "Импульс" для разъема выхода тревоги при возникновении тревоги.

- **Защёлка:** Когда детектирована тревога, то коннектор выхода тревоги продолжает находиться в состоянии, выбранном в "Выход триггера", до щелчка по кнопке, указывающей возникновение тревоги.
- **Импульс:** Когда детектирована тревога, то коннектор выхода тревоги продолжает находиться в состоянии, выбранном в "Выход триггера", в течение периода, заданного для "Длительность импульса". При щелчке по кнопке индикации возникновения тревоги разъем выхода тревоги возвращается в нормальное состояние.
- **По умолчанию:** Защёлка

### **[Выход триггера]**

Выбирают "Открыть" или "Закрыть" для того, чтобы определить, размыкать или замыкать ли коннектор выхода тревоги при выводе сигналов тревоги.

- **Открыть:** Коннектор выхода тревоги размыкается при выводе сигналов тревоги. (Нормально замкнуто)
- **Закрыть:** Коннектор выхода тревоги замыкается при выводе сигналов тревоги. (Нормально разомкнуто)
- **По умолчанию:** Закрыть

#### **Замечание**

• Когда выбрано "Открыть", то сигнал тревоги будет выдаваться в течение около 20 секунд при подключении модуля к сети питания.

### **[Длительность импульса]**

Когда выбрано "Импульс" для "Выход тревоги", то выбирают длительность импульса из следующих.

- **Возможный диапазон:** 1-120s
- **По умолчанию:** 1s

# **11.5 Изменение имени AUX [Тревога] (BL-VT164W/ BL-VT164)**

Щелкают по вкладке [Тревога] на странице "Тревога". (→[стр. 38](#page-37-0), [стр. 39\)](#page-38-0) Имена "AUX", "Open" и "Close" могут быть изменены на "Живое" странице.

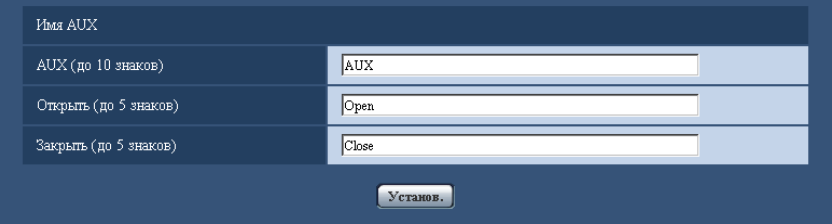

# **Имя AUX**

### **[AUX (до 10 знаков)]**

Вводят имя "AUX" на "Живое" странице.

- **Недопустимые знаки:** " &
- **По умолчанию:** AUX

### **[Открыть (до 5 знаков)]**

Вводят имя "Open" для "AUX" на "Живое" странице.

- **Недопустимые знаки:** " &
- **По умолчанию:** Open

### **[Закрыть (до 5 знаков)]**

Вводят имя "Close" для "AUX" на "Живое" странице.

- **Недопустимые знаки:** " &
- **По умолчанию:** Close

### **Замечание**

• AUX – разъем камеры, который позволяет пользователям управлять (Открыть/Закрыть) по своему усмотрению на странице "Живое". Например, оператор может дистанционно управлять освещением в месте, где установлена камера, подсоединив устройство управления освещением к этому разъему.

# <span id="page-89-0"></span>**11.6 Конфигурирование настроек VMD [Зона VMD]**

Щелкают по вкладке [Зона VMD] на странице "Тревога". (→[стр. 38,](#page-37-0) [стр. 39](#page-38-0))

На этой странице могут быть установлены зоны видеодетектирования движения.

### $VT164W)$   $(T164)$ :

Можно установить до 4 зон VMD для каждого отдельного положения предустановки (макс. 64 положения предустановки). Если движение детектируется в заданной зоне, то оно рассматривается как тревога. Камера может быть конфигурирована так, чтобы действие при возникновении тревоги совершалось даже тогда, когда камера не находится в предустановленном положении.

### $V$ P104 $W$   $(VP104)$   $(VP101)$ :

Можно задать до 4 зон. Если движение детектируется в заданной зоне, то оно рассматривается как тревога.

### **ВНИМАНИЕ**

- Когда движение детектируется за счет функции VMD, то отображается кнопка индикации возникновения тревоги ( $\rightarrow$  Ст164W CVT164D: [стр. 11,](#page-10-0) ССР104W CVP104D CVP101D: [стр. 16\)](#page-15-0).
- Кнопка индикации возникновения тревоги отображается при приеме сигнала тревоги по входу или тревоги по команде.
- В зависимости от сетевых условий извещение может быть задержано, даже если выбрано "Реальное время" для "Интервал обновления статуса тревоги" на странице "Основная" ( $\rightarrow$ стр. [43\)](#page-42-0).
- Функция детектирования движения не является специальной функцией предотвращения угона, кражи, пожаров и др. Мы не отвечаем на всякие аварии или повреждения, возникающие вследствие использования данной функции.

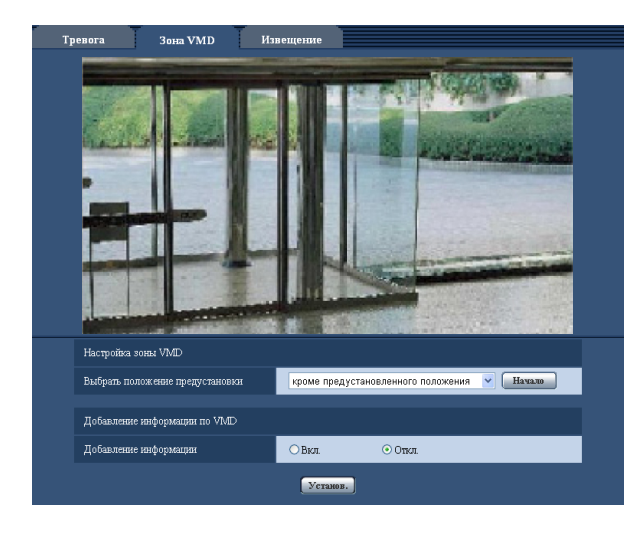

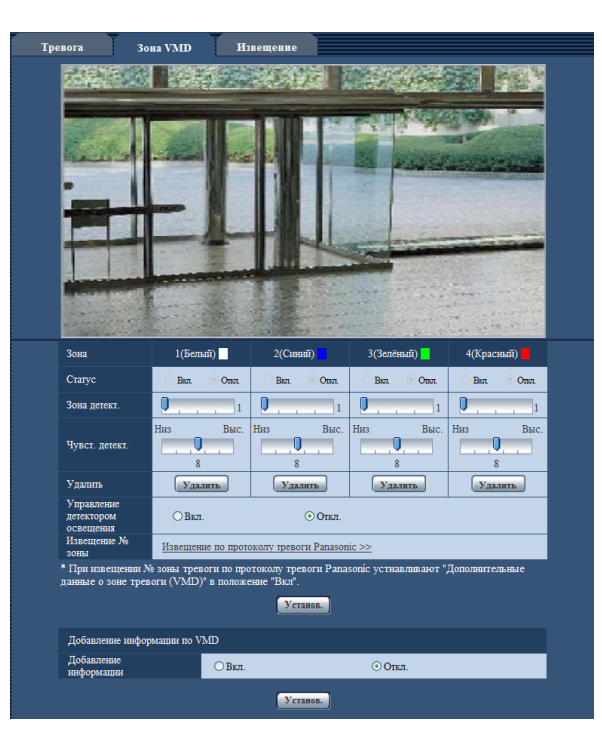

# **Настройка зоны VMD (BL-VT164W/BL-VT164)**

### **[Выбрать положение предустановки]**

Выбирают номер предустановленного положения, на который настраивается зона VMD, затем щелкают по кнопке [Haчaло].

При настройке зоны, которая не находится в предустановленном положении для зоны VMD, выбирают включение VMD в области "кроме предустановленного положения".

# **Добавление информации по VMD**

### **[Добавление информации]**

Выбирают "Вкл." или "Откл." для того, чтобы определить, добавлять ли информацию о VMD в наложенные изображения-данные или нет.

Поиск информации о VMD может быть осуществлен некоторыми сетевыми дисковыми рекордерами Panasonic. Подробнее о функциях и настройках см. инструкцию по эксплуатации подсоединяемых устройств.

• **По умолчанию:** Откл.

### **Порядок установки зоны VMD**

Настраивают зоны для включения функции VMD.

### **ВНИМАНИЕ**

• Когда параметры конфигурированы в меню установки, функция VMD иногда может не действовать правильно.

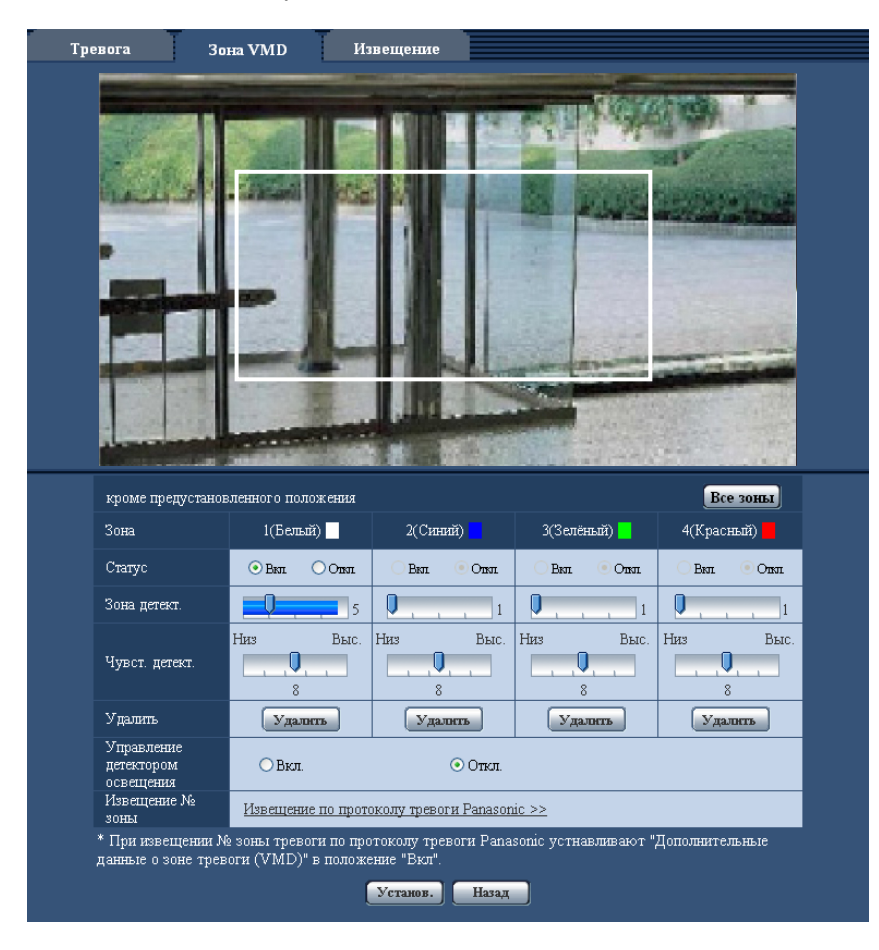

### **[Зона]**

При выборе зоны VMD в экране она нумеруется как зона 1. (Последующие зоны нумеруются в порядке выбора.)

### **Кнопка [Все зоны]**  VT164W VT164

При щелчке по кнопке [Все зоны] зона в целом становится зоной VMD, и "1(Белая)" автоматически присваивается "Зона".

### **[Статус]**

Выбирают "Вкл." или "Откл." для того, чтобы определить, включать каждую зону VMD или нет.

- **Вкл.:** Включает соответствующую зону VMD.
- **Откл.:** Отключает соответствующую зону VMD.
- **По умолчанию:** Откл.

### **[Зона детект.]**

Ползунком регулируют размер зоны VMD. Чем меньше выбираемое значение, тем больше чувствительность зоны VMD. В правой части ползунка представляется текущее значение (1-10).

• **По умолчанию:** 1

### **[Чувст. детект.]**

Ползунком регулируют чувствительность по детектированию движения в зоне VMD. Уставки могут быть конфигурированы для каждой зоны в отдельности. Чем больше настраиваемое значение, тем выше уровень чувствительности.

Текущее значение (1 (Низ) - 15 (Выс.)) отображается под ползунком.

• **По умолчанию:** 8

### **Кнопка [Удалить]**

Щелкают по кнопке [Удалить], соответствующей удаляемой зоне. Удаляется контур выбранной зоны.

### **[Управление детектором освещения]**

Выбирают "Вкл." или "Откл." для того, чтобы определить, отменять видеодетектирование движения, нарушенное под воздействием изменения яркости, например, под воздействием светорегулятора, или нет.

• **По умолчанию:** Откл.

### **ВНИМАНИЕ**

- Если яркость изменяется слишком мало, то "Управление детектором освещения" не может функционировать.
- Когда выбрано "Вкл." в параметре "Управление детектором освещения", то может случиться, что видеодетектирование движения не осуществляется даже при детектировании движения объекта по всему экрану.

### **[Извещение № зоны]**

При щелчке по "Извещение по протоколу тревоги Panasonic >>" представляется вкладка [Извещение] на странице "Тревога".  $(\rightarrow$ [стр. 96\)](#page-95-0)

- **1.** Устанавливают зону видеодетектирования движения, перетаскивая мышь на экране. При щелчке по кнопке [Все зоны] зона в целом становится зоной VMD, и "1(Белая)" автоматически присваивается "Зона".
	- $\rightarrow$  Назначенная зона становится зоной VMD "1(Белая)" с отображением ее контура. Когда установлены 2 - 4 зоны VMD, то все эти зоны нумеруются в порядке. Зоны идентифицируются соответствующими цветными контурами. "Статус" контура, настраиваемого для зоны, переходит в состояние "Вкл.".
- **2.** Регулируют "Зона детект." и "Чувст. детект." с помощью ползунка. "Зона детект." может быть отрегулирована путем перемещения ползунка между крайним левым положением и средним положением. "Чувст. детект." может быть отрегулирована путем перемещения ползунка между крайним левым и крайним правым положениями.

Строка текущего состояния появляется в блоке "Зона детект.", показывая статус детектирования движения в отображаемой в текущее время зоне.

Если строка текущего состояния выходит за пределы заданного положения ползунка, то происходит действие по тревоге.

#### **Замечание**

- Если "Зона детект." не может регулироваться правильно путем перемещения ползунка, то регулируют "Чувст. детект.", проверяя статус детектирования движения.
- **3.** По окончании задания уставок щелкают по кнопке [Установ.].

### **ВНИМАНИЕ**

- Заданная уставка не становится действительной без щелчка по кнопке [Установ.].
- **4.** Для аннулирования зоны VMD щелкают по кнопке [Установ.] после выбора "Откл." для "Статус" зоны VMD, подлежащей аннулированию.
	- $\rightarrow$  Контур аннулированной зоны VMD превращается в пунктирную линию. Когда зона VMD аннулирована, то не возникает тревога даже в том случае, когда в зоне может распознаваться движение.
- **5.** Для удаления зоны VMD щелкают по кнопке [Удалить], соответствующей удаляемой зоне. → Контур соответствующей зоны VMD исчезает.
- **6.** Щелкнуть по кнопке [Установ.].
	- → Редактированные уставки применяются.
- **7.** Щелкают по кнопке [Назад] для возврата к экрану для выбора предустановленного положения.

# **11.7 Конфигурирование установок, относящихся к извещению по E-mail [Извещение]**

Щелкают по вкладке [Извещение] на странице "Тревога". (→[стр. 38](#page-37-0), [стр. 39\)](#page-38-0)

Можно конфигурировать установки, относящиеся к тревоге по электронной Почте. Для извещения по  $E$ -mail необходимо конфигурировать установки почтового сервера. ( $\rightarrow$ [стр. 107\)](#page-106-0)

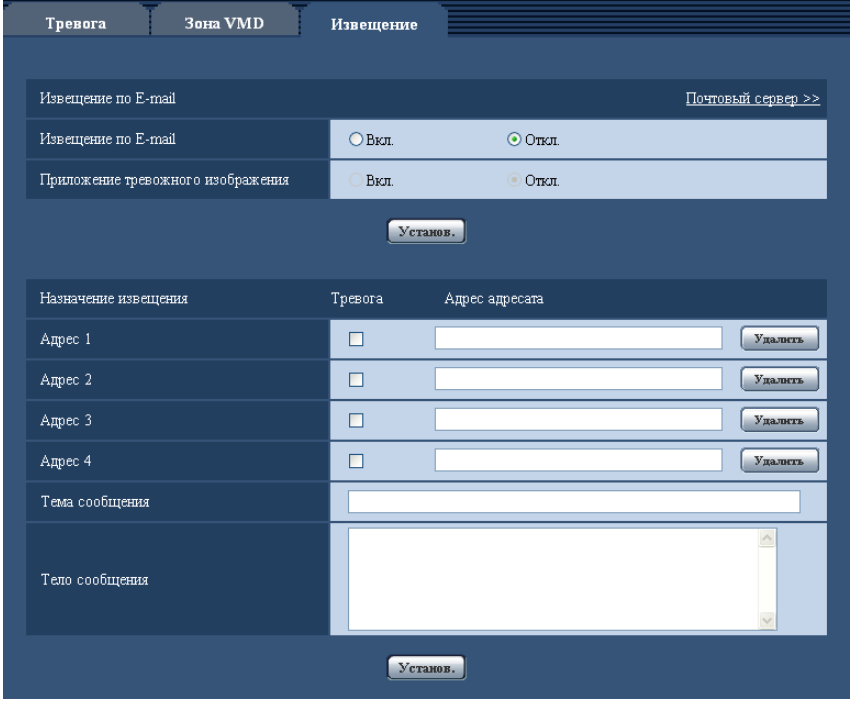

# **Извещение по E-mail**

### **[Почтовый сервер >>]**

При щелчке по "Почтовый сервер >>" представляется вкладка [Почта] на странице "Сервер".  $(\rightarrow$ [стр. 107](#page-106-0))

### **[Извещение по E-mail]**

Выбирают "Вкл." или "Откл.", чтобы определить, осуществлять ли извещение по электронной почте или нет в соответствии с установкой или снятием флажков "Тревога" и "Диаг." в пункте "Назначение извещения" ниже.

- Когда детектирована тревога ("Тревога")
- **По умолчанию:** Откл.

### **[Приложение тревожного изображения]**

Выбирают "Вкл." или "Откл.", чтобы определить, прилагать ли изображение к пересылаемой электронной почте при детектировании тревоги или нет.

• **По умолчанию:** Откл.

### **Замечание**

- Уставки "Размер изображения" в блоке "Тревожное изображение" на вкладке [Тревога] ( $\rightarrow$ [стр. 86\)](#page-85-0) применяются для размера прилагаемого изображения.
- Когда включен защищенный режим, будут прикреплены изображения черного цвета.

# **Назначение извещения**

### **[Адрес 1] - [Адрес 4]**

Вводят почтовый адрес адресата. Можно зарегистрировать до 4 адресов адресата.

- **Флажок [Тревога]:** Когда флажок установлен, то извещение по E-mail осуществляется при возникновении тревоги.
- **[Адрес адресата]:** Вводят почтовый адрес адресата.
	- **Доступное число знаков:** 3 128 знака
	- **Возможные знаки:** Буквенно-цифровые знаки, собачка (@), точка (.), подчеркивание (\_) и дефис (-).

Для удаления зарегистрированного адреса щелкают по кнопке [Удалить], соответствующей желаемому адресу.

### **[Тема сообщения]**

Вводят Тему сообщения.

• **Доступное число знаков:** 0 - 50 знака

### **[Тело сообщения]**

Вводят текст сообщения.

• **Доступное число знаков:** 0 - 200 знака

# <span id="page-95-0"></span>**11.8 Конфигурирование уставок, относящихся к протоколу тревоги Panasonic [Извещение]**

Щелкают по вкладке [Извещение] на странице "Тревога". (→[стр. 38](#page-37-0), [стр. 39\)](#page-38-0)

В этом блоке могут быть конфигурированы параметры, относящиеся к протоколу тревоги Panasonic.

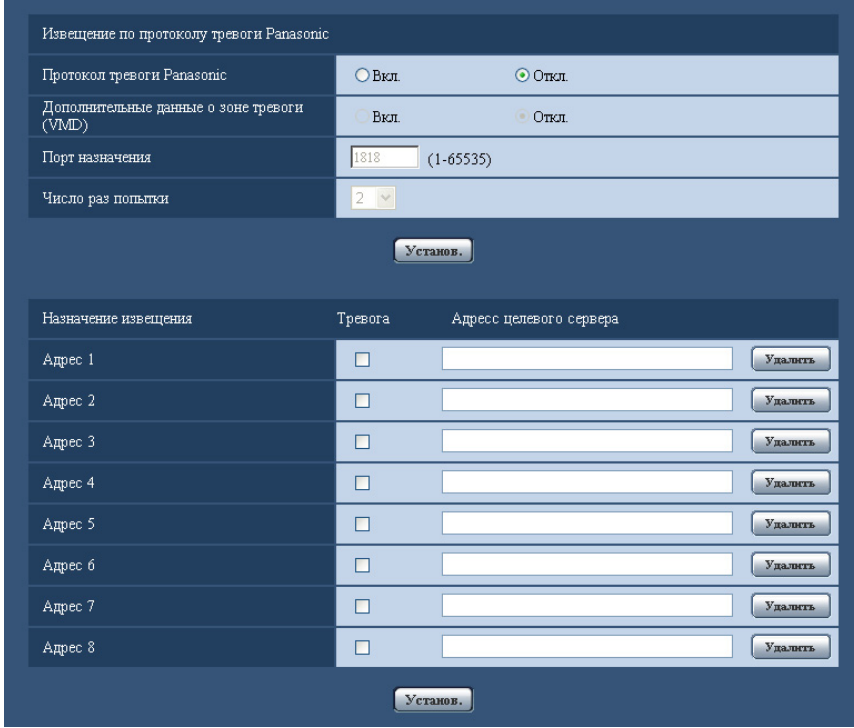

# **Извещение по протоколу тревоги Panasonic**

### **[Протокол тревоги Panasonic]**

Выбирают "Вкл." или "Откл.", чтобы определить, осуществлять ли извещение по протоколу тревоги Panasonic или нет в соответствии с установкой или снятием флажков "Тревога" и "Диаг." в пункте "Назначение извещения" ниже.

- Когда детектирована тревога ("Тревога")
- **По умолчанию:** Откл.

### **Замечание**

• Когда выбрано "Вкл." для "Тревога", то производится извещение зарегистрированных адресов целевого сервера о возникновении тревоги по порядку, начиная с "Адрес 1".

### **[Дополнительные данные о зоне тревоги (VMD)]**

Выбором Вкл./Откл. определяют, посылать извещения о номерах зоны детект. по тревоге VMD с помощью протокола тревоги Panasonic или нет.

• **По умолчанию:** Откл.

### **[Порт назначения]**

Выбирают любой из нижеуказанных портов назначения протокола тревоги Panasonic.

- **Возможный диапазон:** 1 65535
- **По умолчанию:** 1818

Нижеуказанные номера порта не могут применяться, так как они уже использованы. 20, 21, 23, 25, 42, 53, 67, 68, 69, 80, 110, 123, 161, 162, 443, 995, 10669, 10670

### **[Число раз попытки]**

Выбирают число раз повторной передачи протокола тревоги Panasonic.

- **Возможный диапазон:** 0-30
- **По умолчанию:** 2

## **Назначение извещения**

### **[Адрес 1] - [Адрес 8]**

Вводят любой из нижеуказанных IP-адресов адресатов или имя хоста протокола тревоги Panasonic. Можно зарегистрировать до 8 адресов целевого сервера.

- **Флажок [Тревога]:** Когда флажок установлен, то извещение о тревоге по протоколу тревоги Panasonic осуществляется при возникновении тревоги.
- **[Адресс целевого сервера]:** Ввести адрес целевого сервера или имя хоста.
	- **Возможные знаки:** Буквенно-цифровые знаки, двоеточие (:), точка (.), подчеркивание (\_), и дефис.

Для удаления зарегистрированного адреса целевого сервера щелкают по кнопке [Удалить], соответствующей желаемому адресу целевого сервера.

## **ВНИМАНИЕ**

- При вводе имени хоста для "Адресс целевого сервера" могут быть конфигурированы настройки DNS на вкладке [Сеть] на странице "Сеть". ( $\rightarrow$ [стр. 112](#page-111-0))
- Подтверждают, что IP-адреса адресатов зарегистрированы правильно. Если отсутствует зарегистрированный адресат, то может задерживаться извещение.

# **12 Конфигурирование уставок, относящихся к распознаванию изображения [Расшир. Функция]**

Настройки, связанные с извещением XML и настройки, связанные с распознаванием лица, могут быть конфигурированы на странице "Расшир. Функция".

На странице "Расшир. Функция" имеются 2 вкладки, а именно вкладка [Извещение XML] и вкладка [Распознавание лиц].

## **ВНИМАНИЕ**

• Для использования функций "Извещение XML" и "Распознавание лиц" необходимо установить расширение программного обеспечения. Подробнее см. наш веб-сайт ([http://security.panasonic.com/pss/security/kms/\)](http://security.panasonic.com/pss/security/kms/).

# <span id="page-97-0"></span>**12.1 Конфигурирование уставок, относящихся к извещению XML [Извещение XML]**

Щелкают по вкладке [Извещение XML] на странице "Расшир. Функция". В этом блоке могут быть конфигурированы уставки, относящиеся к извещению XML.

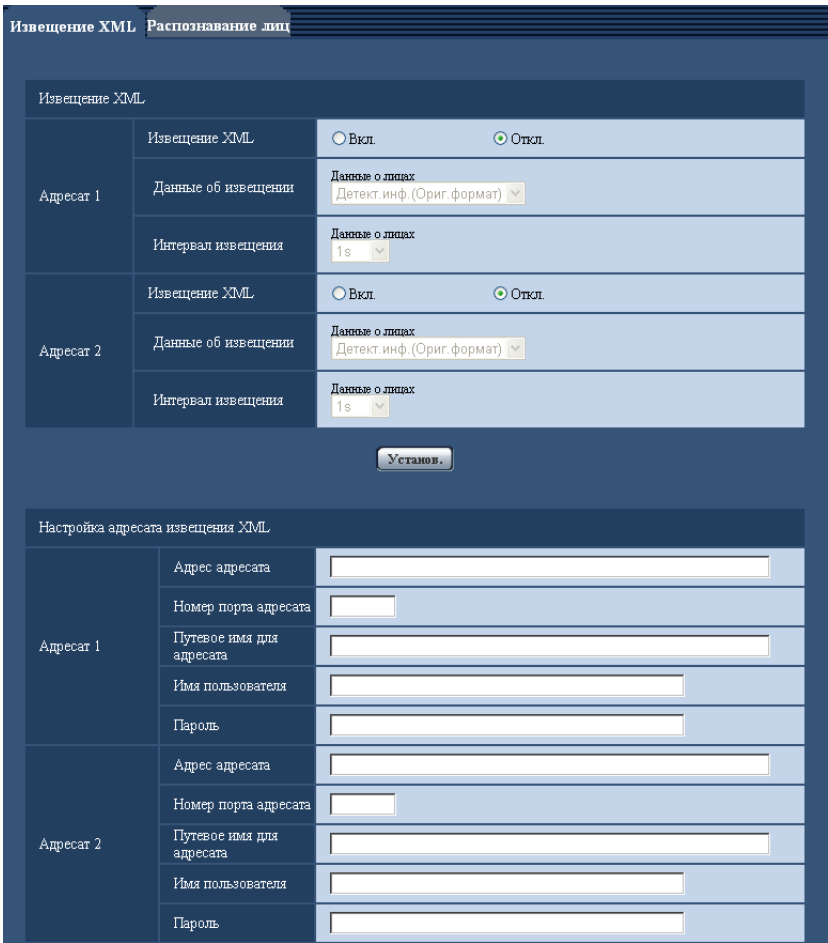

Функция извещения XML передает на сервер информацию о распознавании лица в формате XML.

# **Извещение XML**

### **[Извещение XML]**

Выбирают "Вкл." или "Откл." для того, чтобы определить, осуществлять ли извещение об информации о распознавании лиц с использованием XML или нет.

• **По умолчанию:** Откл.

### **[Данные об извещении]**

Выбирают тип извещения о данных. Выбирают любой из следующих.

• **Данные о лицах** Детект.инф.(Ориг.формат)/Детект.инф.(Улуч.формат) **По умолчанию:** Детект.инф.(Ориг.формат)

### **[Интервал извещения]**

Выбирают интервал извещения.

• **Данные о лицах** 1s/2s/3s/4s/5s/6s/10s/15s/20s/30s/1min **По умолчанию:** 1s

### **Замечание**

• Когда [Данные об извещении] настроены на "Детект.инф.(Ориг.формат)", то [Интервал извещения] может быть настроен только на "1s" или "2s".

# **Настройка адресата извещения XML**

### **[Адрес адресата]**

Конфигурируют IP-адрес или имя хоста адресата для извещения XML.

- **Доступное число знаков:** 1 128 знака
- **Возможные знаки:** Буквенно- цифровые знаки, точка (.), подчеркивание (\_), и дефис (-).

### **[Номер порта адресата]**

Конфигурируют уставки номера порта для извещения XML. Нижеуказанные номера порта не могут применяться, так как они уже использованы. 20, 21, 23, 25, 42, 53, 67, 68, 69, 110, 123, 161, 162, 443, 995, 10669, 10670

### **[Путевое имя для адресата]**

Конфигурируют уставки директории адресата, используемой для извещения XML.

• **Возможные знаки:** Буквенно- цифровые знаки, точка (.), подчеркивание (\_), и дефис (-), слеш (/), и двоеточие (:).

### **[Имя пользователя]**

Вводят имя пользователя.

- **Доступное число знаков:** 0 32 знака
- **Недопустимые знаки:** " & : ; \
- **По умолчанию:** Нет (Пробел)

### **[Пароль]**

Вводят пароль.

- **Доступное число знаков:** 0 32 знака
- **Недопустимые знаки:** " &
- **По умолчанию:** Нет (Пробел)

# **12.2 Конфигурирование уставок, относящихся к распознаванию лиц [Распознавание лиц]**

Щелкают по вкладке [Распознавание лиц] на странице "Расшир. Функция". Можно конфигурировать уставки, относящиеся к отображению кадра, используемого для распознавания лиц, и уставки, относящиеся к информации о распознавании лиц, прилагаемой к изображению.

## **ВНИМАНИЕ**

• Функция распознавания лиц (Распознавание лиц) не гарантирует обнаружение лиц в изображении. Точность распознавания лиц варьируется в зависимости от условий формирования видеоизображений.

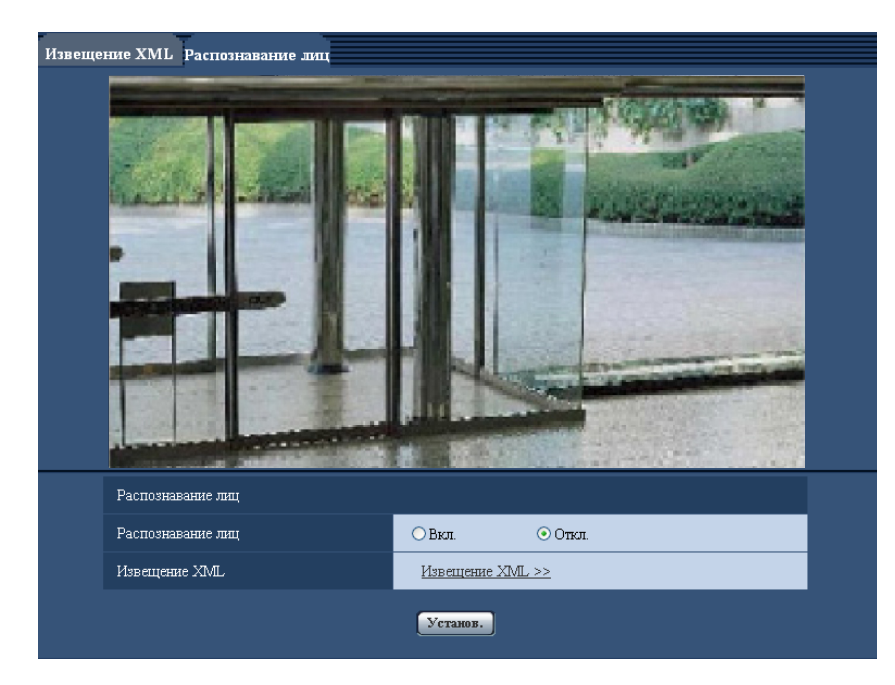

# **Распознавание лиц**

### **[Распознавание лиц]**

Определяют, включать ли функцию распознавания лиц или нет.

- **Вкл.:** Прилагается информация о кадре распознавания лиц и тестовый кадр отображается на изображении данной страницы.
- **Откл.:** Не прилагается информация о кадре распознавания лиц. На изображении данной страницы кадр распознавания лиц не отображается.
- **По умолчанию:** Откл.

### **[Извещение XML]**

Можно конфигурировать уставки адресата информации о распознавании лиц. При щелчке по параметру "Извещение XML >>" отображается вкладка [Извещение XML]. (- > [стр. 98](#page-97-0))

# <span id="page-101-0"></span>**13 Конфигурирование уставок, относящихся к аутентификации [Mng. пользователя]**

На странице "Mng. пользователя" могут быть конфигурированы параметры, относящиеся к аутентификации, такие как ограничение доступа пользователей и ПК к камере с ПК или мобильником/ мобильным терминалом.

На странице "Mng. пользователя" имеются 3 вкладки;[Идент. польз.], вкладка [Идент. хоста] и вкладка [Система].

# <span id="page-101-1"></span>**13.1 Конфигурирование уставок, относящихся к аутентификации пользователя [Идент. польз.]**

Щелкают по вкладке [Идент. польз.] на странице "Мпд. пользователя". ( $\rightarrow$ [стр. 38,](#page-37-0) [стр. 39](#page-38-0)) На данной странице могут быть конфигурированы настройки, относящиеся к аутентификации пользователей, которые могут иметь доступ к камере с ПК или мобильника/мобильного терминала. Возможно зарегистрировать до 18 пользователей.

### **Замечание**

• Когда не удалось пройти аутентификацию пользователя (ошибка аутентификации) с использованием одного и того же IP-адреса (ПК) 8 раз в течение 30 секунд, то пользователю отказывают в доступе на некоторое время.

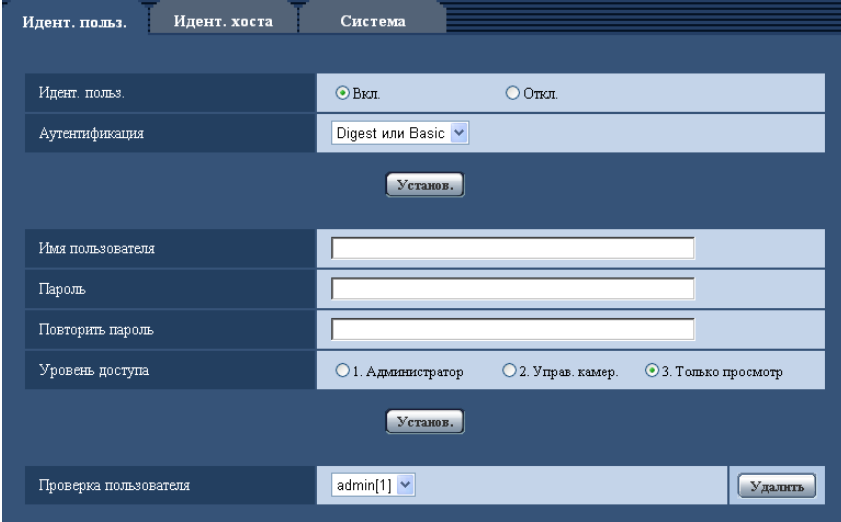

### **[Идент. польз.]**

Выбирают "Вкл." или "Откл." для того, чтобы определить, аутентифицировать ли пользователя.

• **По умолчанию:** Вкл.

### **[Аутентификация]**

Устанавливает метод аутентификации. **Digest или Basic:** Использует Digest или Basic аутентификацию. **Digest:** Использует Digest аутентификацию. **Basic:** Использует Basic аутентификацию.

• **По умолчанию:** Digest или Basic

### **Замечание**

• Когда изменена настройка [Аутентификация], то следует закрыть веб-браузер, а затем снова попробовать получить доступ к камере.

### **[Имя пользователя]**

Вводят имя пользователя.

- **Доступное число знаков:** 1 32 знака
- **Недопустимые знаки:** " & : ; \
- **По умолчанию:** Нет (Пробел)

### **[Пароль] [Повторить пароль]**

Вводят пароль.

- **Доступное число знаков:** 4 32 знака
- **Недопустимые знаки:** " &
- **По умолчанию:** Нет (Пробел)

### **Замечание**

• При вводе уже использованного имени пользователя и щелчке по кнопке [Установ.] перезаписывается информация о соответствующем пользователе.

### **[Уровень доступа]**

Выбирают любой из нижеуказанных уровней доступа для пользователя.

- **1. Администратор:** Позволяет выполнять все операции с камерой.
- **2. Управ. камер.:** Позволяет отображать изображения с камеры и управлять камерой. Невозможно конфигурировать параметры камеры.
- **3. Только просмотр:** Возможно только отображение прямых изображений. Невозможно конфигурировать уставки камеры и управлять камерой.
- **По умолчанию:** 3. Только просмотр

### **[Проверка пользователя]**

Из спускающегося меню "Проверка пользователя" может быть выбран зарегистрированный пользователь и может быть проверена информация о выбранном пользователе.

Зарегистрированный пользователь представляется с уровнем доступа.

(Пример: admin [1])

Для удаления зарегистрированного пользователя щелкают по кнопке [Удалить] после выбора пользователя, подлежащего удалению.

# **13.2 Конфигурирование уставок, относящихся к аутентификации хоста [Идент. хоста]**

Щелкают по вкладке [Идент. хоста] на странице "Mng. пользователя". (→[стр. 38](#page-37-0), [стр. 39\)](#page-38-0)

На этой странице могут быть конфигурированы уставки ограничения доступа ПК (IP-адресов) к камере.

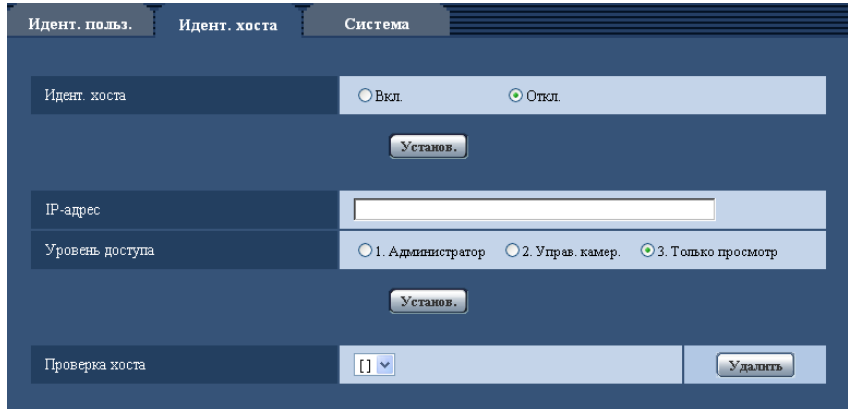

### **[Идент. хоста]**

Выбирают "Вкл." или "Откл." для того, чтобы определить, аутентифицировать ли хост.

• **По умолчанию:** Откл.

## **[IP-адрес]**

Вводят IP-адрес ПК, получающего разрешение на доступ к камере. Имя хоста не может быть введено для IP-адреса.

### **Замечание**

- Когда введно "IP-адрес/маска подсети", возможно ограничить ПК в каждой подсети. Так, когда введено "192.168.0.1/24" и выбрано "2. Управ. камер." в качестве уровня доступа, ПК, чьи IP-адреса лежат в пределах от "192.168.0.1" до "192.168.0.254", могут иметь доступ к камере с уровнем доступа "2. Управ. камер.".
- При вводе уже использованного IP-адреса и щелчке по кнопке [Установ.] перезаписывается информация о соответствующем хосте.

### **[Уровень доступа]**

Выбирают любой из нижеуказанных уровней доступа для хоста. 1. Администратор/ 2. Управ. камер./ 3. Только просмотр

Подробнее об уровнях доступа см. [стр. 102](#page-101-1).

• **По умолчанию:** 3. Только просмотр

## **[Проверка хоста]**

Из спускающегося меню "Проверка хоста" может быть выбран зарегистрированный хост и может быть проверен IP-адрес выбранного хоста.

Зарегистрированный IP-адрес представляется с уровнем доступа.

(Пример: 192.168.0.21 [1])

Для удаления зарегистрированного хоста щелкают по кнопке [Удалить] после выбора IP-адреса, подлежащего удалению.

# **13.3 Конфигурирование уставок, относящихся к потоку приоритета [Система]**

 $\mu$ елкают по вкладке [Система] на странице "Мпа, пользователя". ( $\rightarrow$ [стр. 38,](#page-37-0) [стр. 39](#page-38-0))

Ниже приведено описание конфигурирования потока приоритета, который может передать изображения не в ущерб качеству изображений и интервалу обновления даже при одновременном доступе множества пользователей.

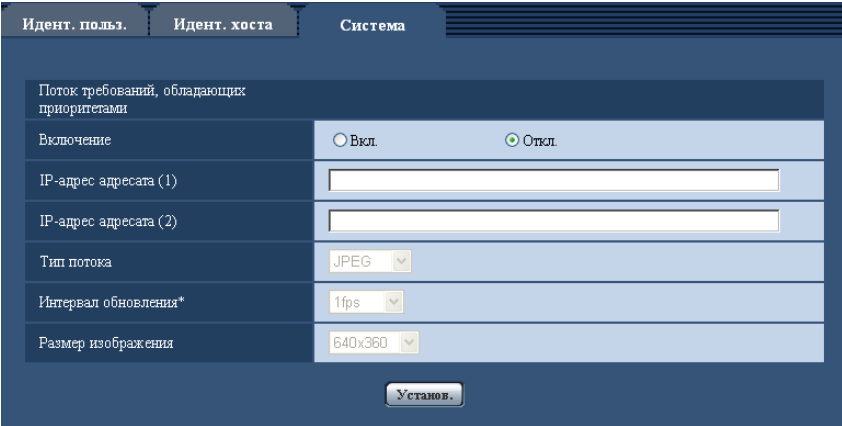

# **Поток требований, обладающих приоритетами**

### **[Включение]**

Выбирают "Вкл." или "Откл." для того, чтобы определить, применять ли поток приоритета или нет.

• **По умолчанию:** Откл.

### **Замечание**

• Когда выбрано "Вкл." для "Включение" "Поток требований, обладающих приоритетами", то число пользователей, которые могут получить доступ к камере, ограничивается.

### **[IP-адрес адресата (1)]**

Вводят первый IP-адрес адресата.

### **[IP-адрес адресата (2)]**

Вводят второй IP-адрес адресата.

### **[Тип потока]**

Выбирают "JPEG", "H.264(1)" или "H.264(2)".

• **JPEG:** Изображения JPEG передаются.

- **H.264(1):** Изображения H.264(1) передаются.
- **H.264(2):** Изображения H.264(2) передаются.
- **По умолчанию:** JPEG

### **Замечание**

• Когда выбран "Негарантированный канал" в параметре "Приоритет передачи" пункта "H.264", то во время передачи изображений скорость передачи в битах будет колебаться между максимальной и минимальной скоростями.

### **[Интервал обновления\*]**

Выбирают любое из нижеуказанных значений интервала обновления. Эта уставка действительна только в том случае, когда "JPEG" выбрано как "Тип потока". 0,1fps/ 0,2fps/ 0,33fps/ 0,5fps/ 1fps/ 2fps/ 3fps/ 5fps/ 6fps\*/ 10fps\*/ 12fps\*/ 15fps\*/ 30fps\*

• **По умолчанию:** 1fps

#### **Замечание**

• Когда выбрано "Вкл." в параметре "Передача H.264", то интервал передачи может оказываться большим, чем заданное значение, если выбирается любое задаваемое значение со звездочкой (\*) справа.

### **[Размер изображения]**

Выбирают любой из следующих форматов перехвата изображения. Эта уставка действительна только в том случае, когда "JPEG" выбрано как "Тип потока". **Когда выбрано "4:3" в параметре "Соотношение сторон"**  $VT164W)$   $(T164)$   $(VP104W)$   $(VP104)$ : QVGA/ VGA/ 800x600  $V$ P101 $\bigcirc$ : QVGA/ VGA **Когда выбрано "16:9" в параметре "Соотношение сторон"**  $VT164W)$   $(T164)$   $(VP104W)$   $(VP104)$ : 320x180/ 640x360/ 1280x720  $V$ P101 $\bigcirc$ : 320x180/ 640x360 • По умолчанию: 640x360 T164W T164 VP104W VP104 NGA VP101

# **14 Конфигурирование уставок серверов [Сервер]**

На данной странице могут быть конфигурированы уставки, относящиеся к почтовому серверу, FTP-серверу и NTP-серверу.

На странице "Сервер" имеются 3 вкладки;[Почта], вкладка [FTP] и вкладка [NTP].

# <span id="page-106-0"></span>**14.1 Конфигурирование уставок, относящихся к почтовому серверу [Почта]**

Шелкают по вкладке [Почта] на странице "Сервер". (→[стр. 38,](#page-37-0) [стр. 39](#page-38-0)) На этой странице могут быть сконфигурированы параметры, относящиеся к почтовому серверу, применяемому для пересылки Почты о тревоге.

# **ВНИМАНИЕ**

• Если разъем, принимающий электронную почту, не совместим с кодированием UTF-8, то не может осуществляться правильный прием тревоги по электронной почте.

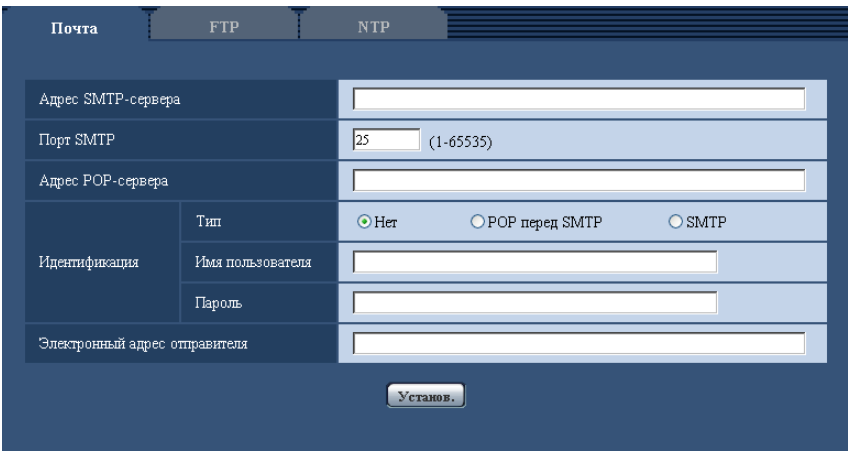

## **[Адрес SMTP-сервера]**

Вводят IP-адрес или имя хоста SMTP-сервера, применяемого для пересылки почты.

- **Доступное число знаков:** 1 128 знака
- **Возможные знаки:** Буквенно-цифровые знаки, двоеточие (:), точка (.), подчеркивание (\_), и дефис.

# **[Порт SMTP]**

Вводят номер порта, в который посланы электронные почты.

- **Возможный номер порта:** 1-65535
- **По умолчанию:** 25

Нижеуказанные номера порта не могут применяться, так как они уже использованы. 20, 21, 23, 42, 53, 67, 68, 69, 80, 110, 123, 161, 162, 443, 995, 10669, 10670

### **[Адрес POP-сервера]**

При выборе "POP перед SMTP" для "Тип" вводят IP-адрес или имя хоста POP-сервера.

- **Доступное число знаков:** 1 128 знака
- **Возможные знаки:** Буквенно-цифровые знаки, двоеточие (:), точка (.), подчеркивание (\_), и дефис.

## **ВНИМАНИЕ**

• При вводе имени хоста в поле "Адрес SMTP-сервера" или "Адрес POP-сервера" необходимо конфигурировать уставки DNS на вкладке [Сеть] на странице "Сеть". ( $\rightarrow$ [стр. 112\)](#page-111-0)

### **[Идентификация]**

- **Тип**
	- Выбирают любой из нижеуказанных способов аутентификации для пересылки почты.
	- **Нет:** Отпадает необходимость в очищении аутентификации для пересылки почты.
	- **POP перед SMTP:** Необходимо прежде всего очистить аутентификацию POP-сервера для применения SMTP-сервера для пересылки почты.
	- **SMTP:** Необходимо очистить аутентификацию SMTP-сервера для пересылки почты.
	- **По умолчанию:** Нет

### **Замечание**

- Если Вы не знаете метод аутентификации для пересылки почты, то следует обращаться к сетевому администратору.
- **Имя пользователя**

Вводят имя пользователя для доступа к серверу.

- **Доступное число знаков:** 0 32 знака
- **Недопустимые знаки:** " & : ; \
- **Пароль**

Вводят пароль для доступа к серверу.

- **Доступное число знаков:** 0 32 знака
- **Недопустимые знаки:** " &

### **[Электронный адрес отправителя]**

Вводят почтовый адрес отправителя.

Введенный почтовый адрес представляется на строке "От" (Отправитель) пересланной почты.

- **Доступное число знаков:** 3 128 знака
- **Возможные знаки:** Буквенно-цифровые знаки, собачка (@), точка (.), подчеркивание (\_) и дефис  $(-)$ .

# <span id="page-107-0"></span>**14.2 Конфигурирование уставок, относящихся к FTP-серверу [FTP]**

Щелкают по вкладке [FTP] на странице "Сервер". (→[стр. 38](#page-37-0), [стр. 39\)](#page-38-0)
На этой странице могут быть конфигурированы параметры, относящиеся к FTP-серверу, применяемому для передачи изображений по тревоге.

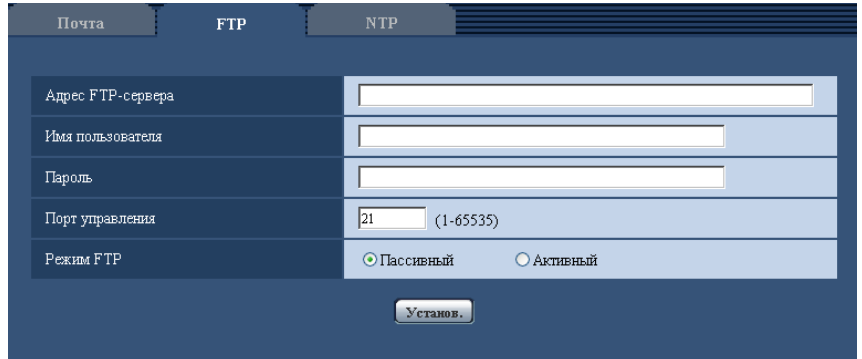

#### **[Адрес FTP-сервера]**

Вводят IP-адрес или имя хоста FTP-сервера.

- **Доступное число знаков:** 1 128 знака
- **Возможные знаки:** Буквенно-цифровые знаки, двоеточие (:), точка (.), подчеркивание (\_), и дефис.

## **ВНИМАНИЕ**

• При вводе имени хоста для "Адрес FTP-сервера" необходимо конфигурировать параметры DNS на вкладке [Сеть] на странице "Сеть".  $( \rightarrow c$ тр. 112)

#### **[Имя пользователя]**

Вводят имя пользователя (имя логина) для доступа к FTP-серверу.

- **Доступное число знаков:** 1 32 знака
- **Недопустимые знаки:** " & : ; \

#### **[Пароль]**

Вводят пароль для доступа к FTP-серверу.

- **Доступное число знаков:** 0 32 знака
- **Недопустимые знаки:** " &

#### **[Порт управления]**

Вводят номер управляющего порта, применяемого для FTP-сервера.

- **Возможный номер порта:** 1-65535
- **По умолчанию:** 21

Нижеуказанные номера порта не могут применяться, так как они уже использованы. 20, 23, 25, 42, 53, 67, 68, 69, 80, 110, 123, 161, 162, 443, 995, 10669, 10670

## **[Режим FTP]**

Выбирают "Пассивный" или "Активный" в качестве режима FTP.

Как правило, выбирают "Пассивный". Когда после выбора "Пассивный" невозможно подключить, то следует сделать попытку подключить после выбора "Активный".

• **По умолчанию:** Пассивный

# **14.3 Конфигурирование уставок, относящихся к NTP-серверу [NTP]**

Щелкают по вкладке [NTP] на странице "Сервер". (→[стр. 38,](#page-37-0) [стр. 39\)](#page-38-0)

На этой странице могут быть конфигурированы параметры, относящиеся к NTP-серверу, такие как адрес NTP-сервера, номер порта и пр.

## **ВНИМАНИЕ**

• В случае, если для выполнения операции с системой требуется более точная настройка времени и даты, следует использовать NTP-сервер.

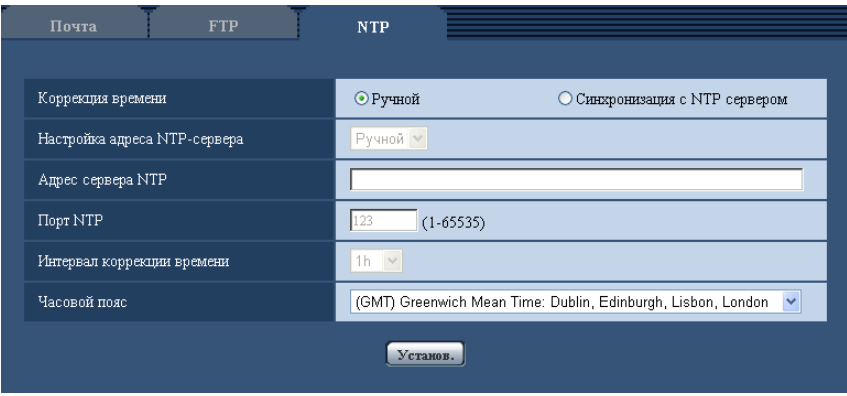

### **[Коррекция времени]**

Выбирают любой из нижеприведенных способов регулировки времени. Время, отрегулированное выбранным способом, применяется как стандартное время для камеры.

- **Ручной:** Время, установленное на странице "Основная", применяется как стандартное время для камеры.
- **Синхронизация с NTP сервером:** Время, автоматически регулируемое за счет синхронизации с NTP-сервером, применяется как стандартное время для камеры.
- **По умолчанию:** Ручной

#### **[Настройка адреса NTP-сервера]**

Когда выбрана "Синхронизация с NTP сервером" в параметре "Коррекция времени", то выбирают способ получения адреса NTP-сервера из следующих.

- **Авто:** Позволяет получить адрес NTP-сервера от DHCP-сервера.
- **Ручной:** Адрес NTP-сервера вводится вручную на "Адрес сервера NTP".
- **По умолчанию:** Ручной

## **ВНИМАНИЕ**

• Получая адрес сервера NTP от DHCP-сервера, необходимо выбрать "DHCP", "Авто(AutoIP)" или "Авто (Полностью авто)" для параметра "Настройки сети" на вкладке [Сеть] на странице "Сеть".  $(\rightarrow$ [стр. 112](#page-111-0))

#### **[Адрес сервера NTP]**

Когда выбран "Ручной" в параметре "Настройка адреса NTP-сервера", то вводят IP-адрес или имя хоста NTP-сервера.

- **Доступное число знаков:** 1 128 знака
- **Возможные знаки:** Буквенно-цифровые знаки, двоеточие (:), точка (.), подчеркивание (\_), и дефис.
- **По умолчанию:** Нет (Пробел)

## **ВНИМАНИЕ**

• При вводе имени хоста для "Адрес сервера NTP" необходимо конфигурировать параметры DNS на вкладке [Сеть] на странице "Сеть". (→[стр. 112](#page-111-0))

## **[Порт NTP]**

Вводят номер порта NTP-сервера.

- **Возможный номер порта:** 1 65535
- **По умолчанию:** 123

Нижеуказанные номера порта не могут применяться, так как они уже использованы. 20, 21, 23, 25, 42, 53, 67, 68, 69, 80, 110, 161, 162, 443, 995, 10669, 10670

#### **[Интервал коррекции времени]**

Выбирают интервал (1 - 24 часа: с шагом 1-часового интервала) синхронизации с NTP-сервером.

• **По умолчанию:** 1h

## **[Часовой пояс]**

Выбирают временной пояс в соответствии с местом, где камера используется.

• **По умолчанию:** (GMT) Greenwich Mean Time : Dublin, Edinburgh, Lisbon, London

# **15 Конфигурирование сетевых параметров [Сеть]**

На странице "Сеть" могут быть конфигурированы сетевые уставки и уставки, относящиеся к DDNS (динамической системе доменных имен) и SNMP (простому протоколу управления сетью). На странице "Сеть" имеются 4 вкладки, а именно вкладка [Сеть], вкладка [DDNS], вкладка [SNMP] и вкладка [FTP-пер. из.].

# <span id="page-111-0"></span>**15.1 Конфигурирование сетевых параметров [Сеть]**

Шелкают по вкладке [Сеть] на странице "Сеть". ( $\rightarrow$ [стр. 38,](#page-37-0) [стр. 39](#page-38-0)) Для конфигурирования сетевых параметров требуется нижеуказанная информация. Следует обращаться к сетевому администратору или вашему провайдеру услуг Интернет.

- 
- IP-адрес
- Маска подсети
- Шлюз по умолчанию (при использовании сервера шлюза/маршрутизатора)
- HTTP-порт
- Первичный DNS, Вторичный DNS (при использовании DNS)

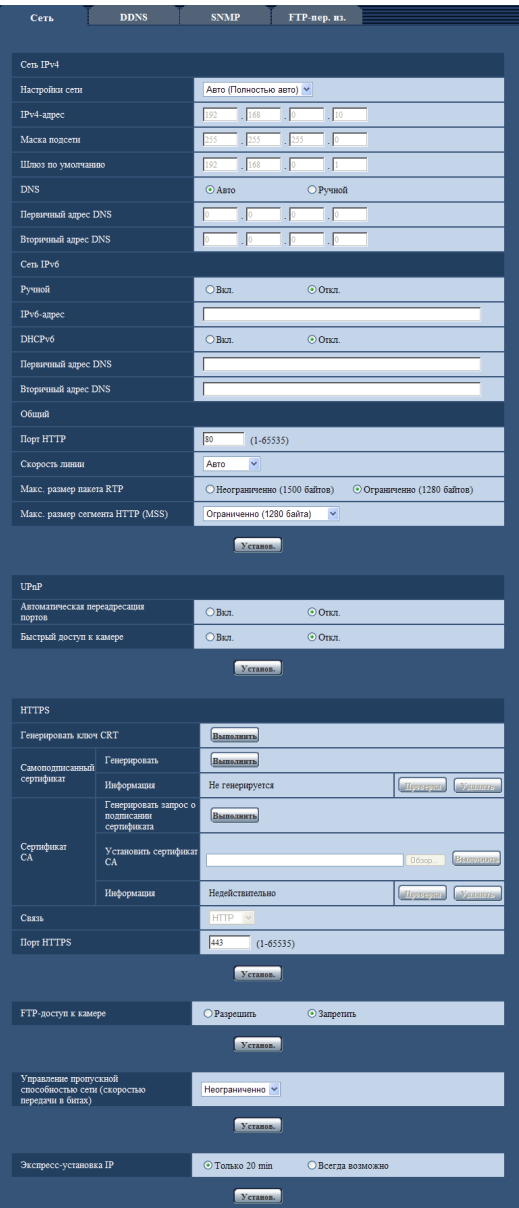

## **Сеть IPv4**

#### **[Настройки сети]**

Выбирают способ конфигурирования IP-адреса из следующих.

- **Статический IP-адрес:** IP-адрес конфигурируется путем ручного ввода на "IPv4-адрес".
- **DHCP:** IP-адрес конфигурируется с использованием DHCP-функции.
- **Авто(AutoIP):** IP-адрес конфигурируется с использованием DHCP-функции. Когда DHCP-сервер не обнаруживается, то IP-адрес автоматически конфигурируется.
- **Авто (Полностью авто):** IP-адрес и другие сетевые адреса получены с использованием DHCP-функции. Применимые IP-адреса определяются путем поиска IP-адресов. Когда DHCP-сервен не найден, IP-адрес установлен как 192.168.0.10, или уже установленные IP-адреса применяются тем же образом, что и статические IP-адреса.

• **По умолчанию:** Авто (Полностью авто)

#### **Замечание**

• Когда выбрано "Авто(AutoIP)" и IP-адрес не может быть приобретен от DHCP-сервера, то производится поиск IP-адреса, который не используется в одной сети, в пределах 169.254.1.0 - 169.254.254.255.

#### **[IPv4-адрес]**

Если DHCP-функция не используется, то вводят IP-адрес камеры. Не следует вводить уже использованный IP-адрес (для ПК и прочих сетевых камер).

• **По умолчанию:** 192.168.0.10

#### **Замечание**

• Множество IP-адресов не может применяться даже при использовании DHCP-функции. За более подробной информацией о DHCP-сервере следует обращаться к сетевому администратору.

#### **[Маска подсети]**

Если DHCP-функция не используется, то вводят маску подсети камеры.

• **По умолчанию:** 255.255.255.0

#### **[Шлюз по умолчанию]**

Если DHCP-функция не используется, то вводят шлюз по умолчанию камеры.

• **По умолчанию:** 192.168.0.1

#### **Замечание**

• Множество IP-адресов для шлюза по умолчанию не может применяться даже при использовании DHCP-функции. За более подробной информацией о DHCP-сервере следует обращаться к сетевому администратору.

#### **[DNS]**

Определяют порядок настройки адреса DNS-сервера путем выбора "Авто" (для автоматического получения адреса) или "Ручной" (для ввода адреса DNS-сервера вручную). Когда выбрано "Ручной", то необходимо конфигурировать параметры DNS.

При использовании DHCP-функции возможно автоматически получить DNS-адрес путем выбора "Авто".

За более подробной информацией об установках следует обращаться к сетевому администратору.

• **По умолчанию:** Авто

#### **[Первичный адрес DNS], [Вторичный адрес DNS]**

Когда в параметре "DNS" выбрано "Ручной", то вводят IP-адрес DNS-сервера. За информацией об IP-адресе DNS-сервера следует обращаться к сетевому администратору.

## **Сеть IPv6**

#### **[Ручной]**

Выбирают "Вкл." или "Откл.", чтобы определить, конфигурировать ли IP-адрес для сети IPv6 (IPv6-адрес) вручную или нет.

- **Вкл.:** Вводят IPv6-адрес вручную.
- **Откл.:** Ручной ввод IPv6-адреса не может производиться.
- **По умолчанию:** Откл.

## **[IPv6-адрес]**

Когда выбрано "Вкл." в параметре "Ручной", то необходимо ввести IPv6-адрес вручную. Нельзя вводить адреса, уже находящегося в использовании.

#### **Замечание**

• При подключении к конфигурированному вручную IPv6-адресу за пределами маршрутизатора следует использовать IPv6-совместимый маршрутизатор и включить функцию автоматического присваивания IPv6-адреса. При этом необходимо конфигурировать IPv6-адрес, включая информацию о префиксе, предоставляемую IPv6-совместимым маршрутизатором. Подробнее об этом см.инструкцию по эксплуатации, поставленную с маршрутизатором.

#### **[DHCPv6]**

Выбирают "Вкл." или "Откл." для того, чтобы определить, применять ли DHCP-функцию IPv6 или нет. Конфигурируют DHCP-сервер так, чтобы не были присвоены те же IP-адреса, что и для прочих сетевых камер и ПК, чьи IP-адреса уникальные. За установками сервера следует обращаться к сетевому администратору.

• **По умолчанию:** Откл.

## **[Первичный адрес DNS], [Вторичный адрес DNS]**

Вводят IPv6-адрес DNS-сервера. За информацией об IPv6-адресе DNS-сервера следует обращаться к сетевому администратору.

## **Общий**

#### **[Порт HTTP]**

Присваивают номера порта в независимом порядке.

- **Возможный номер порта:** 1 65535
- **По умолчанию:** 80

Нижеуказанные номера порта не могут применяться, так как они уже использованы. 20, 21, 23, 25, 42, 53, 67, 68, 69, 110, 123, 161, 162, 443, 554, 995, 10669, 10670, 59000 - 61000

## **[Скорость линии]**

Выбирают любое из нижеуказанных значений скорости передачи данных по линии. Рекомендуется использовать с уставкой по умолчанию "Авто".

- **Авто:** Скорость линии автоматически задается.
- **100М-Full:** 100 Мбит/с (полнодуплекс)
- **100М-Half:** 100 Мбит/с (полудуплекс)
- **10М-Full:** 10 Мбит/с (полнодуплекс)
- **10М-Half:** 10 Мбит/с (полудуплекс)
- **По умолчанию:** Авто

#### **[Макс. размер пакета RTP]**

Выбирают "Неограниченно (1500 байтов)" или "Ограниченно (1280 байтов)" для того, чтобы определить, ограничивать ли размер RTP пакета при просмотре изображений с камеры с использованием протокола RTP или нет. Рекомендуется использовать значение по умолчанию.

Когда размер RPT пакета ограничен в находящемся в действии канале сети, то выбирают "Ограниченно (1280 байтов)". За более подробной информацией о максимальном размере пакета в канале сети следует обращаться к сетевому администратору.

• **По умолчанию:** Ограниченно (1280 байтов)

#### **[Макс. размер сегмента HTTP (MSS)]**

Выбирают "Ограниченно (1024 байта)", "Ограниченно (1280 байтов)" или "Неограниченно (1460 байтов)" для того, чтобы определить, ограничивать ли максимальный размер сегмента (MSS) при просмотре изображений с камеры с использованием протокола HTTP или нет. Рекомендуется использовать значение по умолчанию.

Когда MSS ограничен используемым сетевым каналом, то выбирают "Ограниченно (1024 байта)" или "Ограниченно (1280 байтов)". За более подробной информацией о MSS в канале сети следует обращаться к сетевому администратору.

• **По умолчанию:** Ограниченно (1280 байтов)

## **UPnP**

Данная камера поддерживает UPnP (Universal Plug and Play). Использование функции UPnP позволяет осуществлять автоматическое конфигурирование нижеуказанного.

- Конфигурирование функции переадресации порта маршрутизатора (но требуется маршрутизатор, поддерживающий UPnP.) Данное конфигурирование полезно при доступе к камере через Интернет или с мобильника/мобильного терминала.
- Автоматическое обновление ярлыка для быстрого доступа к камере, создающегося в фольдере [Мое сетевое окружение] (в фольдере [Сеть] при использовании Windows Vista или Windows 7) ПК, даже при изменении IP-адреса камеры

#### **[Автоматическая переадресация портов]**

Выбирают "Вкл." или "Откл." для того, чтобы определить, применять ли функцию переадресации порта маршрутизатора или нет.

Для использования функции переадресации порта необходимо, чтобы находящийся в действии маршрутизатор поддерживал UPnP и UPnP могла применяться.

• **По умолчанию:** Откл.

#### **Замечание**

- Вследствие переадресации порта иногда может изменяться номер порта. При изменении номера порта необходимо изменить номера портов, зарегистрированные в ПК, рекордерах и др.
- Функция UPnP может применяться, когда камера подключена к IPv4-сети. IPv6 не поддерживается.
- Для того, чтобы проверить, правильно ли конфигурирована автоматическая переадресация порта, щелкают по вкладке [Статус] на странице "Техобслуживание" и проверяют, отображено ли "Включить" в параметре "Статус" пункта "UPnP". ( $\rightarrow$ [стр. 168\)](#page-167-0) Когда "Включить" не отображается, то см. "[22 Дефектовка](#page-181-0)" в Разделе "Дефектовка".  $(\rightarrow$ [стр. 182](#page-181-0))

#### **[Быстрый доступ к камере]**

Определяют, создавать ли ярлык для быстрого доступа к камере в фольдере [Мое сетевое окружение] (в фольдере [Сеть] при использовании Windows Vista или Windows 7) ПК или нет. При создании ярлыка выбирают "Вкл.".

Для применения функции быстрого доступа (ярлыка) к камере следует предварительно включить функцию UPnP в ПК.

• **По умолчанию:** Откл.

#### **Замечание**

• Для отобртажения ярлыка для быстрого доступа к камере на фольдере [Мое сетевое окружение] (на фольдере [Сеть] при использовании Windows Vista или Windows 7) ПК необходимо добавить компонент Windows. Для включения функции UPnP см. следующее. **Для Windows XP**

 $[H$ ачало $]\rightarrow$  [Уставки]  $\rightarrow$  [Панель управления]  $\rightarrow$  [Добавить или удалить программы]  $\rightarrow$ [Добавить/

Удалить компоненты Windows]  $\rightarrow$  Выбирают [Сетевые службы]  $\rightarrow$  [Состав]  $\rightarrow$  Отмечают флажок

[Клиент обнаружения и управления устройствами шлюза Интернета] и [Пользовательский интерфейс UPnP $l \rightarrow$  [Хорошо $l \rightarrow$  [Далее]  $\rightarrow$  Завершение

#### **Для Windows Vista**

 $[$ Начало]  $\rightarrow$  [Панель управления]  $\rightarrow$  [Сеть и Интернет]  $\rightarrow$  [Центр управления сетями и общим доступом] ® Расширяют параметр [Сетевое обнаружение] Раздела [Общий доступ и обнаружение]  $\rightarrow$  Выбирают [Включить сетевое обнаружение]  $\rightarrow$  Щелкают по [Применить]  $\rightarrow$ Завершение

#### **Для Windows 7**

 $[H$ ачало $] \rightarrow [T]$ анель управления $] \rightarrow [C$ еть и Интернет $] \rightarrow [L]$ ентр управления сетями и общим  $\Delta$ доступом]  $\rightarrow$  Выбирают[Включить сетевое обнаружение] в пара-метре [Сетевое обнаружение] ссылки [Изменить дополнительные параметры общего доступа]  $\rightarrow$  Щелкают по [Сохранить изменения]  $\rightarrow$  Завершение

## **HTTPS**

Возможно повысить сетевую безопасность путем шифрования доступа к камерам с использованием HTTPS-функции. О порядке конфигурирования настроек HTTPS см. [стр. 120.](#page-119-0)

## **[Генерировать ключ CRT]**

Генерируется ключ CRT (ключ шифрования SSL), используемый для протокола HTTPS. Для генерирования ключа CRT щелкают по кнопке [Выполнить] с выводом на экран диалогового окна "Генерировать ключ CRT".

#### **[Самоподписанный сертификат - Генерировать]**

Камера сама по себе генерирует сертификат безопасности, используемый для протокола HTTPS. (Самоподписанный сертификат)

Для генерирования самоподписанного сертификата щелкают по кнопке [Выполнить] с выводом на экран диалогового окна "Самоподписанный сертификат - Генерировать".

## **[Самоподписанный сертификат - Информация]**

Выводит на экран информацию о самоподписанном сертификате. При щелчке по кнопке [Проверка] зарегистрированная информация о самоподписанном сертификате отображается в диалоговом окне "Самоподписанный сертификат - Проверка". При щелчке по кнопке [Удалить] генерированный самоподписанный сертификат удаляется.

#### **[Сертификат СА - Генерировать запрос о подписании сертификата]**

При использовании сертификата безопасности, выданного СА (Центром сертификации), в качестве сертификата безопасности, используемого для протокола HTTPS, генерируется CSR (запрос на подписание сертификата).

Для генерирования CSR щелкают по кнопке [Выполнить] с выводом на экран диалогового окна "Сертификат СА - Генерировать запрос о подписании сертификата".

## **[Сертификат СА - Установить сертификат СА]**

Инсталлирует сертификат сервера (сертификат безопасности), выданный CA (Центром сертификации) и выводит на экран информацию об инсталлируемом сертификате сервера.

Для инсталляции сертификата сервера щелкают по кнопке [Просмотр...] с выводом на экран диалогового окна [Открыть], затем выбирают файл сертификата сервера, выданного СА с последующим щелчком по кнопке [Выполнить].

Если сертификат сервера уже инсталлирован, то отображается имя файла инсталлированного сертификата сервера.

## **[Сертификат СА - Информация]**

Выводит на экран информацию о сертификате сервера.

При щелчке по кнопке [Проверка] зарегистрированная информация об инсталлированном сертификае сервера отображается в диалоговом окне "Сертификат СА - Проверка". Если сертификат сервера не инсталлирован, то отображается содержимое файла генерированного CSR.

При щелчке по кнопке [Удалить] инсталлированный сертификат сервера удаляется.

## **ВНИМАНИЕ**

• Перед удалением действительного сертификата сервера (сертификата безопасности) следует подтвердить, что в ПК или другом носителе информации сохранен резервный файл. Резервный файл будет требоваться при повторной инсталляции сертификата сервера.

## **[Связь]**

Выбирают протокол, используемый для подключения камеры.

- **HTTP:** Только соединение HTTP возможно.
- **HTTPS:** Только соединение HTTPS возможно.
- **По умолчанию:** HTTP

#### **[Порт НТТРS]**

Указывают применяемый номер HTTPS-порта.

- **Возможный номер порта:** 1 65535
- **По умолчанию:** 443

Нижеуказанные номера порта не могут применяться, так как они уже использованы. 20, 21, 23, 25, 42, 53, 67, 68, 69, 80, 110, 123, 161, 162, 554, 995, 10669, 10670, 59000-61000

#### **Замечание**

- Данная камера перезапускается после изменения настройки соединения.
- **При использовании самоподписанного сертификата:** Если впервые осуществляется доступ к камере с использованием протокола HTTPS, то отображается окно предупреждения. В данном случае следует соблюдать инструктивные указания инсталляционного мастера для инсталляции самоподписанного сертификата.  $(\rightarrow$ [стр. 128](#page-127-0))
- **При использовании сертификата сервера:** Следует заблаговременно инсталлировать корневой сертификат и промежуточный сертификат на находящийся в действии браузер. Следует соблюдать инструктивные указания СА по порядку получения и инсталляции указанных сертификатов.
- Когда осуществляется доступ к камере с использованием протокола HTTPS, то могут уменьшиться интервал обновления и скорость передачи кадров изображений.
- Когда осуществляется доступ к камере с использованием протокола HTTPS, то отображение изображений может занять довольного много времени.
- Когда осуществляется доступ к камере с использованием протокола HTTPS, то может произойти ухудшение качества (искажение) изображений или прерывание аудиосигналов.
- Максимальное число пользователей, одновременно осуществляющих доступ, колеблется в зависимости от максимального размера изображений и формата передачи.

## **[FTP-доступ к камере]**

Выбирают "Разрешить" или "Запретить" для того, чтобы определить, допускать или запрещать ли доступ FTP к камере или нет.

• **По умолчанию:** Запретить

#### **[Управление пропускной способностью сети (скоростью передачи в битах)]**

Выбирают любое из нижеуказанных значений суммарной скорости передачи данных в битах. Неограниченно/ 64kbps/ 128kbps/ 256kbps/ 384kbps/ 512kbps/ 768kbps/ 1024kbps/ 2048kbps/ 4096kbps/ 8192kbps

#### • **По умолчанию:** Неограниченно

#### **Замечание**

- При выборе "64kbps" выбирают "Откл." для "Передача/прием аудио" на вкладке [Аудио].  $(\rightarrow$ [стр. 78\)](#page-77-0)
- Выбирают "128kbps" или высшую скорость для того, чтобы осуществить одновременно прямую передачу изображений JPEG и периодическую FTP-передачу изображений.
- Когда "Управление пропускной способностью сети (скоростью передачи в битах)" настроено на меньшее значение, то в зависимости от условий использования может случиться, что съемка с помощью кнопки моментального снимка не производится. При этом выбирают "QVGA" в параметре "Размер изображения" пункта "JPEG" на вкладке [JPEG/H.264], либо настраивают параметр "Настройка качества изображения" пункта "JPEG" на меньшее значение.

#### **[Экспресс-установка IP]**

Выбирают "Только 20 min" или "Всегда возможно" для того, чтобы определить, как долго можно выполнять операцию по настройке сети с использованием "IP Setting Software" Panasonic.

- **Только 20 min:** После запуска камеры в течение 20 минут могут осуществляться операции по настройке камеры и сети с помощью "IP Setting Software" компании Panasonic.
- **Всегда возможно:** Операции по настройке камеры и сети с использованием "IP Setting Software" компании Panasonic могут быть выполнены без ограничения времени.
- **По умолчанию:** Только 20 min

#### **Замечание**

- За адресами серверов следует обращаться к сетевому администратору.
- Функция переадресации портов изменяет глобальный IP-адрес на частный IP-адрес, и "Статический IP маскарад" и "Трансляция сетевого адреса (NAT)" имеют эту функцию. Эта функция предусматривается в маршрутизаторе.
- Для доступа к камере через Интернет путем подсоединения камеры к маршрутизатору необходимо присвоить каждой камере соответствующий номер HTTP-порта и преобразовать адреса с помощью функции переадресации портов маршрутизатора. Подробнее об этом см.инструкцию по эксплуатации применяемого маршрутизатора.

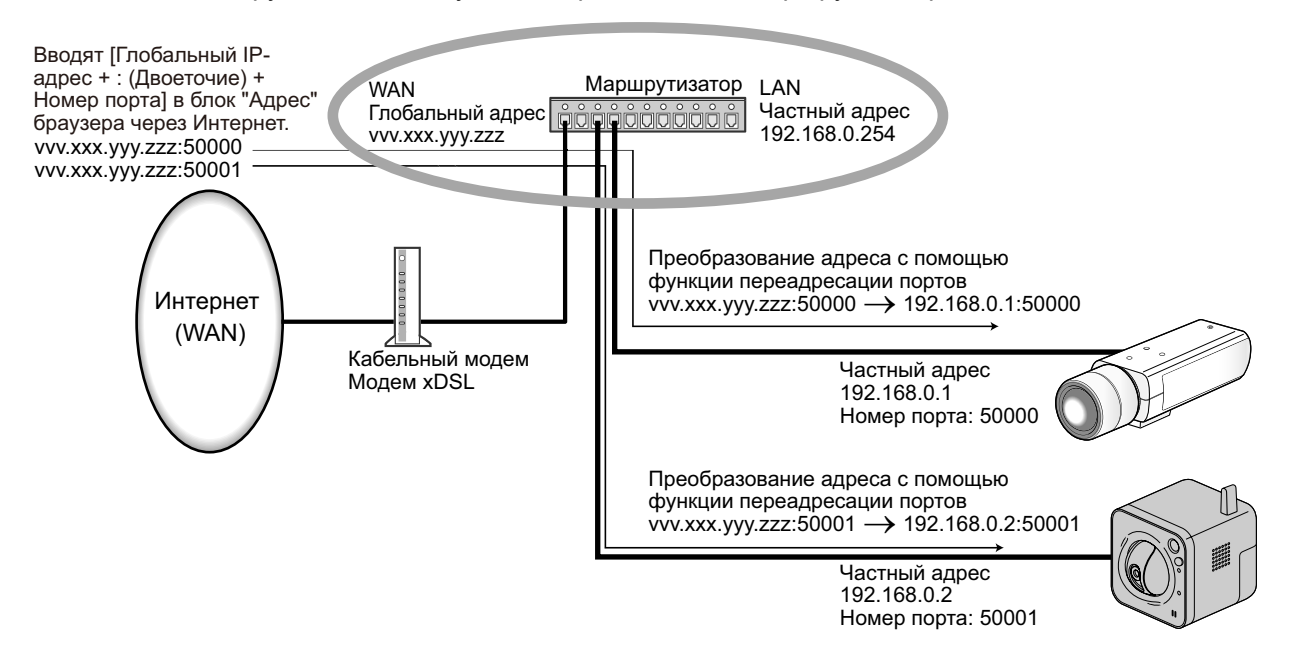

# <span id="page-119-0"></span>**15.2 Конфигурирование настроек HTTPS**

Щелкают по вкладке [Сеть] на странице "Сеть". (→[стр. 38,](#page-37-0) [стр. 39](#page-38-0))

На данной странице могут быть конфигурированы настройки, относящиеся к протоколу HTTPS, который может повысить сетевую безопасность путем шифрования доступа к камерам.

Настройки HTTPS конфигурируются в следующем порядке.

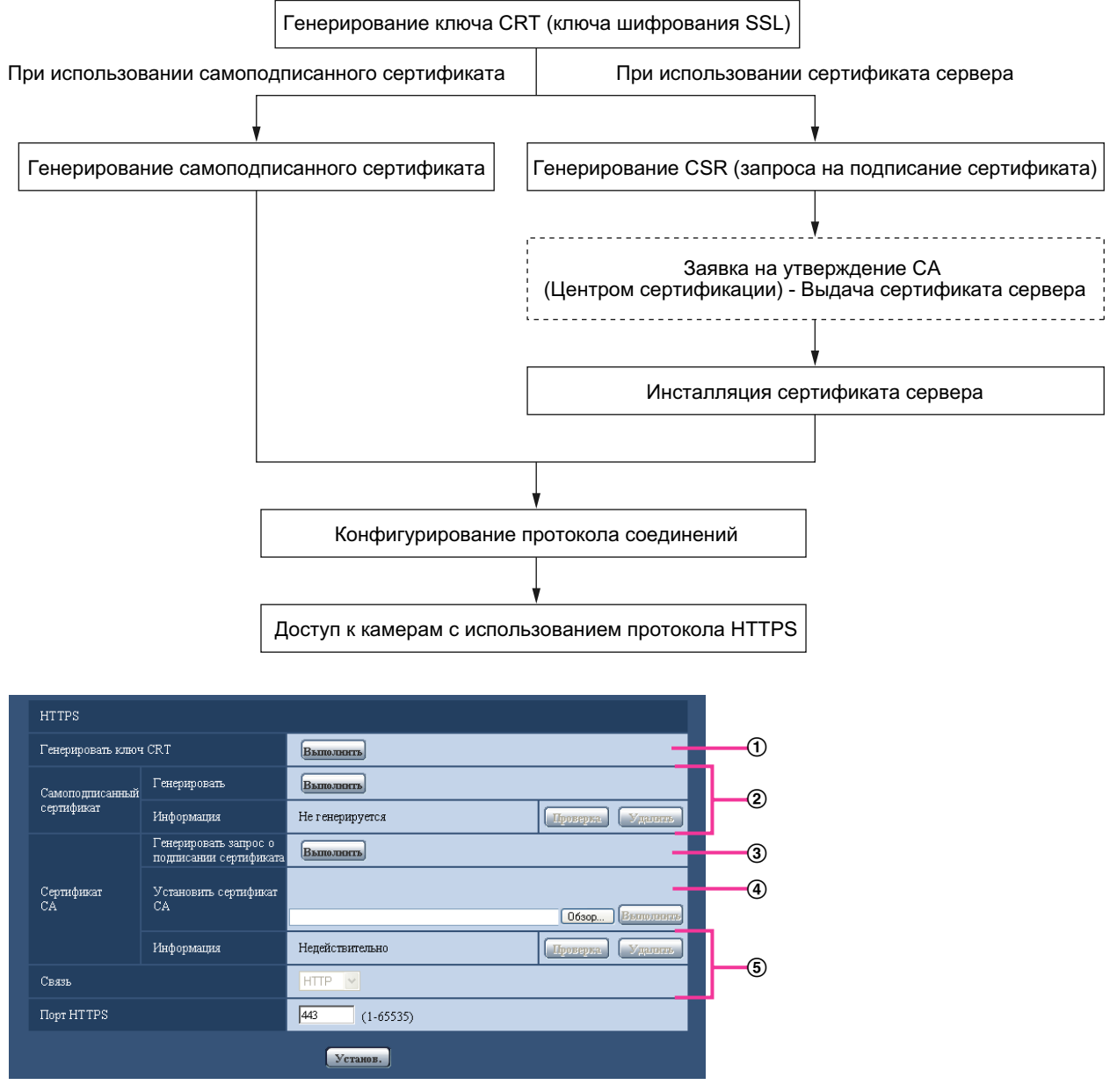

- $\overline{10}$  Генерирование ключа CRT (ключа шифрования SSL) ( $\rightarrow$ [стр. 121](#page-120-0))
- $\overline{2}$  Генерирование самоподписанного сертификата ( $\rightarrow$ [стр. 122\)](#page-121-0)
- $\overline{3}$  Генерирование CSR (запроса на подписание сертификата) ( $\rightarrow$ [стр. 124\)](#page-123-0)
- @ Инсталляция сертификата сервера (→[стр. 126](#page-125-0))
- © Конфигурирование протокола соединений (→[стр. 127\)](#page-126-0)

#### **Замечание**

- Для использования сертификата сервера необходимо подать заявку на утверждение и выдачу сертификата сервера CA.
- Может применяться любой из самоподписанного сертификата и сертификата сервера. Еслли они оба инсталлированы, то приоритет в применении отдается сертификату сервера, а не самоподписанному сертификату.

# <span id="page-120-0"></span>**15.2.1 Генерирование ключа CRT (ключа шифрования SSL)**

## **ВНИМАНИЕ**

- Когда самоподписанный сертификат или сертификат сервера действителен, то нельзя генерировать ключ CRT.
- При использовании сертификата сервера доступный размер ключа варьируется в зависимости от кэша.
- Генерация ключа CRT, когда размер ключа составляет 1024 бит, может занимать около 1 минуты, а когда размер ключа составляет 2048 бит, - около 2 минут. Не следует управлять веб-браузером, пока генерация ключа CRT не завершится. Пока идет генерация ключа CRT, могут уменьшаться интервал обновления и скорость линии.
- **1.** Щелкают по кнопке [Выполнить] для "Генерировать ключ CRT".
	- $\rightarrow$  Отображается диалоговое окно "Генерировать ключ CRT".

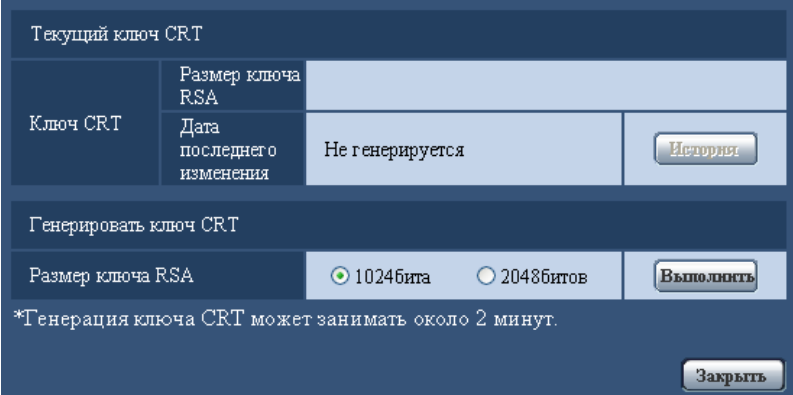

**2.** Выбирают "1024бита" или "2048битов" в параметре длины CRT для генерирования для "Генерировать ключ CRT" - "Размер ключа RSA".

#### **Замечание**

- Для использования сертификата сервера следует соблюдать запросы от СА о размере ключа RSA.
- **3.** Щелкнуть по кнопке [Выполнить].
	- $\rightarrow$  Начинается генерация ключа CRT. По окончании генерации на "Текущий ключ CRT" отображаются размер ключа и время и дата генерации ключа.

#### **Замечание**

- Для изменения (или обновления) генерированного ключа CRT key выполняют операции по шагам 1 – 3. Ключ CRT, сапоподписанный сертификат и сертификат сервера действительны в комплекте. При изменении ключа CRT необходимо регенерировать самоподписанный сертификат или повторно подать заявку на утверждение сертификата сервера.
- При обновлении ключа CRT сохраняется журнал прежнего ключа CRT. При щелчке по кнопке [История] пункта "Текущий ключ CRT" в диалоговом окне "Генерировать ключ CRT"

отображается диалоговое окно "Прежний ключ CRT" и становится возможным проверить размер ключа и время и дату генерации прежнего ключа. При щелчке по кнопке [Применить] в диалогом окне "Прежний ключ CRT" становится возможным заменить текущий ключ CRT прежним.

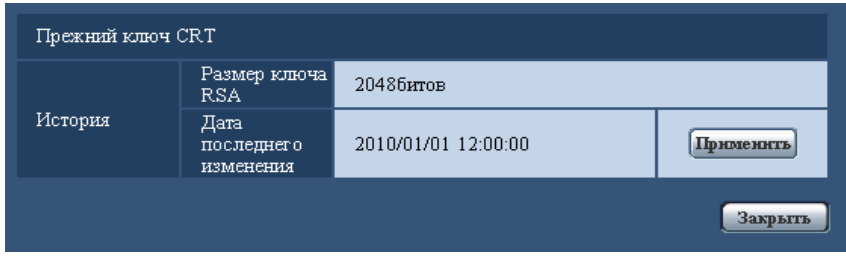

# <span id="page-121-0"></span>**15.2.2 Генерирование самоподписанного сертификата (сертификата безопасности)**

## **ВНИМАНИЕ**

- Если ключ CRT не генерируется, то нельзя генерировать самоподписанный сертификат.
- **1.** Щелкают по кнопке [Выполнить] для "Самоподписанный сертификат Генерировать".
	- $\rightarrow$  Отображается диалоговое окно "Самоподписанный сертификат Генерировать".

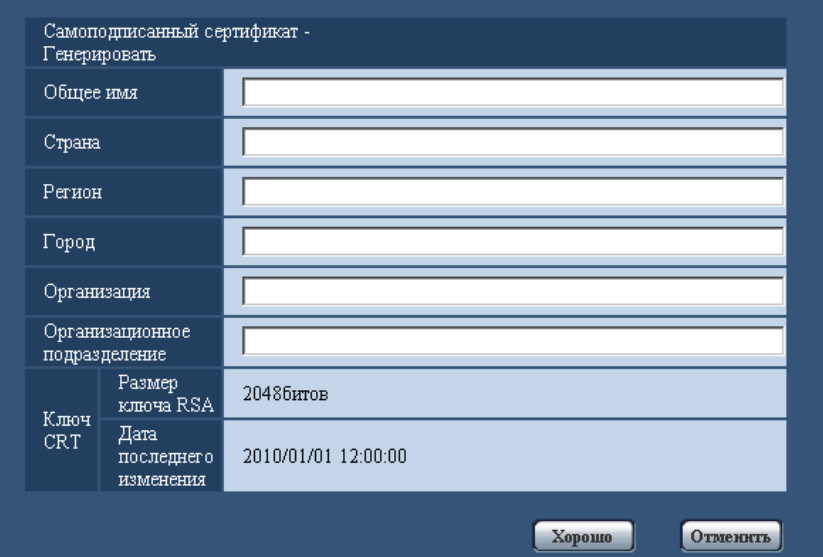

**2.** Вводят информацию о генерируемом сертификате.

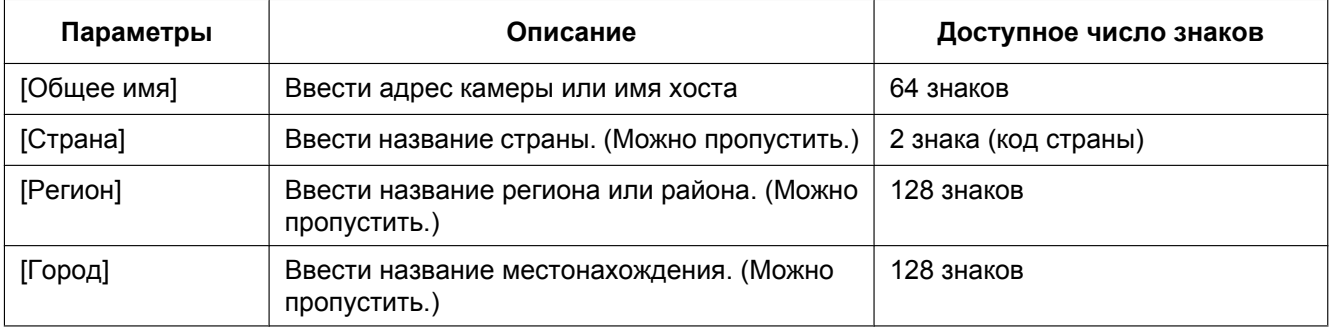

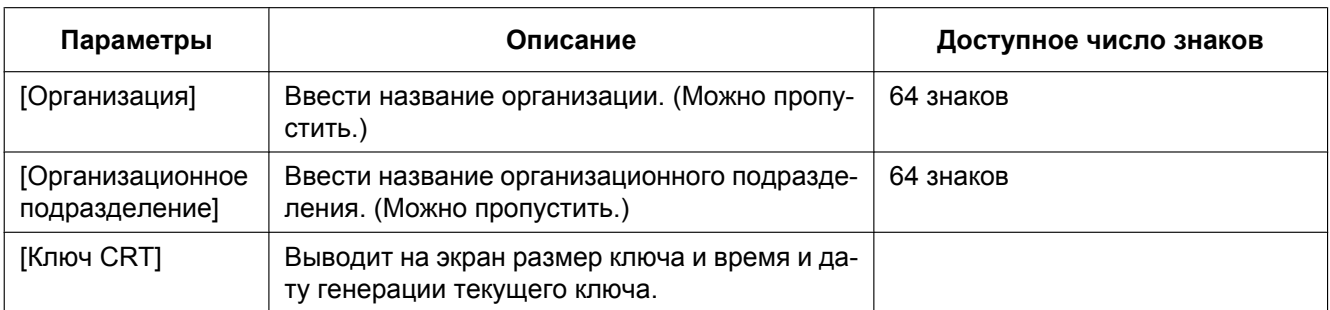

#### **Замечание**

- Применяемыми знаками для [Общее имя], [Регион], [Город], [Организация], [Организационное подразделение] являются 0-9, A-Z, a-z и следующие знаки.  $-$  . \_ , + / ( )
- Когда камера подключена к Интернету, то вводят адрес или имя хоста для доступа через Интернет в пункт "Общее имя". В данном случае при каждом локальном доступе к камере отображается окно предупреждения безопасности, даже если инсталлирован сертификат безопасности.
- Вводя IPv6-адрес в пункт "Общее имя", заключают адрес в скобки [ ]. **Пример:** [2001:db8::10]
- **3.** По окончании ввода параметров щелкают по кнопке [Хорошо].
	- $\rightarrow$  Генерируется самоподписанный сертификат.

#### **Замечание**

• Информация о генерированном самоподписанном сертификате отображается в пункте "Самоподписанный сертификат" - "Информация".

В зависимости от статуса самоподписанного сертификата отображается следующее.

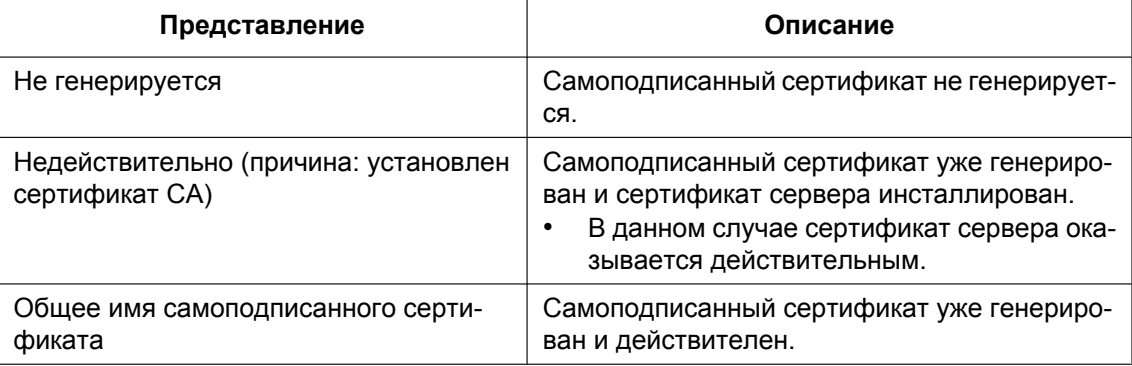

• При щелчке по кнопке [Проверка] зарегистрированная информация о самоподписанном сертификате (сертификате безопасности) отображается в диалоговом окне "Самоподписанный сертификат - Проверка".

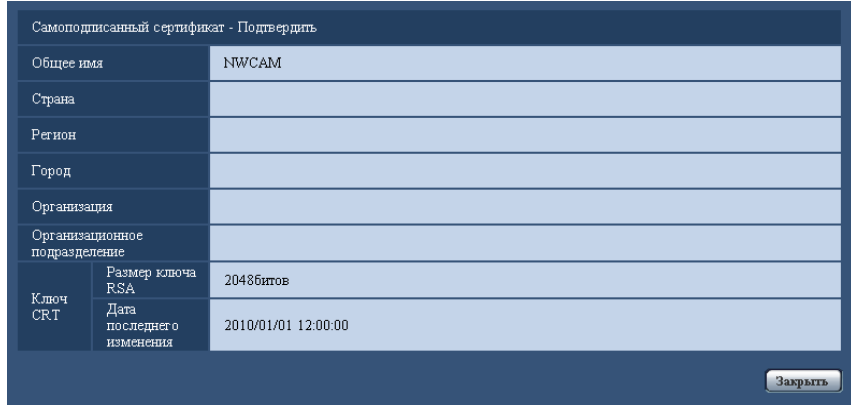

- При щелчке по кнопке [Удалить] генерированный самоподписанный сертификат (сертификат безопасности) удаляется.
- Когда выбрано "HTTPS" в параметре "Связь", то нельзя удалить самоподписанный сертификат.

# <span id="page-123-0"></span>**15.2.3 Генерирование CSR (запроса на подписание сертификата)**

## **ВНИМАНИЕ**

- Если ключ CRT не генерируется, то нельзя генерировать CSR.
- Перед генерированием файла CSR следует конфигурировать нижеуказанные настройки в пункте "Свойства обозревателя" веб-браузера. Щелкают сначала по [Свойства обозревателя...] под [Сервис] строки меню Internet Explorer, а затем по вкладке [Безопасность].
	- Регистрируют камеру в пункте [Надежные узлы].
	- Щелчком по кнопке [Другой...] открывают окно [Установка безопасности], затем отмечают переключатель [Разрешить] пункта [Скачивание файла] под [Скачать].
	- Щелчком по кнопке [Другой...] открывают окно [Установка безопасности], затем отмечают переключатель [Разрешить] пункта [Автоматические подсказки при скачивании файлов] под [Скачать].
- **1.** Щелкают по кнопке [Выполнить] для "Сертификат СА Генерировать запрос о подписании сертификата".
	- $\rightarrow$  Отображается диалоговое окно "Сертификат СА Генерировать запрос о подписании сертификата".

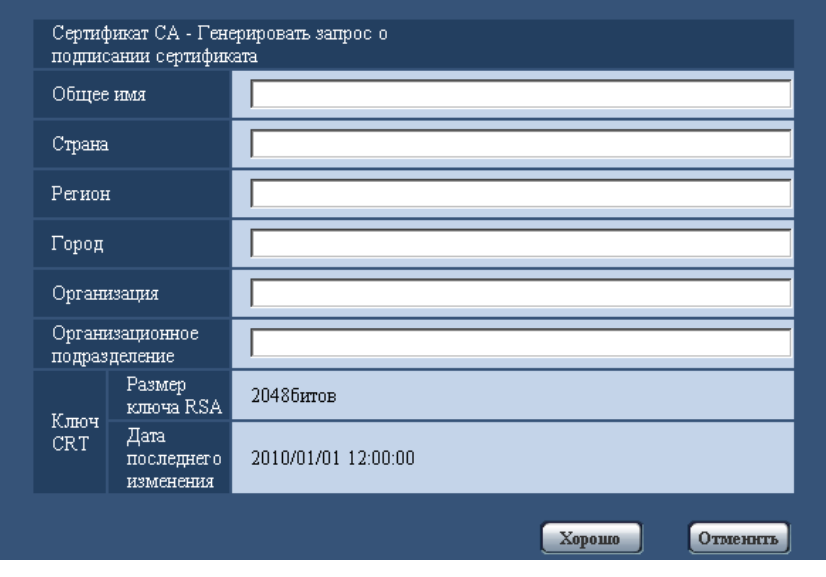

**2.** Вводят информацию о генерируемом сертификате.

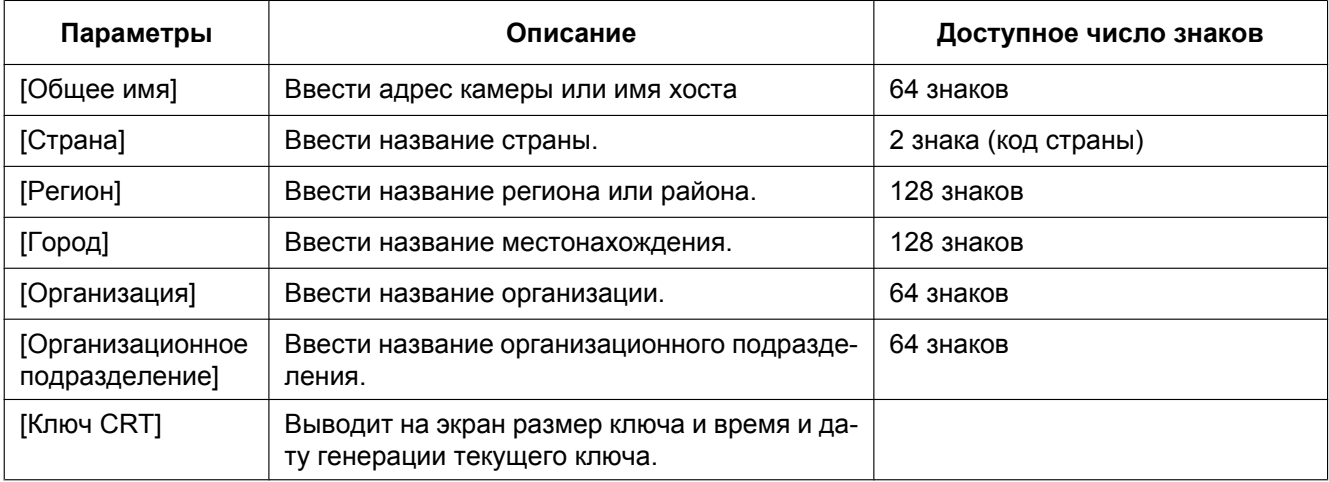

#### **Замечание**

- Для использования сертификата сервера следует соблюдать запросы от СА о вводимой информации.
- Применяемыми знаками для [Общее имя], [Регион], [Город], [Организация], [Организационное подразделение] являются 0-9, A-Z, a-z и следующие знаки.  $-$ .,  $+$  / ( )
- **3.** По окончании ввода параметров щелкают по кнопке [Хорошо].
	- $\rightarrow$  Отображается диалоговое окно [Сохранить как].
- **4.** Вводят имя файла в пункт CSR в диалогом окне [Сохранить как] для сохранения в ПК.
	- $\rightarrow$  Сохраненный файл CSR подается в СА.

## **ВНИМАНИЕ**

• Сертификат сервера выдается на комплекте из генерированного CSR и ключа CRT. Если ключ CRT регенерируется или обновляется после подачи в СА, то выданный сертификат сервера делается недействительным.

#### **Замечание**

• Данная камера генерирует файл CSR в формате PEM.

## <span id="page-125-0"></span>**15.2.4 Инсталляция сертификата сервера**

## **ВНИМАНИЕ**

- Если файл CSR не генерируется, то нельзя инсталлировать сертификат сервера (сертификат безопаности). Для инсталляции требуется сертификат сервера, выданный CA.
- Для инсталляции сертификата сервера нужен сертификат сервера, выданного CA.
- **1.** Щелкают по кнопке [Просмотр...] для "Сертификат СА Установить сертификат СА".  $\rightarrow$  Отображается диалоговое окно [Открыть].
- **2.** Выбрав файл сертификата сервера, щелкают по кнопке [Открыть]. Затем щелкают по кнопке [Выполнить].
	- $\rightarrow$  Инсталлируется сертификат сервера.

#### **Замечание**

• Имя хоста, зарегистрированное в инсталлированном сертификате сервера, отображается в пункте "Сертификат СА - Информация". В зависимости от статуса сертификата сервера отображается следующее.

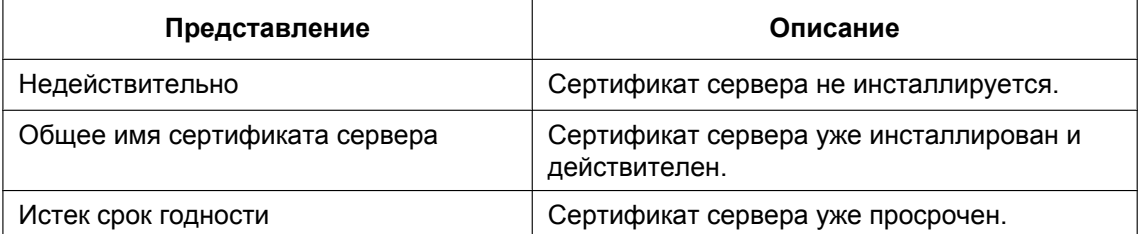

• При щелчке по кнопке [Проверка] зарегистрированная информация об инсталлированном сертификае сервера отображается в диалоговом окне "Сертификат СА - Проверка". (Только "Организационное подразделение" отображается со звездочкой (\*).)

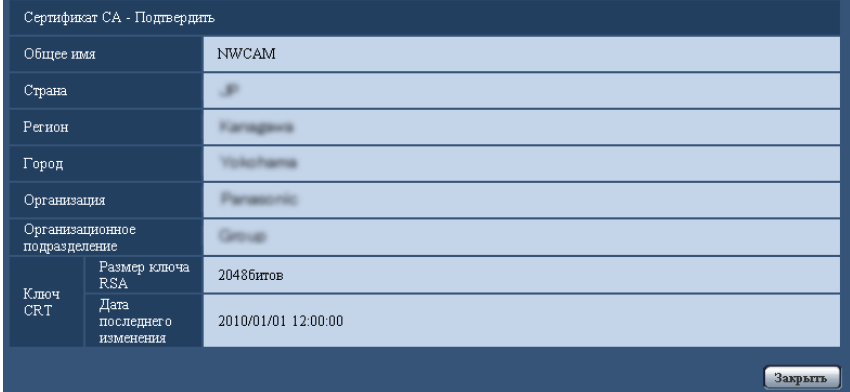

• При щелчке по кнопке [Удалить] инсталлированный сертификат сервера удаляется.

- Когда выбрано "HTTPS" в параметре "Связь", то нельзя удалить сертификат севера.
- Для изменения (обновления) сертификата сервера выполняют операции по шагам 1 и 2.

### **ВНИМАНИЕ**

- Перед удалением действительного сертификата сервера (сертификата безопасности) следует подтвердить, что в ПК или другом носителе информации сохранен резервный файл. Резервный файл будет требоваться при повторной инсталляции сертификата сервера.
- Если сертификат сервера просрочен, то функция HTTPS не может применяться. При перезапуске камеры протокол соединений переключается в HTTP. Следует обновить сертификат сервера до просрочки.
- Дата просрочки сертификата сервера может быть проверена двойным щелчком по файлу сертификата сервера, выданному СА.

## <span id="page-126-0"></span>**15.2.5 Конфигурирование протокола соединений**

- **1.** Выбирают "HTTP" или "HTTPS" в параметре "Связь" для определения протокола, используемого для доступа к камере.
	- **HTTP:** Только соединение HTTP возможно.
	- **HTTPS:** Только соединение HTTPS возможно.
- **2.** Указывают номер HTTPS-порта, применяемый в параметре "Порт НТТРS".
	- **Возможный номер порта:** 1 65535
	- **По умолчанию:** 443

Нижеуказанные номера порта не могут применяться, так как они уже использованы.

- 20, 21, 23, 25, 42, 53, 67, 68, 69, 80, 110, 123, 161, 162, 554, 995, 10669, 10670, 59000 61000 **3.** Щелкнуть по кнопке [Установ.].
	- $\rightarrow$  Происходит перезапуск камеры и становится возможным получить доступ к камере с использованием протокола HTTPS. ( $\rightarrow$ [стр. 8](#page-7-0), [стр. 21,](#page-20-0) [стр. 24](#page-23-0))

#### **Замечание**

- Данная камера перезапускается после изменения настройки соединения.
- **При использовании самоподписанного сертификата:** Если впервые осуществляется доступ к камере с использованием протокола HTTPS, то отображается окно предупреждения. В данном случае следует соблюдать инструктивные указания инсталляционного мастера для инсталляции самоподписанного сертификата.  $(\rightarrow$ [стр. 128](#page-127-0))
- **При использовании сертификата сервера:** Следует заблаговременно инсталлировать корневой сертификат и промежуточный сертификат на находящийся в действии браузер. Следует соблюдать инструктивные указания СА по порядку получения и инсталляции указанных сертификатов.
- Когда осуществляется доступ к камере с использованием протокола HTTPS, то могут уменьшиться интервал обновления и скорость передачи кадров изображений.
- Когда осуществляется доступ к камере с использованием протокола HTTPS, то отображение изображений может занять довольного много времени.
- Когда осуществляется доступ к камере с использованием протокола HTTPS, то может произойти ухудшение качества (искажение) изображений или прерывание аудиосигналов.
- Когда осуществляется доступ к камере с использованием протокола HTTPS, то может уменьшиться число пользователей, могущих иметь доступ к камере. Максимальное число пользователей, одновременно осуществляющих доступ, колеблется в зависимости от максимального размера изображений и формата передачи.

# **15.3 Доступ к камере с использованием протокола HTTPS**

- **1.** Запускают веб-браузер.
- **2.** Вводят IP-адрес камеры в блок (поле) адреса браузера.
	- **Пример ввода:** https://192.168.0.10/

## **ВНИМАНИЕ**

- При изменении номера порта HTTPS с "443" вводят "https://IP-адрес камеры +: + Номер порта" в блок адреса браузера.
	- (**Пример:** https://192.168.0.11:61443)
- Если камера находится в локальной сети, то конфигурируют настройку прокси-сервера веб-браузера (по "Свойства обозревателя..." в "Сервис" на строке меню) для обхода прокси-сервера для локального адреса.
- **3.** Нажимают клавишу [Enter] (ввода) на клавиатуре.
	- → Представляется страница "Живое".

Когда отображается окно предупреждения безопасности, то инсталлируют сертификат безопасности. (→[стр. 129](#page-128-0) - [стр. 135\)](#page-134-0)

Когда выбрано "Вкл." для "Идент. польз.", представляется окно аутентификации до отображения прямых изображений для ввода имени и пароля пользователя.

## **ВНИМАНИЕ**

• Когда осуществляется доступ к камере с использованием протокола HTTPS, то могут уменьшиться интервал обновления и скорость передачи кадров изображений.

## <span id="page-127-0"></span>**15.3.1 Инсталляция сертификата безопасности**

В случае, если сертификат безопасности камеры, к которой осуществляется доступ, не инсталлирован в ПК, отображается окно предупреждения безопасности при каждом доступе к камере с использованием протокола HTTPS. Чтобы предотвратить отображение окна предупреждения безопасности, необходимо инсталлировать сертификат безопасности в следующем порядке. Если сертификат безопасности не инсталлирован, то отображается окно предупреждения безопасности при каждом доступе к камере.

#### **Замечание**

- Сертификат безопасности инсталлируется в ПК с информацией, зарегистрированной в пункте "Общее имя". Поэтому информация, зарегистрированная в пункте "Общее имя", должна оказываться такой же, как адрес или имя хоста при доступке к камере. Если сертификат безопасности оказывается не тем же, то отображается окно предупреждения безопасности при каждом доступе к камере.
- При изменении адреса или имени хоста камеры отображается окно предупреждения безопасности при каждом доступе к камере, даже если сертификат безопасности инсталлирован. Снова инсталлируют сертификат безопасности.
- Когда доступ к камере открыт к Интернету, то вводят адрес или имя хоста для доступа через Интернет в пункт "Общее имя". В данном случае при каждом локальном доступе к камере отображается окно предупреждения безопасности, даже если инсталлирован сертификат безопасности.
- Когда сертификат безопасности инсталлирован правильно, то отображается иконка ключа в блоке (поле) адреса веб-браузера, получившего доступ к камере. (При использовании Internet Explorer 7, Internet Explorer 8 или Internet Explorer 9)

## <span id="page-128-0"></span>**При использовании Internet Explorer 7, Internet Explorer 8 или Internet Explorer 9**

В случае использования Internet Explorer 7 или Internet Explorer 8 с Windows XP нужно помнить, что некоторые из отображаемых окон могут оказываться отличными от нижеуказанных описаний.

- **1.** Получают доступ к камере с использованием протокола HTTPS.
- **2.** Когда отображается окно предупреждения безопасности, то щелкают по ссылке "Продолжить открытие этого веб-уэла (не рекомендуется)."

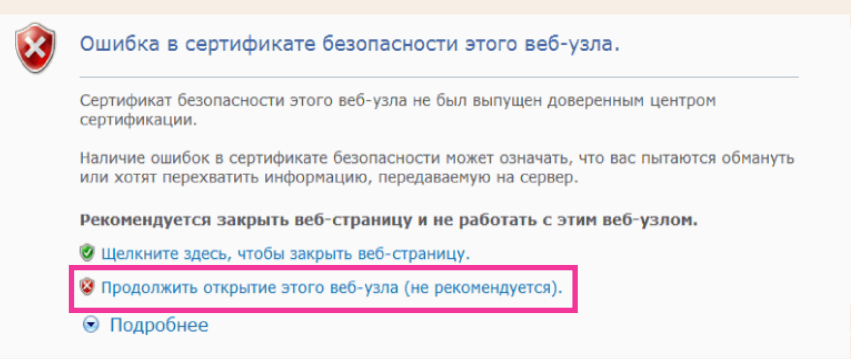

 $\rightarrow$  Вводят имя и пароль пользователя. Представляется страница "Живое".

#### **Замечание**

• Если данное окно отображается при доступе к устройству, иному, чем камера или веб-сайт, то это указывает, что могла возникнуть проблема безопасности. В данном случае проверяют статус системы.

**3.** Щелкают сначала по "Ошибка сертификата" над URL, затем "Просмотр сертификатов".

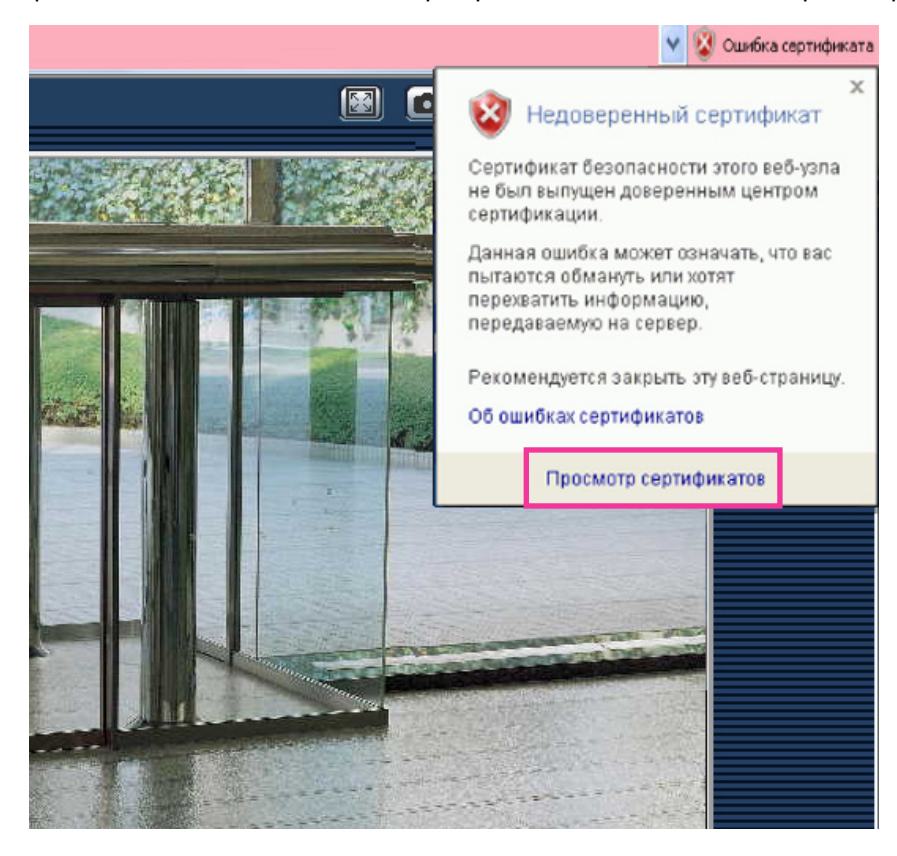

**4.** Щелкают по "Установить сертификат...".

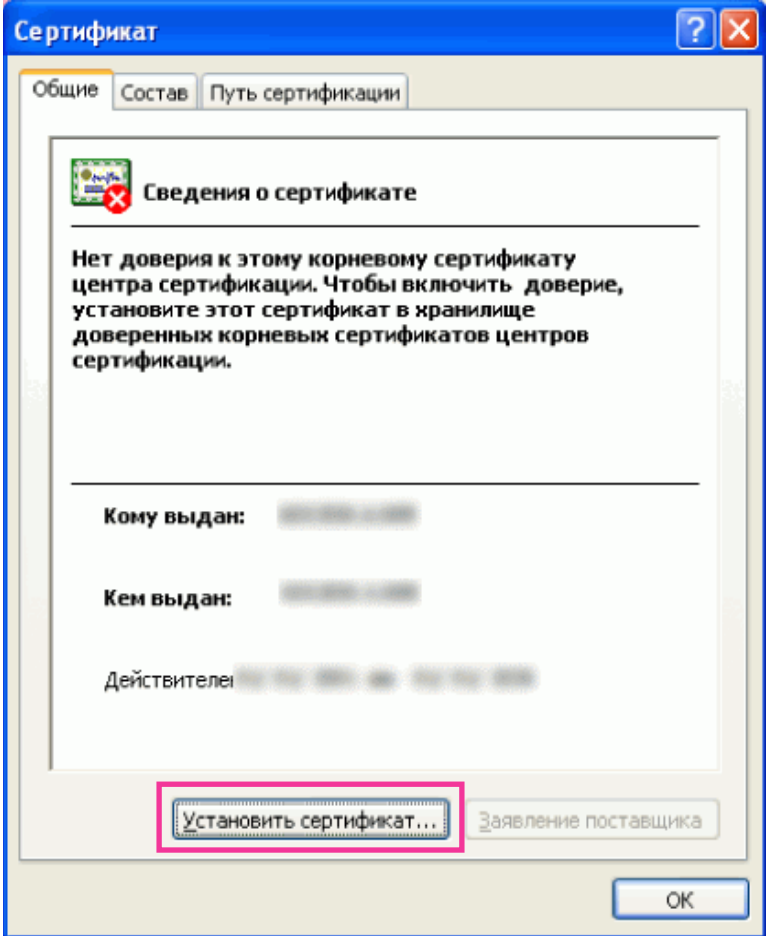

#### **Замечание**

• Если [Установить сертификат...] не отображается, то раз закрывают Internet Explorer, затем выбирают пункт [Запустить от имени администратора] для повторного запуска Internet Explorer. Щелкают по [Начало]  $\rightarrow$  [Все программы]  $\rightarrow$  Щелкают правой кнопкой мыши по [Internet Explorer]  $\rightarrow$  Щелкают по [Запустить от имени администратора].

**5.** Щелкают по "Далее", отображенному в "Мастер импорта сертификатов".

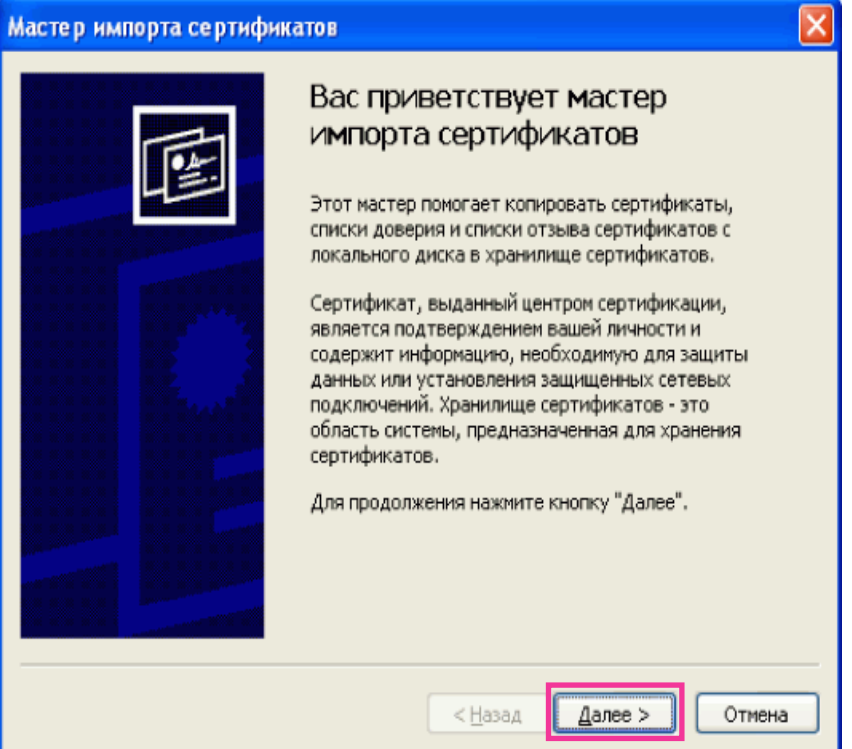

**6.** Выбирают "Поместить все сертификаты в следующее хранилище", затем щелкают по "Oбзop…".

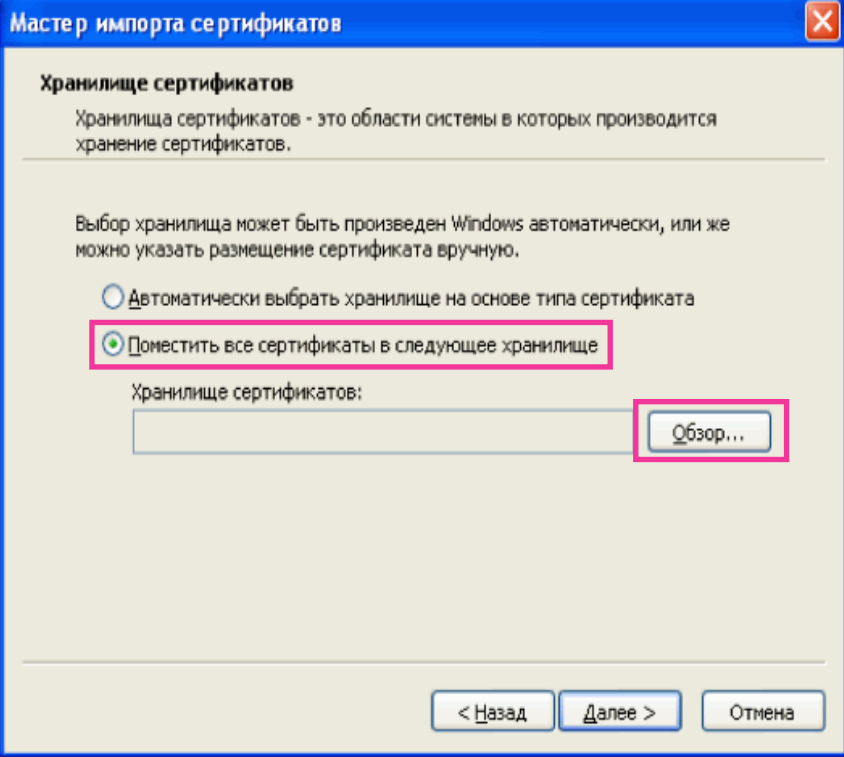

**7.** Выбирают "Доверенные корневые центры сертификации", затем щелкают по "OK".

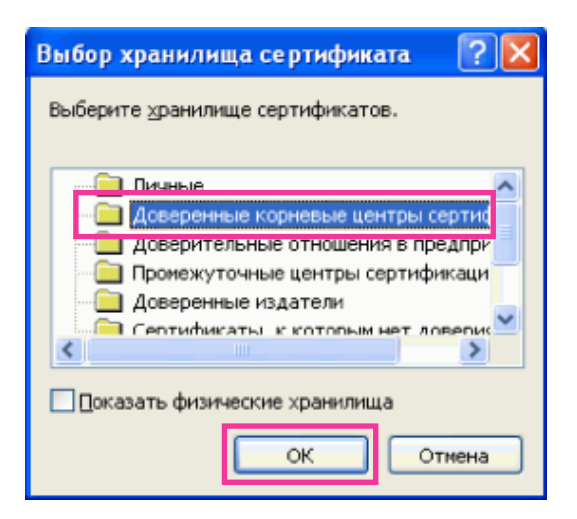

**8.** Щелкают по "Далее".

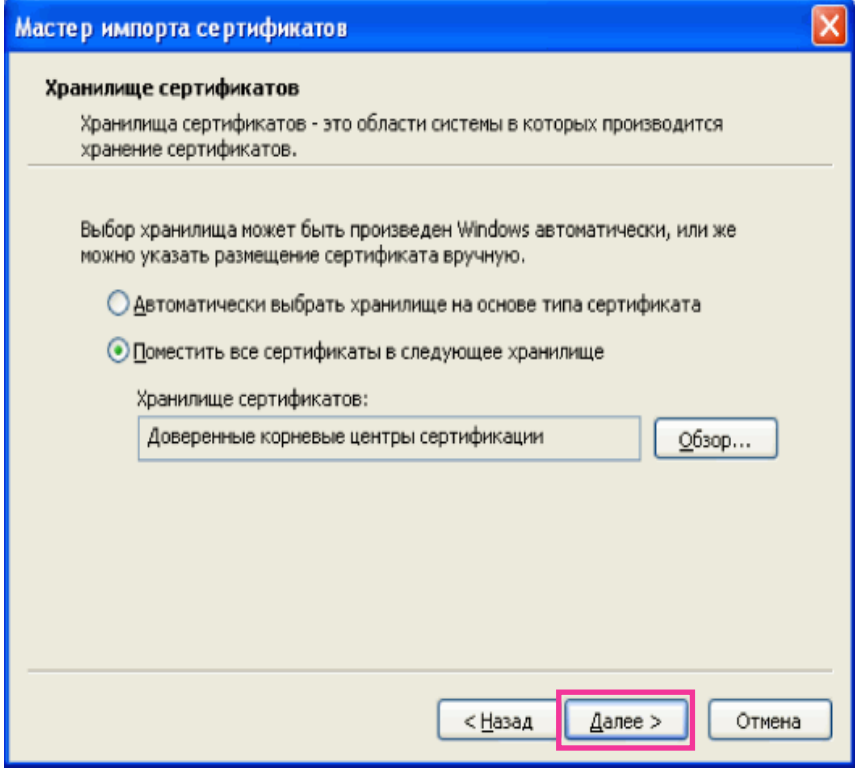

**9.** Щелкают по "Готово".

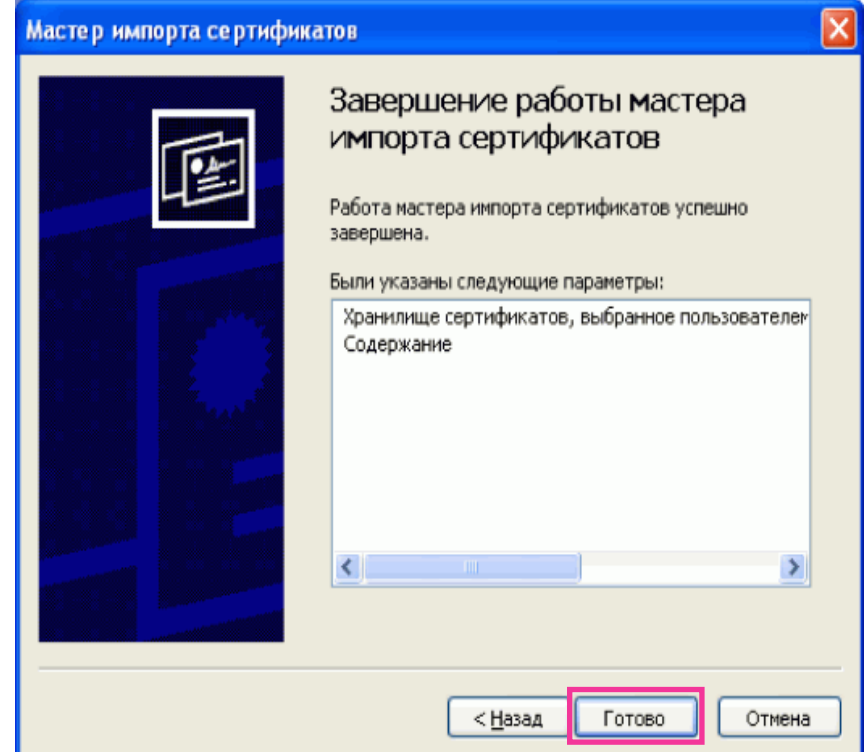

**10.** Щелкают по "Да".

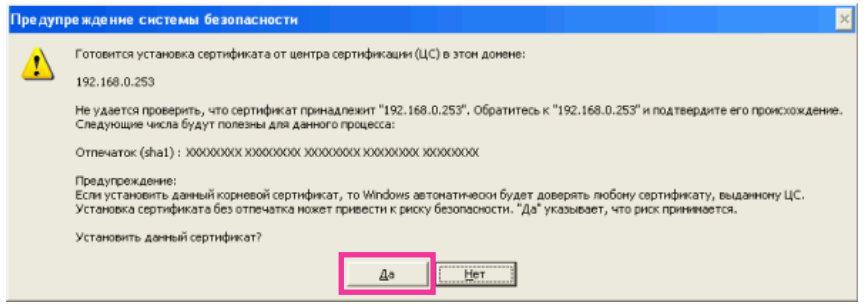

→ Когда импорт завершился удачно, то отображается экран "Импорт успешно выполнен".

**11.** Щелкают по "OK".

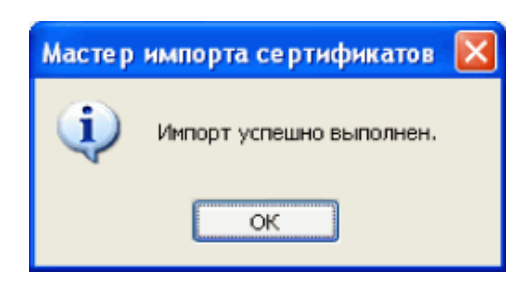

 $\rightarrow$  Когда браузер перезапущен после импорта сертификата, то "Ошибка сертификата" не отображается.

## <span id="page-134-0"></span>**ОС: Windows XP, Веб-браузер: При использовании Internet Explorer 6**

- **1.** Получают доступ к камере с использованием протокола HTTPS.
- **2.** Щелкают по "Просмотр сертификата".

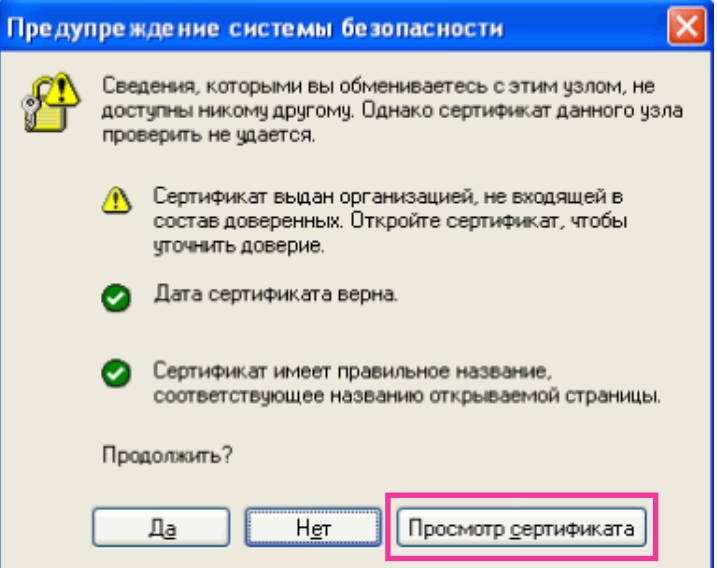

#### **Замечание**

• Если данное окно отображается при доступе к устройству, иному, чем камера или веб-сайт, то это указывает, что могла возникнуть проблема безопасности. В данном случае проверяют статус системы.

**3.** Щелкают по "Установить сертификат...".

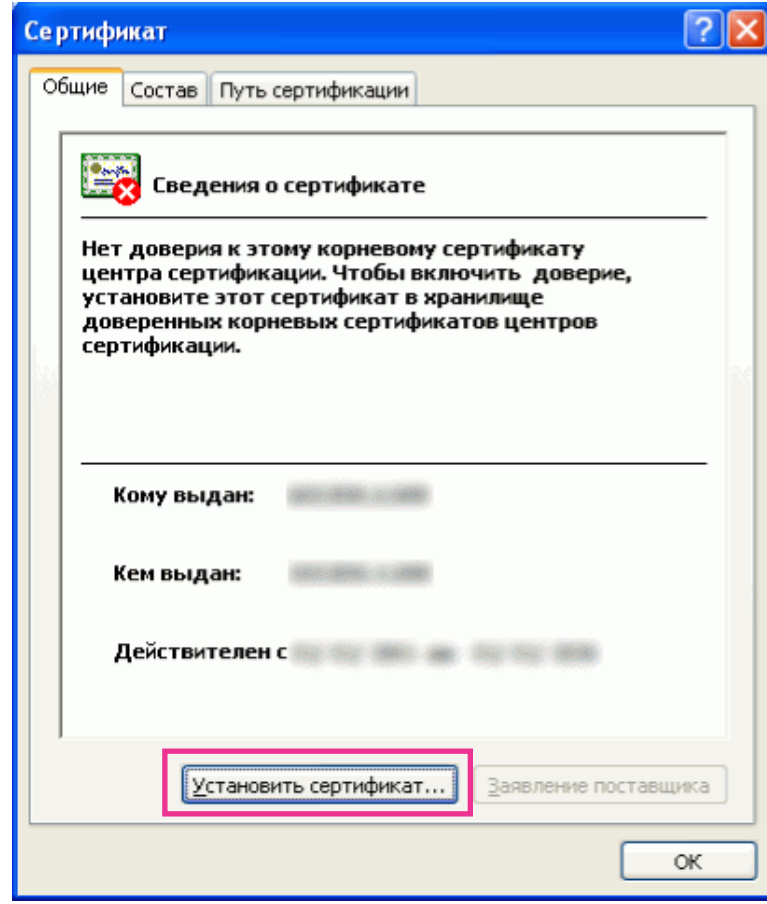

**4.** Щелкают по "Следующий >" в соответствии с процедурой, отображаемой в "Мастер импорта сертификатов".

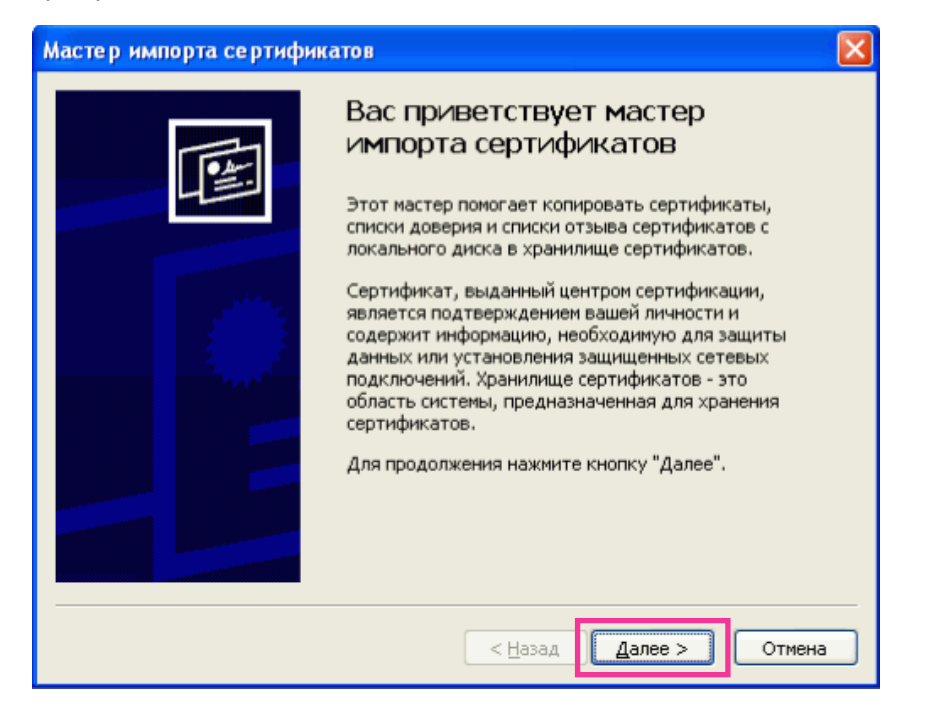

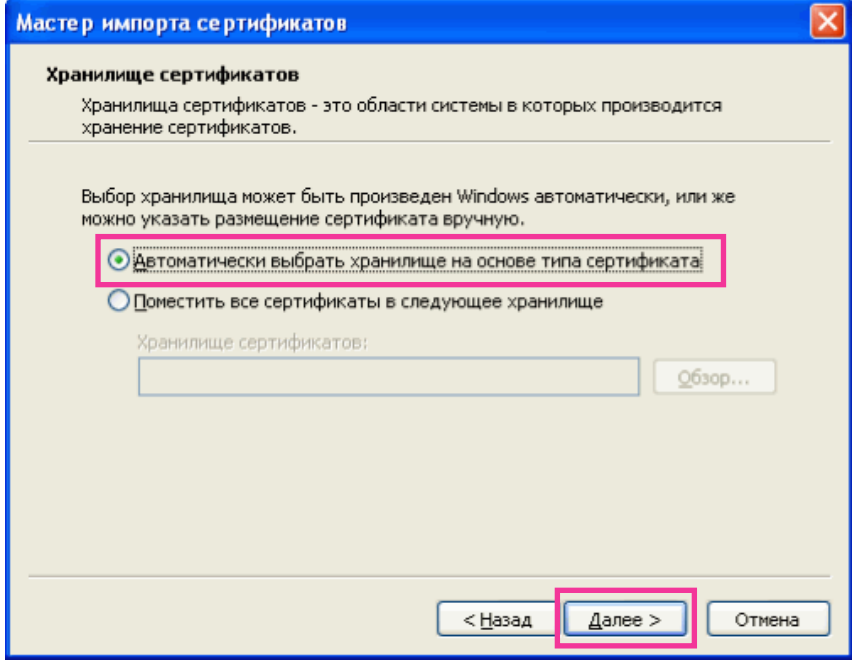

**5.** Щелкают по "Готово".

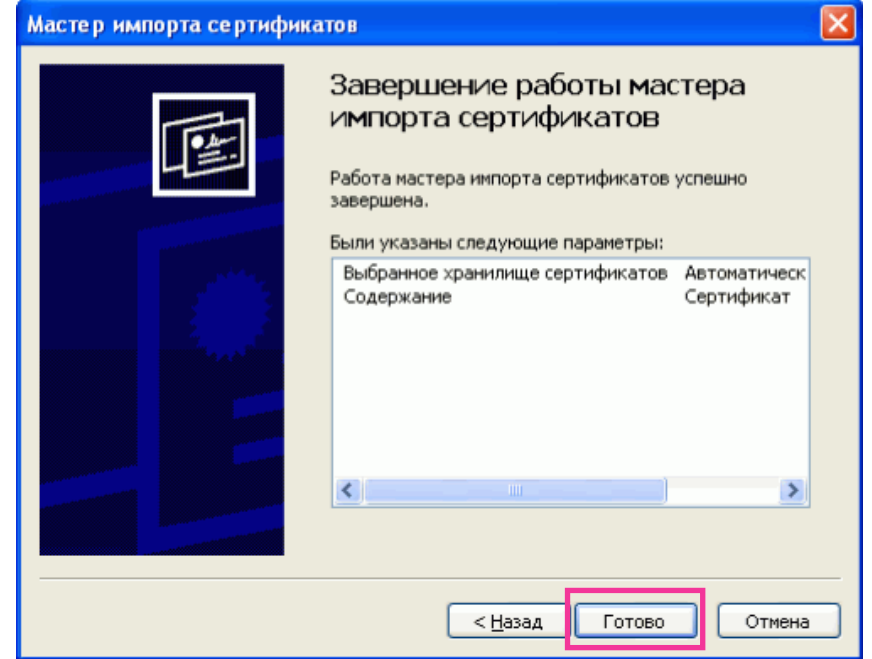

**6.** Когда отображается окно предупреждения безопасности, то щелкают по "Да".

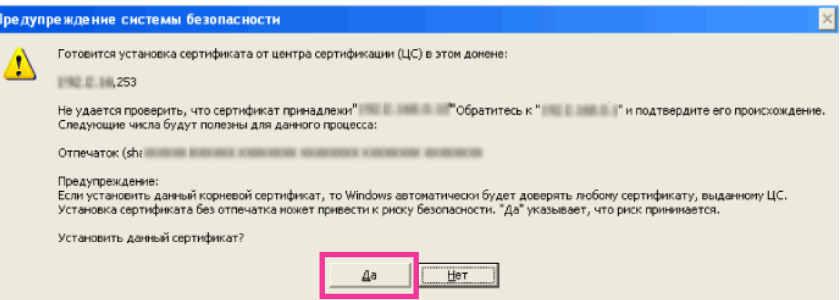

- → Когда импорт завершился удачно, то отображается экран "Импорт успешно вьполнен.".
- **7.** Щелкают по "Хорошо".

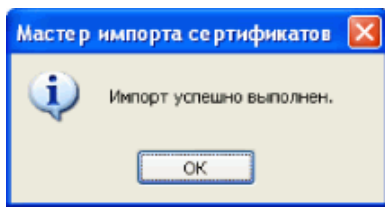

→ Когда браузер перезапущен после импорта сертификата, то "Ошибка сертификата" не отображается.

# **15.4 Конфигурирование уставок, относящихся к DDNS [DDNS]**

Щелкают по вкладке [DDNS] на странице "Сеть". ( $\rightarrow$ [стр. 38,](#page-37-0) [стр. 39](#page-38-0))

Для доступа к камере через Интернет необходимо конфигурировать уставки DDNS-функции. При включении функции DDNS с использованием камеры, можно воспользоваться любой из нижеуказанных служб DDNS.

- Служба "Viewnetcam.com"
- Обновление динамической DNS (RFC2136-совместимый)

## **ВНИМАНИЕ**

- Пользуясь службой DDNS, необходимо предварительно Исполнить настройку переадресации порта для машрутизатора.
- **О Обновление динамической DNS (RFC2136-совместимом)** Опепрация при помощи служб DDNS, иных, чем служба "Viewnetcam.com", не гарантируется. Мы не отвечаем за всякие неисправности или аварии, возникающие при эксплуатации камеры вне пределов таких служб.

По вопросу выбора и конфигурирования служб DDNS, иных, чем служба "Viewnetcam.com", следует обращаться к провайдерам службы DDNS.

#### **Замечание**

• "Viewnetcam.com" является службой DDNS, предназначенной для применения с сетевыми камерами "Panasonic". Более подробно о данной службе см. веб-сайт "Viewnetcam.com" (**P/E/ U-модель:** [http://www.viewnetcam.com/,](http://www.viewnetcam.com/) **BR-модель:**<http://www.panasonic.com.br/netcam>).

## **О службах DDNS (IPv4/IPv6)**

Пользование службой DDNS позволяет просматривать изображения с камер через Интернет. Служба DDNS ассоциирует динамические глобальные адреса и доменные имена. Возможно конфигурировать настройки "Viewnetcam.com" или Обновление динамической DNS (RFC2136-совместимого).

В большинстве служб DNS, предоставляемых провайдерами, глобальные адреса являются динамическими, а не статическими. Поэтому доступ к камере через старый глобальный адрес может оказываться недействительным через определенный отрезок времени. При доступе к камере, чей глобальный адрес не является статическим через Интернет, требуется любая из нижеуказанных служб.

• **Служба DDNS (такая, как "Viewnetcam.com")** Возможно иметь доступ через зарегистрированное статическое доменное имя (пример: \*\*\*\*\*.viewnetcam.com) даже после изменения глобального адреса. Даже при использовании IPv6-соединения требуется регистрация в службе доменных имен. Более подробно о данной службе см. веб-сайт "Viewnetcam.com" (**P/E/U-модель:** <http://www.viewnetcam.com/>, **BR-модель:** [http://www.panasonic.com.br/netcam\)](http://www.panasonic.com.br/netcam).

• **Служба статических IP-адресов (такая, как служба, предоставляемая контрактным провайдером)**

В данной службе глобальные адреса являются статическими (не изменяемыми).

# **15.4.1 Конфигурирование службы DDNS (Пример: служба "Viewnetcam.com")**

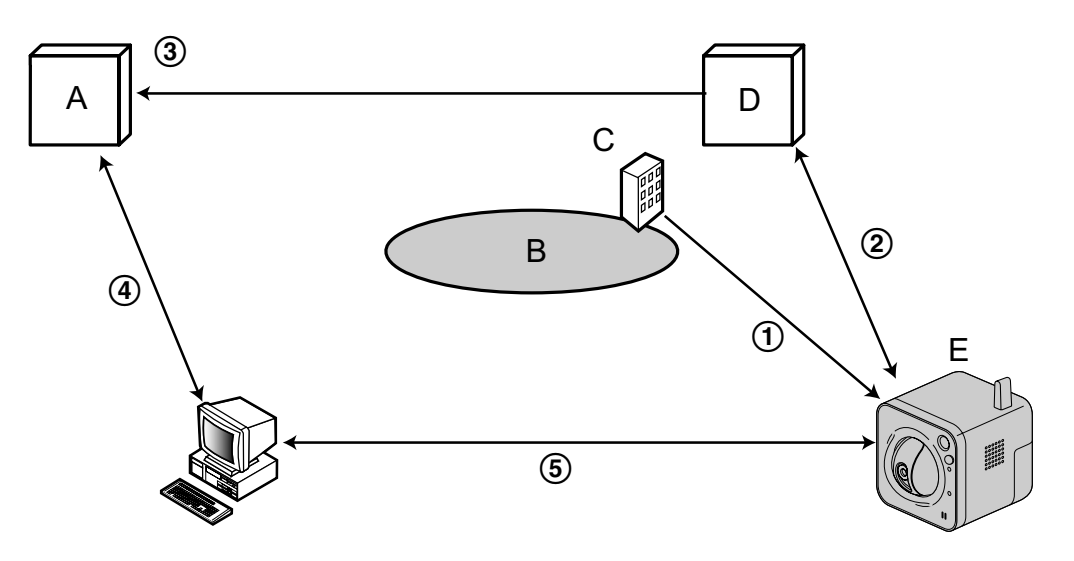

- **A.** DNS-сервер
- **B.** Интернет
- **C.** Провайдер
- **D.** Сервер службы "Viewnetcam.com"
- **E.** Удаленный узел
- **Глобальный адрес изменяется.**

Контрактный провайдер распределяет глобальный адрес на маршрутизатор (или камеру). Глобальный адрес является динамическим, а не статическим.

#### **"\*\*\*\*\*.viewnetcam.com" и текущий глобальный адрес автоматически регистрируются.** Если Вы регистрируетесь в "Viewnetcam.com", то уникальное "доменное имя" (пример: \*\*\*\*\*.viewnetcam.com) присваивается. Сервер службы "Viewnetcam.com" автоматически управляет доменным именем камеры и глобальным адресом маршрутизатора (или камеры), когда камера автоматически извещает сервер службы о глобальном адресе.

#### **Текущий глобальный адрес автоматически регистрируется через "\*\*\*\*\*.viewnetcam.com".** Сервер службы "Viewnetcam.com" регистрирует глобальный адрес и доменное имя машрутизатора (или камеры) в DNS-сервере.

#### **Глобальный адрес приобретается через URL (доменное имя).** Ввод URL (включая доменное имя) в веб-браузер при доступе к камере через Интернет позволяет DNS-серверу идентифицировать зарегистрированный глобальный адрес машрутизатора (или камеры).

#### **Доступ с использованием текущего глобального адреса** Идентифицированный глобальный адрес используется для получения доступа к маршрутизатору (или камере) в целях мониторинга изображений.

#### **Замечание**

• По вопросу, является ли текущий IP-адрес статическим или нет, следует обращаться к контрактному провайдеру.

• В зависимости от провайдера могут быть присвоены локальные адреса. В таком случае служба DDNS не может быть предоставлена. За более подробной информацией следует обращаться к контрактному провайдеру.

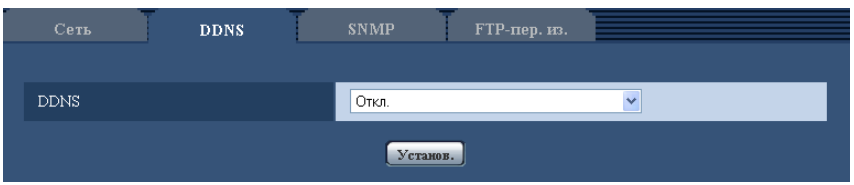

## **[DDNS]**

Выбирают службу DDNS для того, чтобы определить, применять ли DDNS или нет.

- **Откл.:** Не использует функцию DDNS.
- **Viewnetcam.com:** Использует службу "Viewnetcam.com".
- **Обновление динамической DNS:** Использует Обновление динамической DNS (RFC2136-совместимый) без взаимодействия с DHCP.
- **Обновление динамической DNS(DHCP):** Использует Обновление динамической DNS (RFC2136-совместимый) без взаимодействия с DHCP.
- **По умолчанию:** Откл.

#### **Замечание**

• При использовании Обновление динамической DNS (RFC2136-совместимого) следует обращаться к сетевому администратору по вопросу, осуществлять ли взаимодействие с DHCP или нет.

## **15.4.2 При использовании службы "Viewnetcam.com"**

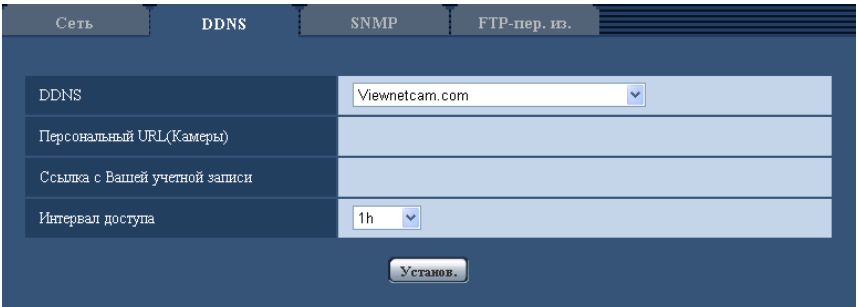

#### **[Персональный URL(Камеры)]**

URL камеры, зарегистрированной в "Viewnetcam.com".

## **[Ссылка с Вашей учетной записи]**

При щелчке по отображенному URL окно регистрации в службе "Viewnetcam.com" отображается в вновь открытом окне.

Вводят информацию в окно регистрации для регистрации в службе "Viewnetcam.com".

#### **[Интервал доступа]**

Выбирают любое из нижеуказанных значений интервала доступа к серверу слжбы "Viewnetcam.com" для проверки IP-адреса и имени хоста.

10min/ 20min/ 30min/ 40min/ 50min/ 1h

• **По умолчанию:** 1h

# **15.4.3 Процедура регистрации информации в службе "Viewnetcam.com"**

- **1.** Выбирают [Viewnetcam.com] в [DDNS], а затем щелкают по кнопке [Установ.].
	- → URL представляется в [Ссылка с Вашей учетной записи]. Если URL не представляется в [Ссылка с Вашей учетной записи], то проверяют сетевые настройки камеры и Подключение к сети и Интернету, а затем повторно щелкают по [Установ.].
- **2.** Щелкают по URL, представленному в [Ссылка с Вашей учетной записи].

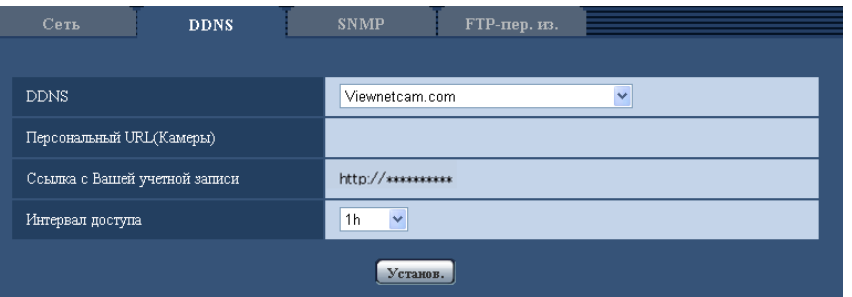

- $\rightarrow$  Окно регистрации в службе "Viewnetcam.com" отображается во вновь открытом окне. Если окно регистрации не отображается, то проверяют, подключен ли ПК к Интернету, и щелкают по кнопке перезагрузки браузера.
- **3.** Региструруют информацию в службе "Viewnetcam.com", соблюдая инструктивные указания инсталляционного мастера.
	- $\rightarrow$  Когда отображается сообщение "Новая камера успешно зарегистрирована в ''Viewnetcam.com"Viewnetcam.com", то закрывают окно регистрации.

URL, выбранный во время регистрации, может использоваться для получения доступа к камере. Тем не менее, данный URL не может применяться при доступе к камере с ПК, подключенного к одной и той же сети (LAN).

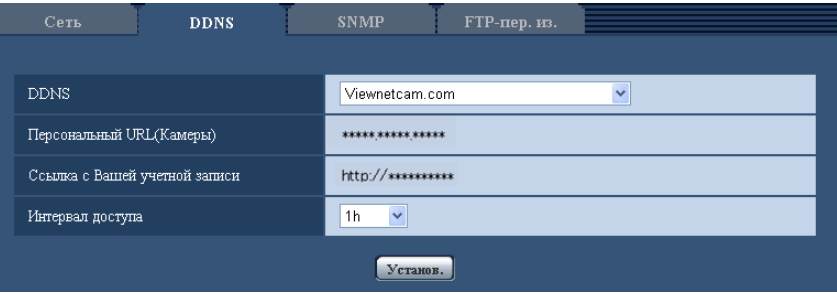

#### **Замечание**

- По окончании регистрации в службе "Viewnetcam.com" отображается URL, зарегистрированный для "Персональный URL(Камеры)". Может потребоваться около 30 минут для того, чтобы URL зарегистрированной камеры стал действительным.
- Для отмены регистрации в службе "Viewnetcam.com" следует иметь доступ к веб-сайту "Viewnetcam.com" (**P/E/U-модель:** [http://www.viewnetcam.com/,](http://www.viewnetcam.com/) **BR-модель:** [http://www.panasonic.com.br/netcam\)](http://www.panasonic.com.br/netcam) позже.
- Когда отображается "Истек срок годности" в URL "Viewnetcam.com" на странице настроек viewnetcam или странице статуса, перезапускают камеру после регистрации службы "Viewnetcam.com". После перезапуска камеры проверяют, отображается ли зарегистрированный URL в URL of "Viewnetcam.com" [Статус] - [Viewnetcam.com] на странице "Техобслуживание".
- Возможно проверить информацию, зарегистрированную в службе "Viewnetcam.com", имея доступ к URL, отображенному рядом с "Ссылка с Вашей учетной записи". Если URL не отображается, то проверяют, подключен ли ПК к Интернету, и щелкают по кнопке [Установ.].
- Если доступ часто заканчивается неудачно из-за изменения глобального адреса маршрутизатора, то настраивают "Интервал доступа" на меньшее значение.

# **15.4.4 Проверка информации, зарегистрированной в службе "Viewnetcam.com"**

Возможно проверить, зарегистрирована ли камера в службе "Viewnetcam.com". ( $\rightarrow$ [стр. 168\)](#page-167-0)

# **15.4.5 При использовании "Обновление динамической DNS"**

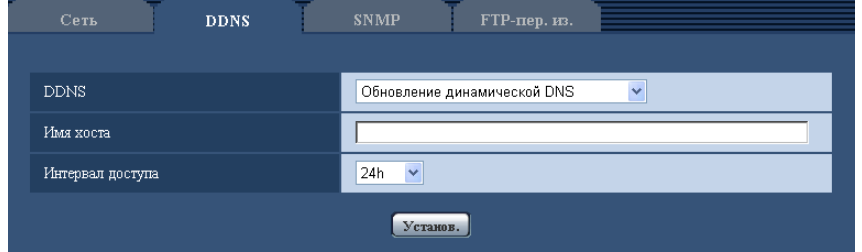

## **[Имя хоста]**

Вводят имя хоста, используемое для службы Обновление динамической DNS.

- **Доступное число знаков:** 3 250 знака
- Вводят в форме "(имя хоста). (доменное имя)".
- **Возможные знаки:** Буквенно-цифровые знаки, двоеточие (:), точка (.), подчеркивание (\_), и дефис.
- **По умолчанию:** Нет (Пробел)

#### **Замечание**

• За более подробной информацией о возможных именах хоста следует обращаться к сетевому администратору.

#### **[Интервал доступа]**

Выбирают любое из нижеуказанных значений интервала доступа к серверу службы Обновление динамической DNS для проверки IP-адреса и имени хоста. 10min/ 20min/ 30min/ 40min/ 50min/ 1h/ 6h/ 24h

• **По умолчанию:** 24h

# **15.4.6 При использовании "Обновление динамической DNS(DHCP)"**

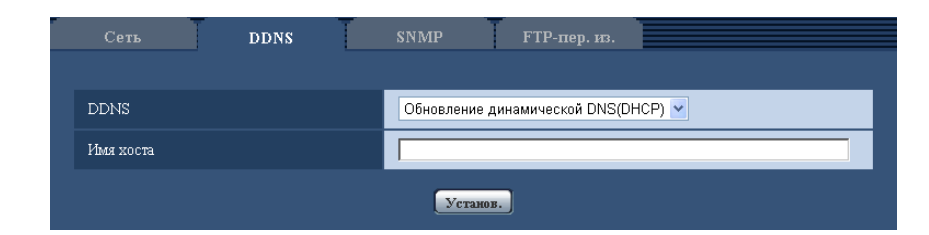

## **[Имя хоста]**

Вводят имя хоста, используемое для службы Обновление динамической DNS.

- **Доступное число знаков:** 3 250 знака Вводят в форме "(имя хоста). (доменное имя)".
- **Возможные знаки:** Буквенно-цифровые знаки, двоеточие (:), точка (.), подчеркивание (\_), и дефис.
- **По умолчанию:** Нет (Пробел)

#### **Замечание**

• За более подробной информацией о возможных именах хоста следует обращаться к сетевому администратору.

# **15.5 Конфигурирование уставок, относящихся к SNMP [SNMP]**

Щелкают по вкладке [SNMP] на странице "Сеть". (→[стр. 38](#page-37-0), [стр. 39\)](#page-38-0)

На этой странице могут быть конфигурированы параметры, относящиеся к SNMP. Возможно проверить состояние камеры, подсоединяясь к менеджеру SNMP. При использовании SNMP-функции следует обращаться к сетевому администратору.

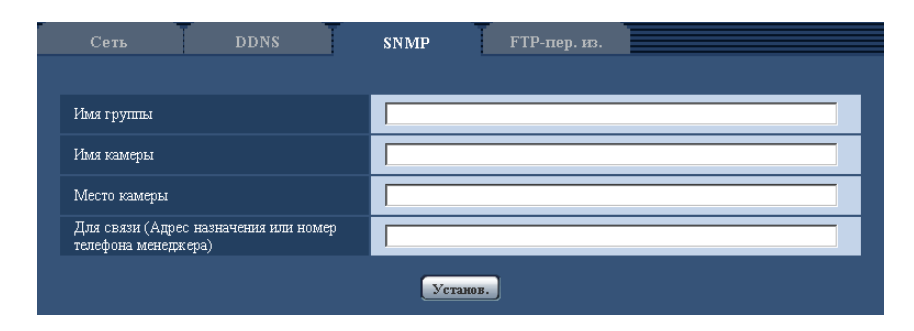

## **[Имя группы]**

Вводят имя сообщества, подлежащее мониторингу.

- **Доступное число знаков:** 0 32 знака
- **По умолчанию:** Нет (Пробел)

## **ВНИМАНИЕ**

• При использовании SNMP-функции необходимо ввести имя сообщества. Если имя сообщества не вводится, то SNMP-функция не может работать.
### **[Имя камеры]**

Вводят имя камеры, применяемое для управления камерой с помощью SNMP-функции.

- **Доступное число знаков:** 0 32 знака
- **По умолчанию:** Нет (Пробел)

### **[Место камеры]**

Вводят название места, куда камера смонтирована.

- **Доступное число знаков:** 0 32 знака
- **По умолчанию:** Нет (Пробел)

### **[Для связи (Адрес назначения или номер телефона менеджера)]**

Вводят почтовый адрес или номер телефона менеджера SNMP.

- **Доступное число знаков:** 0 255 знака
- **По умолчанию:** Нет (Пробел)

### <span id="page-144-0"></span>**15.6 Конфигурирование настроек, относящихся к периодической FTP-передаче изображений [FTP-пер. из.]**

Щелкают по вкладке [FTP-пер. из.] на странице "Сеть". ( $\rightarrow$ [стр. 38,](#page-37-0) [стр. 39](#page-38-0))

На этой странице могут быть конфигурированы уставки, относящиеся к периодической передаче изображений на FTP-сервер. Для периодической передачи изображений на FTP-сервер необходимо предварительно конфигурировать параметры FTP-сервера (- ) [стр. 108](#page-107-0)). О порядке конфигурирования расписаний передачи изображений см. [стр. 147](#page-146-0).

### **ВНИМАНИЕ**

- В зависимости от сетевого трафика или скорости линии по сети изображения не могут передаваться точно с заданным интервалом или периодичностью.
- Когда выбрано "Вкл." для функции передачи изображения по тревоге и функции периодической FTP-передачи изображений, то приоритет отдается функции передачи изображения по тревоге, а не функции периодической FTP-передачи изображений. По этой причине изображения не могут передаваться точно с заданным интервалом или периодичностью, если тревога возникает зачастую.

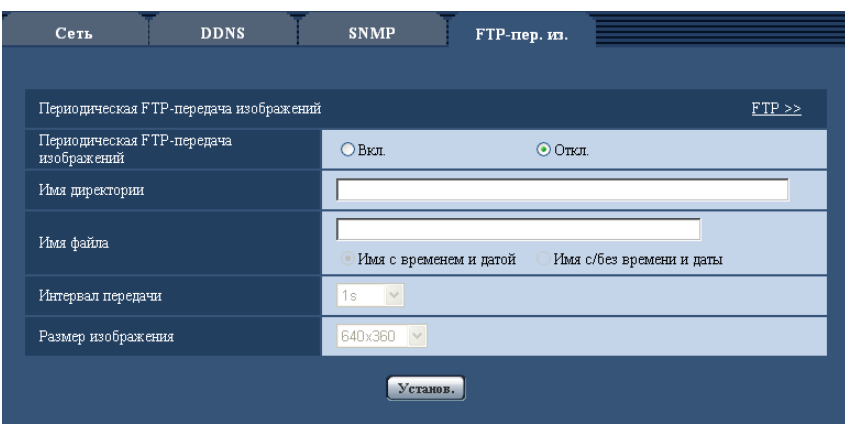

### **Периодическая FTP-передача изображений**

### **[FTP >>]**

При щелчке по "FTP >>" представляется вкладка [FTP] на странице "Сервер". ( $\rightarrow$ [стр. 108](#page-107-0))

### **[Периодическая FTP-передача изображений]**

Выбирают "Вкл." или "Откл." для того, чтобы определить, передавать ли изображения с помощью функции периодической FTP-передачи изображений.

Когда выбрано "Вкл.", то необходимо конфигурировать параметры FTP-сервера. (- > [стр. 108](#page-107-0))

• **По умолчанию:** Откл.

### **[Имя директории]**

Вводят имя директории, где изображения сохраняются.

Так, вводят "/img" для назначения директории "img" под корневой директорией FTP-сервера.

- **Доступное число знаков:** 1 256 знака
- **Недопустимые знаки:** " & ;
- **По умолчанию:** Нет (Пробел)

### **[Имя файла]**

Вводят имя файла (имя передаваемого файла изображений), затем выбирают любой из опционов присваивания имени.

- **Имя с временем и датой:** Имя файла будет ["Введенное имя файла" + "Время и дата (год/месяц/ день/ час/ минута/ секунда)" + "Серийный номер (начиная с 00)"].
- **Имя c/без времени и даты:** Именем файла будут знаки, введенные только для "Имя файла". Когда выбрано "Имя c/без времени и даты", то происходит перезаписывание на файл при каждой передаче файла.
- **Доступное число знаков:** 1 32 знака
- **Недопустимые знаки:** " & ; : / \* < > ? \ |
- **По умолчанию:** Нет (Пробел)

#### **Замечание**

• Когда выбрано "Имя с временем и датой", то именем файла будет ["Введенное имя файла" + "Время и дата (год/месяц/день/час/минута/секунда)" + "Серийный номер (начинающийся с 00)"] + "s" в режиме летнего времени.

### **[Интервал передачи]**

Выбирают любое из нижеуказанных значений интервала периодической FTP-передачи изображений. 1s/ 2s/ 3s/ 4s/ 5s/ 6s/ 10s/ 15s/ 20s/ 30s/ 1min/ 2min/ 3min/ 4min/ 5min/ 6min/ 10min/ 15min/ 20min/ 30min/ 1h/ 1,5h/ 2h/ 3h/ 4h/ 6h/ 12h/ 24h

• **По умолчанию:** 1s

### **[Размер изображения]**

Выбирают формат перехвата передаваемых изображений из следующих. **Когда выбрано "4:3" в параметре "Соотношение сторон"**  $VT164W)$   $(T164)$   $(VP104W)$   $(VP104)$ : QVGA/ VGA/ 800x600  $V$ P101 $\bigcirc$ : QVGA/ VGA **Когда выбрано "16:9" в параметре "Соотношение сторон"**  $VT164W)$   $(T164)$   $(VP104W)$   $(VP104)$ : 320x180/ 640x360/ 1280x720  $V$ P101 $\bigcirc$ : 320x180/ 640x360

• По умолчанию: 640x360 T164W T164 VP104W VP104 NGA VP101

### <span id="page-146-0"></span>**15.7 Конфигурирование уставок расписания периодической FTP-передачи изображений [FTP-пер. из.]**

Шелкают по вкладке [FTP-пер. из.] на странице "Сеть". ( $\rightarrow$ [стр. 38,](#page-37-0) [стр. 39](#page-38-0)) В этом блоке могут быть конфигурированы уставки расписания периодической FTP-передачи изображений. Более подробно об уставках, относящихся к периодической FTP-передаче изображений, см. [стр. 145.](#page-144-0)

### **15.7.1 Как задавать расписания**

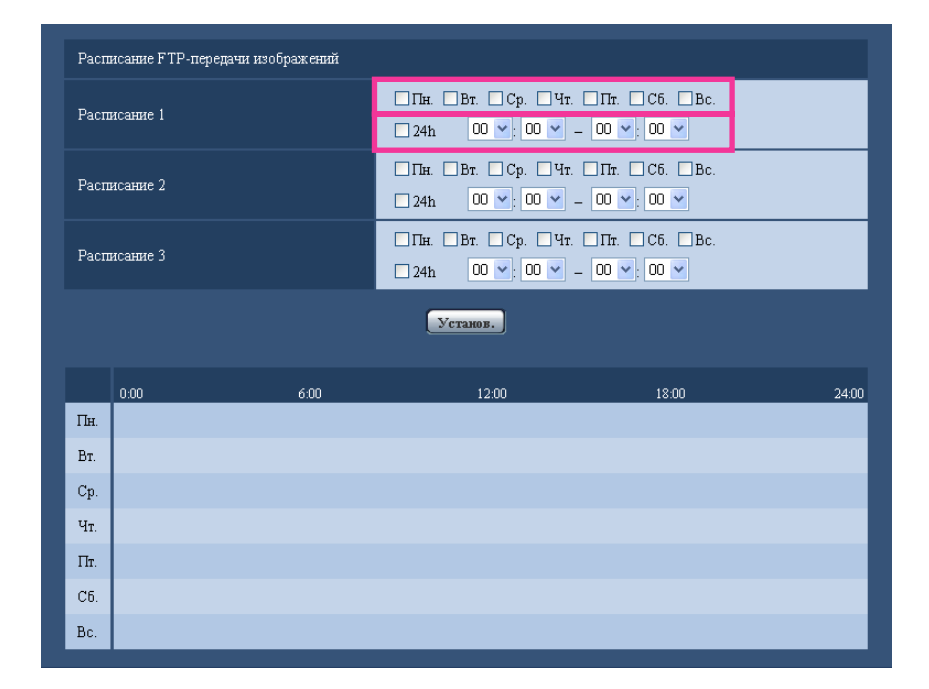

- **1.** Отмечают флажок желаемого дня недели "Расписание FTP-передачи изображений". → Выбранный день недели действителен для расписания.
- **2.** Для назначения времени выбирают желаемый "час" и "минуту" из спускающегося меню. Если время не назначается, то устанавливают флажок "24h".

**3.** По окончании задания уставок щелкают по кнопке [Установ.]. → Результат представляется в нижней части окна.

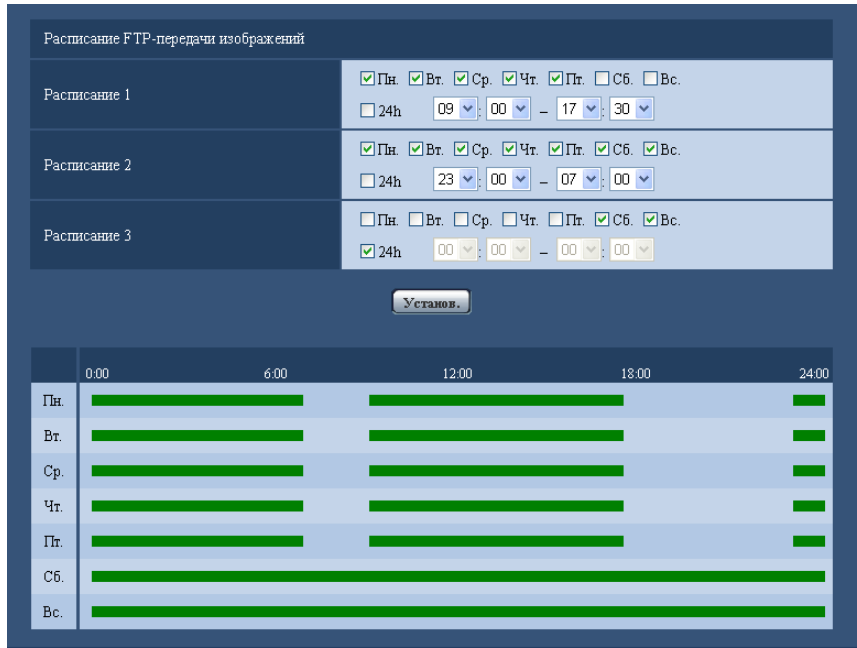

**15.7.2 Как удалять установленное расписание**

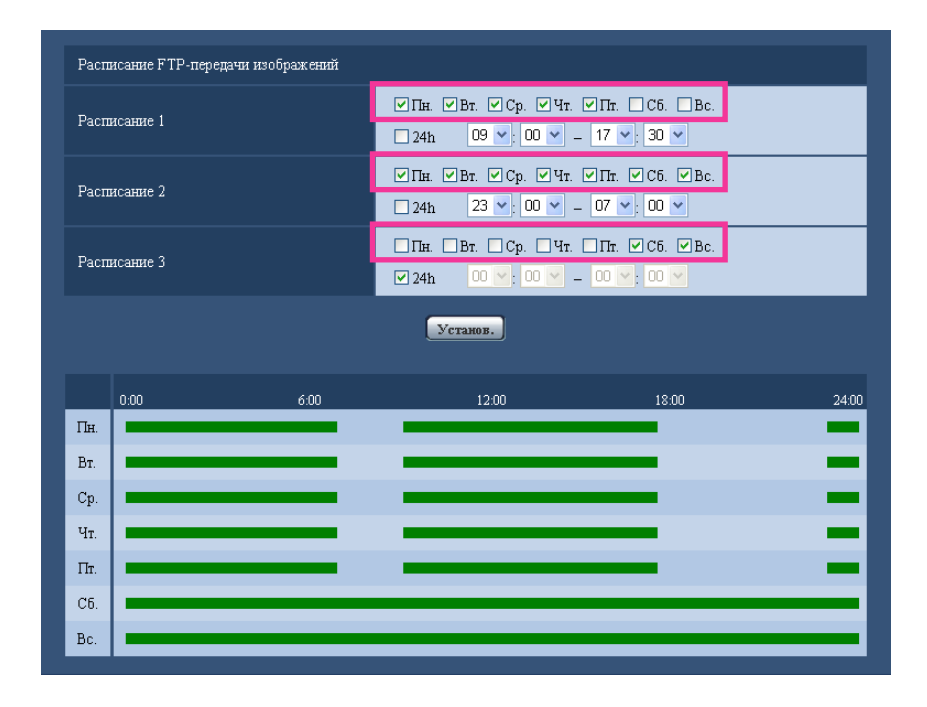

**1.** Снимают флажок заданного дня недели.

**2.** По окончании задания уставок щелкают по кнопке [Установ.]. → Расписание выбранного дня недели удаляется.

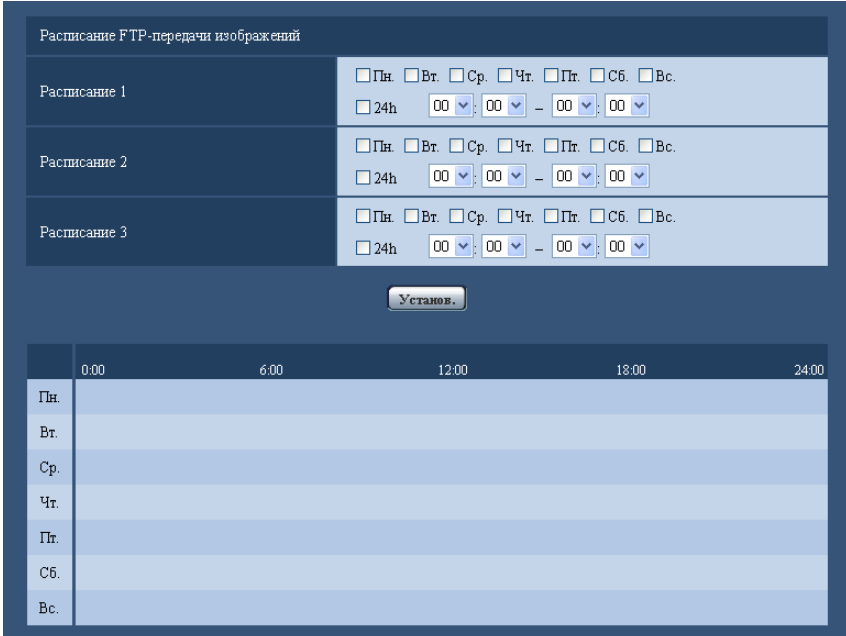

## **16 Использование камеры в беспроводной LAN [Беспроводная связь] (BL-VT164W/ BL-VP104W)**

Настройки беспроводной сети для подключения камеры к беспроводному маршрутизатору или другому беспроводному устройству можно конфигурировать на странице "Беспроводная связь". На странице "Беспроводная связь" имеются 2 вкладки, а именно вкладка [Основная] и вкладка [Статус].

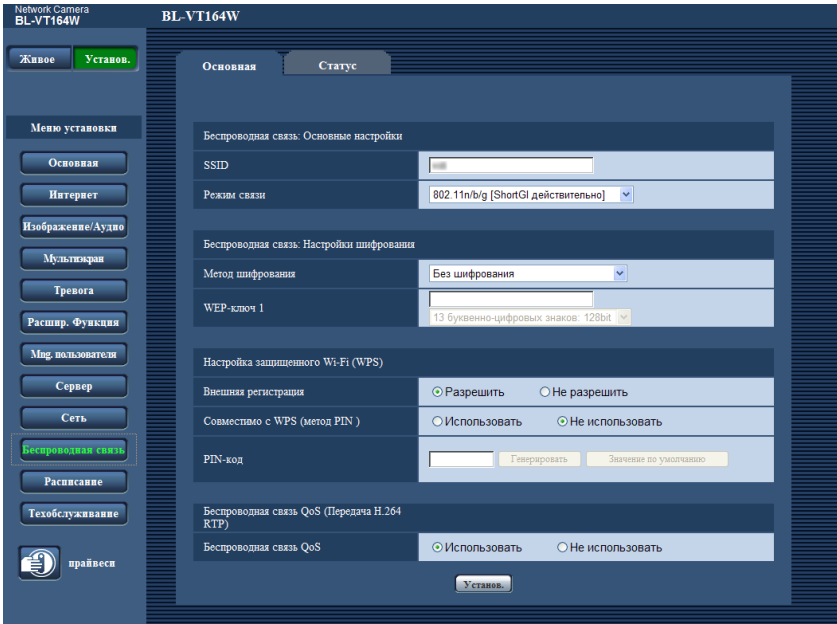

Перед конфигурированием настроек для беспроводного соединения выполните настройки по проводной сети, соединив устройства LAN-кабелем. ( $\rightarrow$ [стр. 112](#page-111-0))

Если беспроводной маршрутизатор поддерживает автоматические настройки с помощью WPS, выполните автоматическое конфигурирование. ( $\rightarrow$ [стр. 154](#page-153-0))

Если беспроводной маршрутизатор не поддерживает автоматические настройки с помощью WPS, задайте настройки вручную. ( $\rightarrow$ [стр. 150\)](#page-149-0)

Есть возможность использовать функцию камеры "Беспроводная связь QoS". ( $\rightarrow$ [стр. 159\)](#page-158-0) После выполнения настроек камеры для беспроводной сети есть возможность проверить такие данные, как статус беспроводного соединения и информацию о беспроводной связи. (>[стр. 160\)](#page-159-0)

## <span id="page-149-0"></span>**16.1 Подключение камеры к беспроводной LAN вручную (настройка вручную) [Основная]**

Щелкают по вкладке [Основная] на странице "Беспроводная связь". (→[стр. 38,](#page-37-0) [стр. 39](#page-38-0))

Информация данного раздела поможет выполнить настройку беспроводного соединения камеры вручную для работы камеры по беспроводной сети.

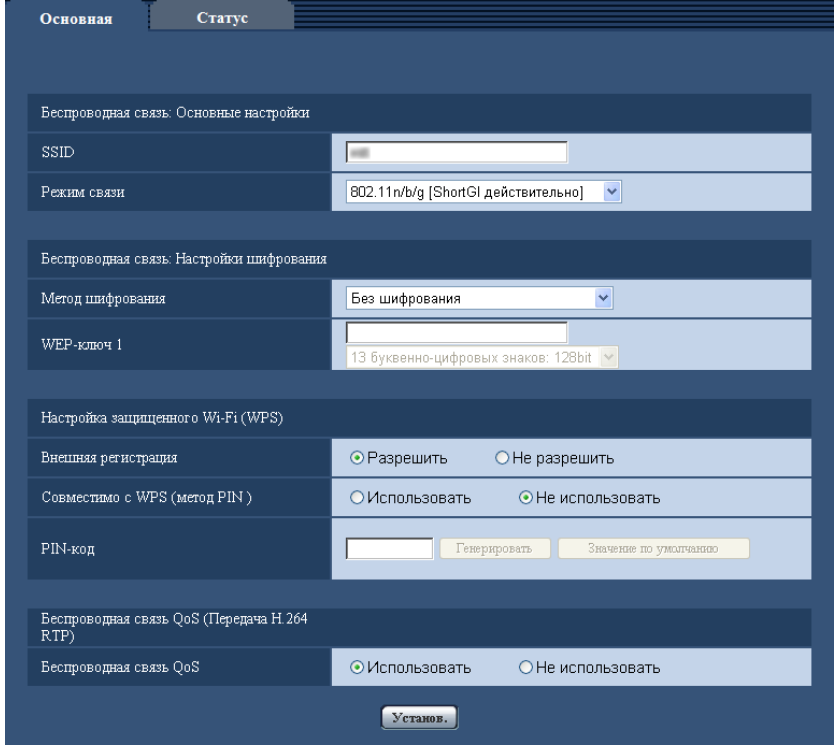

- **1.** Проверьте данные настройки беспроводного маршрутизатора.
	- Проверьте SSID, настройки безопасности беспроводного соединения, установленные для используемого беспроводного маршрутизатора, и работает или отключена фильтрация MAC адресов.
	- Если фильтрация MAC адреса включена, зарегистрируйте MAC адрес камеры на беспроводном маршрутизаторе. Можно уточнить MAC адрес камеры на наклейке на ней или в данных о MAC адресе в разделе "Мас-адрес беспроводного модуля" ( $\rightarrow$ [стр. 160\)](#page-159-0).
- **2.** Заполните все поля [Беспроводная связь: Основные настройки].

### **[SSID]**

Введите SSID (идентификатор сети). Поле SSID должно быть заполнено. (SSID также называют ESSID.)

- **Доступное число знаков:** 1 32 знака
- **Возможные знаки:** Буквенно-цифровые символы и пробелы. Вводимое имя чувствительно к регистру.
- **По умолчанию:** wifi

### **[Режим связи]**

Выберите режим связи, аналогичный тому, что используется в беспроводном маршрутизаторе, к которому будет подключена камера.

- **802.11b/g:** Есть возможность подключения к беспроводным маршрутизаторам, поддерживающим 802.11b или 802.11g.
- **802.11n/b/g [ShortGI недействительно]:** Есть возможность подключения к беспроводным маршрутизаторам, поддерживающим 802.11n, 802.11b или 802.11g.
- **802.11n/b/g [ShortGI действительно]:** Есть возможность подключения к беспроводным маршрутизаторам, поддерживающим 802.11n, 802.11b или 802.11g.

Если включен режим 802.11n/b/g [ShortGI действительно], то при использовании передачи 802.11n сокращается интервал передачи пакета и скорость передачи увеличивается. Однако поскольку камера становится подверженной радиопомехам (эхо, отраженные радиоволны и пр.), которые вызывают задержку в прохождении сигнала, расстояние между камерой и беспроводным маршрутизатором должно быть небольшим.

- **По умолчанию:** 802.11n/b/g [ShortGI действительно]
- **3.** Заполните каждое поле [Беспроводная связь: Настройки шифрования] в соответствии с используемым методом шифрования.

### **Метод WEP**

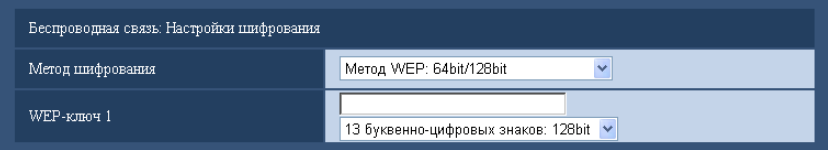

**Метод WPA-PSK (TKIP), WPA-PSK (AES), WPA-PSK (TKIP/AES), WPA2-PSK (TKIP), WPA2-PSK (AES), WPA2-PSK (TKIP/AES), или WPA/WPA2-смешанный режим PSK**

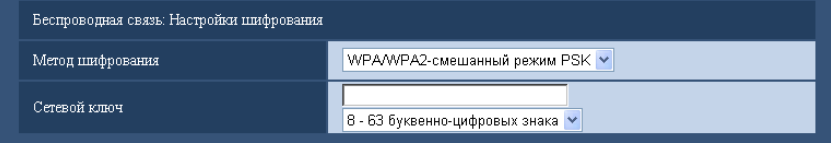

### **[Метод шифрования]**

Выберите метод шифрования передаваемых данных. Шифрование позволяет защитить беспроводную связь от несанкционированного доступа или перехвата.

- **Метод WEP: 64bit/128bit:** Шифрование осуществляется методом WEP с использованием 64 или 128-битного ключа.
- **WPA-PSK (TKIP):** TKIP используется для шифрования. Т. к. TKIP обновляет ключ шифрования через установленный временной интервал, то шифрование данным методом более надежно, чем шифрование методом WEP.
- **WPA-PSK (AES):** AES используется для шифрования. Т. к. AES обновляет ключ шифрования через установленный временной интервал, то шифрование данным методом более надежно, чем шифрование методом WEP. Т. к. шифрование WPA-PSK (AES) выполняется на аппаратном уровне, данный метод работает быстрее, чем шифрование WPA-PSK (TKIP), но его применение возможно только при подключении к устройствам, совместимым с этим методом.
- **WPA-PSK (TKIP/AES):** WPA-PSK (TKIP) или WPA-PSK (AES) выбирается автоматически в соответствии с методом шифрования беспроводного маршрутизатора.
- **WPA2-PSK (TKIP):** Данный метод шифрования надежнее, чем WEP и WPA.
- **WPA2-PSK (AES):** Данный метод шифрования надежнее, чем WEP и WPA. Т. к. шифрование WPA2-PSK (AES) выполняется на аппаратном уровне, данный метод работает быстрее, чем шифрование WPA2-PSK (TKIP), но его применение возможно только при подключении к устройствам, совместимым с этим методом.
- **WPA2-PSK (TKIP/AES):** WPA2-PSK (TKIP) или WPA2-PSK (AES) выбирается автоматически в соответствии с методом шифрования беспроводного маршрутизатора.
- **WPA/WPA2-смешанный режим PSK:** Сочетание методов WPA-PSK (TKIP) или WPA-PSK (AES), WPA2-PSK (TKIP) или WPA2-PSK (AES) выбирается автоматически в соответствии с методом шифрования беспроводного маршрутизатора.
- **Без шифрования:** Передача данных между камерой и беспроводным маршрутизатором не шифруется.
- **По умолчанию:** Без шифрования

### **[WEP-ключ 1]**

Если в качестве метода шифрования выбран "Метод WEP: 64bit/128bit", то появляется возможность ввести ключ в поле WEP-ключ 1. Если в подключенном беспроводном маршрутизаторе предусмотрена возможность выбора ключа, выберите ключ номер 1. Есть 2 типа ключей шифрования: 64 bit и 128 bit. Т. к. для расшифровки данных, зашифрованных методом WEP с использованием более длинного ключа, требуется больше ресурсов, более длинные ключи обеспечивают больший уровень безопасности.

Выберите подходящую длину ключа из выпадающего меню.

- **Шестнадцатеричные 10 знаков: 64bit** Пример: 012345abcd
- **Шестнадцатеричные 26 знаков: 128bit** Пример: 0123456789abcdef012345abcd
- **5 буквенно-цифровых знаков: 64bit** Пример: 012yz
- **13 буквенно-цифровых знаков: 128bit** Пример: 0123456uvwxyz
- **Доступное число знаков:** 10 или 26 символов (Шестнадцатеричные 10 знаков: 64bit/ Шестнадцатеричные 26 знаков: 128bit)/5 или 13 символов (5 буквенно-цифровых знаков: 64bit/ 13 буквенно-цифровых знаков: 128bit)
- **Возможные знаки:** 0 9, A F или a f (Шестнадцатеричные 10 знаков: 64bit/ Шестнадцатеричные 26 знаков: 128bit)/буквенно-цифровые символы (5 буквенно-цифровых знаков: 64bit/13 буквенно-цифровых знаков: 128bit) Вводимое имя чувствительно к регистру. Нет возможности использовать пробелы.
- **По умолчанию:** Пустое поле (поле ввода данных) и 13 буквенно-цифровых знаков: 128bit

### **[Сетевой ключ]**

Если в качестве метода шифрования выбран метод "WPA-PSK (TKIP)", "WPA-PSK (AES)", "WPA-PSK (TKIP/AES)", "WPA2-PSK (TKIP)", "WPA2-PSK (AES)", "WPA2-PSK (TKIP/AES)" или "WPA/ WPA2-смешанный режим PSK", то есть возможность ввода сетевого ключа. Введите сетевой ключ шифрования, такой же, как ключ на подключенном беспроводном маршрутизаторе. Выберите подходящую длину ключа из выпадающего меню.

- **8 63 буквенно-цифровых знака**
- **Шестнадцатеричные 64 знака**
- **Доступное число знаков:** 8 63 знака
- **Возможные знаки:** Буквенно-цифровые символы
- Вводимое имя чувствительно к регистру. Нет возможности использовать пробелы.
- **По умолчанию:** Пустое поле (поле ввода данных) и 8 63 буквенно-цифровых знака

#### **Замечание**

- В зависимости от подключенного беспроводного маршрутизатора методы шифрования "WPA-PSK (TKIP)", "WPA-PSK (AES)", "WPA-PSK (TKIP/AES)", "WPA2-PSK (TKIP)", "WPA2-PSK (AES)", "WPA2-PSK (TKIP/AES)" или "WPA/WPA2-смешанный режим PSK" могут не поддерживаться. В частности, если не удается установить соединение, используя смешанные методы шифрования (WPA-PSK (TKIP/AES), WPA/WPA2-смешанный режим PSK и др.), примените один из несмешанных методов (WPA-PSK (TKIP), WPA-PSK (AES) и др.).
- Камера поддерживает только аутентификацию открытой системы. Если в настройках беспроводного маршрутизатора указана аутентификация с помощью открытого ключа, установите для аутентификации метод Авто или Открытая система.
- В качестве настроек шифрования для беспроводного маршрутизатора рекомендуется использовать усиленный метод шифрования "WPA2-PSK (AES)" или "WPA-PSK (AES)".
- **4.** Выберите "Не разрешить" для "Внешняя регистрация" в "Настройка защищенного Wi-Fi (WPS)".
	- Если конфигурация беспроводной сети выполняется, когда выбрана опция "Разрешить", то появляется возможность перезаписи настроек. Убедитесь, что установлена опция "Не разрешить".
- **5.** Щелкнуть по кнопке [Установ.].
	- → Появляется запрос на подтверждение перезагрузки камеры. Щелкают по [Хорошо]. Подождите приблизительно 2 минуты, пока камера не перезагрузится.
- **6.** Выключите камеру, отключив адаптер переменного тока от розетки сети питания.
- **7.** Отсоедините LAN-кабель и включите камеру, подключив адаптер переменного тока к розетке сети питания.
	- $\rightarrow$  Камера запускается и инициализирует беспроводное соединение.

### **Замечание**

• Переключение между проводным и беспроводным соединением осуществляется перечисленными далее способами.

**Беспроводное соединение:** Для использования беспроводного соединения включите камеру, не подключая LAN-кабель.

- **Проводное соединение:** Для использования проводного соединения подключите LAN-кабель, а затем включите камеру.
- При переключении между проводным и беспроводным соединением некоторые беспроводные маршрутизаторы необходимо перезагрузить.
- Нет возможности одновременного использования проводного и беспроводного подключения.
- В зависимости от сетевой среды и используемых беспроводных устройств (беспроводные телефоны/факсы или другие беспроводные сетевые устройства, работающие на частоте 2,4 GHz) скорость передачи данных может снизиться.

### <span id="page-153-0"></span>**16.2 Подключение камеры к беспроводной ЛВС с использованием WPS (автоматическая настройка) [Основная]**

Сначала убедитесь, что "Разрешить" (значение по умолчанию) используется для "Внешняя регистрация" в "Настройка защищенного Wi-Fi (WPS)". Шелкают по вкладке [Основная] на странице "Беспроводная связь". ( $\rightarrow$ [стр. 38,](#page-37-0) [стр. 39](#page-38-0))

Данный раздел поможет легко сконфигурировать настройки для беспроводного соединения камеры, используя Настройка защищенного Wi-Fi (WPS), затем камера сможет подключиться к беспроводному маршрутизатору.

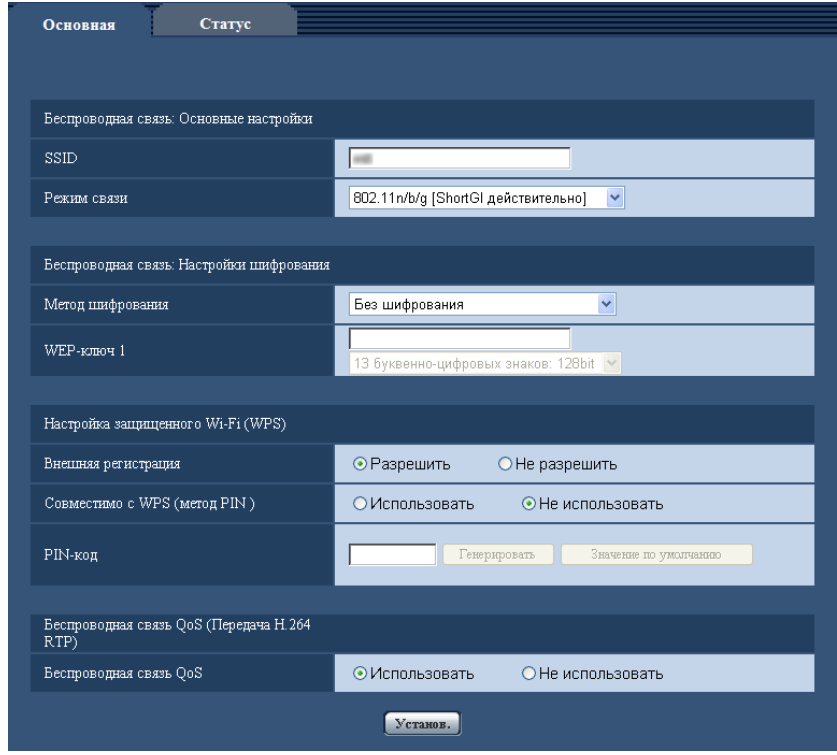

При использовании камеры по беспроводной LAN следуйте нижеследующим процедурам для конфигурации настроек в соответствии с используемой сетевой средой.

#### **Информация о Настройке защищенного Wi-Fi (WPS)**

Функция Настройка защищенного Wi-Fi (WPS) позволяет легко сконфигурировать настройки для подключения беспроводных устройств и настройки безопасности.

При использовании функции WPS беспроводные точки доступа LAN или беспроводные маршрутизаторы являются регистраторами (главными устройствами), а беспроводная камера, которая выполняет поиск настроек беспроводной сети, является ведомым (периферийным) устройством. Есть возможность отправить информацию о SSID или настройках шифрования WEP/WPA/WPA2. Есть несколько специфических методов настройки WPS. Метод PBC (Push-button method (по нажатию кнопки)) инициализируется нажатием на каждом устройстве кнопки беспроводного соединения. Метод PIN-кода требует ввода одинакового 8-значного цифрового PIN-кода и на регистраторе (беспроводном маршрутизаторе), и на ведомом устройстве (беспроводной камере).

### **Выполнение автоматической конфигурации с использованием кнопки WIRELESS (Кнопка WPS)**

Используйте кнопку WIRELESS для автоматической конфигурации настроек беспроводной сети.

- **1.** Чтобы разрешить конфигурацию настроек беспроводной сети, включите камеру, не подключая LAN-кабель.
	- $\rightarrow$  После выполнения начальных операций панорамирования/поворота контрольная лампочка POWER прекращает мигать оранжевым светом и горит ровным оранжевым светом. Контрольная лампочка POWER горит оранжевым светом, и камера запускается в режиме беспроводной LAN приблизительно через 90 секунд после включения.
- **2.** Установите ON (Вкл.) для функции WPS (метод PBC (По нажатию кнопки)) на беспроводном маршрутизаторе. (Дополнительную информацию см. в инструкции по эксплуатации используемого беспроводного маршрутизатора.)
- **3.** Нажмите и удерживайте нажатой кнопку WIRELESS в течение секунды или больше, пока контрольная лампочка WIRELESS не начнет мигать оранжевым светом (контрольная лампочка WPS).
	- $\rightarrow$  Камера и беспроводной маршрутизатор автоматически начинают выполнение настроек беспроводного соединения. Выполнение настроек может занять максимум 2 минуты.
	- $\rightarrow$  Когда автоматические настройки беспроводной сети успешно выполнены, приблизительно через 5 секунд после смены индикации контрольной лампочки WIRELESS с мигающего оранжевого света на ровный зеленый свет камера перезагружается. Контрольная лампочка WIRELESS гаснет, и приблизительно через 90 секунд загорается зеленым светом снова, если беспроводное подключение выполнено успешно.
	- $\rightarrow$  Настройки беспроводного подключения обновляются.
- **4.** После включения на контрольной лампочке WIRELESS зеленой индикации на ПК запускается программа "IP Setting Software" и инициируется доступ к камере.
	- Информация об организации доступа к камере с помощью программы "IP Setting Software" находится на [стр. 173.](#page-172-0)
	- Проверьте статус беспроводного соединения на вкладке [Статус] страницы "Беспроводная связь".  $(\rightarrow$ [стр. 160\)](#page-159-0)

#### **Замечание**

- Если в течение приблизительно 2 минут после включения мигающего режима на контрольной лампочке WIRELESS беспроводное соединение не установится, контрольная лампочка WIRELESS будет мигать красным светом в течение приблизительно 10 секунд, а затем погаснет. Такое поведение кнопки указывает на то, что беспроводное соединение выполнено неуспешно. Проверьте настройки беспроводного маршрутизатора и процедуры подключения, затем попробуйте выполнить настройки еще раз.
- Если автоматическое конфигурирование настроек функцией WPS потерпело неудачу, проверьте настройки беспроводного маршрутизатора и камеры.
- Если необходимо выключить зеленую индикацию контрольной лампочки WIRELESS и контрольной лампочки POWER, измените настройки для "Контрольная лампочка" на странице "Основная".  $(\rightarrow$ [стр. 45](#page-44-0))
- Если при автоматическом конфигурировании функция WPS выполнила настройки успешно, то для "Внешняя регистрация" статус "Разрешить" будет заменен на "Не разрешить".

### **Выполнение автоматического конфигурирования с использованием настроек PIN-код**

Автоматическое конфигурирование с использованием настроек PIN-код выполняется 2 способами: с помощью предустановки PIN-кода на беспроводном маршрутизаторе или с помощью выбранного PIN-кода, установленного на камере.

### **Использование PIN-кода, введенного на беспроводном маршрутизаторе**

- **1.** При помощи ПК проверьте предустановленный 8-значный цифровой PIN-код беспроводного маршрутизатора.
	- Дополнительную информацию, необходимую для проверки PIN-кода беспроводного маршрутизатора, см. в инструкции по эксплуатации используемого беспроводного маршрутизатора.
	- На некоторых беспроводных маршрутизаторах может быть прикреплена наклейка с PIN-кодом (значение по умолчанию).
- **2.** Подключите камеру к ПК с помощью LAN- кабеля и выберите вкладку [Основная] на странице "Беспроводная связь".

**3.** Выполните [Настройка защищенного Wi-Fi (WPS)].

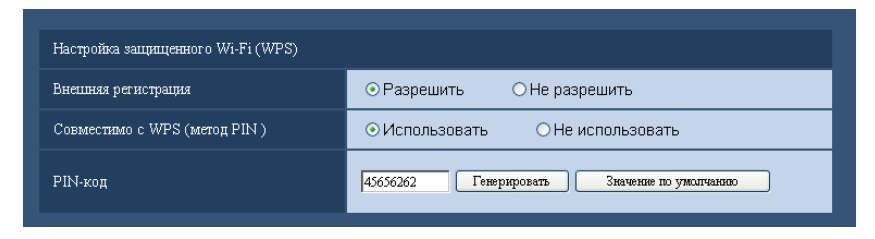

- Выберите "Разрешить" для "Внешняя регистрация". (По умолчанию: Разрешить)
- Выберите "Использовать" для "Совместимо с WPS (метод PIN )". (По умолчанию: Не использовать)
- В поле "PIN-код" введите 8-значный PIN-код беспроводного маршрутизатора.
- **Доступное число знаков:** 8 знаков
- **Возможные знаки:** Цифры
- **По умолчанию:** Нет (Пробел)

#### **Замечание**

- Если выбрана настройка "Использовать" для опции "Совместимо с WPS (метод PIN )", то автоматическое конфигурирование по нажатию кнопки WIRELESS во время запуска для метода PIN-кода не выполняется.
- **4.** Щелкнуть по кнопке [Установ.].
	- $\rightarrow$  Появляется запрос на подтверждение перезагрузки камеры. Щелкают по [Хорошо]. Подождите приблизительно 2 минуты, пока камера не перезагрузится.
- **5.** Отключите от камеры LAN-кабель и повторно подключите ее к розетке сети питания.
	- $\rightarrow$  Приблизительно через 90 секунд после подключения питания камера будет запущена.
	- После запуска камеры настройки с использованием WPS активны в течение приблизительно 2 минут. Поэтому выполняйте настройки, указанные в шаге 6, максимально быстро (в течение 2 минут).
- **6.** Выберите ON (Вкл.) для функции WPS (Метод PIN-кода) на беспроводном маршрутизаторе. (Дополнительную информацию см. в инструкции по эксплуатации используемого беспроводного маршрутизатора.)
	- $\rightarrow$  Получение настроек соединения между камерой и беспроводным маршрутизатором начнется автоматически.
	- $\rightarrow$  Контрольная лампочка WIRELESS прекращает мигать оранжевым светом и загорается ровным зеленым светом. Если контрольная лампочка POWER горит зеленым светом, то настройки беспроводного подключения выполнены успешно.
- **7.** После включения на контрольной лампочке WIRELESS зеленой индикации на ПК запускается программа "IP Setting Software" и инициируется доступ к камере.
	- Информация об организации доступа к камере с помощью программы "IP Setting Software" находится на [стр. 173.](#page-172-0)
	- Проверьте статус беспроводного соединения на вкладке [Статус] страницы "Беспроводная связь".  $(\rightarrow$ [стр. 160\)](#page-159-0)

#### **Замечание**

• Если в течение приблизительно 2 минут после включения мигающего режима на контрольной лампочке WIRELESS беспроводное соединение не установится, контрольная лампочка WIRELESS будет мигать красным светом в течение приблизительно 10 секунд, а затем погаснет. Такое поведение кнопки указывает на то, что беспроводное соединение выполнено неуспешно. Проверьте настройки беспроводного маршрутизатора и процедуры подключения, затем попробуйте выполнить настройки еще раз.

- Если автоматическое конфигурирование настроек функцией WPS потерпело неудачу, проверьте настройки беспроводного маршрутизатора и камеры.
- Если необходимо выключить зеленую индикацию контрольной лампочки WIRELESS и контрольной лампочки POWER, измените настройки для "Контрольная лампочка" на странице "Основная".  $(\rightarrow$ [стр. 45](#page-44-0))
- Если при автоматическом конфигурировании функция WPS выполнила настройки успешно, то для "Внешняя регистрация" статус "Разрешить" будет заменен на "Не разрешить".

### **Использование выбранного PIN-кода, установленного на камере**

- **1.** Подключите камеру к ПК с помощью LAN- кабеля и выберите вкладку [Основная] на странице "Беспроводная связь".
- **2.** Выполните [Настройка защищенного Wi-Fi (WPS)].

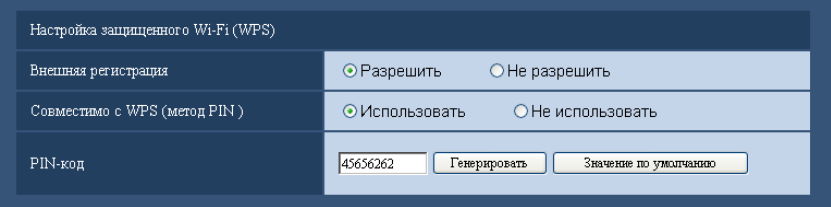

- Выберите "Разрешить" для "Внешняя регистрация". (По умолчанию: Разрешить)
- Выберите "Использовать" для "Совместимо с WPS (метод PIN )". (По умолчанию: Не использовать)
- Нажмите кнопку [Генерировать] или кнопку [Значение по умолчанию], чтобы установить "PIN-код".
- **Доступное число знаков:** 8 знаков
- **Возможные знаки:** Цифры
- **По умолчанию:** Нет (Пробел)

#### **Замечание**

- Кнопка [Генерировать] для создания "PIN-код" генерирует случайный 8-значный PIN-код.
- Кнопка [Значение по умолчанию] для указания "PIN-код" назначает предварительно установленный 8-значный PIN-код.
- Если выбрана настройка "Использовать" для опции "Совместимо с WPS (метод PIN )", то автоматическое конфигурирование по нажатию кнопки WIRELESS во время запуска для метода PIN-кода не выполняется.
- **3.** Щелкнуть по кнопке [Установ.].
	- $\rightarrow$  Появляется запрос на подтверждение перезагрузки камеры. Щелкают по [Хорошо]. Подождите приблизительно 2 минуты, пока камера не перезагрузится.
- **4.** Отключите от камеры LAN-кабель и повторно подключите ее к розетке сети питания.
	- $\rightarrow$  Приблизительно через 90 секунд после подключения питания камера будет запущена.
	- После запуска камеры настройки с использованием WPS активны в течение приблизительно 2 минут. Поэтому выполните настройки, указанные в шаге 5, и перезапустите беспроводной маршрутизатор максимально быстро (в течение 2 минут).
- **5.** Введите 8-значный PIN-код камеры на беспроводном маршрутизаторе и перезапустите его с включенной функцией WPS, использующей метод PIN-кода.
	- Дополнительную информацию см. в инструкции по эксплуатации используемого беспроводного маршрутизатора.
	- $\rightarrow$  Получение настроек соединения между камерой и беспроводным маршрутизатором начнется автоматически.
- $\rightarrow$  Контрольная лампочка WIRELESS прекращает мигать оранжевым светом и загорается ровным зеленым светом. Если контрольная лампочка POWER горит зеленым светом, то настройки беспроводного подключения выполнены успешно.
- **6.** После включения на контрольной лампочке WIRELESS зеленой индикации на ПК запускается программа "IP Setting Software" и инициируется доступ к камере.
	- Информация об организации доступа к камере с помощью программы "IP Setting Software" находится на [стр. 173.](#page-172-0)
	- Проверьте статус беспроводного соединения на вкладке [Статус] страницы "Беспроводная связь".  $(\rightarrow$ [стр. 160\)](#page-159-0)

### **Замечание**

- Если в течение приблизительно 2 минут после включения мигающего режима на контрольной лампочке WIRELESS беспроводное соединение не установится, контрольная лампочка WIRELESS будет мигать красным светом в течение приблизительно 10 секунд, а затем погаснет. Такое поведение кнопки указывает на то, что беспроводное соединение выполнено неуспешно. Проверьте настройки беспроводного маршрутизатора и процедуры подключения, затем попробуйте выполнить настройки еще раз.
- Если автоматическое конфигурирование настроек функцией WPS потерпело неудачу, проверьте настройки беспроводного маршрутизатора и камеры.
- Если необходимо выключить зеленую индикацию контрольной лампочки WIRELESS и контрольной лампочки POWER, измените настройки для "Контрольная лампочка" на странице "Основная".  $(\rightarrow$ [стр. 45\)](#page-44-0)
- Если при автоматическом конфигурировании функция WPS выполнила настройки успешно, то для "Внешняя регистрация" статус "Разрешить" будет заменен на "Не разрешить".

### **ВНИМАНИЕ**

Если автоматические настройки беспроводного подключения функцией WPS закончились неуспешно, проверьте настройки беспроводной связи беспроводного маршрутизатора и камеры следующим образом.

### **Проверка настроек беспроводного соединения беспроводного маршрутизатора**

- Если сконфигурированные настройки беспроводного соединения беспроводного маршрутизатора не поддерживаются камерой, измените настройку беспроводного соединения беспроводного маршрутизатора.
- Убедитесь, что функция WPS включена. После выполнения настроек функцией WPS рекомендуется отключить данную функцию беспроводного маршрутизатора.
- Если функция скрытия ESS-ID (скрытый идентификатор сети SSID) включена, временно отключите ее.
- Если включена фильтрация MAC адресов, временно отключите ее.

### **Проверка настроек беспроводного соединения камеры**

- Убедитесь, что статус "Разрешить" (значение по умолчанию) установлен для "Внешняя регистрация".
- В качестве настроек шифрования для беспроводного маршрутизатора рекомендуется использовать усиленный метод шифрования "WPA2-PSK (AES)" или "WPA-PSK (AES)".

### <span id="page-158-0"></span>**16.3 Использование Беспроводная связь QoS камеры [Основная]**

Щелкают по вкладке [Основная] на странице "Беспроводная связь". (→[стр. 38,](#page-37-0) [стр. 39](#page-38-0))

Данный раздел посвящен конфигурированию беспроводной связи QoS (Quality of Service).

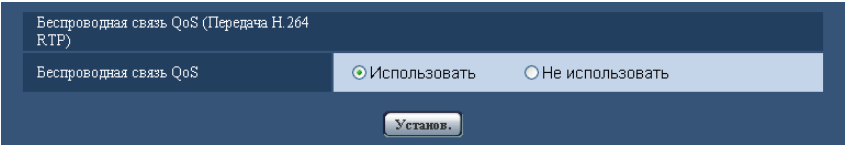

### **[Беспроводная связь QoS]**

Беспроводная связь QoS доступна только при использовании передачи H.264 RTP. Если пропускная способность временно уменьшается из-за внешних помех, изображения могут не отображаться. В таких случаях Беспроводная связь QoS помогает сократить задержки и уменьшить количество отброшенных кадров с помощью конвертации изображений в формат, пригодный для отображения, и последующей передачи данных.

• **По умолчанию:** Использовать

#### **Замечание**

- Беспроводная связь QoS не применяется при передаче JPEG/аудио и передаче с использованием HTTP.
- Функция Беспроводная связь QoS не эффективна при наличии сильных помех, способных прервать передачу данных по беспроводной сети.
- Для использования передачи H.264 RTP установите значение "Откл." для "Режим Интернет (over HTTP)" в "H.264(1)"или "H.264(2)"; см. [стр. 54.](#page-53-0) Применяйте передачу H.264 RTP при использовании передачи H.264 в LAN.

### <span id="page-159-0"></span>**16.4 Подтверждение информации о беспроводной связи камеры [Статус]**

Щелкают по вкладке [Статус] на странице "Беспроводная связь". (→[стр. 38,](#page-37-0) [стр. 39](#page-38-0)) Данный раздел знакомит с информацией о беспроводном подключении камеры.

#### **Замечание**

• Данный экран обновляется с интервалом в 10 секунд для мониторинга статуса беспроводного соединения. Из-за этого экран может мерцать.

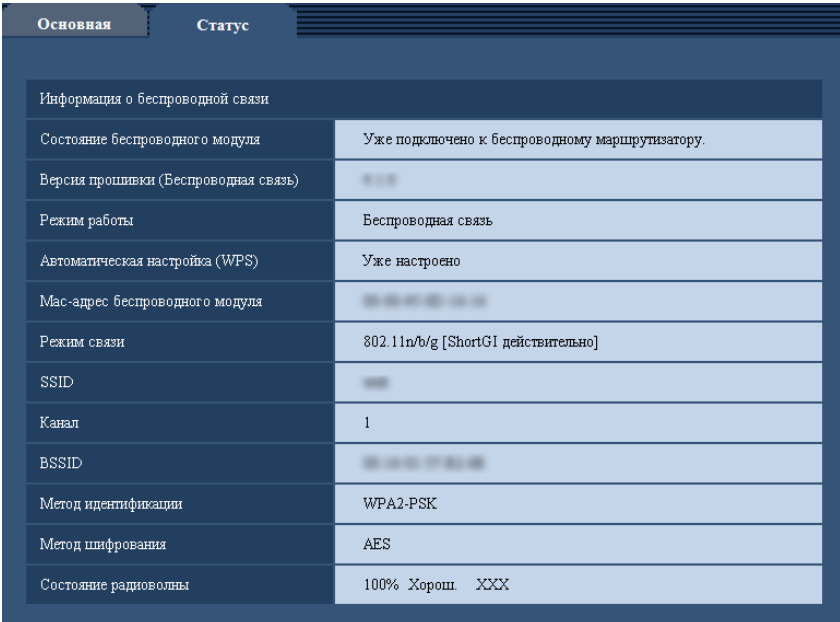

### **[Состояние беспроводного модуля]**

Отображает текущий статус беспроводного модуля.

### **[Версия прошивки (Беспроводная связь)]**

Отображает версию прошивки беспроводного модуля камеры.

### **[Режим работы]**

Отображает режим работы камеры (Проводная связь или Беспроводная связь).

### **[Автоматическая настройка (WPS)]**

После успешного окончания конфигурирования настроек камерой и беспроводным маршрутизатором с использованием настройки защищенного Wi-Fi (WPS) отобразится сообщение "Уже настроено". Если настройки беспроводной сети были изменены вручную после отображения сообщения "Уже настроено", отобразится сообщение "Не настроено".

Отображение сообщения "Уже настроено" связано с контрольной лампочкой WIRELESS (горит зеленым светом) камеры.

### **[Мас-адрес беспроводного модуля]**

Отображает MAC адрес беспроводного модуля камеры. Если беспроводной маршрутизатор ограничивает доступ с помощью фильтрации MAC адресов, зарегистрируйте MAC адрес беспроводного модуля, отображенный в этом поле (MAC адрес камеры), на беспроводном маршрутизаторе.  $(\rightarrow$ [стр. 168\)](#page-167-0)

### **[Режим связи]**

Отображает текущий режим связи (802.11b/g, 802.11n/b/g [ShortGI недействительно], или 802.11n/b/g [ShortGI действительно]).

### **[SSID]**

Отображает SSID подключенного беспроводного маршрутизатора (идентификатор сети).

### **[Канал]**

Отображает канал беспроводного маршрутизатизатора, к которому подключена камера.

### **[BSSID]**

Отображает MAC адрес беспроводного маршрутизатизатора, к которому подключена камера. Если камера не подключена к беспроводному маршрутизатору, отображается "00-00-00-00-00-00".

### **[Метод идентификации]**

Отображается метод идентификации (Открытая система, WPA-PSK, или WPA2-PSK), соответствующий текущему выбранному методу шифрования.

### **[Метод шифрования]**

Отображает текущий выбранный метод шифрования (WEP, TKIP, или AES).

### **[Состояние радиоволны]**

Отображает уровень сигнала (Плох., Нормальная, Хорош.). Данные характеристики ориентировочны и могут не соответствовать действительному статусу соединения.

Уровень сигнала и статус соединения отображаются следующим образом.

- **Хорош.:** Если уровень сигнала прибл. 60%-100%
- **Нормальная:** Если уровень сигнала прибл. 15%-59%
- **Плох.:** Если уровень сигнала прибл. 0%-14%

## **17 Конфигурирование установок, относящихся к расписаниям [Расписание]**

На странице "Расписание" можно конфигурировать уставки, относящиеся к расписаниям, следующим образом.

- Разрешение на вход сигнала тревоги (Вход тревоги принимается только по заданному расписанию.)
- Разрешение на VMD (Видеодетектирование движения возможно только по заданному расписанию.)
- **СТ164W СТ164** : Детектир-е датчиком (Обнаружение датчика движения будет активно во время периода расписания.)

• Разрешение на допуск (Доступ к камере разрешается только по заданному расписанию.) На странице "Расписание" имеется только вкладка [Расписание].

Можно задать до 5 расписаний.

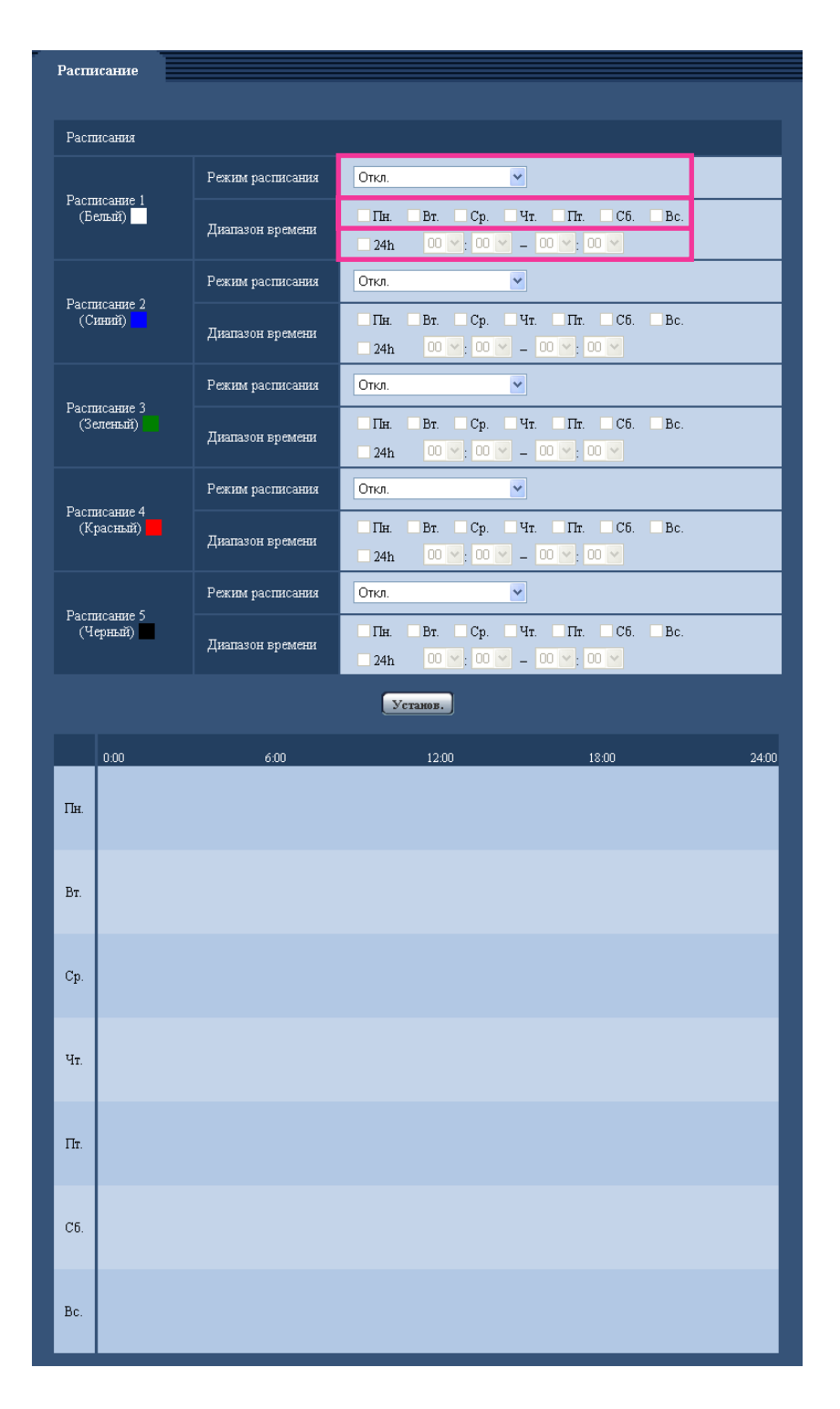

- **1.** Выбирают акцию, назначаемую на расписание, из "Режим расписания". Выбирается "Откл." по умолчанию.
	- **Откл.:** Не происходит никакой акции по соответствующему расписанию.
	- **Разрешение на вход сигнала тревоги:** Вход сигнала тревоги (тревога по входу) принимается в течение периода расписания.
- **Разрешение на VMD:** Функция видеодетектирования движения (VMD) включается в период расписания.
- **Детектир-е датчиком VT164W VT164 : Обнаружение датчика движения будет активно в** течение периода расписания.
- **Разрешение на допуск:** Пользователи, чей уровень доступа настроен на 2 и 3 на вкладке "Идент. польз." (- > [стр. 102](#page-101-0)), могут иметь доступ к камере только в течение периода расписания.
- **1-64**  $\sqrt{1164W}$  $\sqrt{1164}$ **: Камера перемещается к назначенному предустановленному положению** в назначенное время по расписанию.

### **Замечание**

- Для валидации параметра "Идентификация пользователя" выбирают "Вкл." в параметре  $\mu$ идент. польз." на вкладке [Идент. польз.] на странице "Мпд. пользователя" ( $\rightarrow$ [стр. 102](#page-101-0)) и "Откл." в параметре "Идент. хоста" на странице "Идент. хоста" (→[стр. 103\)](#page-102-0) для валидации "Разрешение на допуск".
- **2.** Выбирают дни недели, отмечая соответствующие флажки (чекбоксы).
- **3.** Из спускающгося меню выбирают время начала и время конца расписания. Если время не назначается, то устанавливают флажок "24h".
- **4.** По окончании задания уставок щелкают по кнопке [Установ.].
	- → Результат представляется в нижней части окна.

### **Замечание**

• Расписания, отображаемые в нижней части окна, могут идентифицироваться по расцветкам, присвоенным расписаниям.

## **18 Техобслуживание камеры [Техобслуживание]**

На этой странице могут быть выполнены проверка системного журнала, обновление прошивки, проверка статуса и инициализация меню настройки.

На странице "Техобслуживание" имеются 4 вкладки, а именно вкладка [Системный журнал], вкладка [Обновление], вкладка [Статус] и вкладка [Сброс по умолч.].

## **18.1 Проверка системного журнала [Системный журнал]**

Шелкают по вкладке [Системный журнал] на странице "Техобслуживание". (→[стр. 38](#page-37-0), [стр. 39\)](#page-38-0) Во встроенной памяти камеры может быть сохранено до 100 системных журналов.

Когда число сохраненных системных журналов достигло максимального, то новейшие журналы перезаписываются на более старые. При этом перезаписывание производится на старейший журнал в первую очередь.

Журналы будут удалены при выключении питания камеры.

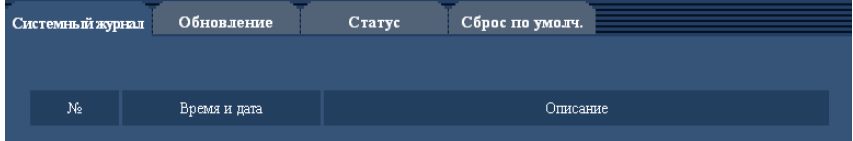

### **[№]**

Отображается порядковый номер системного журнала.

### **[Время и дата]**

Представляются время и дата возникновения ошибки.

### **Замечание**

• Когда выбрано "Откл." для "Формат отображения времени" на странице [Основная] ( $\rightarrow$ [стр. 43](#page-42-0)), время и дата журнала представляются в 24-часовом формате.

### **[Описание]**

Отображается описание системного журнала. Подробнее о системных журналах см. [стр. 178](#page-177-0).

## **18.2 Обновление прошивки (защитной программы) [Обновление]**

 $\mu$ елкают по вкладке [Обновление] на странице "Техобслуживание". ( $\rightarrow$ [стр. 38](#page-37-0), [стр. 39\)](#page-38-0)

На этой странице может быть проверена и обновлена текущая прошивка (защитная программа) до новейшей версии. За более подробной информацией об обновлении прошивки (защитной программы) следует обращаться к дилеру.

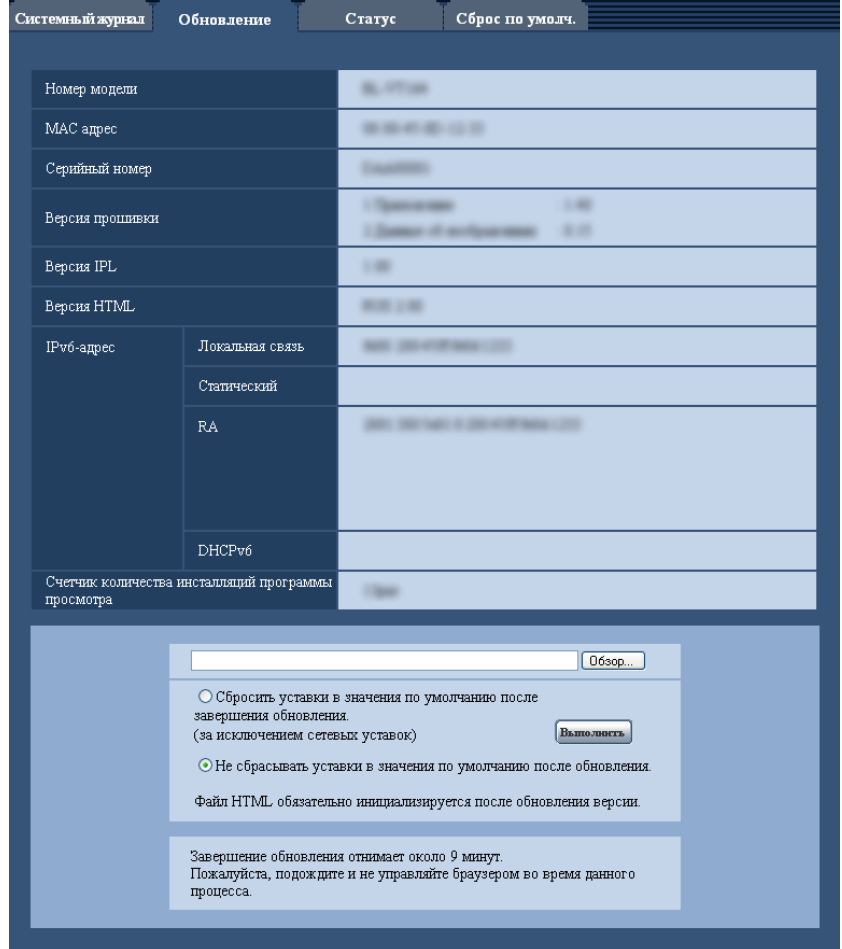

### **[Номер модели], [MAC адрес], [Серийный номер], [Версия прошивки], [Версия IPL], [Версия HTML], [IPv6-адрес], [Счетчик количества инсталляций программы просмотра]**

Представляется информация о каждом пункте.

**1.** Обратившись к дилеру, скачивают прошивку новейшей версии на ПК.

### **ВНИМАНИЕ**

- Пробел (пространство) не может применяться для имени директории, где скачанная прошивка сохраняется.
- **2.** Щелкают по кнопке [Просмотр...], затем назначают скачиваемую прошивку.
- **3.** Щелкают по радиокнопке, соответствующей желаемому опциону, для того, чтобы определить, инициализировать ли уставки после окончания обновления прошивки.

#### **Замечание**

- Следует помнить, что настройки не могут быть восстановлены после выполнения операции по инициализации.
- **4.** Щелкнуть по кнопке [Выполнить].
	- $\rightarrow$  Отображается окно подтверждения. Когда выбрано "Не сбрасывать уставки в значения по умолчанию после обновления.", то окно подтверждения не появляется.

### **ВНИМАНИЕ**

- После завершения обновления удаляют временные файлы Интернета. ( $\rightarrow$ [стр. 182](#page-181-0))
- Обновляют прошивку с использованием ПК в той же подсети, что и для прибора.
- При обновлении прошивки надо соблюдать инструктивные указания дилера.
- При обновлении приложения следует использовать назначенный файл (расширение: img) для обновления прошивки.

Имя прошивки, применяемой для обновления, должно быть "имя модели (следует употреблять строчные буквы. "BL-" не требуется)\_xxxxx.img".

\* ("xxxxx" указывает версию прошивки.)

- В процессе обновления нельзя отключать камеру от сети питания.
- В процессе обновления никакой операции не следует выполнять. Нужно переждать его завершение.
- Программа просмотра, используемая на каждом ПК, должна быть лицензирована в индивидуальном порядке. За информацией о лицензировании ПО следует обращаться к вашему дилеру.

### $V$ T164 $W$   $(V$ T164 $\bigcirc$  :

• Настройки предустановленного положения не сбрасываются и после выбора "Сбросить уставки в значения по умолчанию после завершения обновления. (за исключением сетевых уставок)", пока идет обновление прошивки .

### $VT164W$   $VPI04W$ :

• Нижеуказанные сетевые уставки не сбрасываются, пока идет обновление прошивки после выбора "Сбросить уставки в значения по умолчанию после завершения обновления. (за исключением сетевых уставок)".

Вкл./Откл. для DHCP, IP-адреса, маски подсети, шлюза по умолчанию, порта HTTP, порта НТТРS, протокола связи (HTTP/HTTPS), ключа CRT, сертификата сервера, настройки UPnP, скорости линии передачи данных, Управление пропускной способностью сети (скоростью передачи в битах), SSID, режима связи, метода шифрования, WEP-ключа 1, внешней регистрации, совместимости с WPS (метод PIN ), PIN-кода, беспроводной связи QoS, времени и даты

### $VT164$   $QPP104$   $QPP101$  :

• Нижеуказанные сетевые уставки не сбрасываются, пока идет обновление прошивки после выбора "Сбросить уставки в значения по умолчанию после завершения обновления. (за исключением сетевых уставок)".

Вкл./Откл.для DHCP, IP-адрес, маска подсети, шлюз по умолчанию, HTTP-порт, HTTPS-порт, протокол соединений (HTTP/HTTPS), ключ CRT, сертификат сервера, настройка UPnP, cкорость линии, yправление пропускной способностью сети (скоростью передачи в битах), время и дата

## <span id="page-167-0"></span>**18.3 Проверка статуса [Статус]**

Щелкают по вкладке [Статус] на странице "Техобслуживание". (→[стр. 38](#page-37-0), [стр. 39\)](#page-38-0)

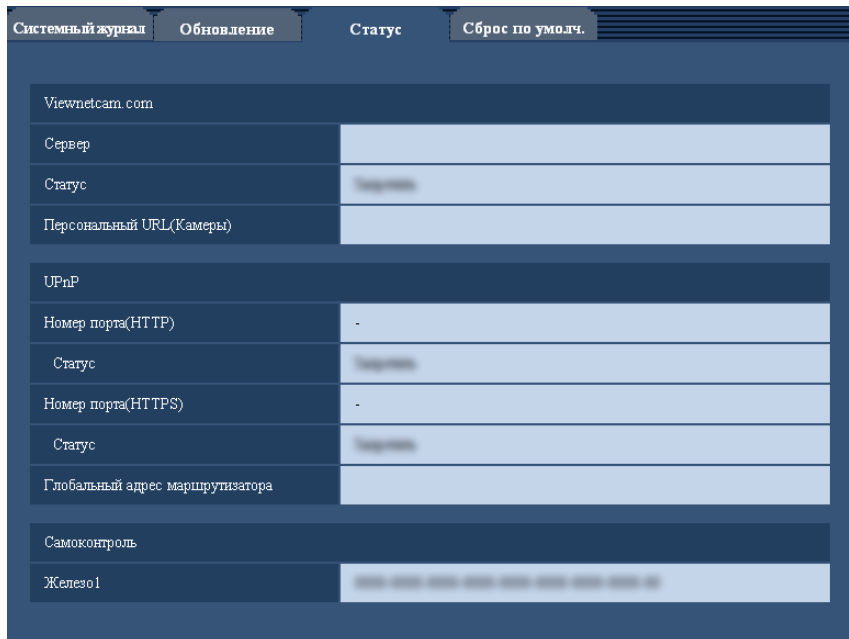

Статус (состояние) настоящей камеры может быть проверен на данной странице.

### **[Viewnetcam.com]**

- **Сервер:** Отображается URL сервера службы "Viewnetcam.com".
- **Статус:** Отображается статус регистрации в "Viewnetcam.com".
- **Персональный URL(Камеры):** Отображается URL камеры, зарегистрированной в "Viewnetcam.com".

### **[UPnP]**

- **Номер порта(HTTP), Номер порта(HTTPS):** Отображается номер порта, настраиваемого на переадресацию порта UPnP.
- **Статус:** Отображается статус переадресации порта.
- **Глобальный адрес маршрутизатора:** Отображается глобальный адрес маршрутизатора.

### **[Самоконтроль]**

Отображается результат самоконтроля железа.

### **Замечание**

• Для получения более подробной информации о содержании отображаемых статусов (относящихся к службе "Viewnetcam.com", функции UPnP или самоконтролю) посетите наш веб-сайт (**P/E/U-модель:** [http://security.panasonic.com/pss/security/support/info.html,](http://security.panasonic.com/pss/security/support/info.html) **BR-модель:** <http://www.panasonic.com.br/netcam>).

## **18.4 Сброс уставок/Перезапуск камеры [Сброс по умолч.]**

Щелкают по вкладке [Сброс по умолч.] на странице "Техобслуживание". (→[стр. 38](#page-37-0), [стр. 39\)](#page-38-0)

Уставки и данные HTML камеры могут быть инициализированы, причем перезапуск камеры может быть осуществлен на данной странице.

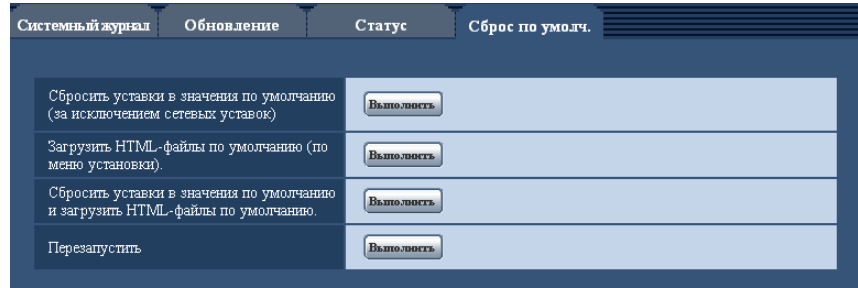

### **[Сбросить уставки в значения по умолчанию(за исключением сетевых уставок)]**

Щелкают по кнопке [Выполнить] для сброса параметров в состояние по умолчанию. Следует помнить, что сетевые установки и установки беспроводной связи" не сбрасываются. Невозможно управлять камерой в течение около 3 минут после инициализации.

### **[Загрузить HTML-файлы по умолчанию(по меню установки).]**

Щелкают по кнопке [Выполнить] для сброса файлов HTML в состояние по умолчанию. Невозможно управлять камерой в течение около 3 минут после инициализации.

### **[Сбросить уставки в значения по умолчанию и загрузить HTML-файлы по умолчанию.]**

Щелкают по кнопке [Выполнить] для сброса параметров камеры и файлов HTML в состояние по умолчанию. Следует помнить, что сетевые установки и установки беспроводной связи[\\*1](#page-169-0) не сбрасываются.

Невозможно управлять камерой в течение около 3 минут после инициализации.

### **[Перезапустить]**

Щелкают по кнопке [Выполнить] для перезапуска камеры. Невозможно управлять камерой в течение около 2 минут после перезапуска камеры.

#### **Замечание**

• Для инициализации сетевых настроек ( $\rightarrow$ [стр. 112](#page-111-0)) отключают камеру от сети питания, затем снова подключают ее к сети питания, удерживая кнопку INITIAL SET на приборе в нажатом положении кнопки INITIAL SET в течение 5 секунд. После отпускания кнопки выжидают около 3 минуты. Камера перезапускается и параметры, включая сетевые, инициализируются. Не следует отключать модуль от сети питания в течение около 3 минут после подключения к сети питания.

<span id="page-169-0"></span>\*1 VT164W VP104W

## **19 Защищенный режим (BL-VT164W/ BL-VT164)**

Защищенный режим позволяет защитить конфиденциальность, скрывая объектив внутри камеры, что предотвращает просмотр изображений с камеры. Когда защищенный режим активирован:

- Контрольная лампочка POWER становится красной, чтобы легко можно было увидеть, что защищенный режим активирован.
- Живые изображения переключаются на отображение черным цветом.
- Изображения в формате JPEG, прикрепленные к передачам "Тревожное изображение", передачам "FTP-пер. из." и передачам "Почта", переключаются на изображения черным цветом.
- Сенсор теплового излучения тела работает нормально. Информация с сенсора теплового излучения тела сообщается по почте или FTP в зависимости от статуса настройки, даже когда защищенный режим активен.
- Аудио деактивировано.

Защищенный режим можно включать и выключать одним из 3 способов: нажатием кнопки PRIVACY на камере, с помощью кнопки [прайвеси] в меню установки и при выполнении доступа к камере с сотового телефона/ мобильного терминала в качестве администратора ( $\rightarrow$ [стр. 21,](#page-20-0) [стр. 24](#page-23-0)).

### **19.1 Конфигурирование защищенного режима с помощью кнопки PRIVACY**

Чтобы управлять защищенным режимом с помощью кнопки PRIVACY на камере, кнопка PRIVACY должна быть активирована на вкладке [Камера] страницы "Изображение/Аудио". (→[стр. 61\)](#page-60-0)

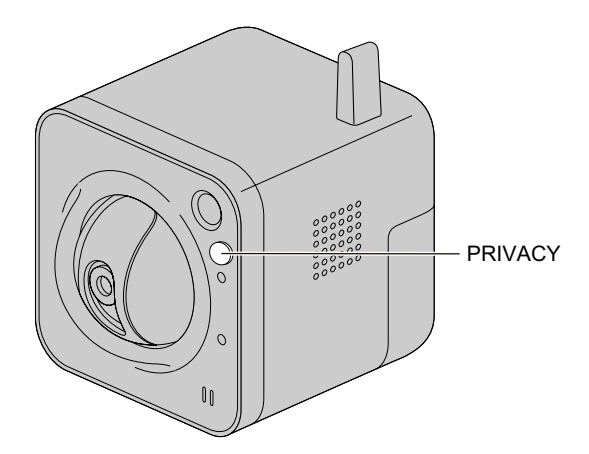

- **1.** Нажмите кнопку PRIVACY на камере.
	- $\rightarrow$  Объектив спрячется в верхней части камеры, и загорится контрольная лампочка POWER.

### **19.2 Конфигурирование защищенного режима с помощью меню установки**

- **1.** Нажмите на кнопку [прайвеси] в меню установки.
	- $\rightarrow$  Объектив спрячется в верхней части камеры, и загорится контрольная лампочка POWER.

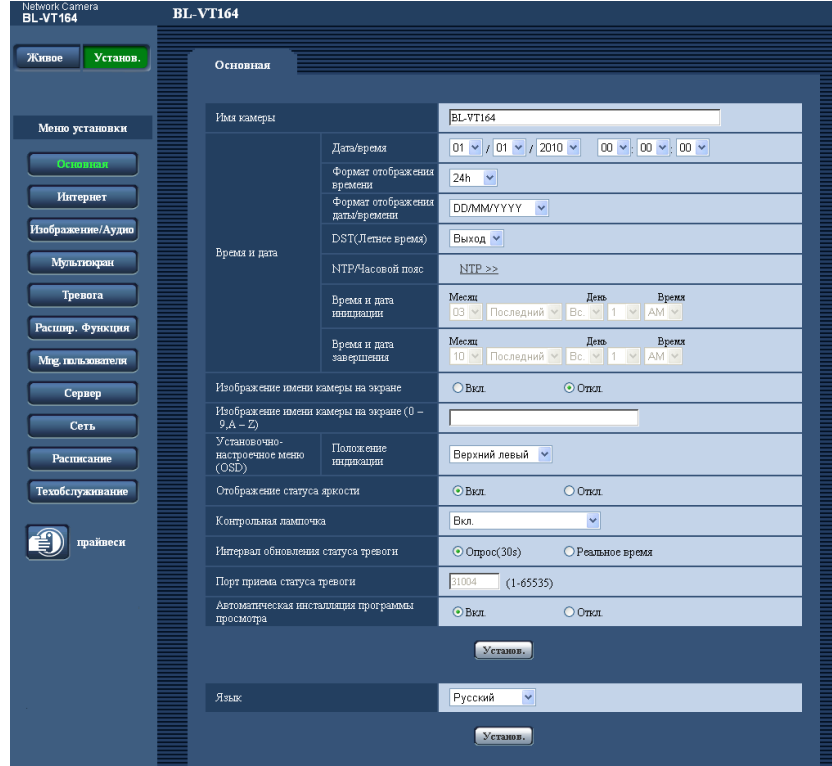

### **19.3 Выключение защищенного режима**

Выключить защищенный режим можно:

- Нажатием кнопки PRIVACY на камере (цвет контрольной лампочки POWER изменится с красного на зеленый).
- При выполнении доступа к камере с ПК. При отображении следующего диалогового окна щелкните "Деактивировать защищенный режим" и введите имя администратора и пароль в случае запроса.

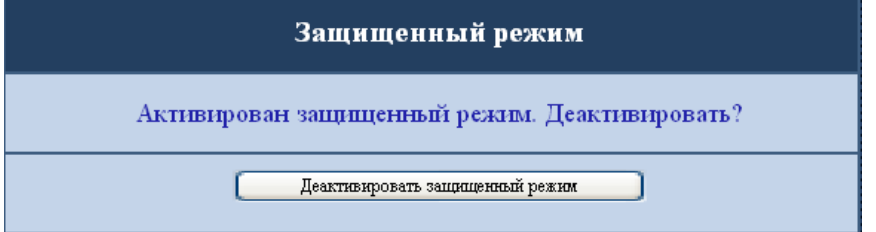

– При выполнении доступа к камере с сотового телефона/мобильного терминала под учетной записью администратора (- [стр. 21,](#page-20-0) [стр. 24](#page-23-0)).

## **20 Использование CD-ROM**

## <span id="page-172-0"></span>**20.1 О лаунчере CD**

Когда в дисковод CD-ROM ПК вставляется прилагаемый CD-ROM, автоматически запускается лаунчер CD и отображается лицензионное соглашение. Прочитав Соглашение, выбирают "I accept the terms in the license agreement", а затем щелкают по "OK".

• Если не выводится на экран окно лаунчера, то делают двойной щелчок по файлу "CDLauncher.exe" на CD-ROM.

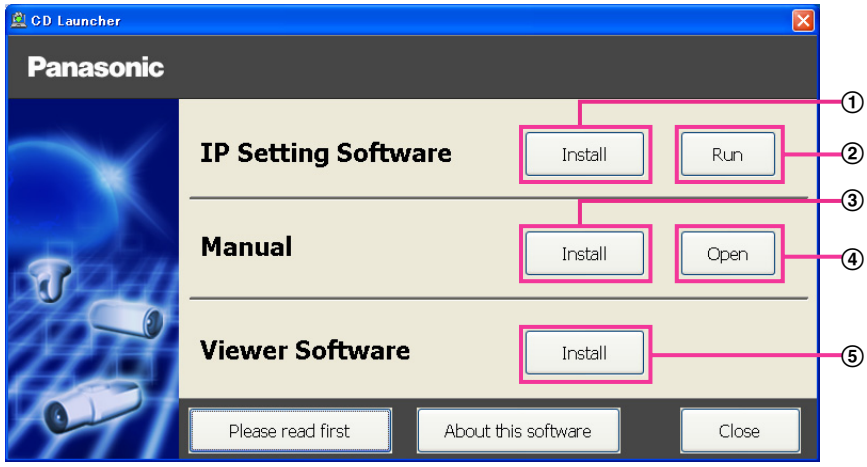

Использование поставленного CD-ROM позволяет выполнять нижеуказанные действия.

- $\Omega$  "IP Setting Software" Panasonic может быть инсталлирована на ПК. ( $\rightarrow$ [стр. 174](#page-173-0))
- Уставки, относящиеся к сети камеры, могут быть настроены с "IP Setting Software" Panasonic.  $(\rightarrow$ [стр. 176](#page-175-0))
- $\circled{3}$  Документация-инструкция может быть инсталлирована на ПК. ( $\rightarrow$ [стр. 175\)](#page-174-0)
- Также можно просматривать документацию-инструкцию без ее инсталляции на ПК, щелкая по кнопке [Open].
- $\circledS$  Вьюер может быть инсталлирован на ПК. ( $\rightarrow$ [стр. 175](#page-174-1))

### <span id="page-173-0"></span>**20.2 Инсталляция "IP Setting Software" Panasonic**

На окне лаунчера CD щелкают по кнопке [Install], расположенной рядом с [IP Setting Software], для вывода на экран окна инсталляции "IP Setting Software" Panasonic. До начала инсталляции подтверждают нижеуказанные настройки.

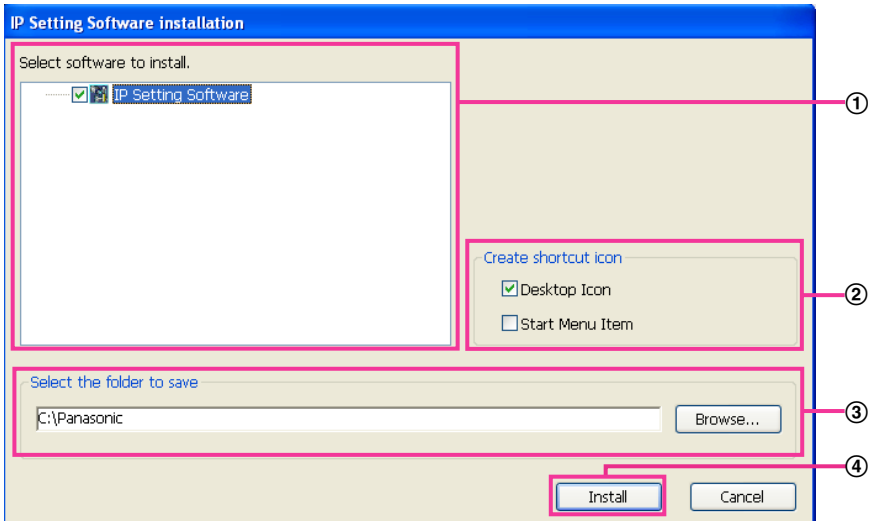

- Выбирают "IP Setting Software" Panasonic для инсталляции.
- Когда инсталлирована "IP Setting Software" Panasonic, то выбирают место для создания иконки ярлыка для быстрого доступа к данной программе.
- Выбирают фольдер на ПК для инсталляции "IP Setting Software" Panasonic.
- Щелкают по кнопке [Install] для начала инсталляции.

#### **Замечание**

• Для деинсталляции "IP Setting Software" компании Panasonic удаляют иконку ярлыка из места, выбранного Вами для инсталлирования (значение по умолчанию — на рабочем столе) в процессе инсталлирования, и папку [EasyIPConfig] из папки (значение по умолчанию — C: \Panasonic), выбранной Вами в процессе инсталлирования.

### <span id="page-174-0"></span>**20.3 Инсталляция документации-инструкции**

На окне лаунчера CD щелкают по кнопке [Install], расположенной рядом с [Manual], для вывода на экран окна инсталляции Инструкции. До начала инсталляции подтверждают нижеуказанные настройки.

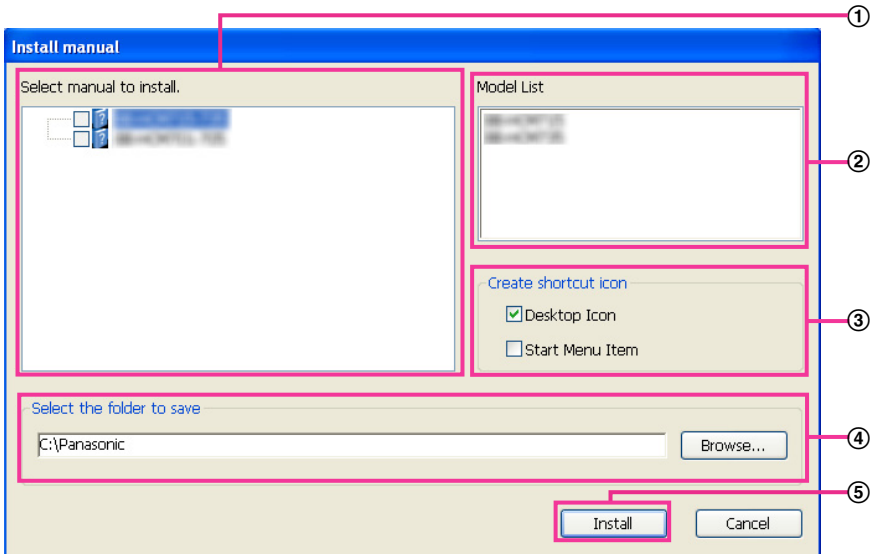

- Выбирают инсталлируемеую инструкцию. Модели камер, поддерживаемые документацией-инструкцией, представляются в  $\Omega$  "Model List".
- (2) Модели камер, поддерживаемые документацией-инструкцией, выбранной в 1, представляются здесь.
- Когда инсталлирована документация инструкция, то выбирают место для создания иконки ярлыка для быстрого достпуа к инструкции .
- Выбирают фольдер на ПК для инсталляции на.
- Щелкают по кнопке [Install] для начала инсталляции.

#### **Замечание**

• Для деинсталляции инструкции по эксплуатации удаляют иконку ярлыка из места, выбранного для инсталляции (рабочий стол используется в качестве значения по умолчанию) в процессе установки, и папку [Manual] из папки (в качестве значения по умолчанию используется папка C: \Panasonic), выбранной в процессе установки.

### <span id="page-174-1"></span>**20.4 Инсталляция Вьюера**

Вьюер (Network Camera View 4S) должен быть инсталлирован на ПК для вывода на экран изображений с камеры. На окне лаунчера CD щелкают по кнопке [Install], расположенной рядом с [Viewer Software], а затем соблюдают инструктивные указания, отображаемые на окне для инсталляции программы. Если ПК, на который не инсталлирован вьюер, пытается получать доступ к камере, то появляется сообщение. Инсталлируют программу, руководствуясь инструктивными указаниями, отображаемыми на окне. Подробнее об этом см. [стр. 3](#page-2-0).

### **Замечание**

- Для деинсталляции Viewer software выполните описанные ниже шаги в зависимости от ОС, используемой на Вашем ПК.
	- **Для Windows XP**

Удалить [Network Camera View 4S] из [Панель управления] - [Добавить или удалить программы].

#### **Для Windows Vista/Windows 7**

Удалить [Network Camera View 4S] из [Панель управления] - [Программы] - [Деинсталляция программы].

### <span id="page-175-0"></span>**20.5 Конфигурирование сетевых уставок камеры с помощью "IP Setting Software" Panasonic**

Возможно задать сетевые уставки камеры, используя "IP Setting Software", предусмотренную на поставленном CD-ROM. В случае использования большого количества камер необходимо конфигурировать сетевые уставки каждой камеры в отдельности. Если "IP Setting Software" Panasonic не работает, то следует конфигурировать сетевые уставки камеры и ПК отдельно на странице "Сеть" в меню установки.  $(\rightarrow$ [стр. 112](#page-111-0))

### **ВНИМАНИЕ**

- Когда используется Windows 7 или Windows Vista, то при запуске "IP Setting Software" может появляться окно "Предупреждение безопасности Windows". В таком случае блокируют "Управление учетными записями пользователей" с панели управления.
- Для обеспечения повышенной безопасности "Network Settings" не может осуществляться, когда прошло 20 минут после включения питания камеры. (Когда эффективный период настроен на "Только 20 min" в настройке IP)
- "IP Setting Software" Panasonic не может управляться в прочих подсетях через один и тот же маршрутизатор.
- Настоящая камера не может быть отображена и настроена с помощью "IP Setting Software" старшей версии (версии 2.xx).
- **1.** Для запуска "IP Setting Software" Panasonic щелкают по кнопке [Run], расположенной рядом с [IP Setting Software], на окне меню лаунчера CD, либо делают двойной щелчок по иконке ярлыка, созданной после инсталляции программы на ПК.
	- Представляется Лицензионное соглашение. Прочитав Соглашение, выбирают "I accept the terms in the license agreement", а затем щелкают по [OK].
- **2.** После выбора МАС-адреса/IP-адреса камеры, подлежащей конфигурированию, щелкают по кнопке [Network Settings].

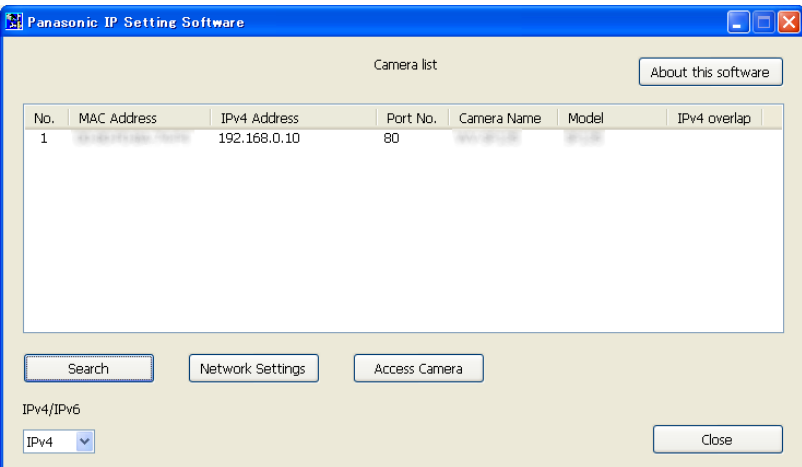

#### **Замечание**

• При использовании DHCP-сервера IP-адрес, присвоенный камере, может быть отображен путем щелчка по кнопке [Search] "IP Setting Software".

- При использовании дублирующих IP-адресов номер камеры с дублирующим адресом отображается в зоне пересечения.
- При щелчке по кнопке [Access Camera] отображаются прямые изображения с выбранной камеры.
- Возможно переключить отображение "Camera list" между IPv4-адресами и IPv6-адресами в соответствии с действующим протоколом.
- Отображенная информация может быть сортирована щелчком по имени каждого отображенного пункта.
- **3.** Завершают задание каждого параметра установки сети, затем щелкают по кнопке [Save].
	- Для получения дополнительной информации о каждой установке страницы "Network Settings" см. [стр. 112.](#page-111-0)

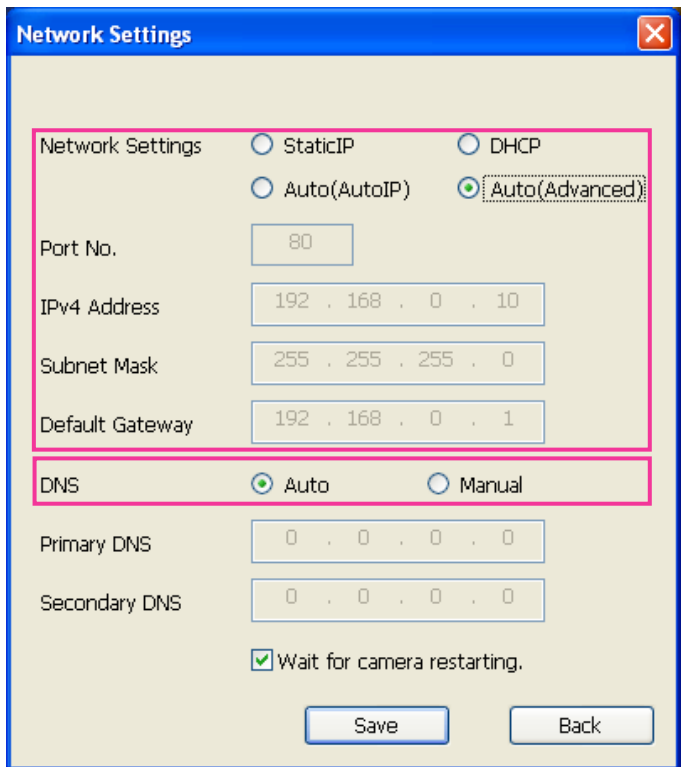

#### **Замечание**

• Снимая флажок "Wait for camera restarting.", становится возможным непрерывно конфигурировать множество камер.

### **ВНИМАНИЕ**

- Для полной закачки уставок на камеру после щелчка по кнопке [Save] может потребоваться около 2 минуты. Уставки могут стать недействительными, если LAN-кабель отсоединяется до завершения закачки. В таком случае следует снова конфигурировать уставки.
- При использовании брандмауэра (включая ПО) открывают доступ ко всем портам UDP.

# <span id="page-177-0"></span>**21 О представляемом системном журнале**

### **Индикация ошибок, относящихся к SMTP**

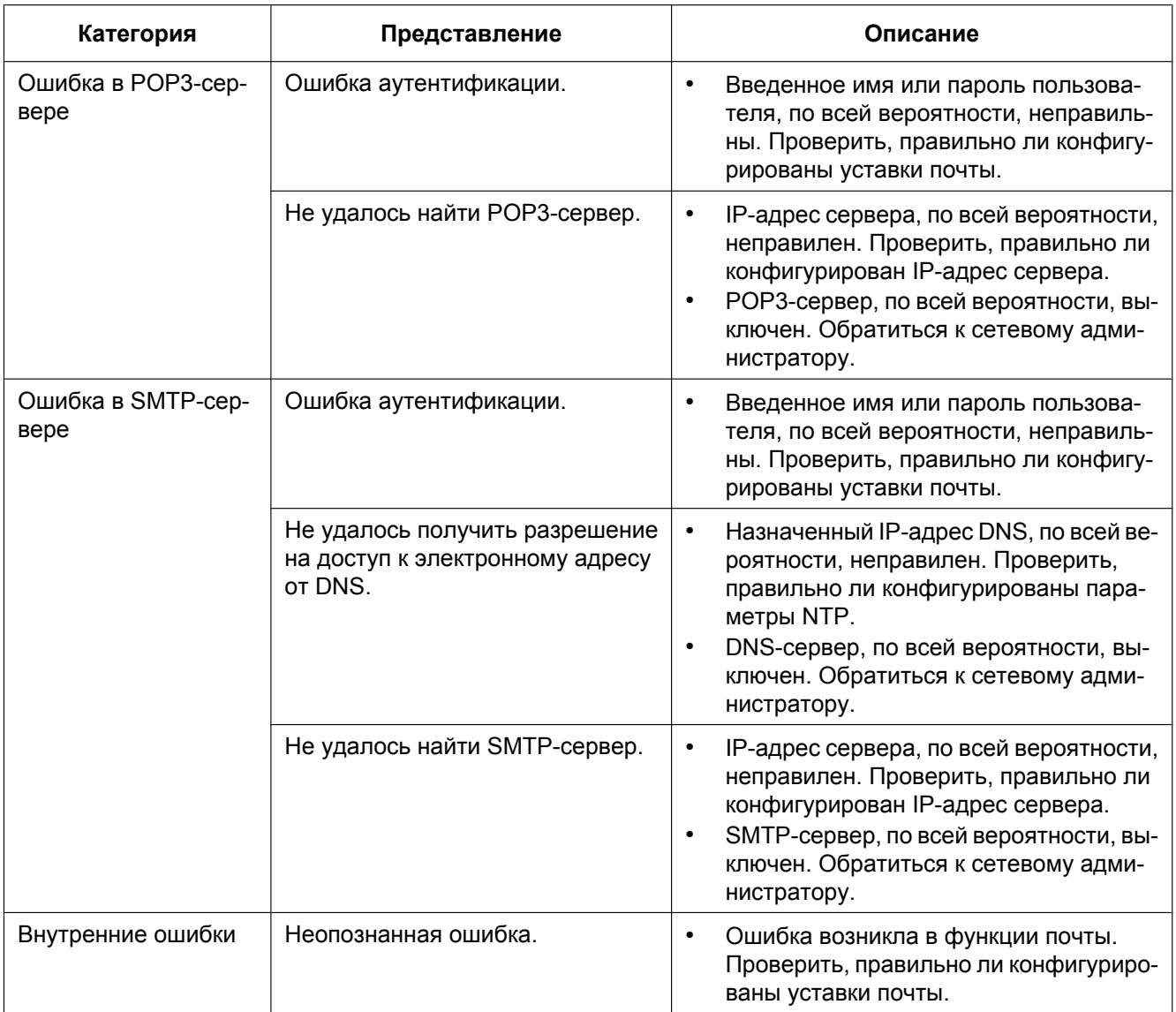

### **Индикация ошибок, относящихся к FTP**

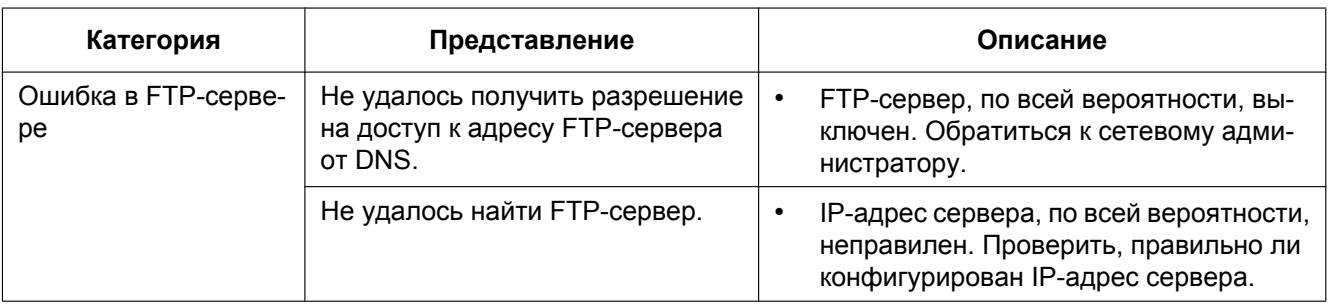

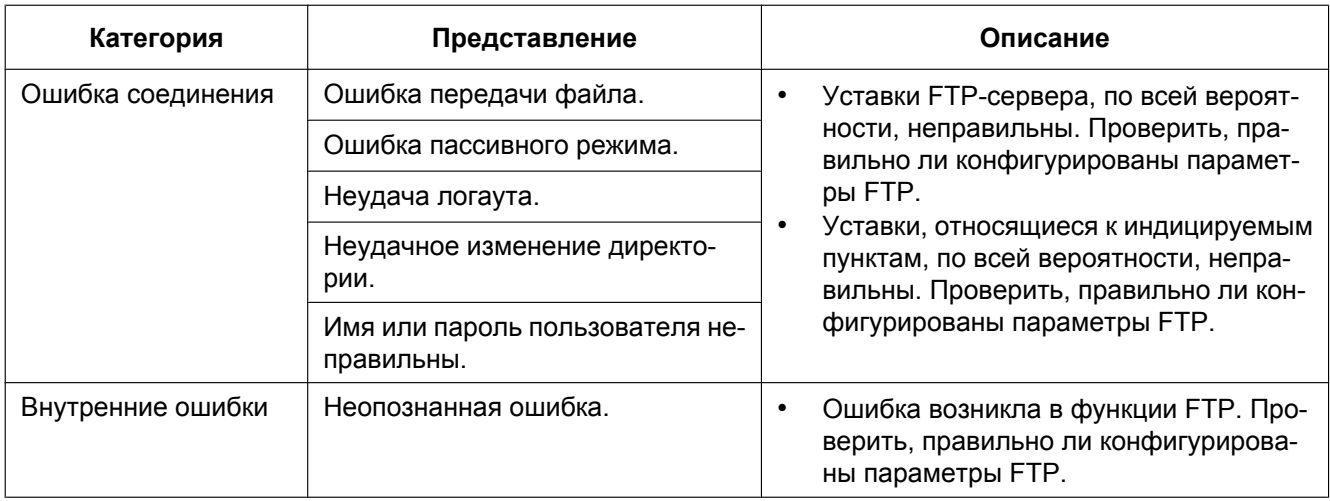

### **Индикация ошибок по "Viewnetcam.com"**

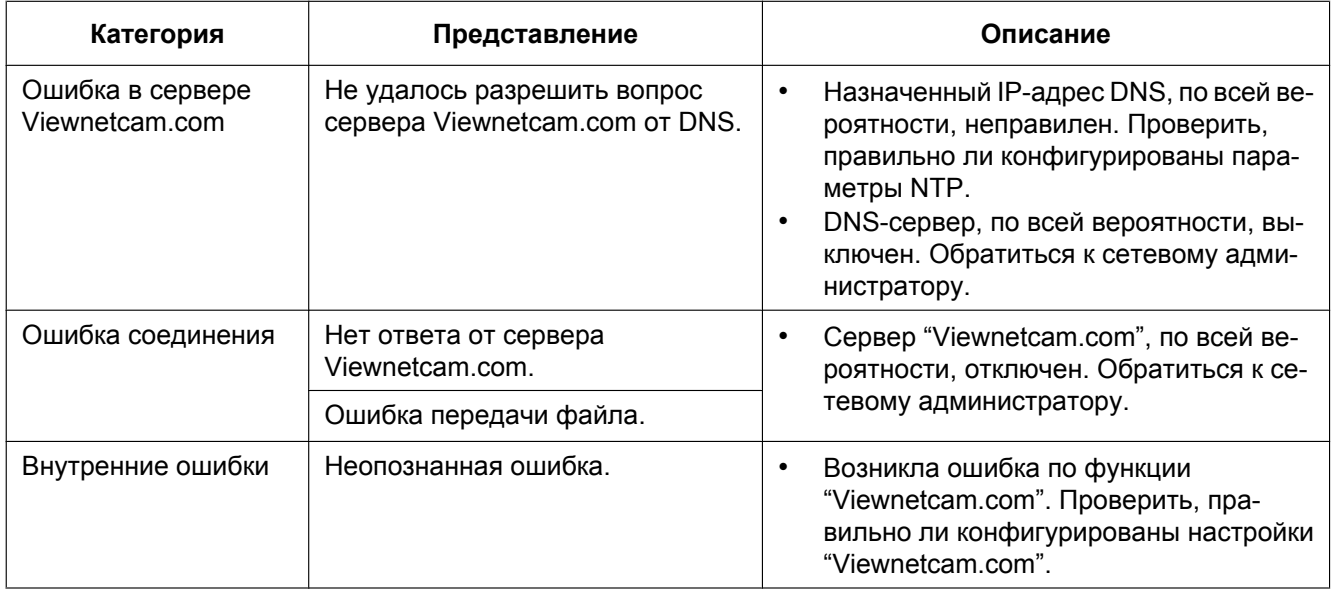

### **Индикация ошибок по Обновление динамической DNS**

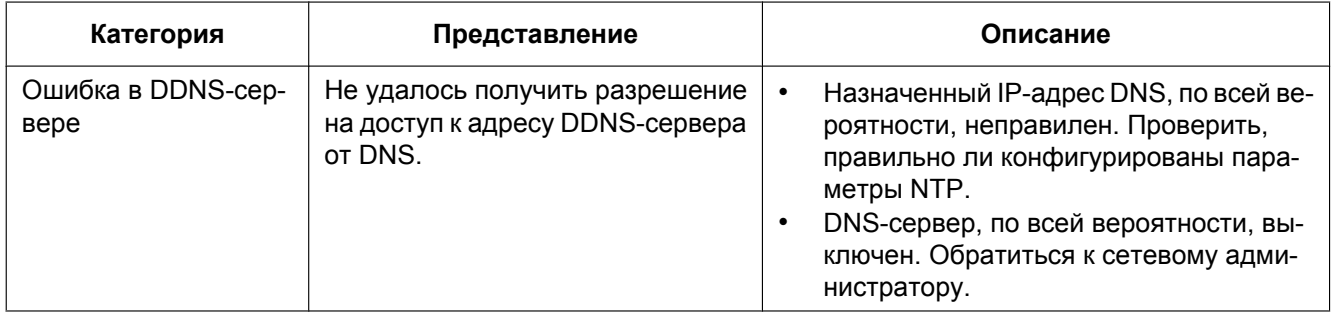

### **21 О представляемом системном журнале**

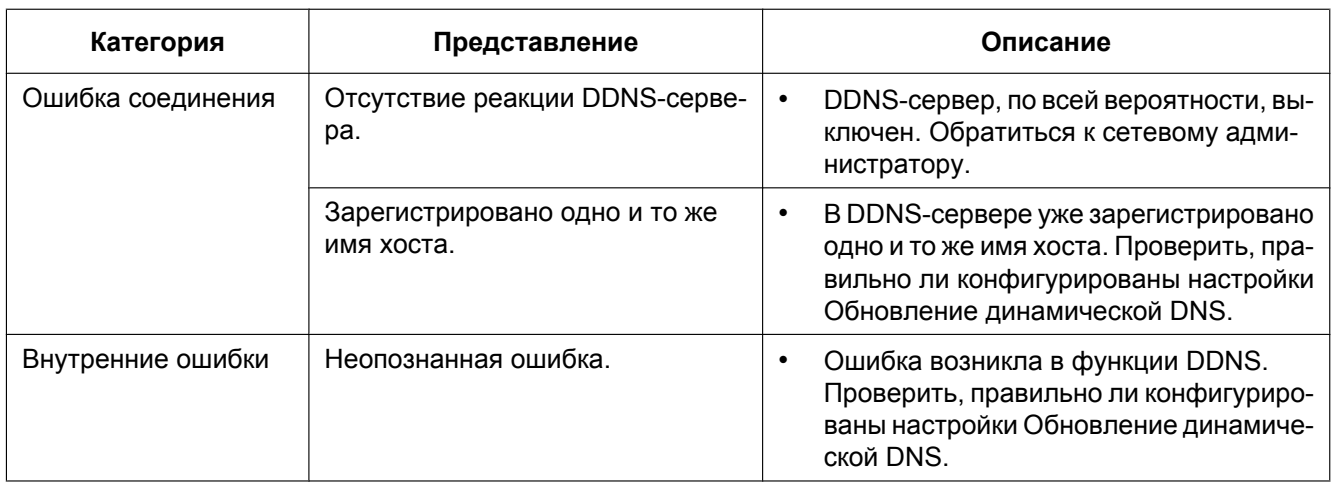

### **Индикация ошибок, относящихся к NTP**

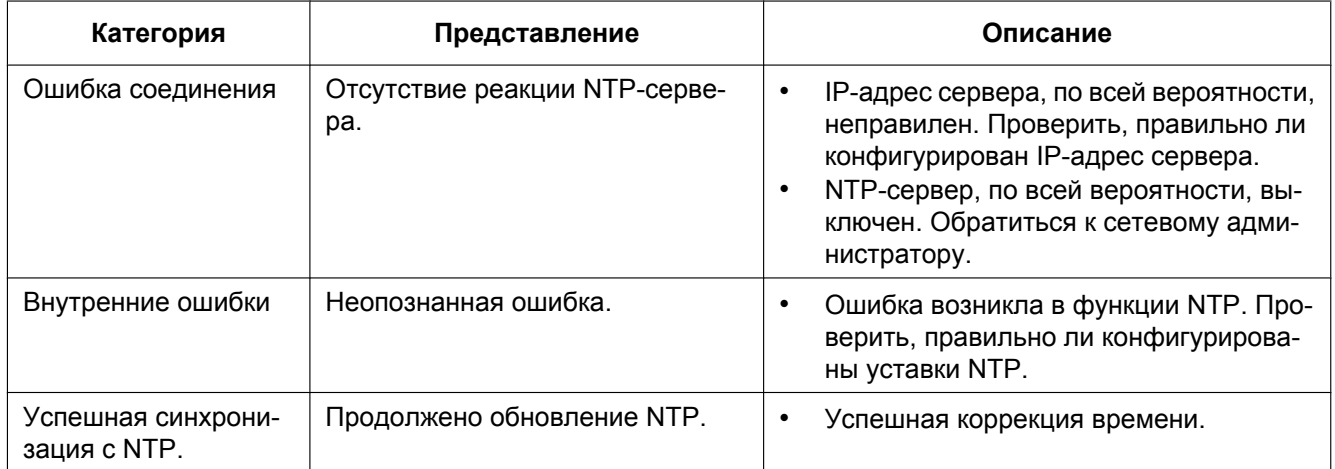

### **Индикация журналов по HTTPS**

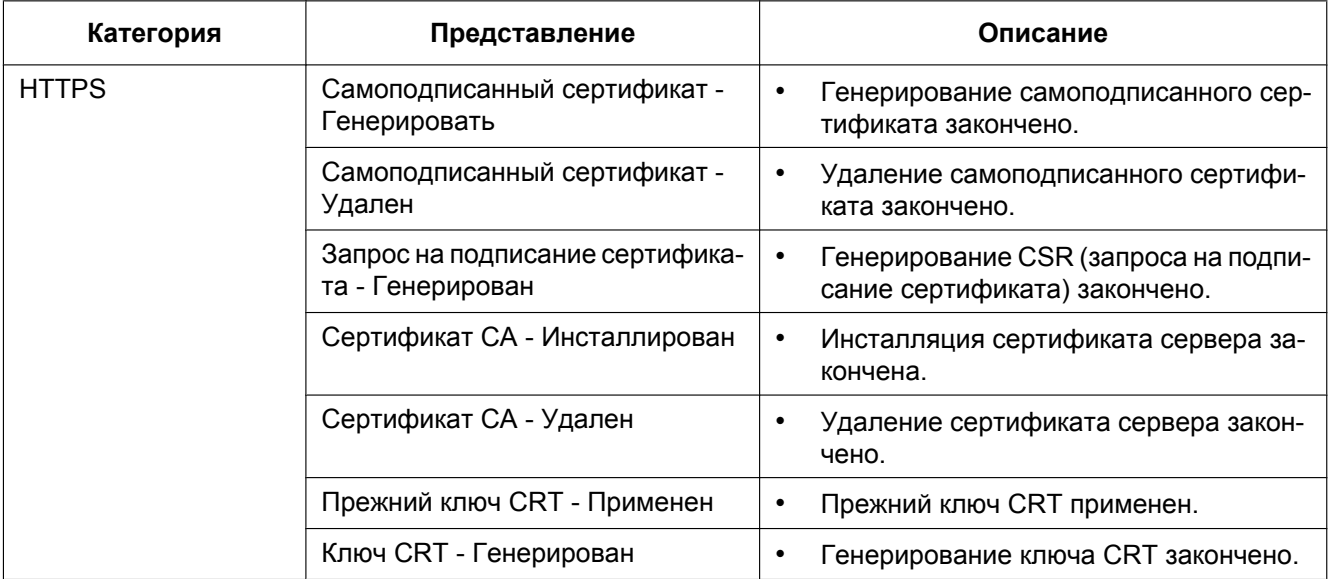
## **Индикация журналов по логину**

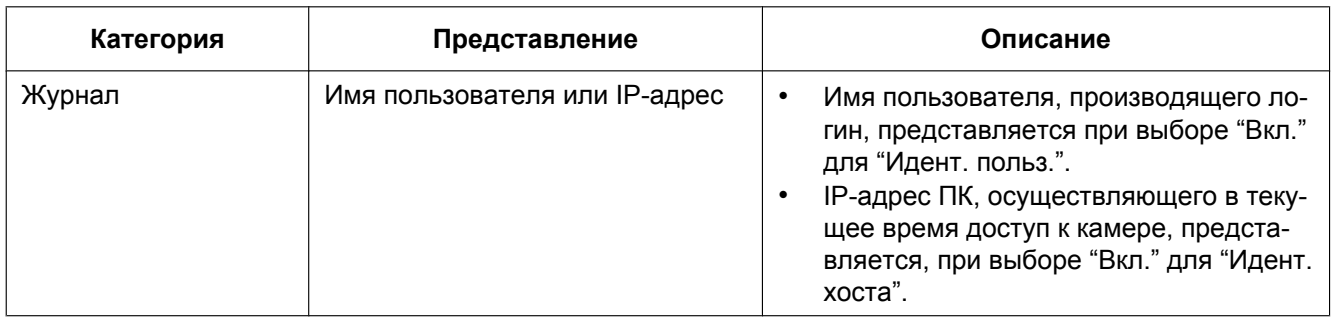

## **Индикации ошибок, относящихся к извещению по протоколу тревоги Panasonic**

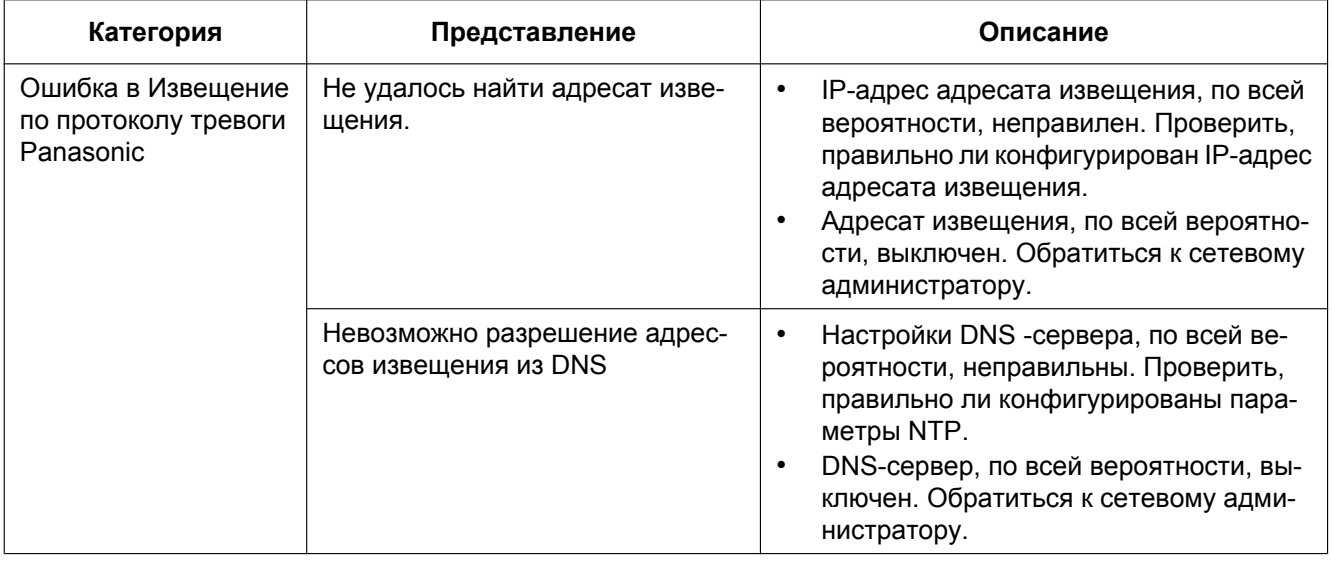

## 22 Дефектовка

Прежде чем обратиться к дилеру с просьбой отремонтировать, следует проверить признаки по нижеприведенной таблице.

Если проблема не может быть разрешена даже после проверки и попытки разрешить по приведенной таблице, либо же проблема не описана в таблице, то следует обращаться к дилеру.

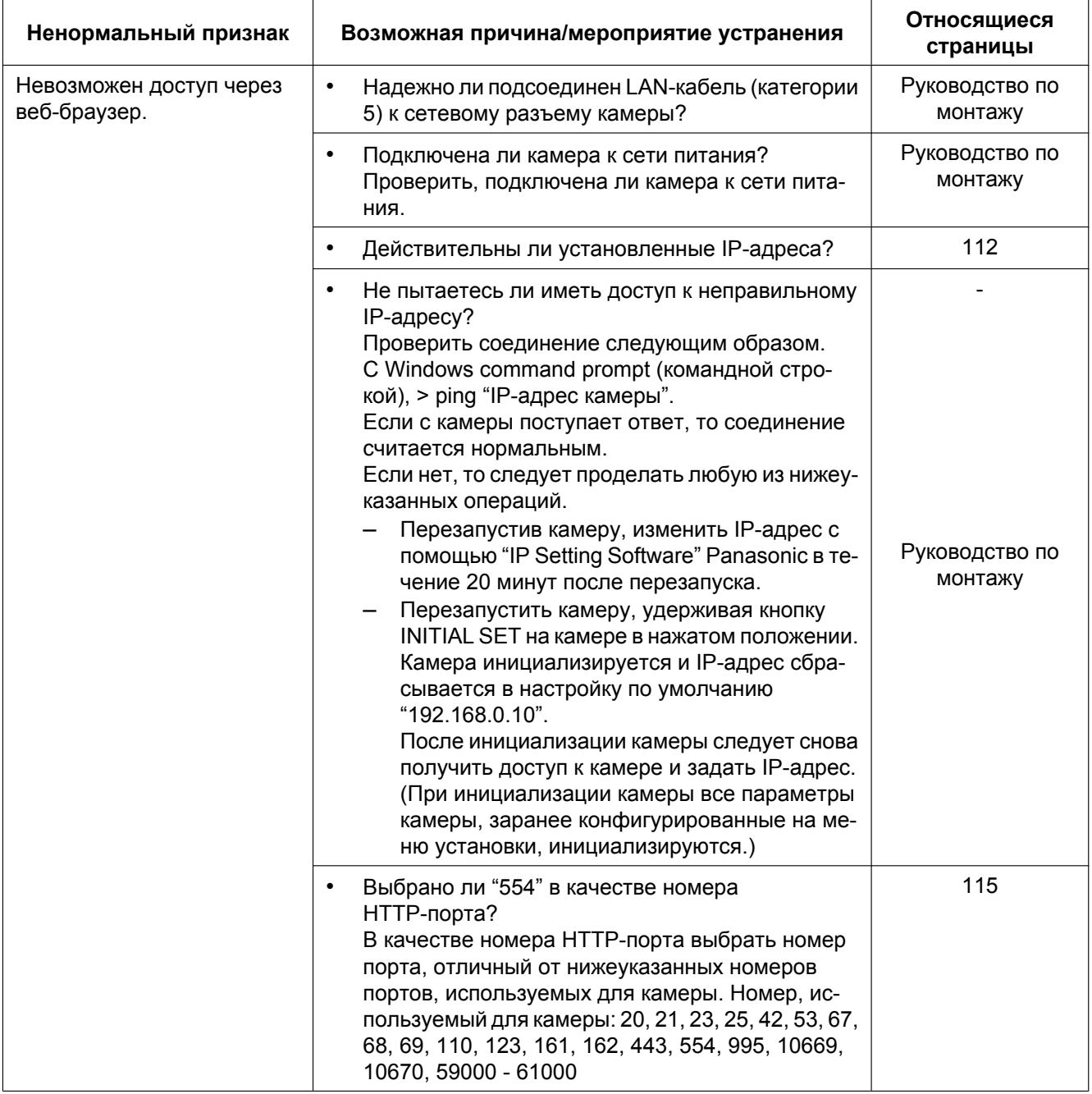

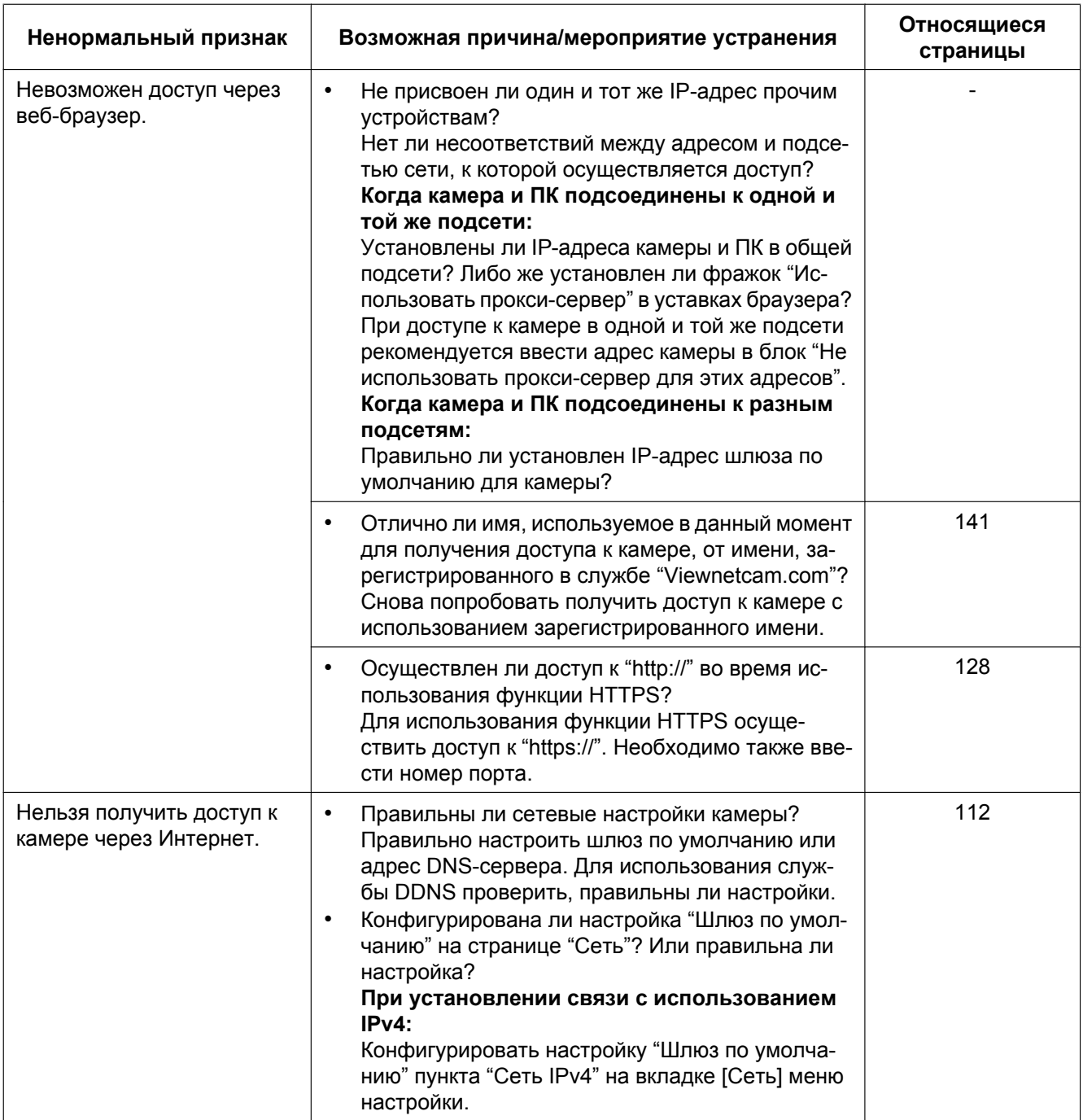

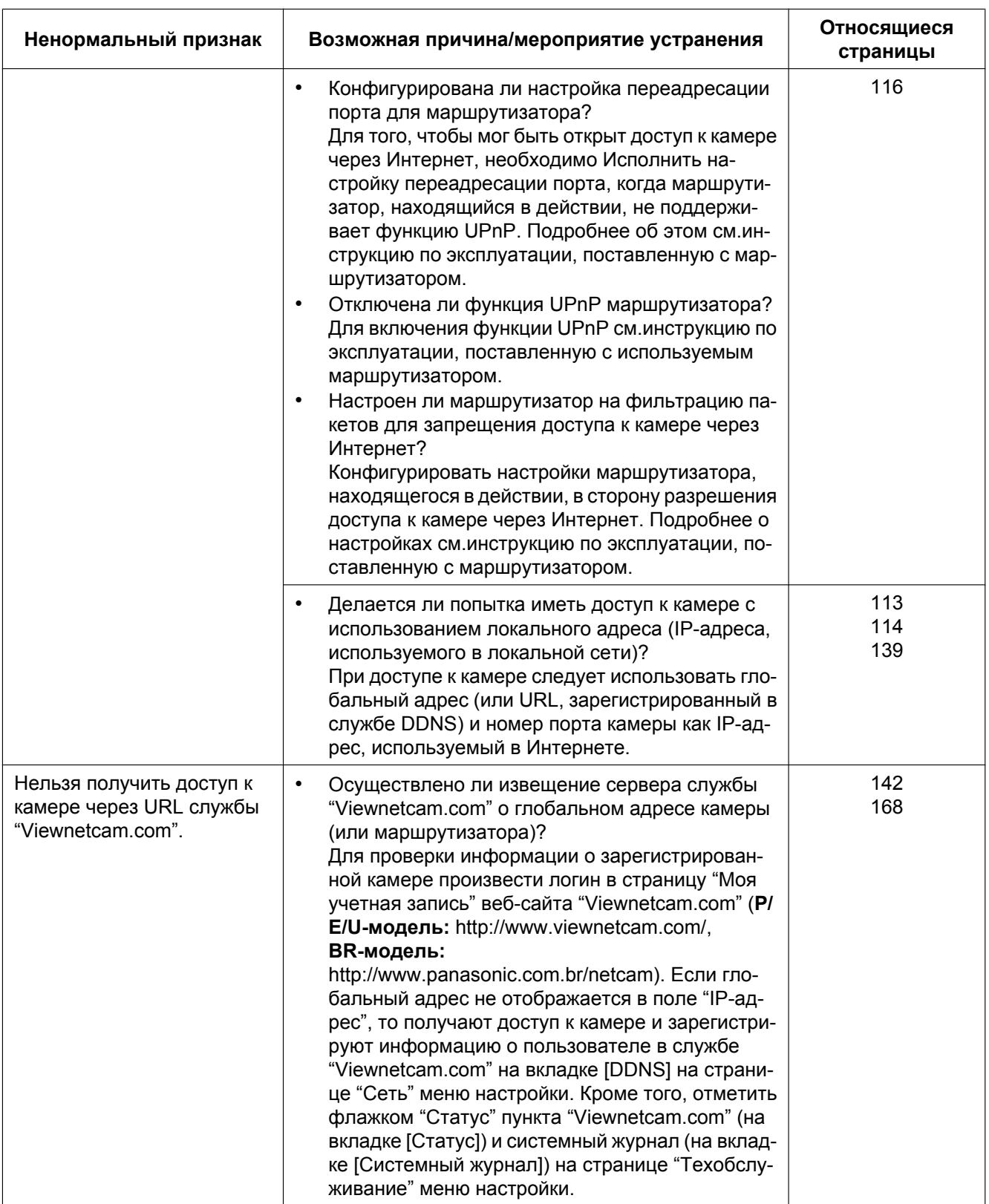

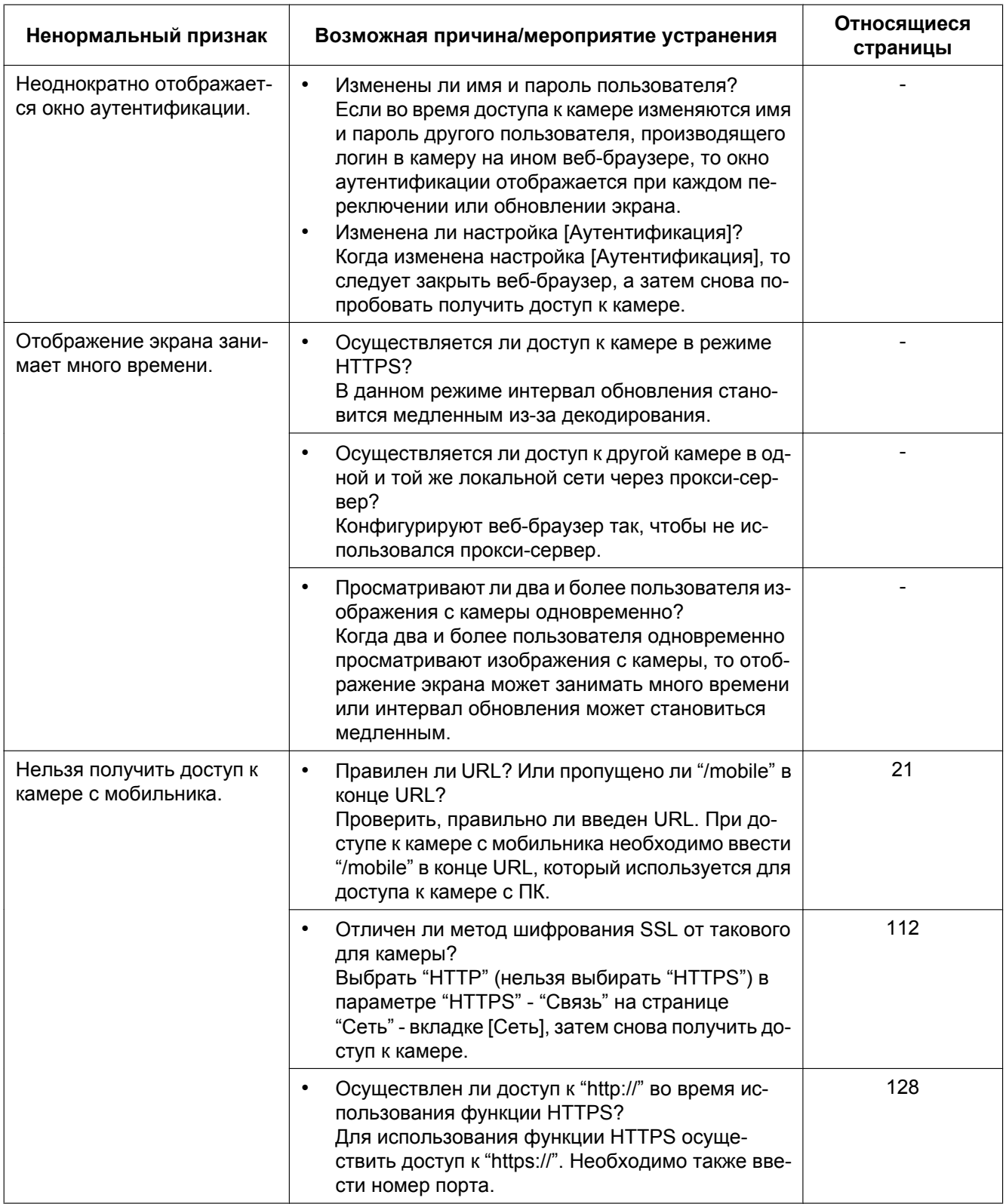

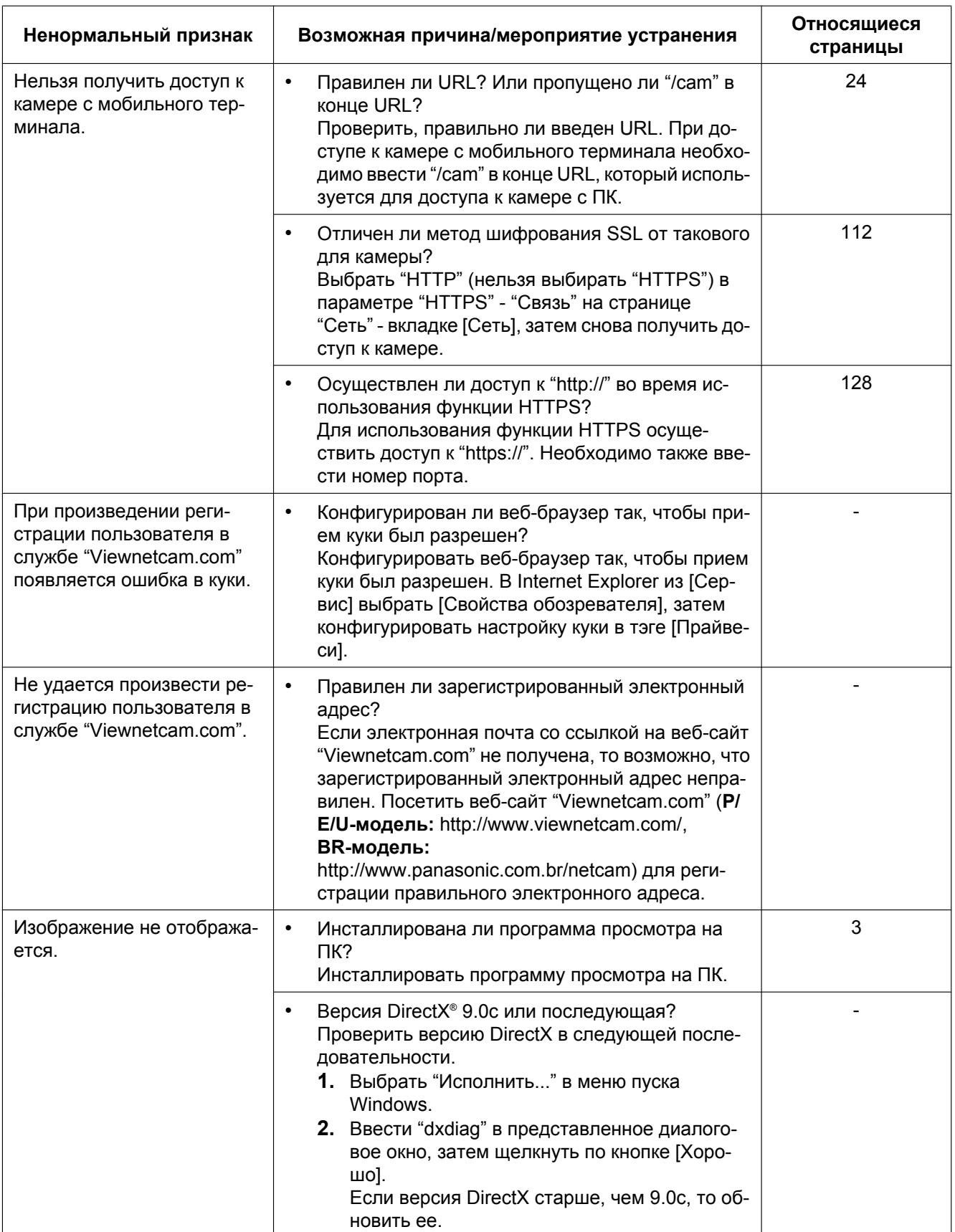

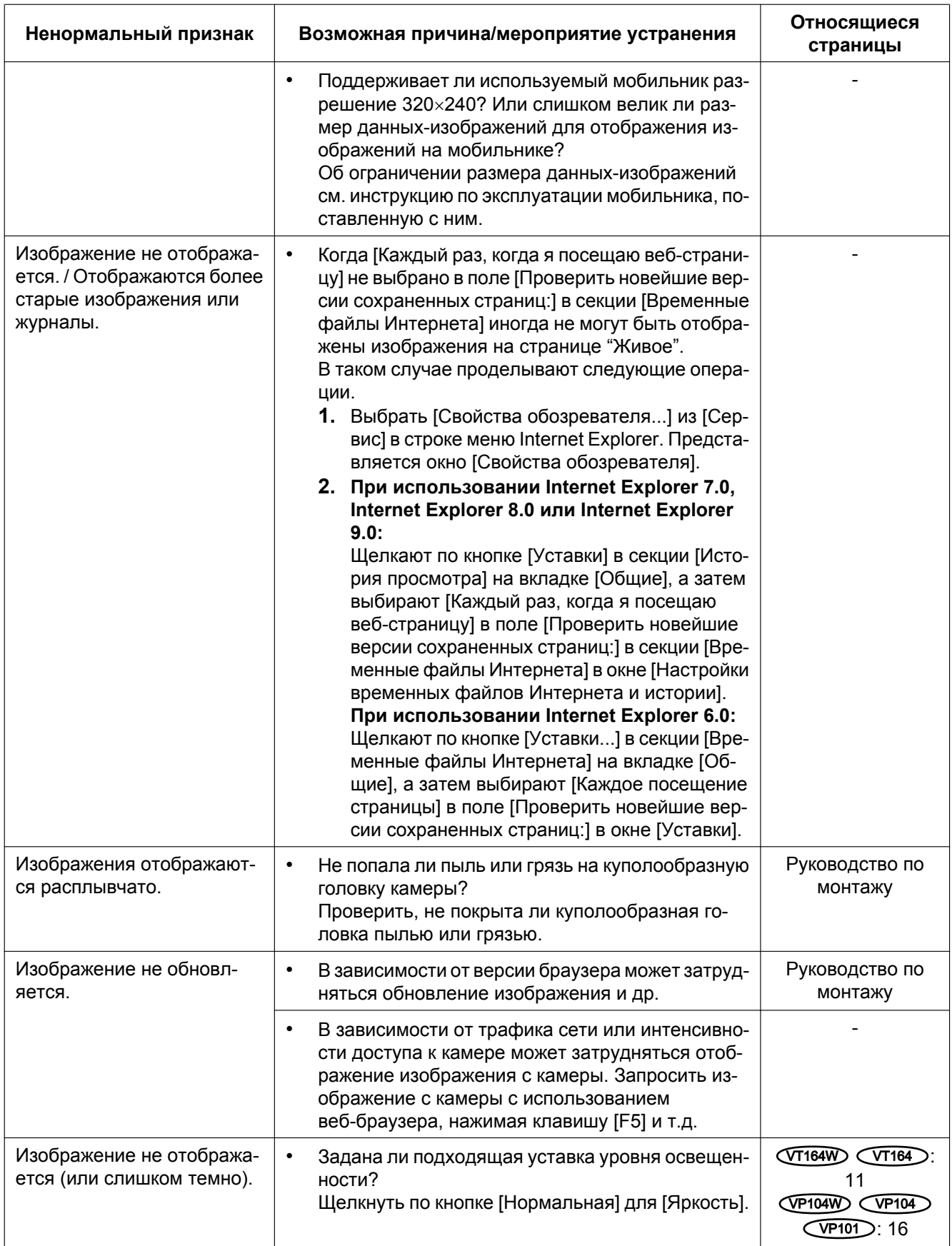

### **22 Дефектовка**

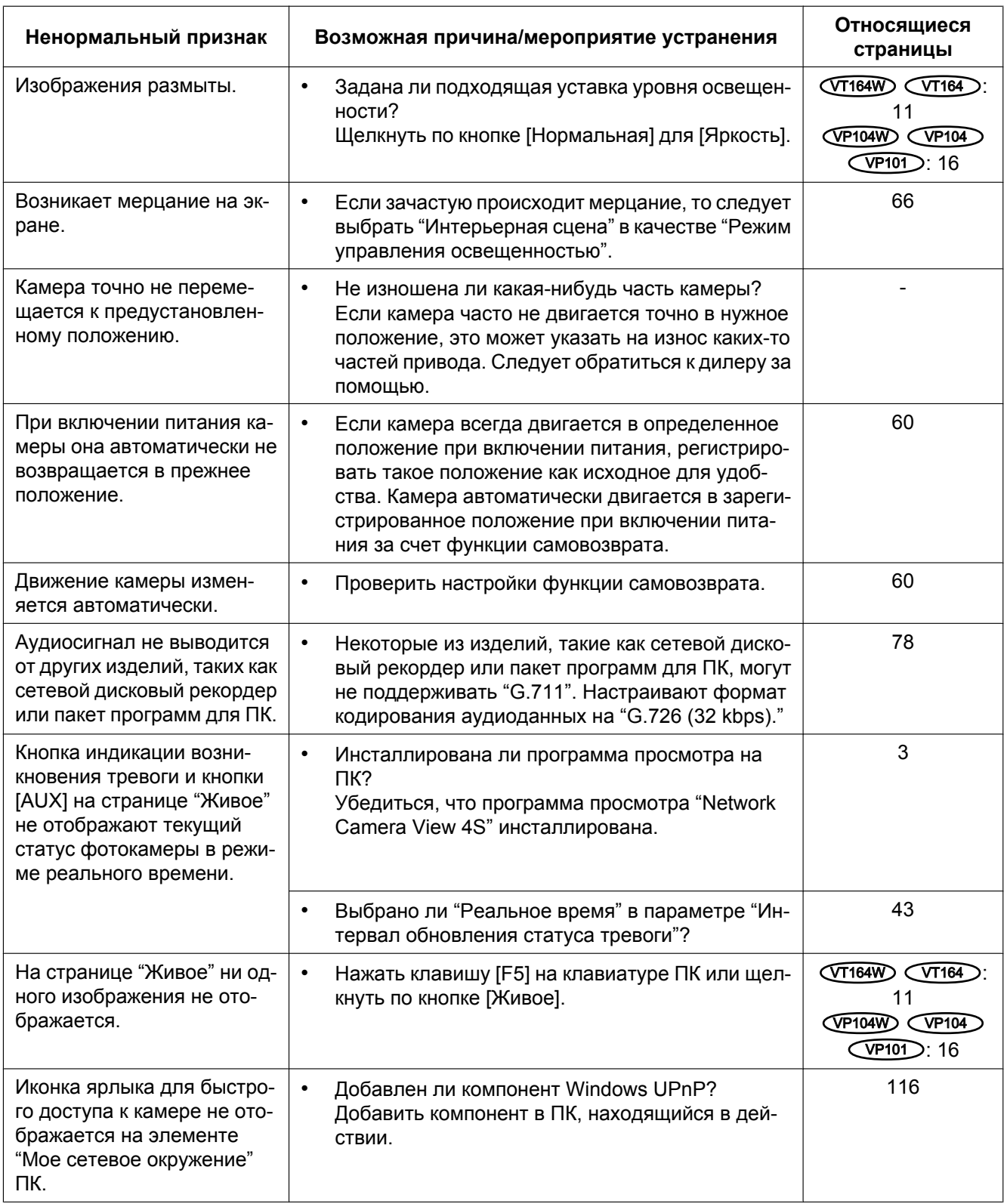

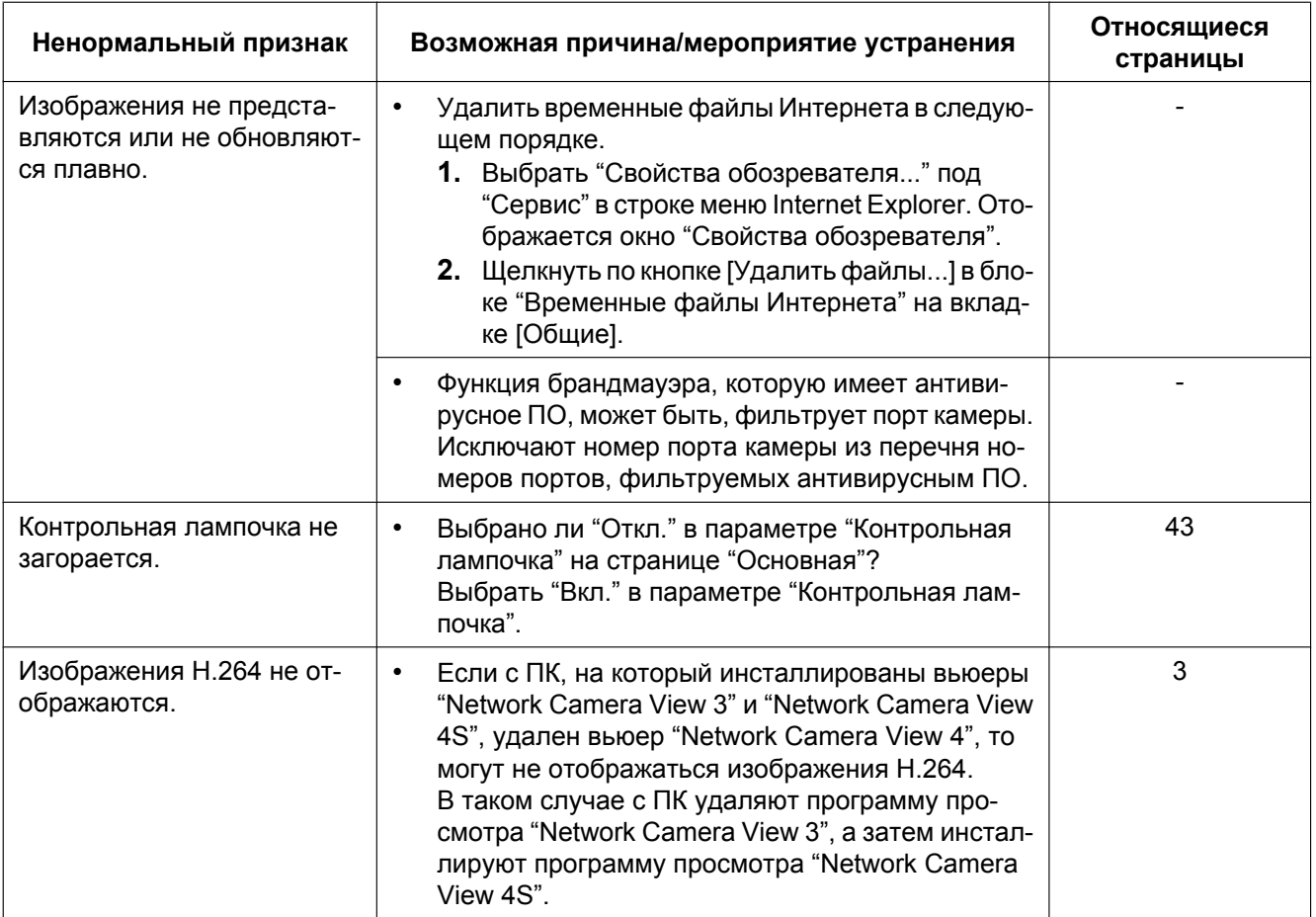

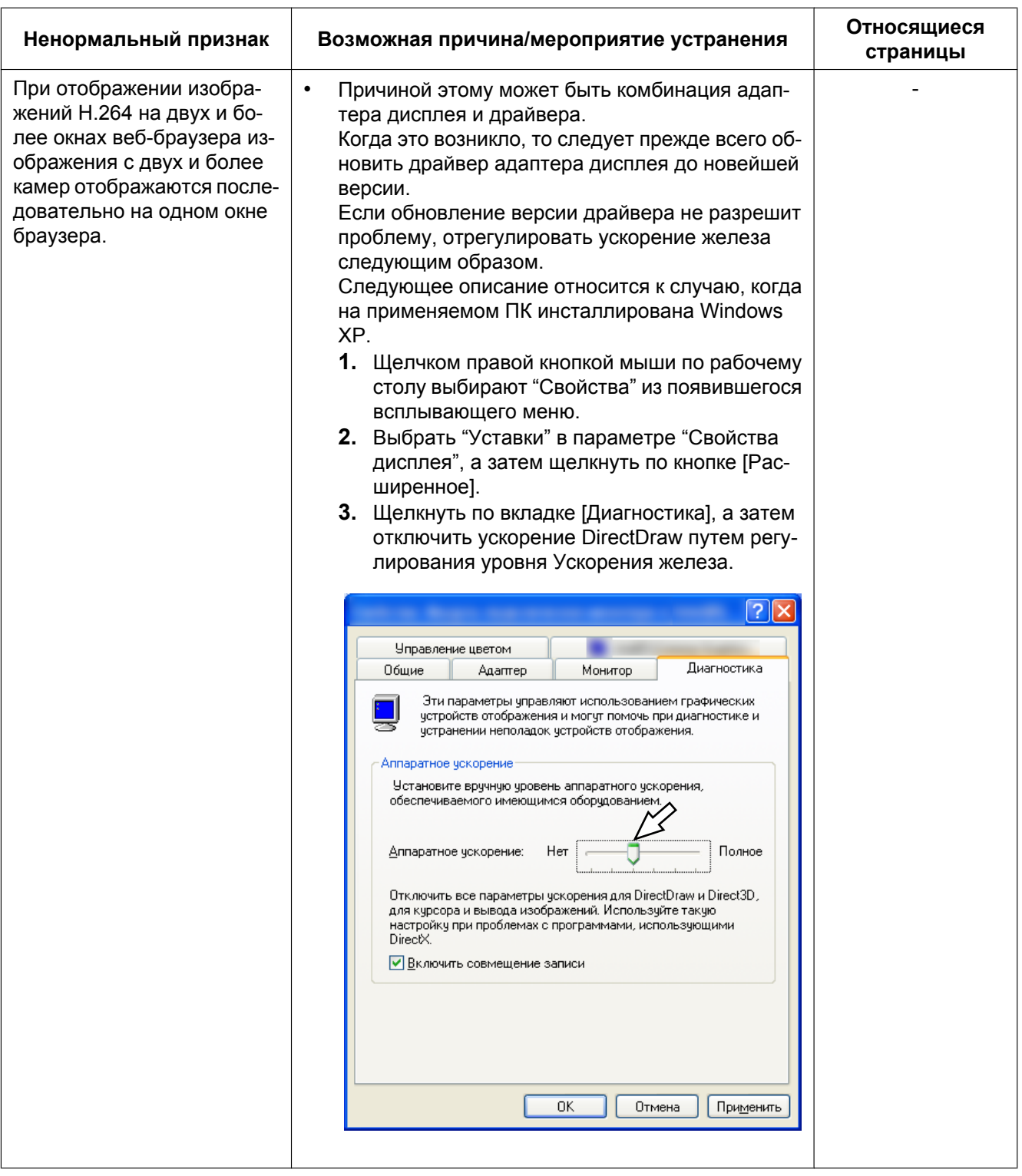

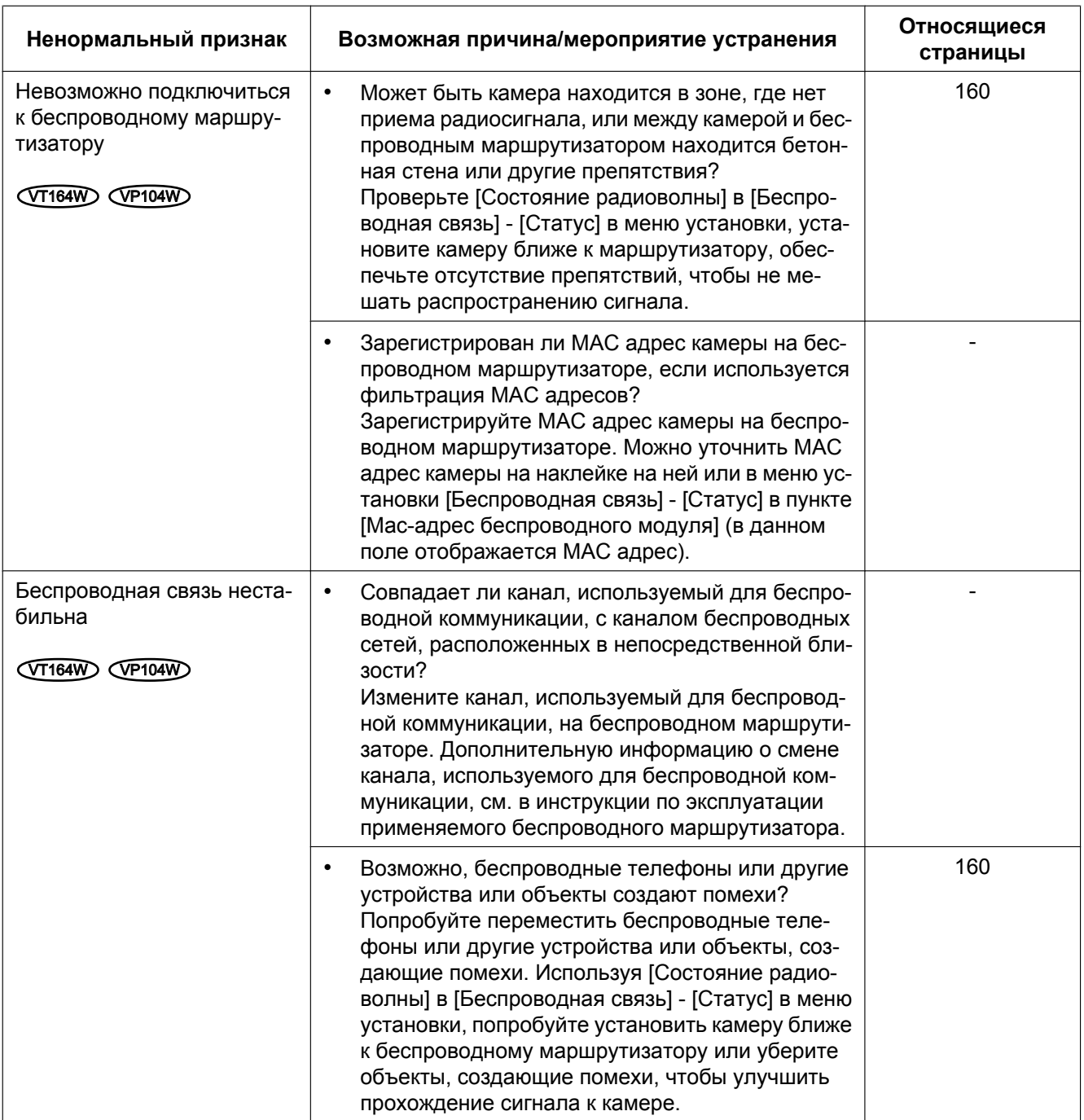

## **Строка информации**

В зависимости от ОС, инсталлированной на ПК, может возникать следующее явление. При возникновении такого явления надо руководствоваться нижеприведенными инструктивными указаниями. Выполнение следующих решений может не оказывать свое влияние на прочие приложения.

#### **При использовании Internet Explorer 9.0:**

"Строка информации" (1), выраженная в нижеуказанной таблице ненормальных признаков и мероприятий устранения, отображается в нижной части страницы Internet Explorer только при наличии информации для связи.

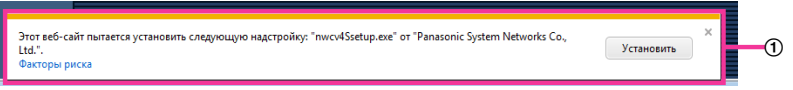

### **При использовании Internet Explorer 6.0, Internet Explorer 7.0 или Internet Explorer 8.0:**

"Строка информации" (B), выраженная в нижеуказанной таблице ненормальных признаков и мероприятий, отображается под строкой адреса только при наличии информации для связи.

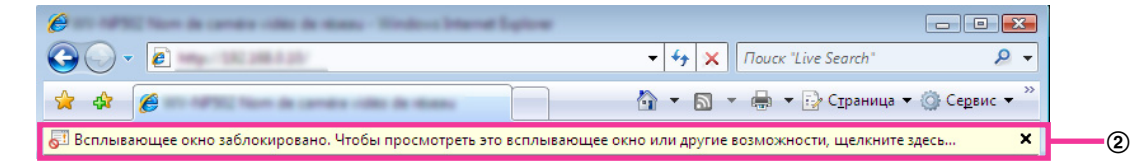

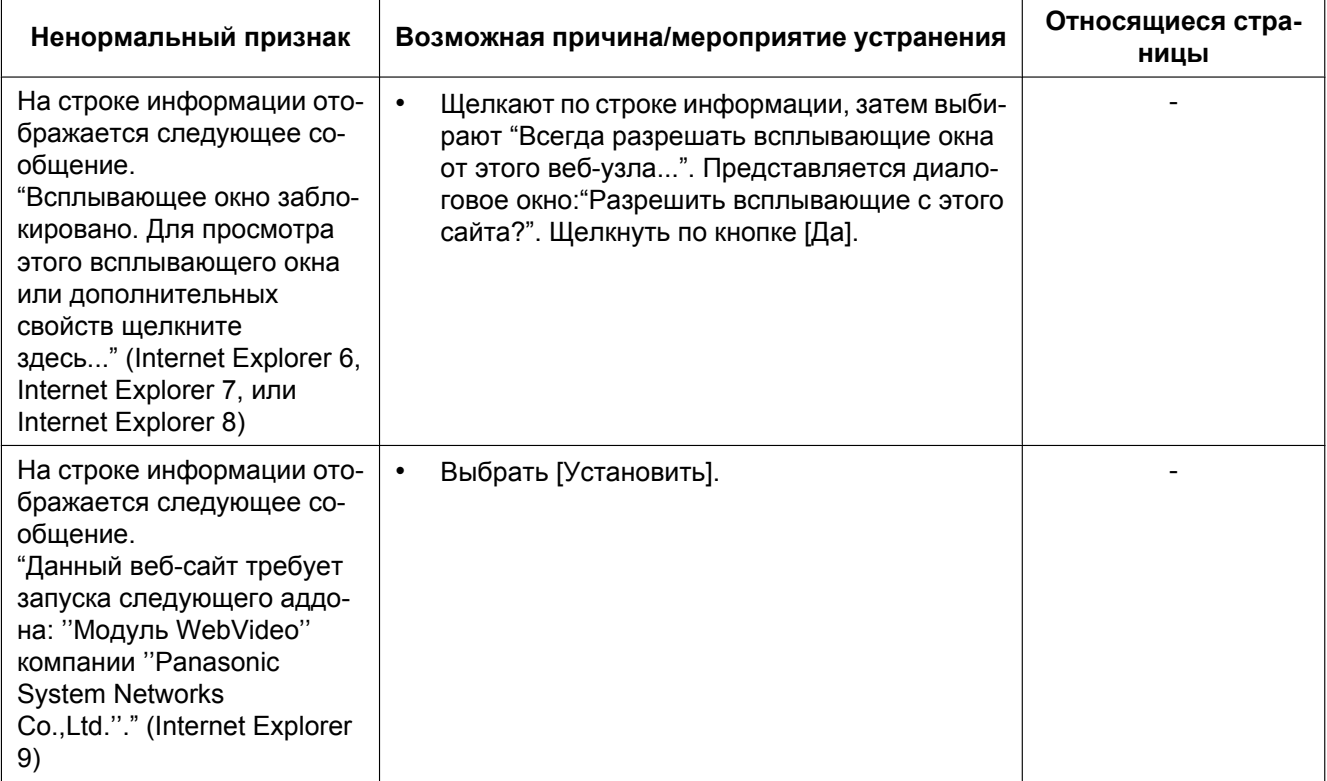

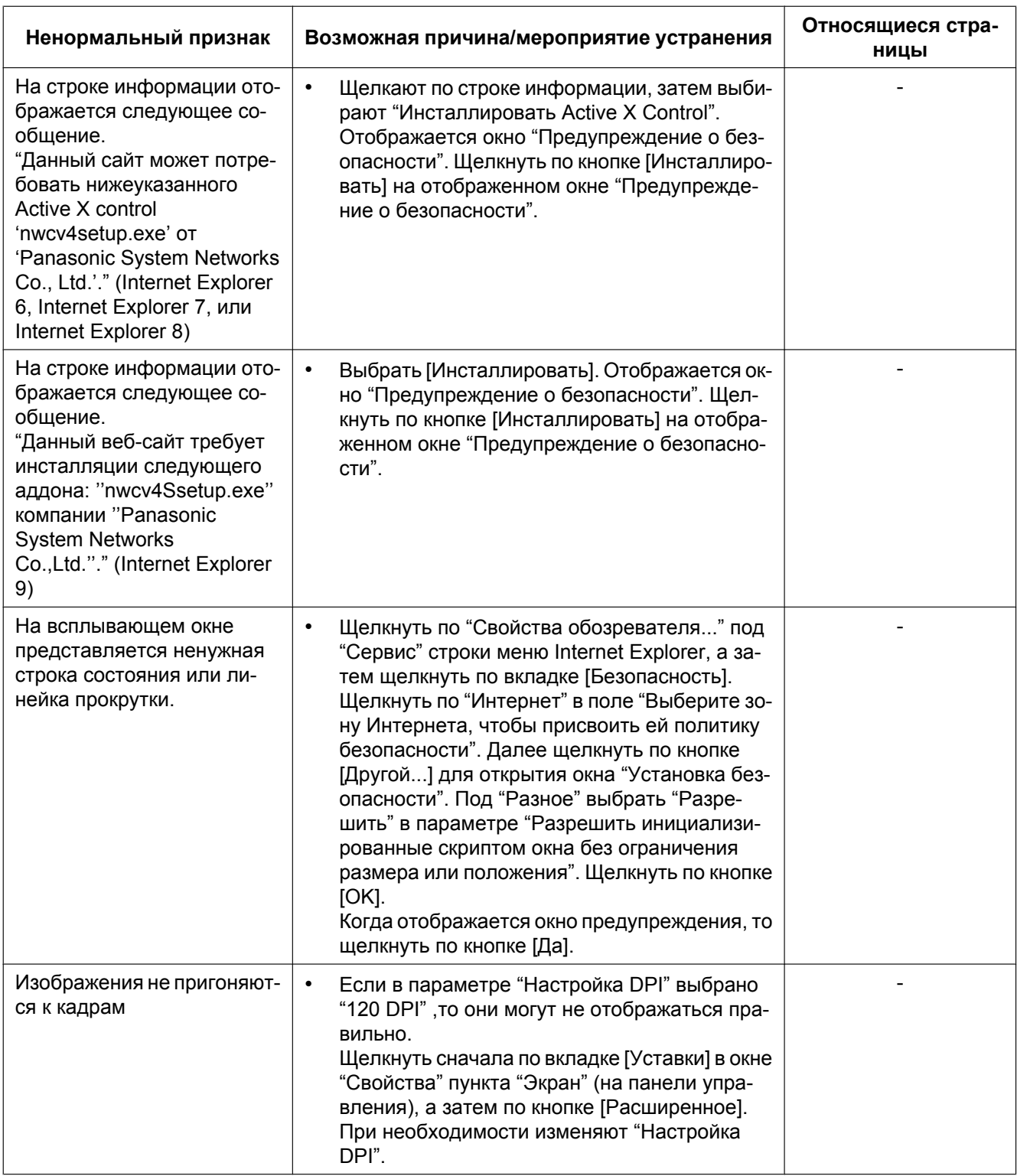

# Panasonic Corporation<br>http://panasonic.net

Importer's name and address to follow EU rules: Panasonic Testing Centre Panasonic Marketing Europe GmbH Winsbergring 15, 22525 Hamburg F.R.Germany

© Panasonic System Networks Co., Ltd. 2012